## **ANEXO 1**

## **AFOROS VEHICULARES**

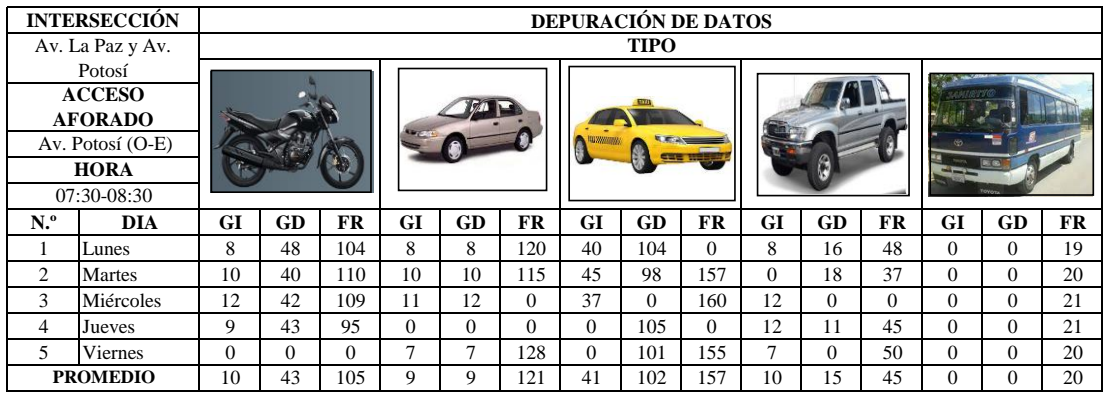

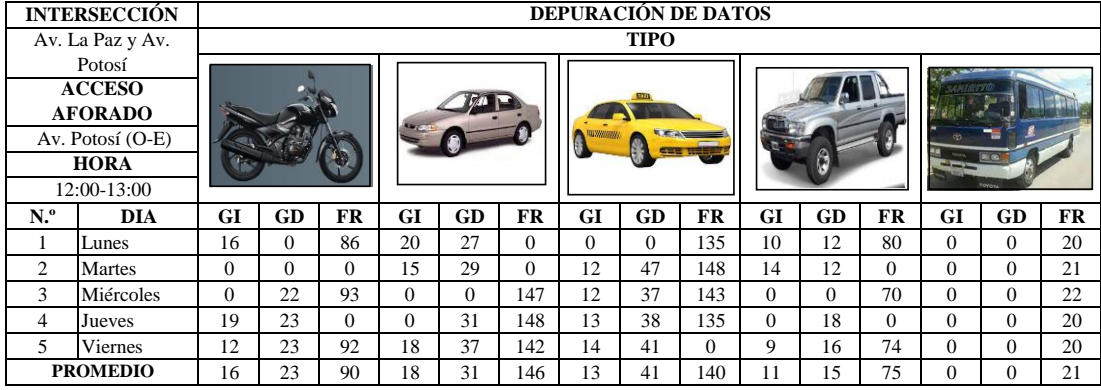

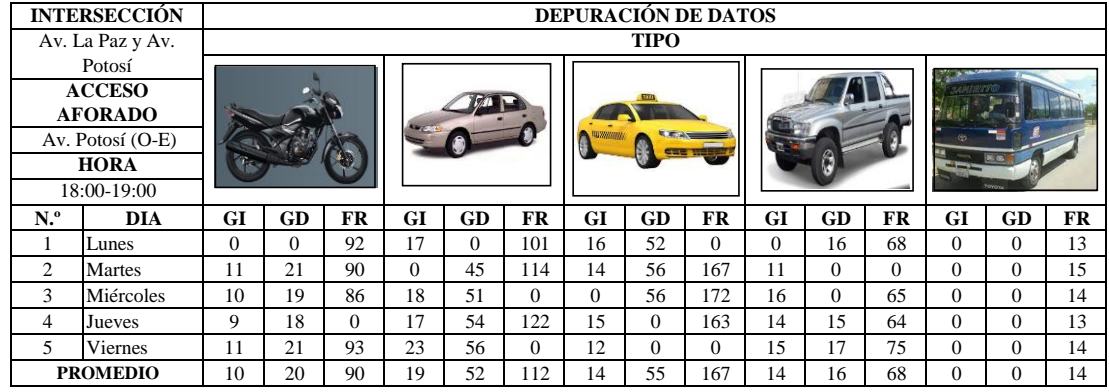

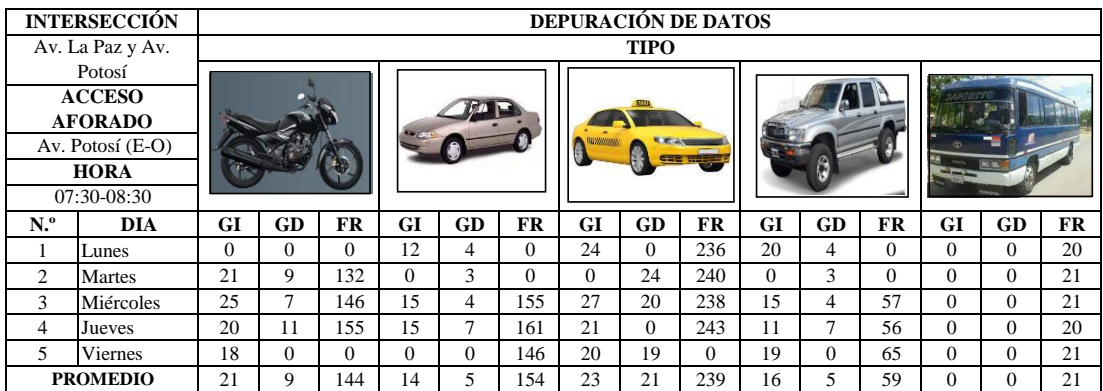

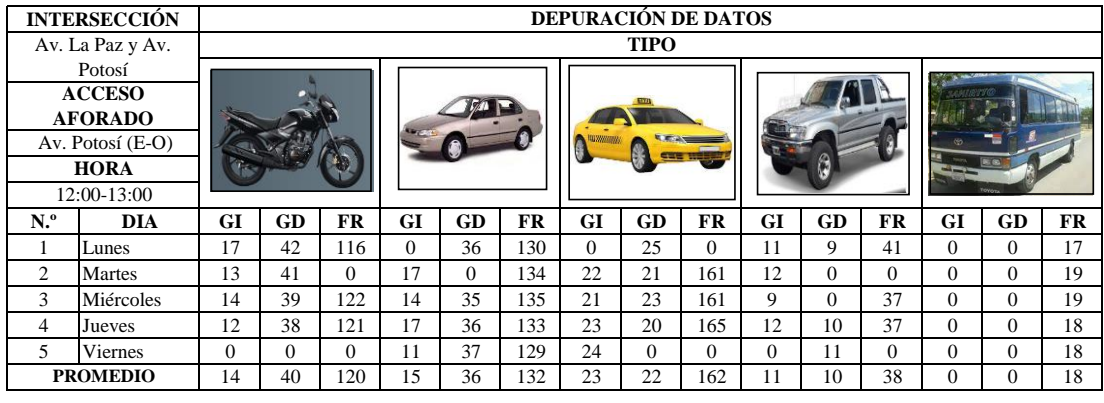

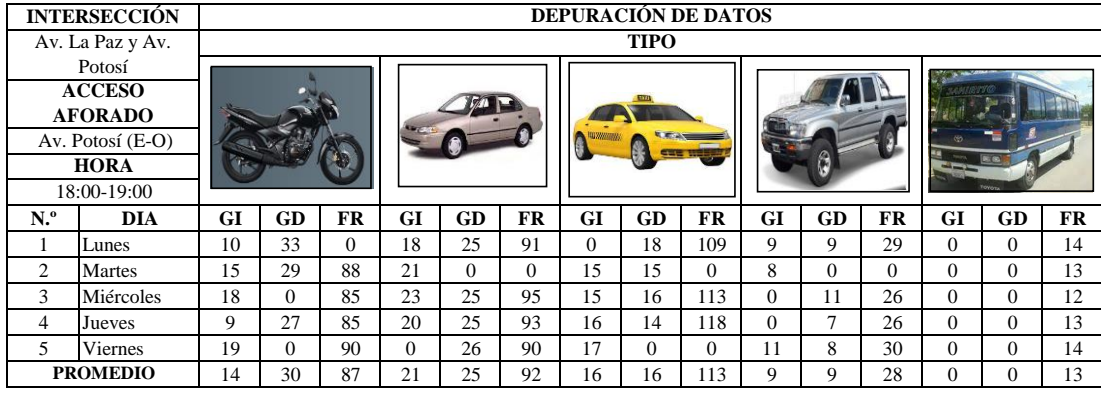

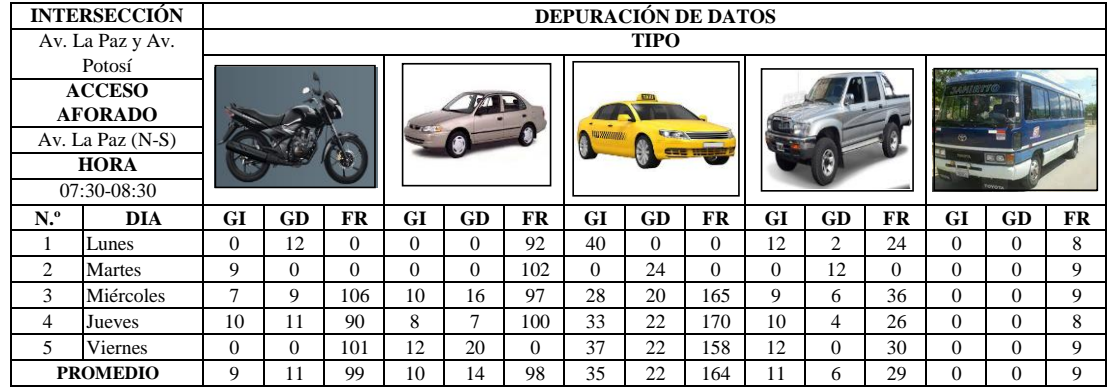

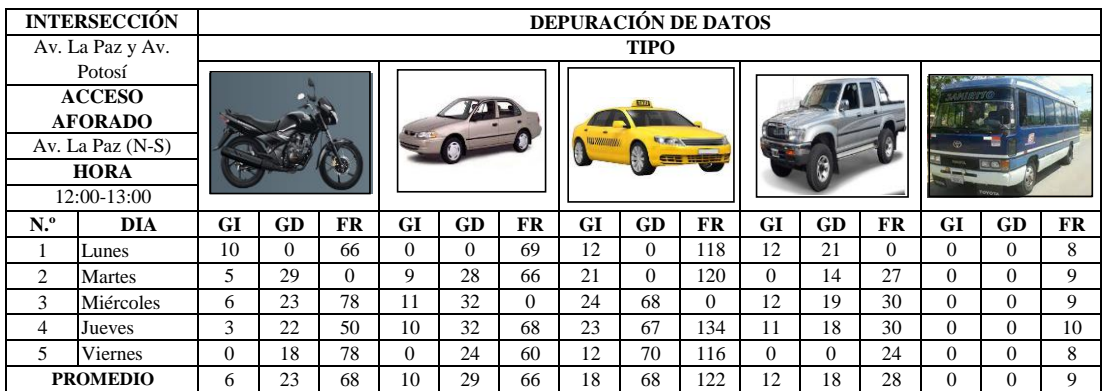

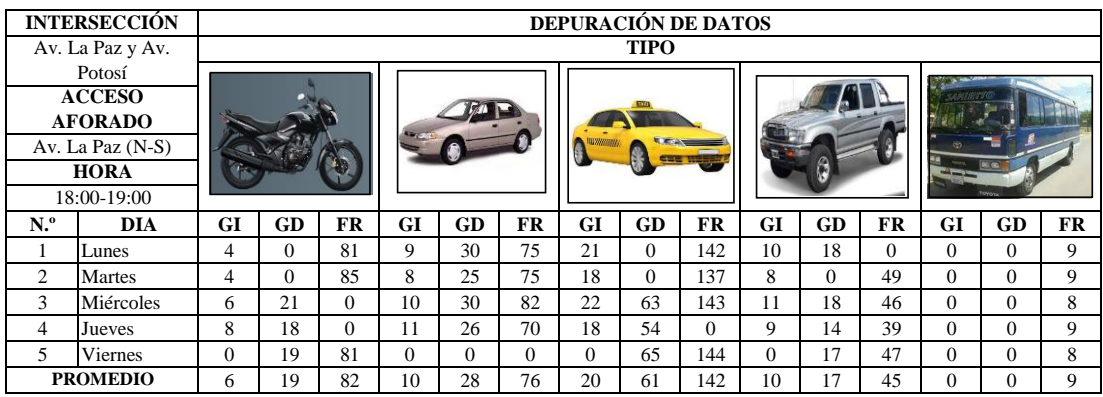

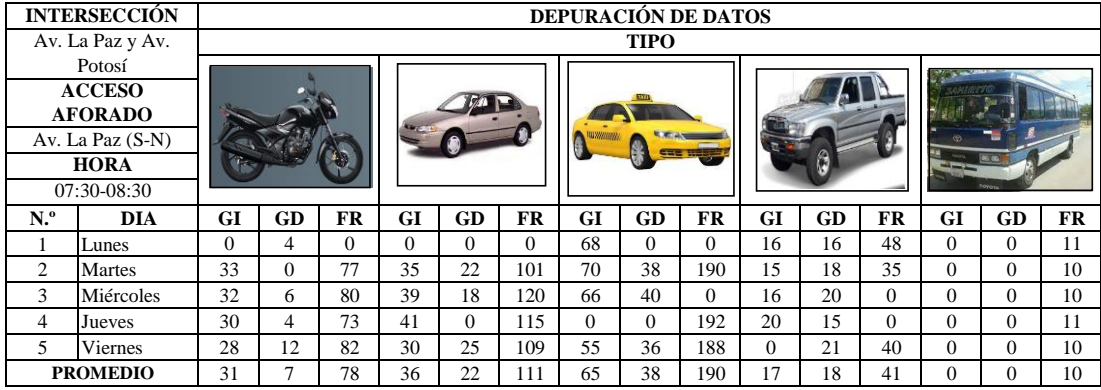

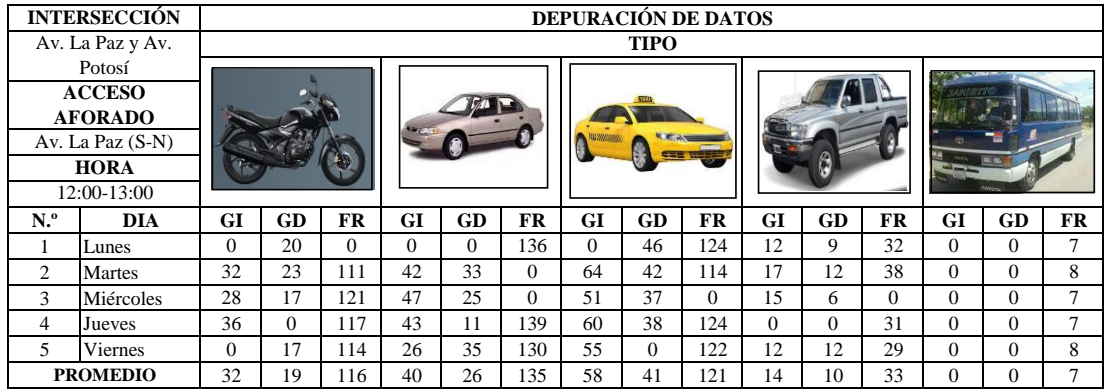

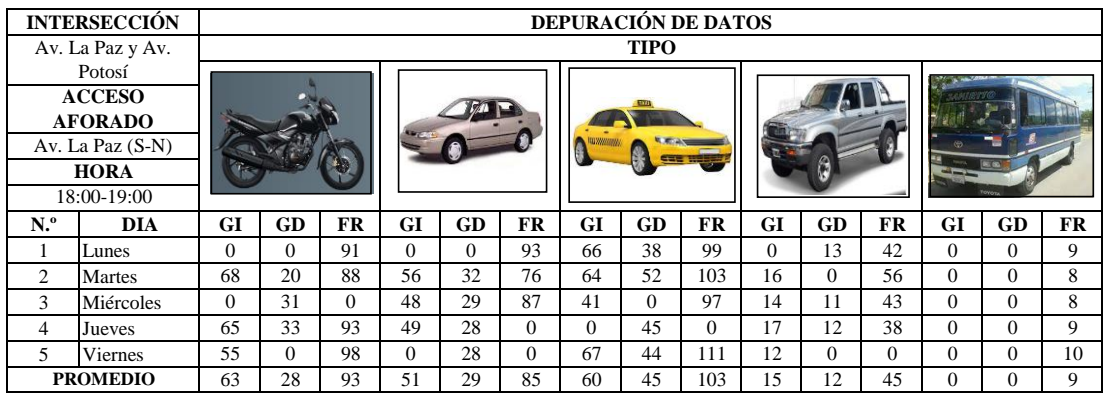

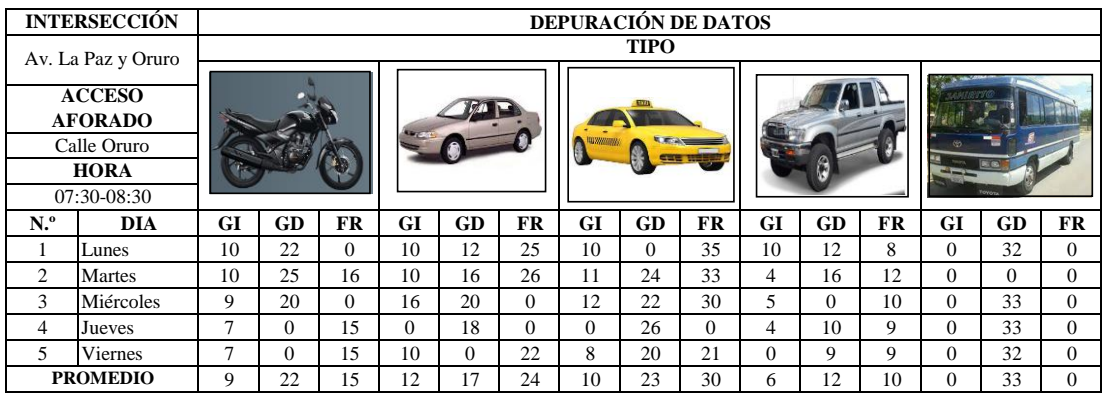

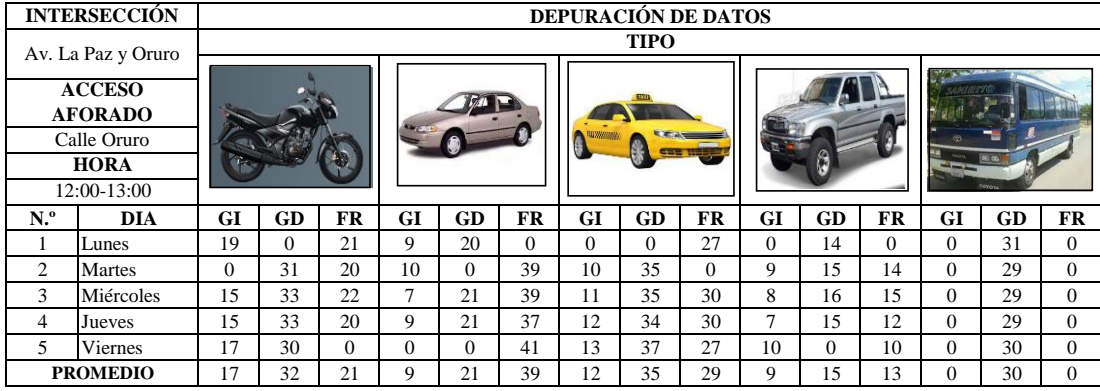

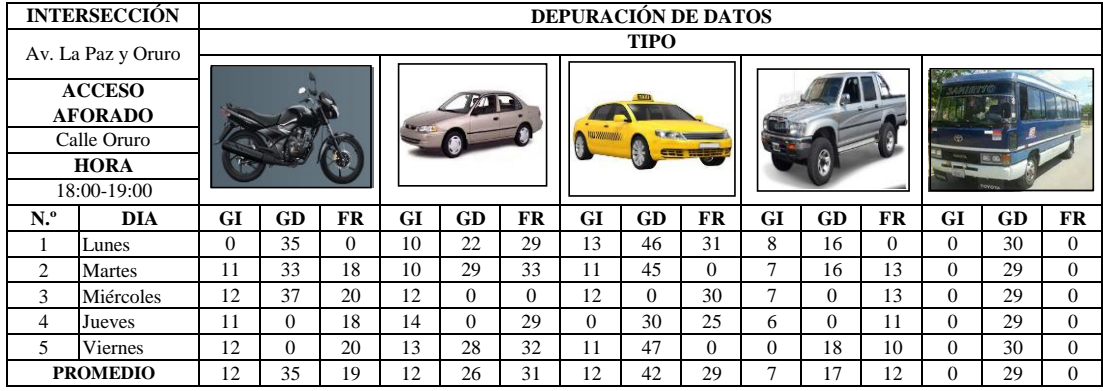

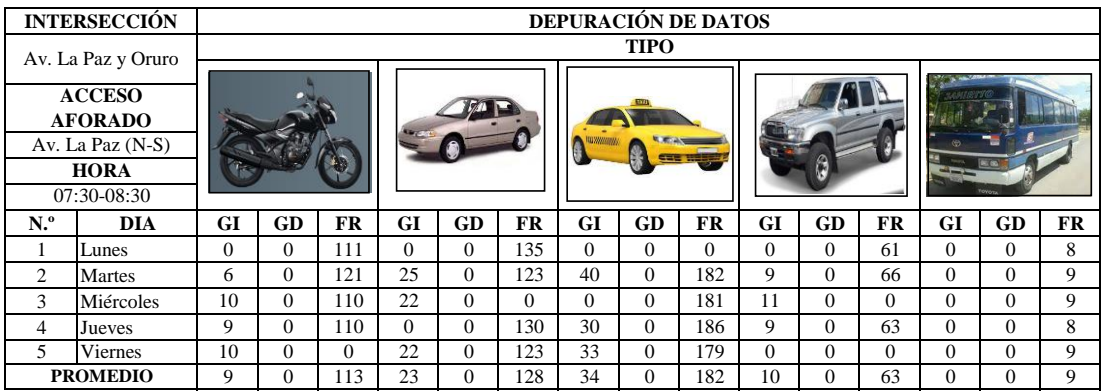

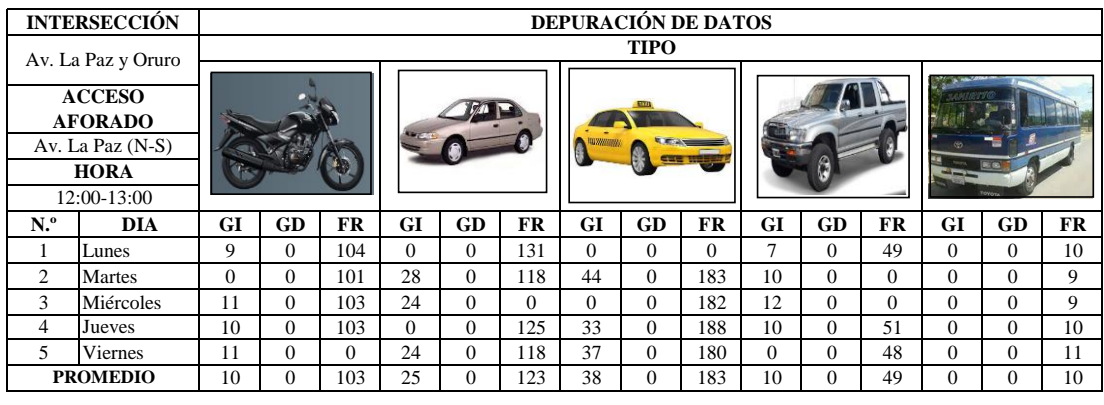

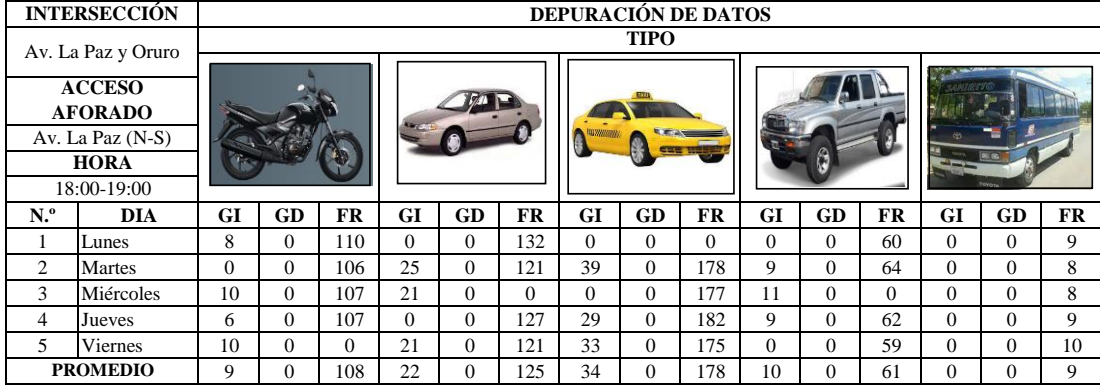

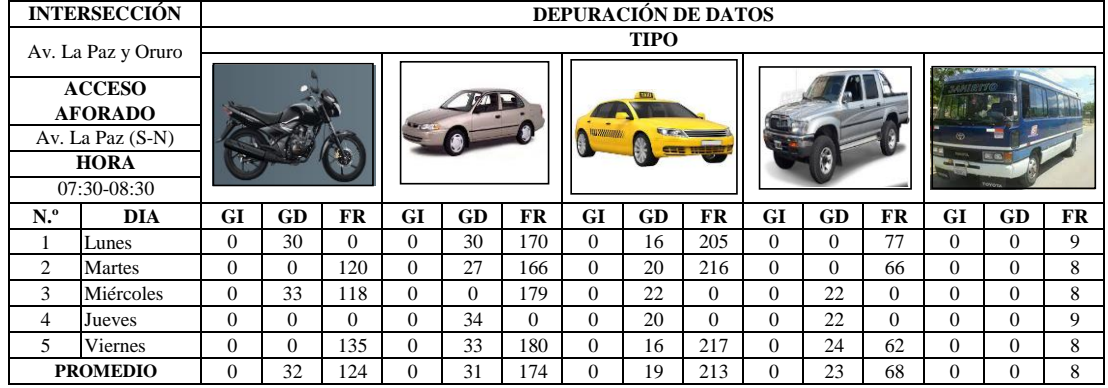

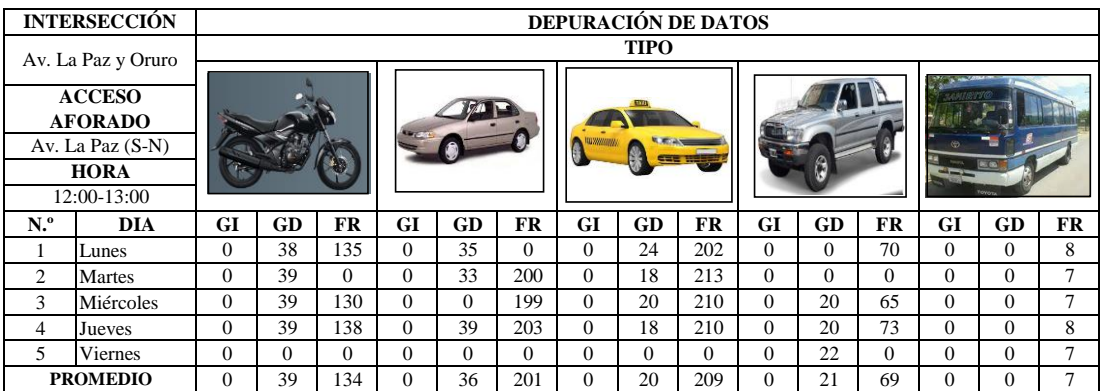

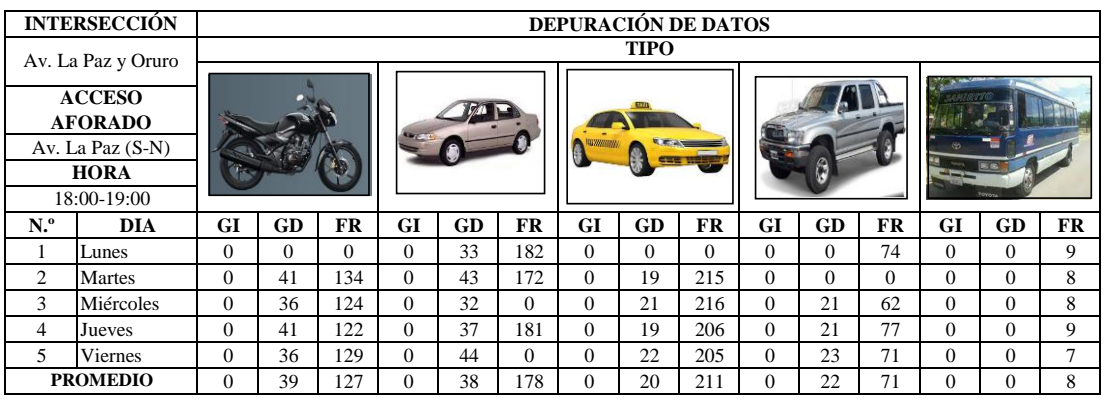

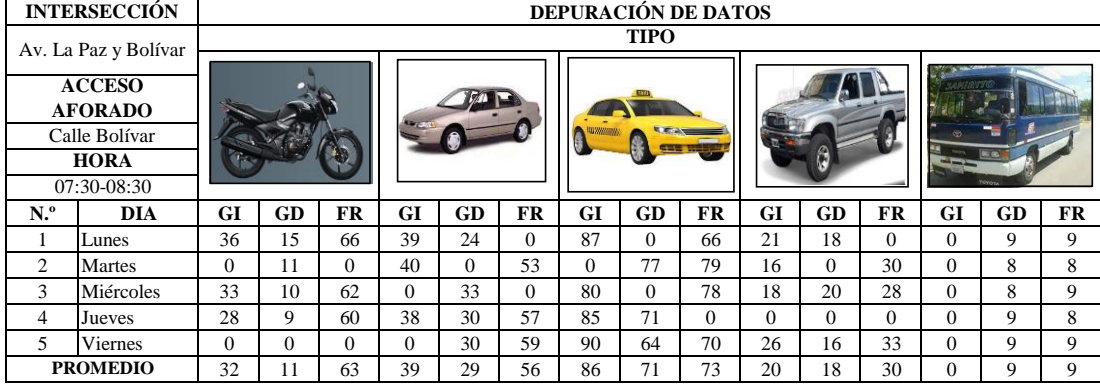

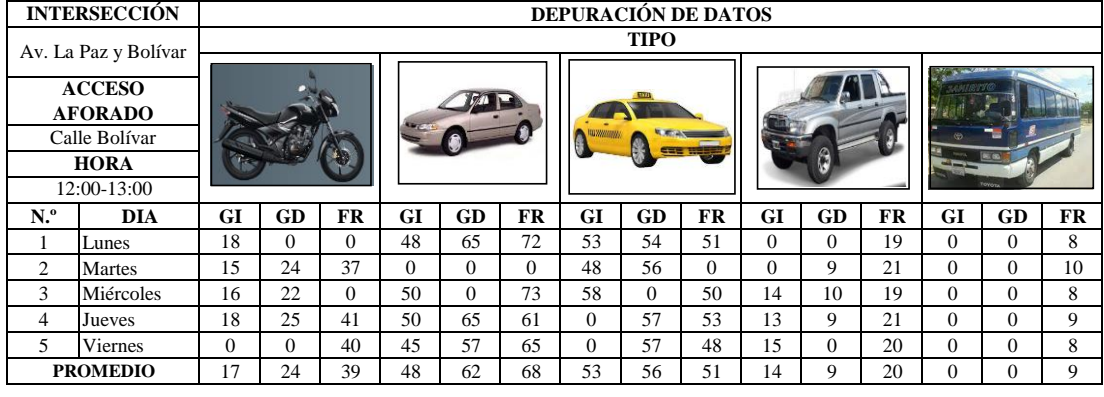

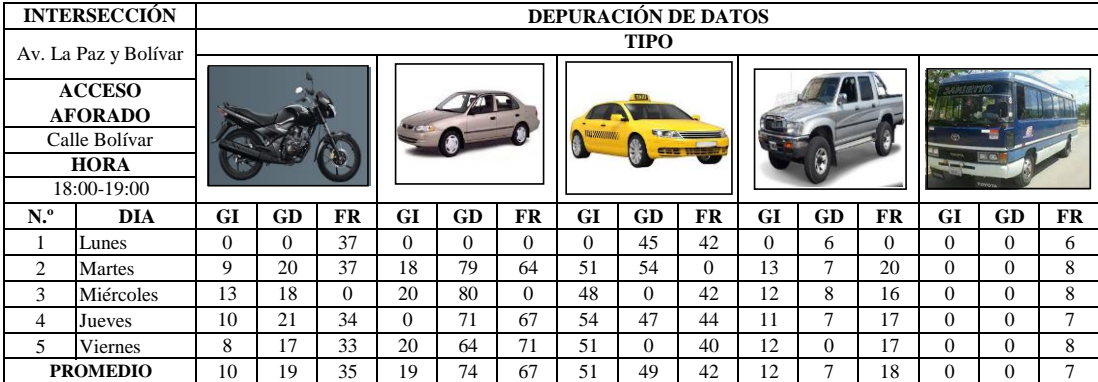

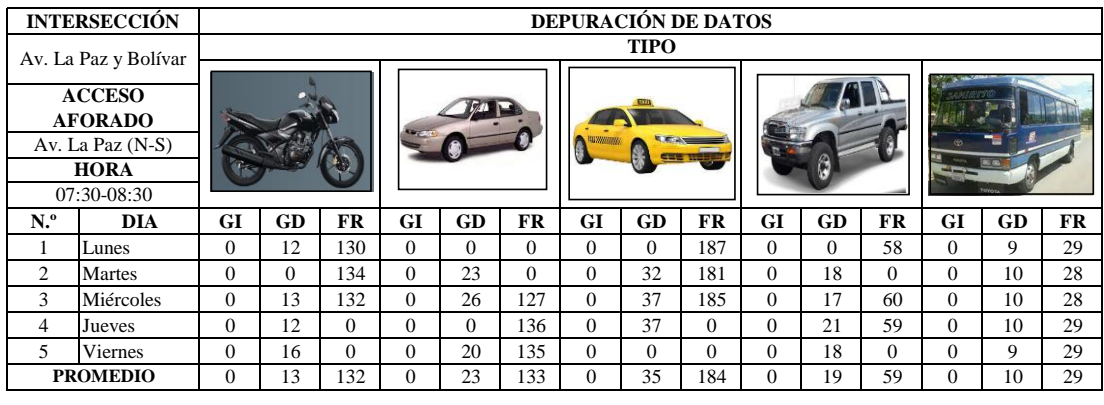

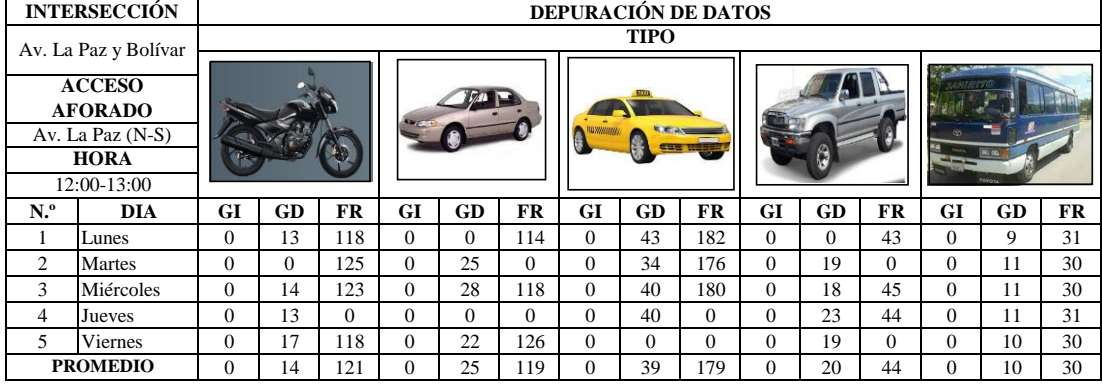

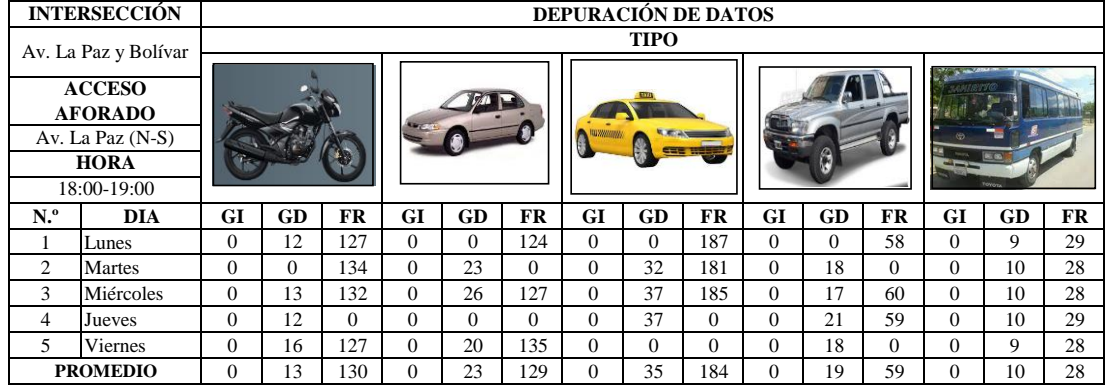

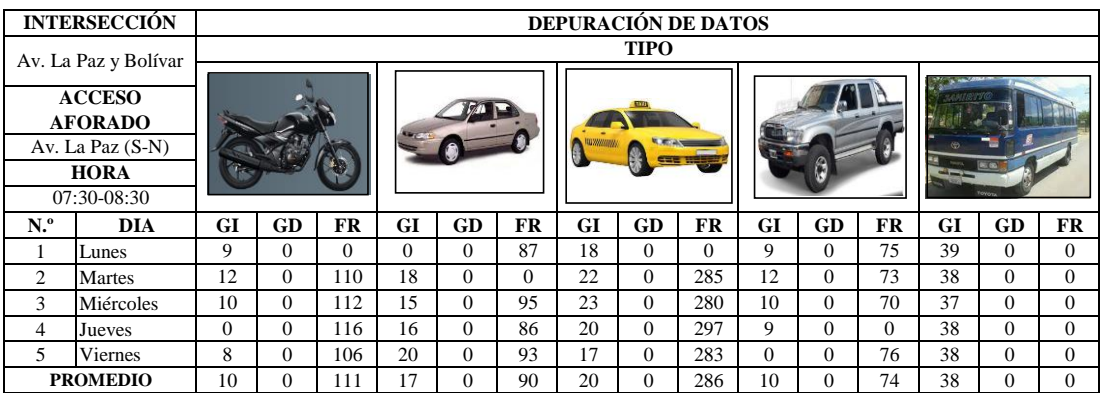

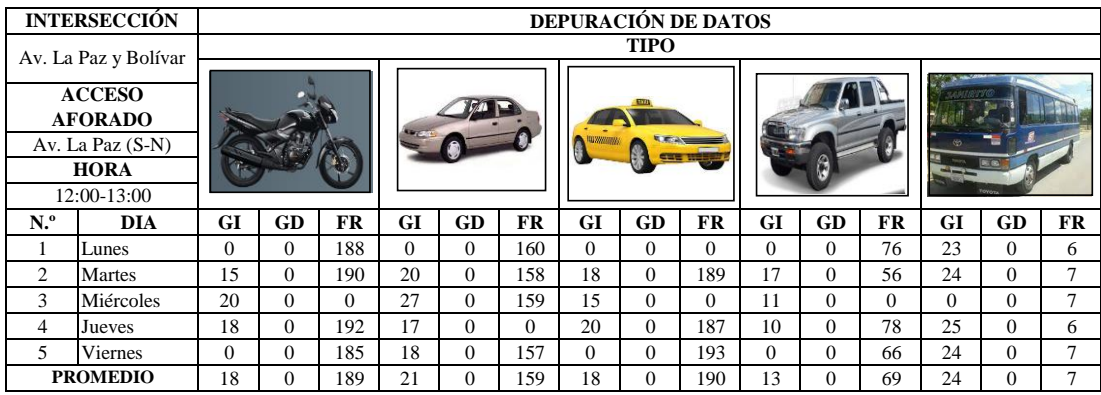

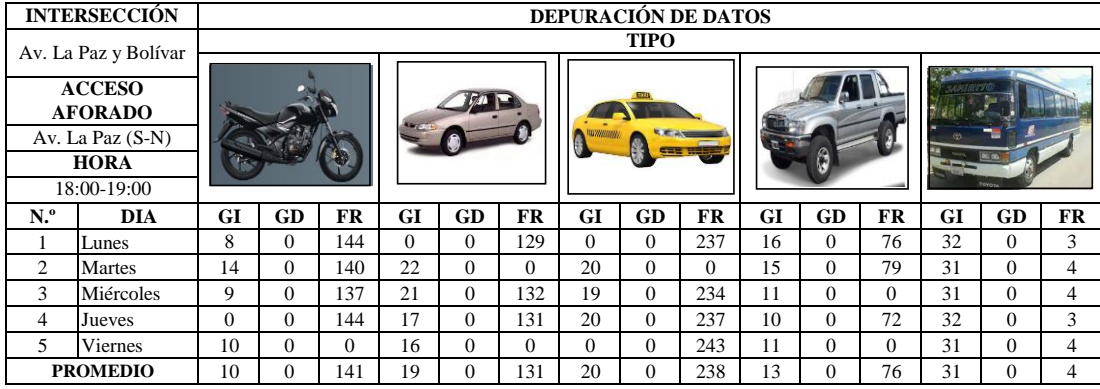

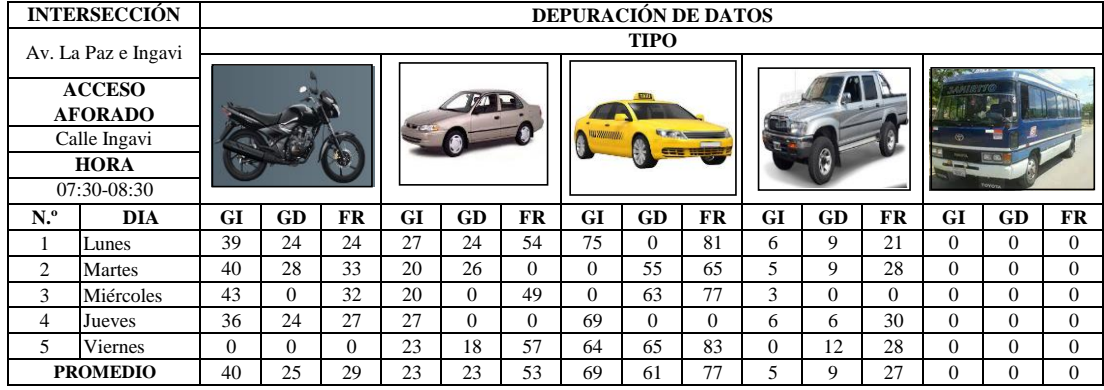

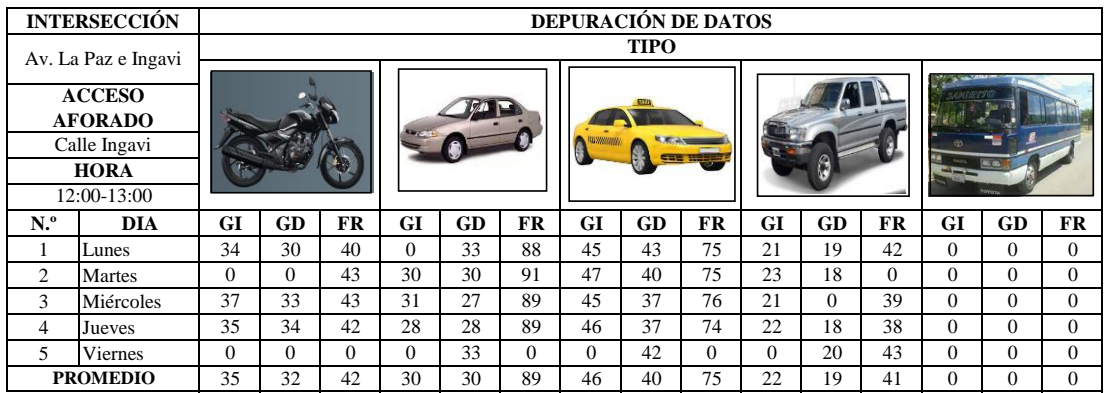

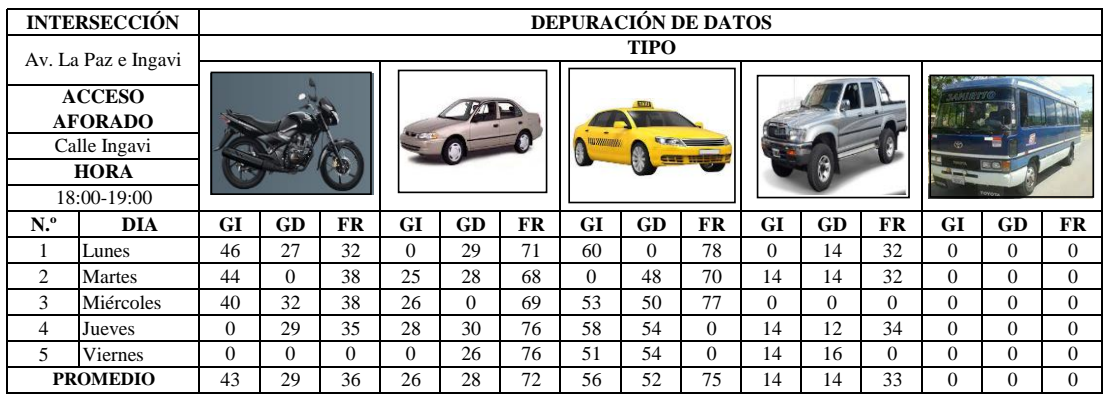

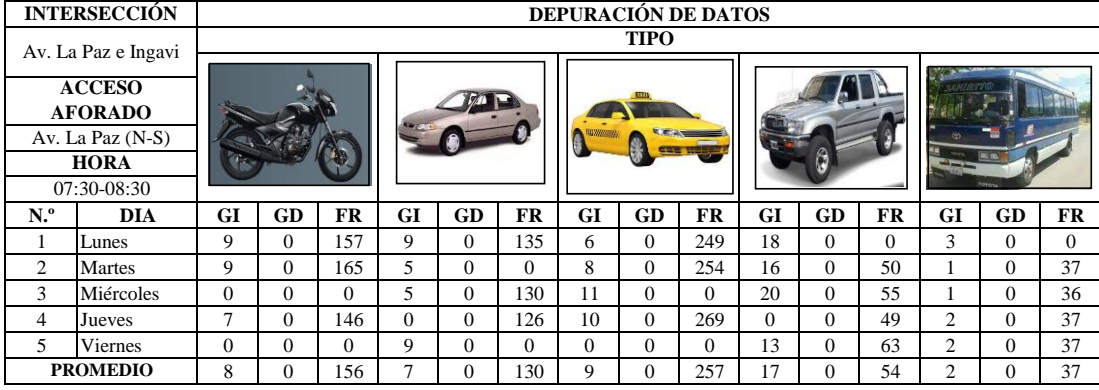

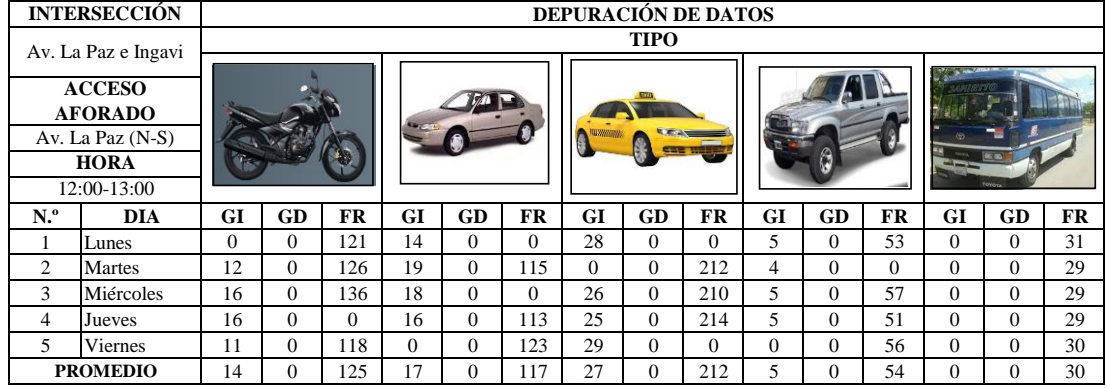

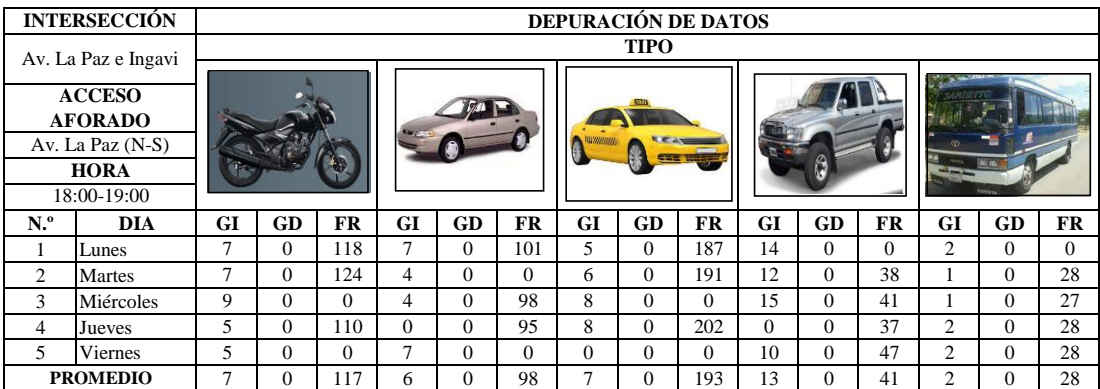

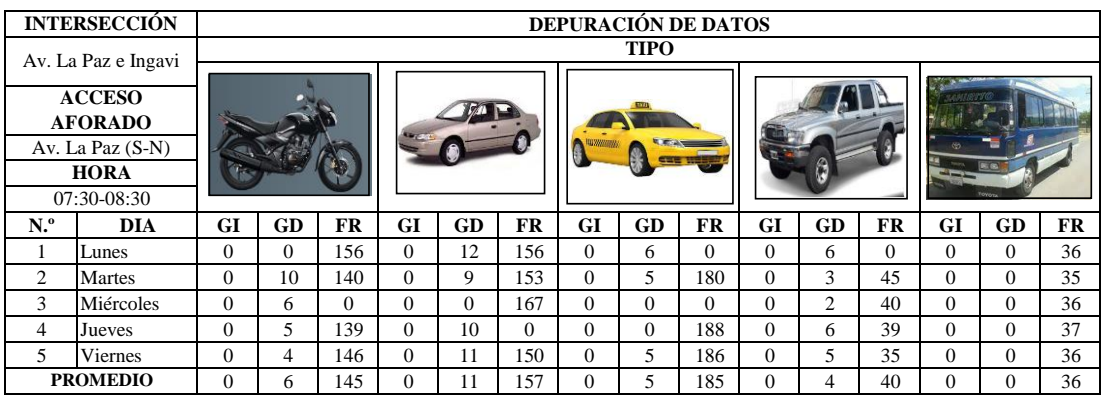

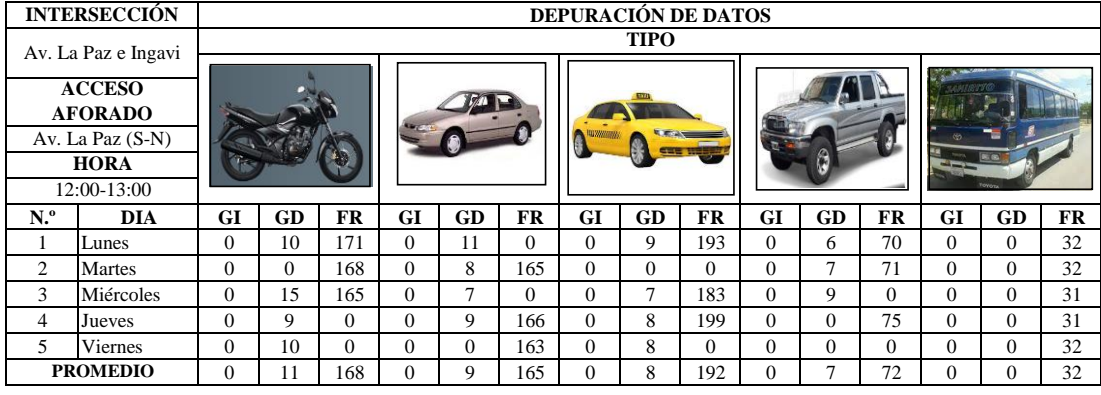

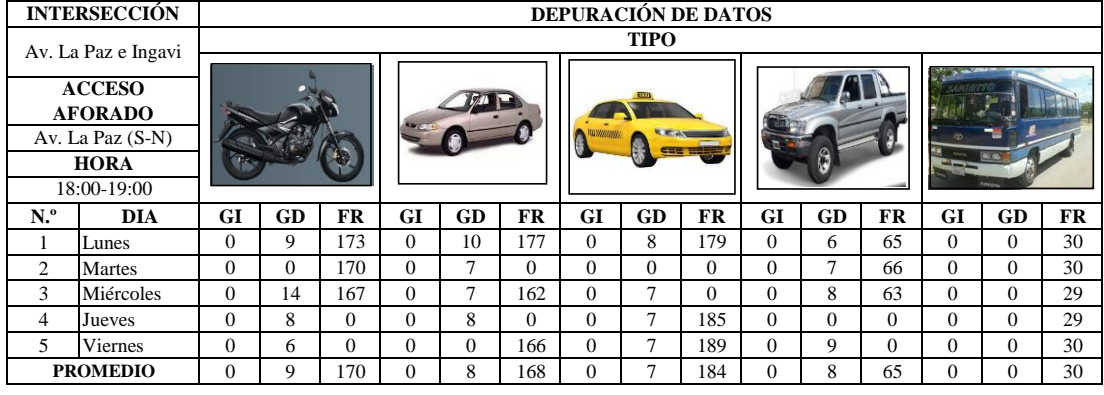

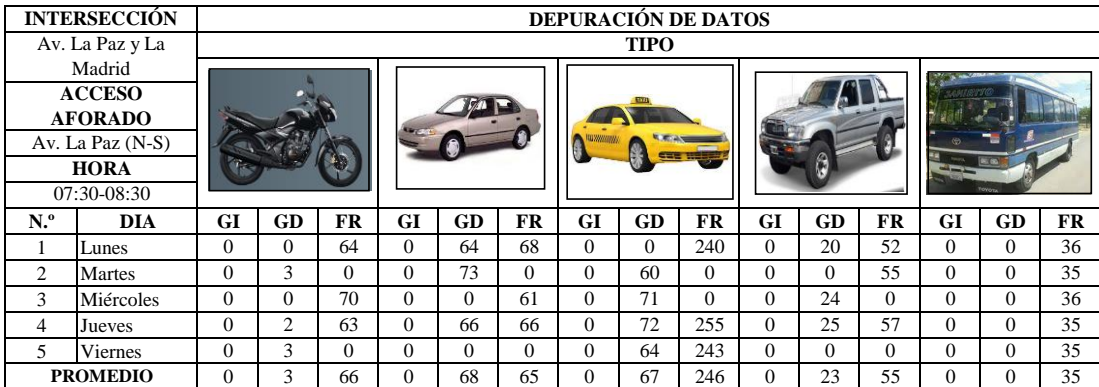

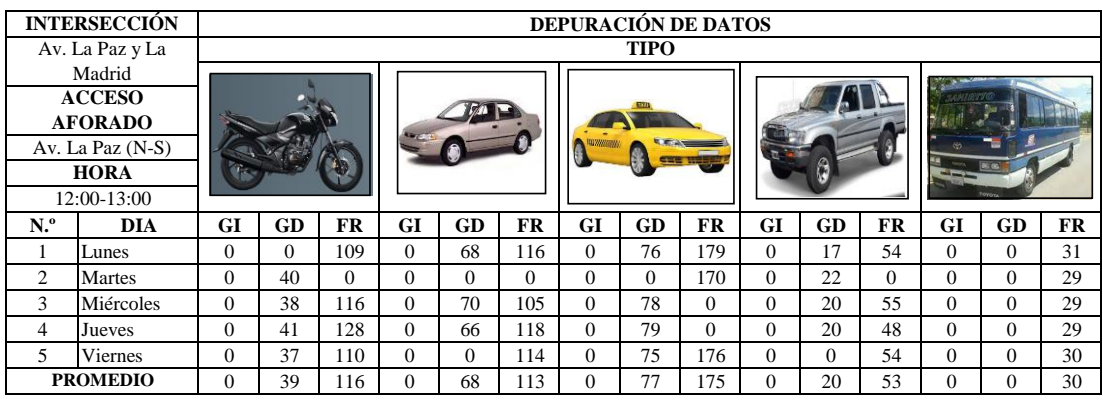

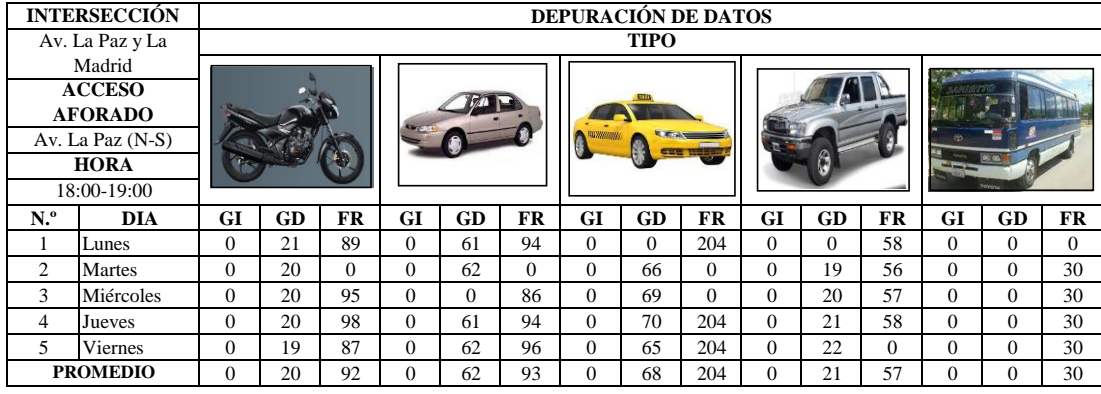

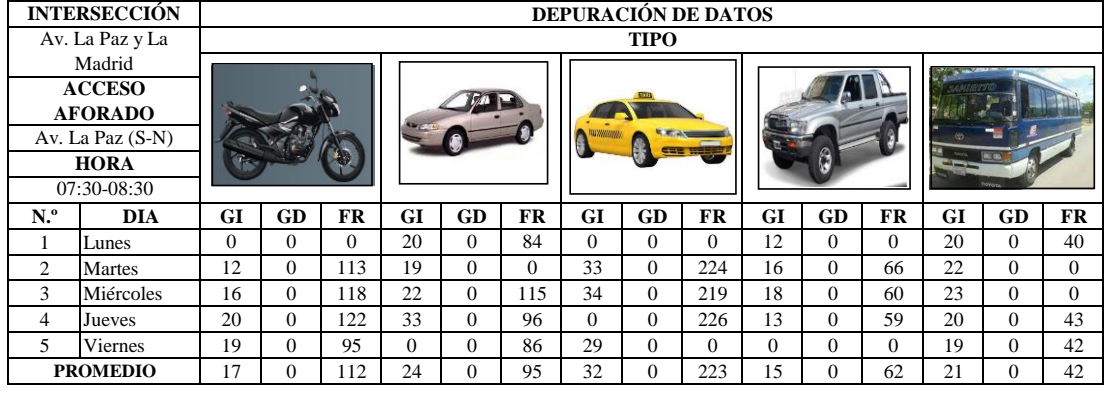

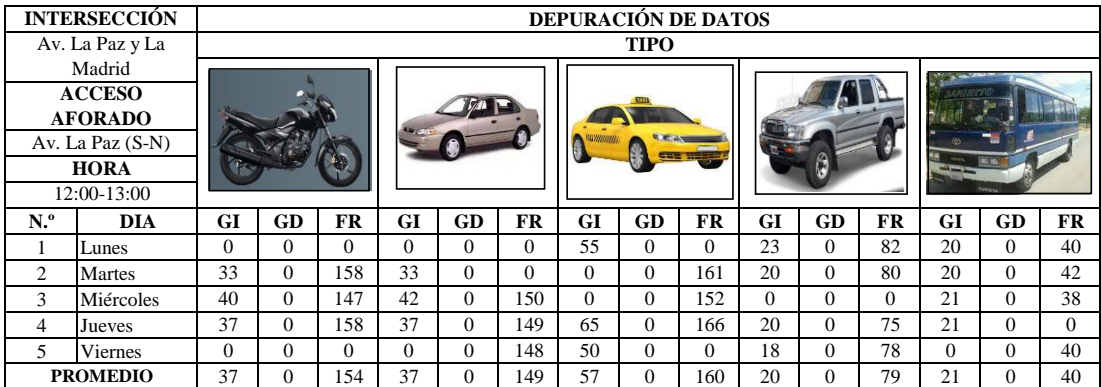

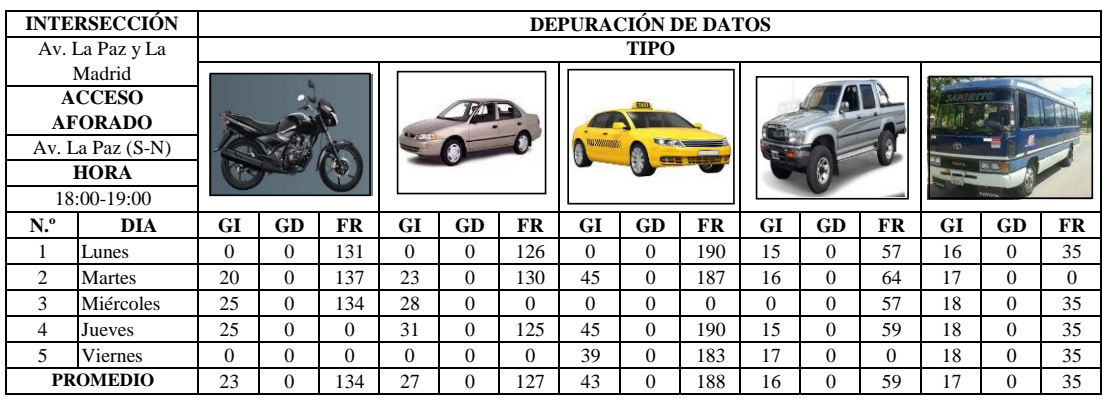

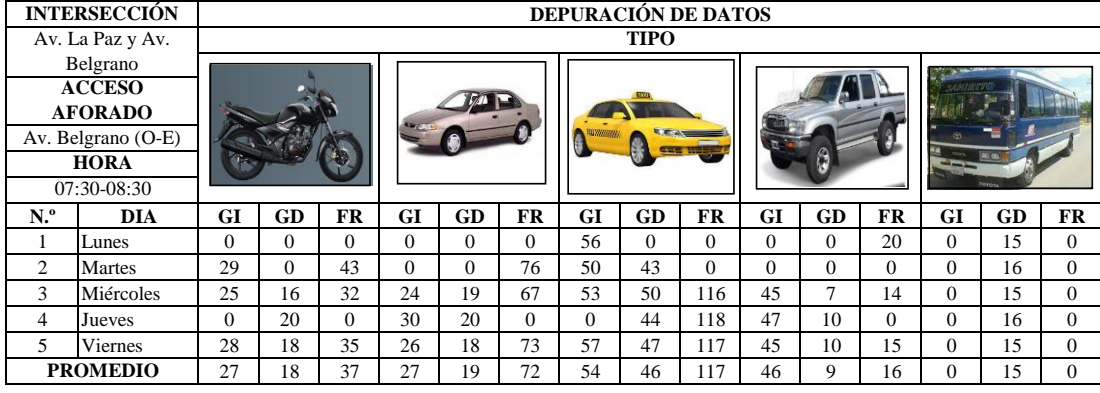

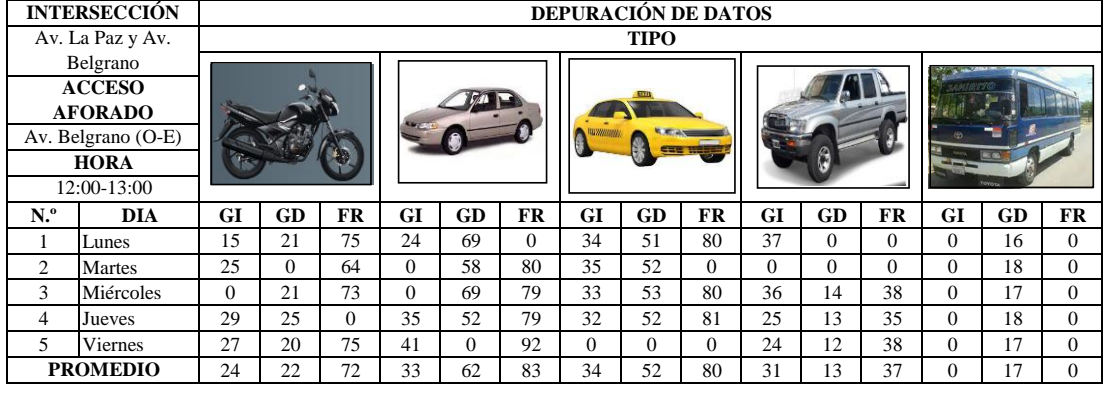

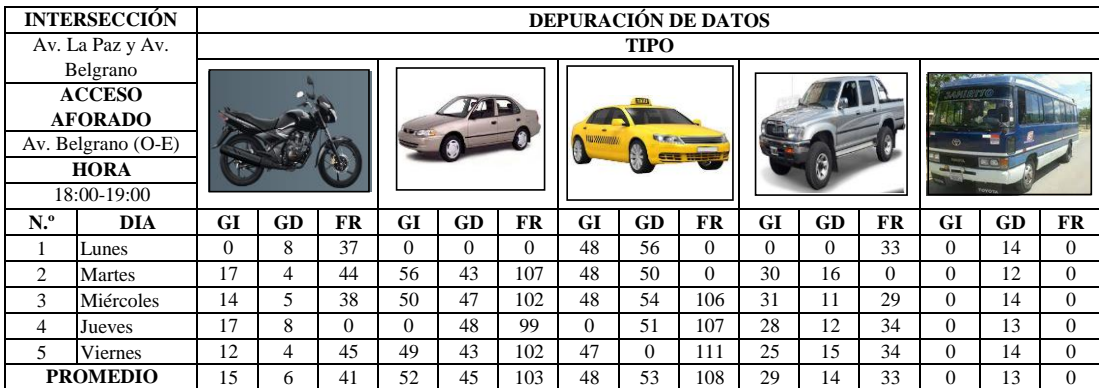

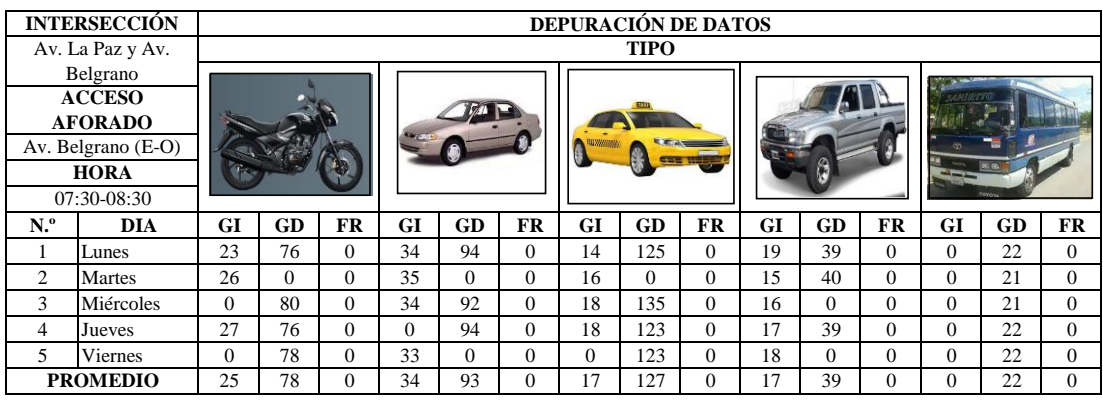

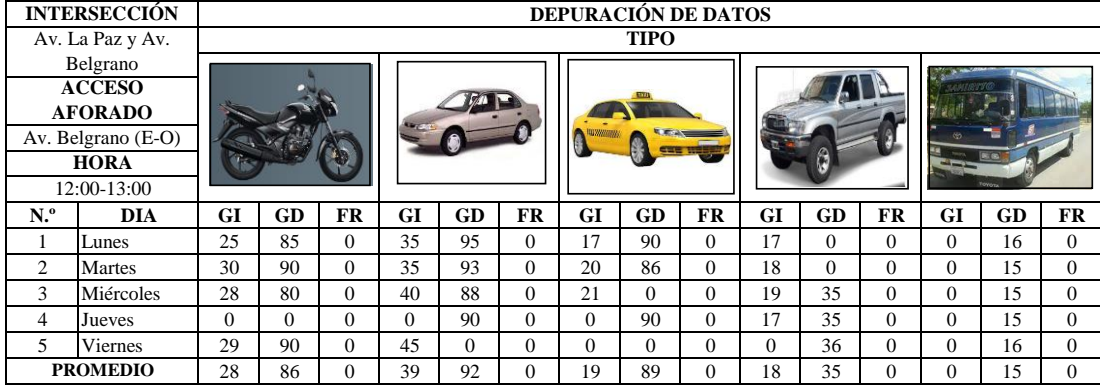

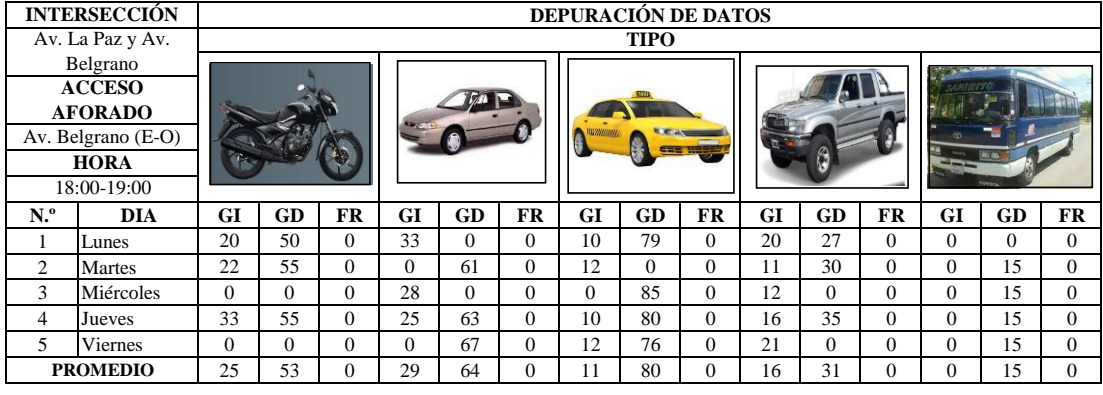

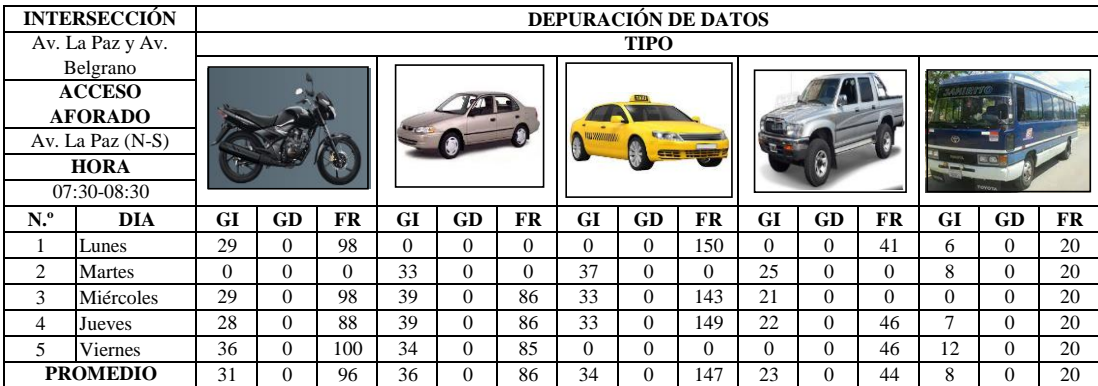

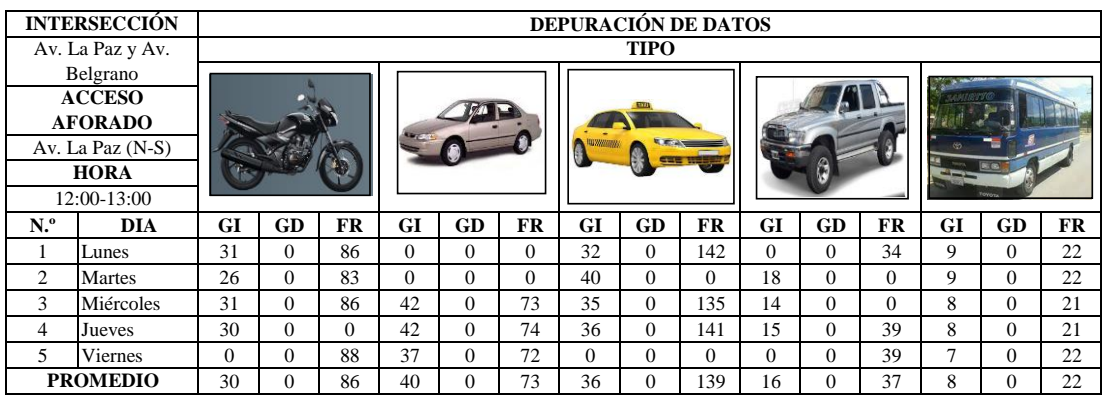

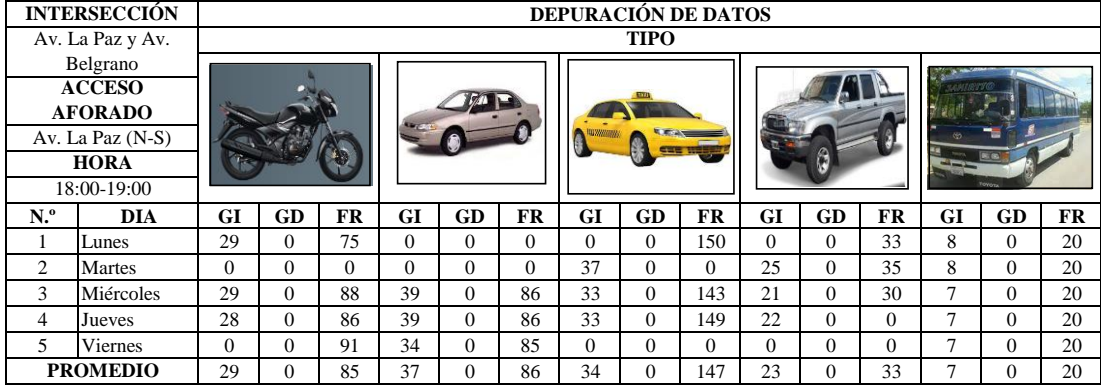

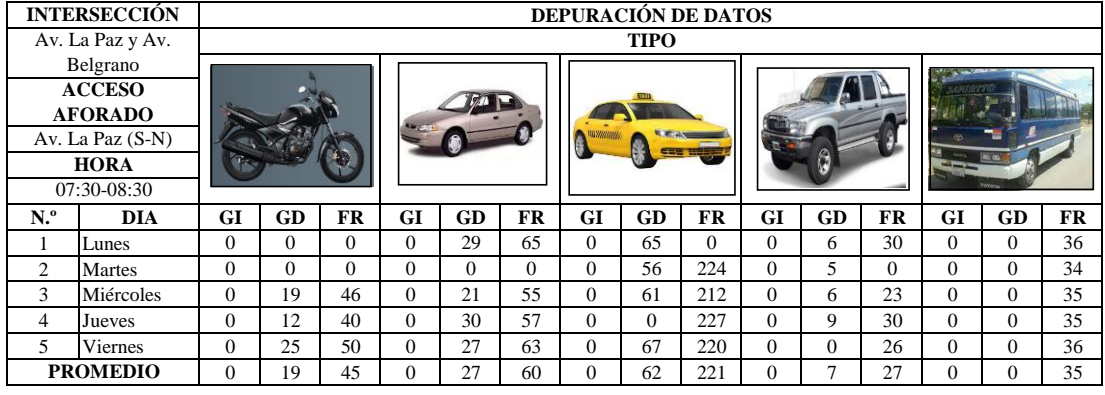

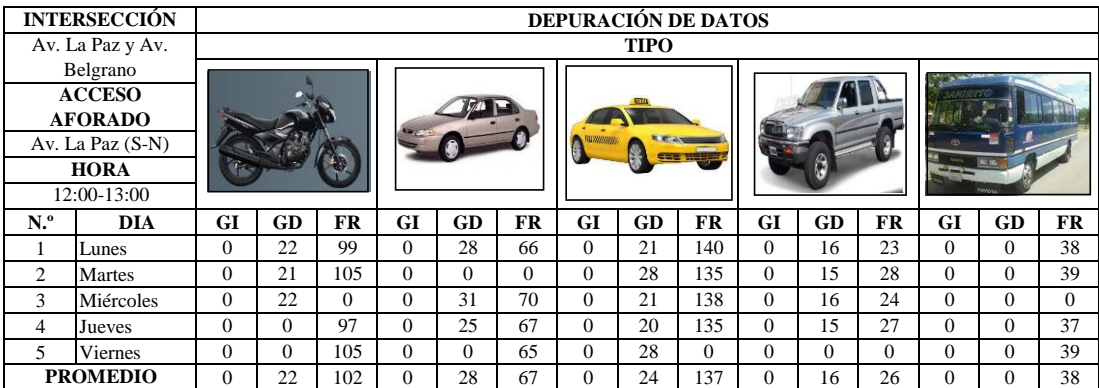

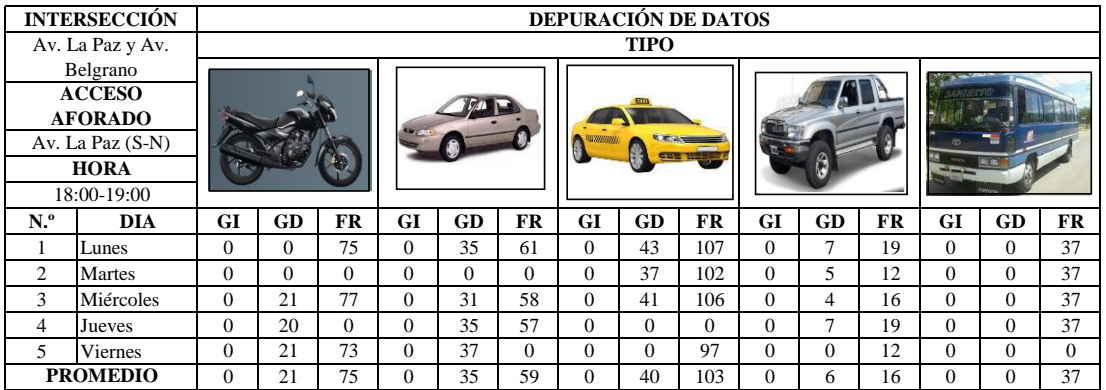

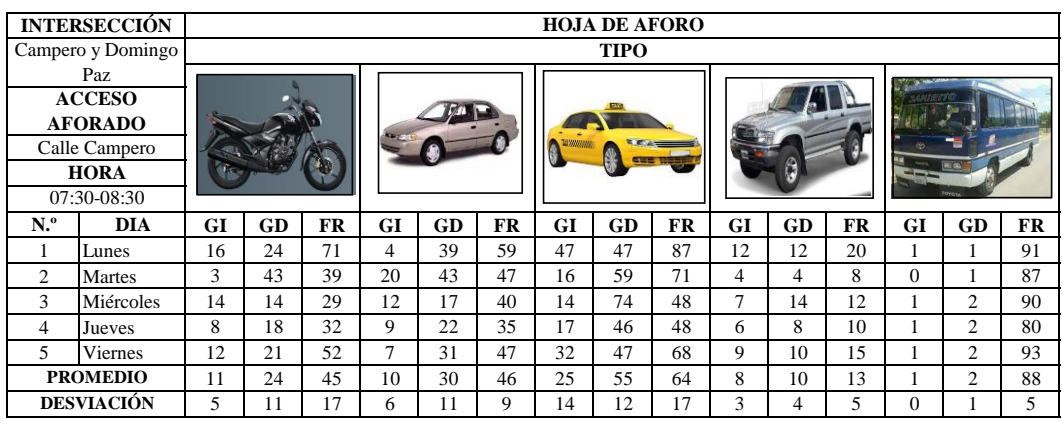

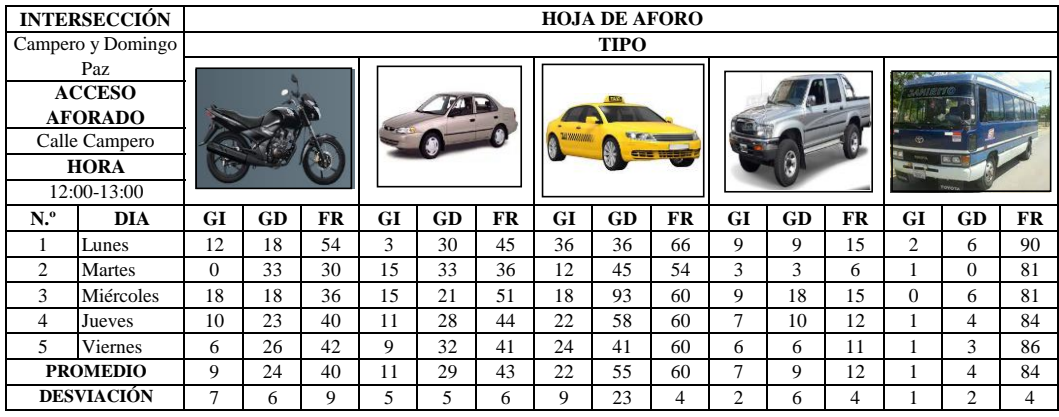

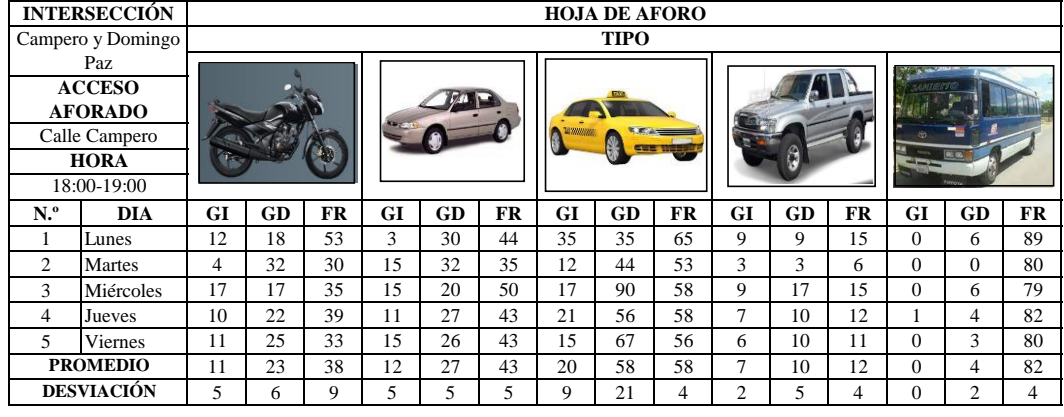

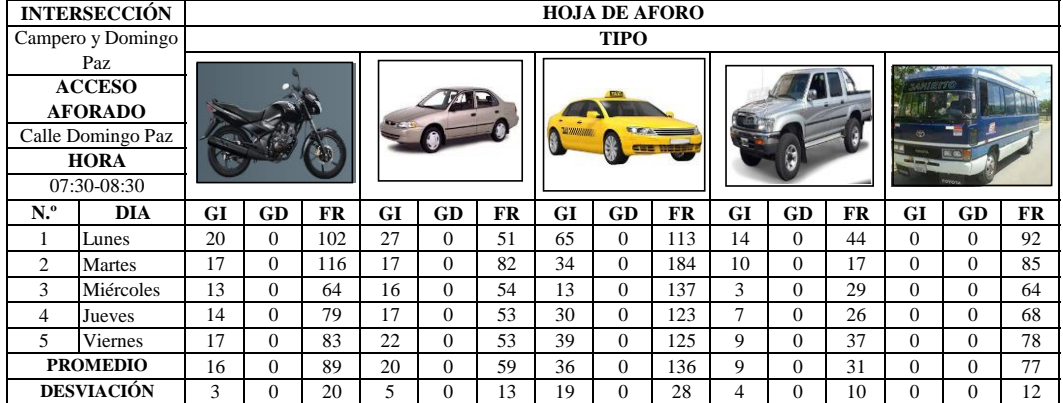

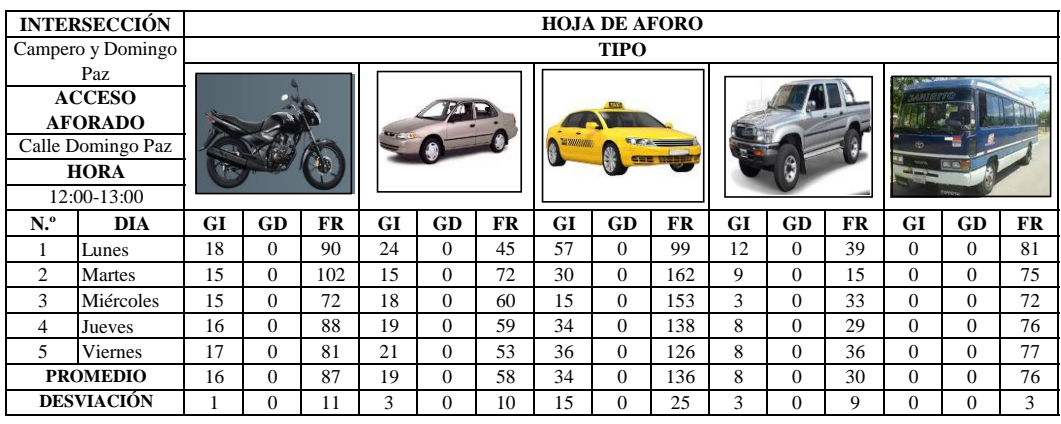

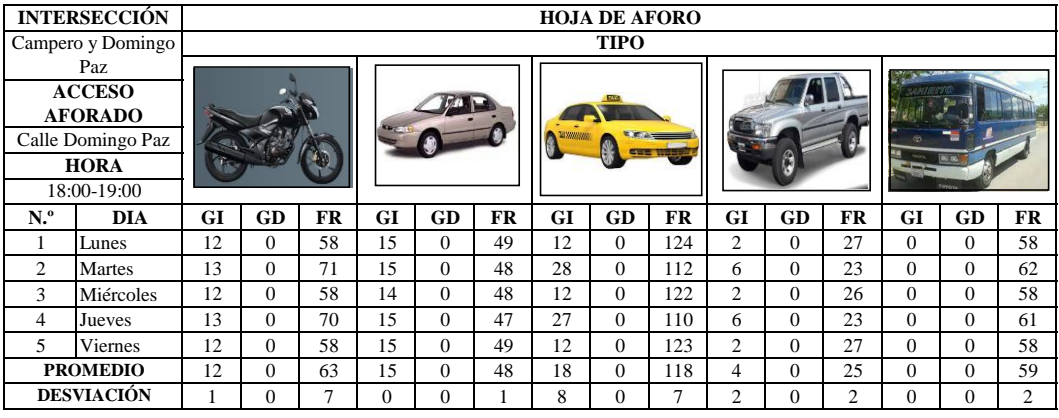

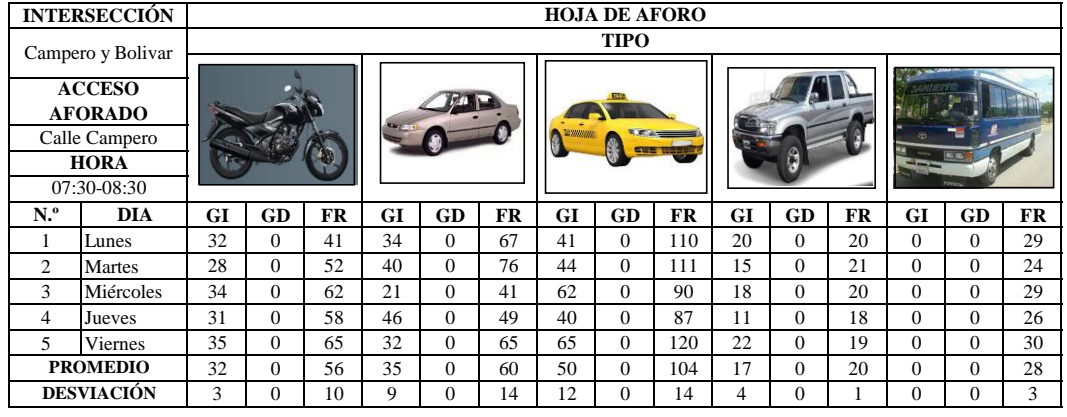

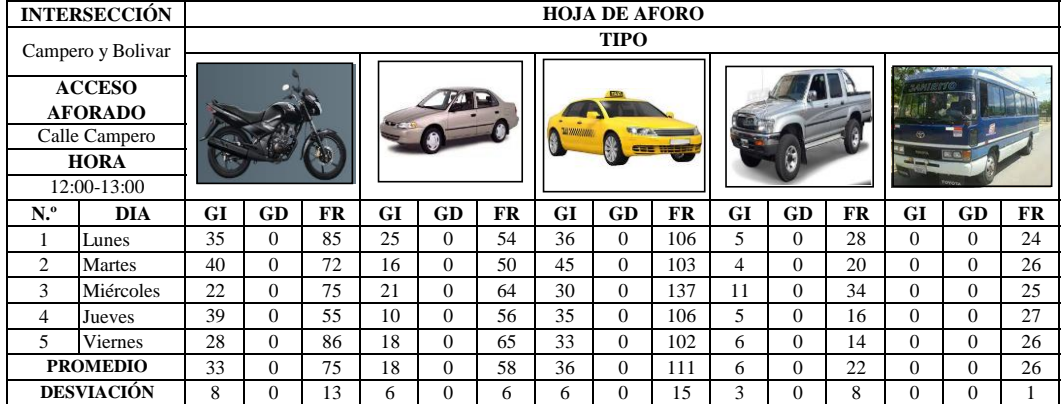

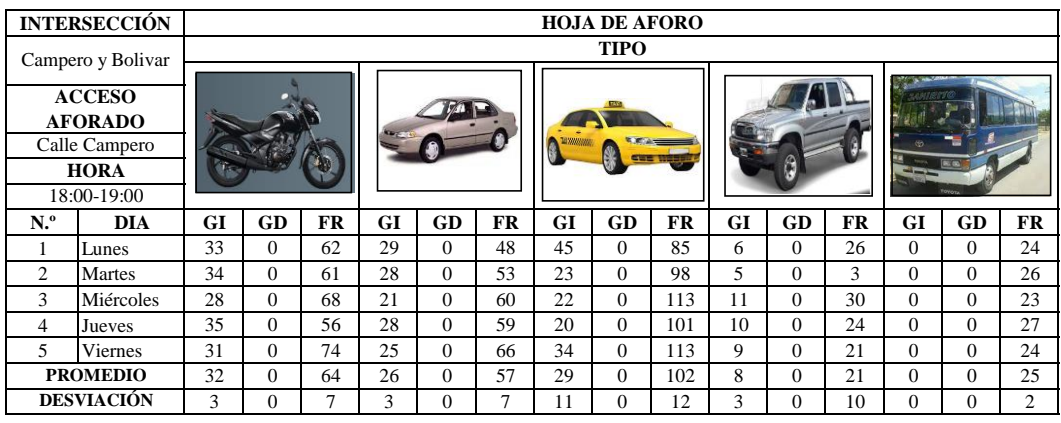

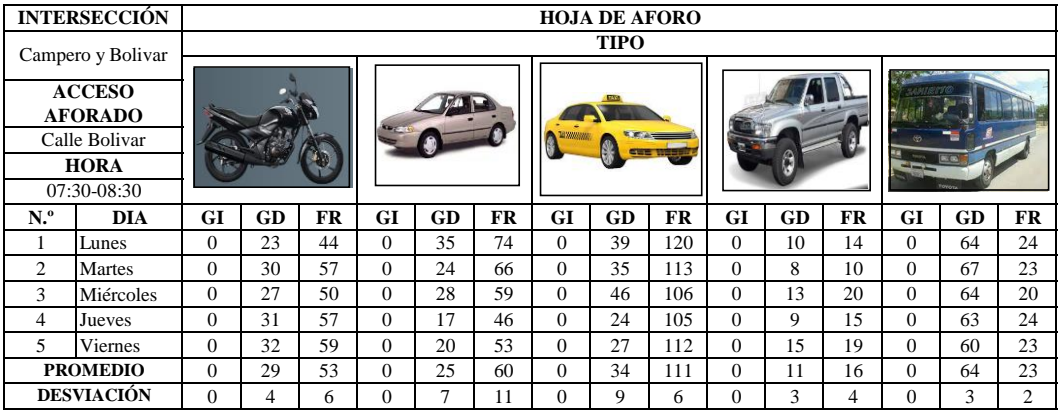

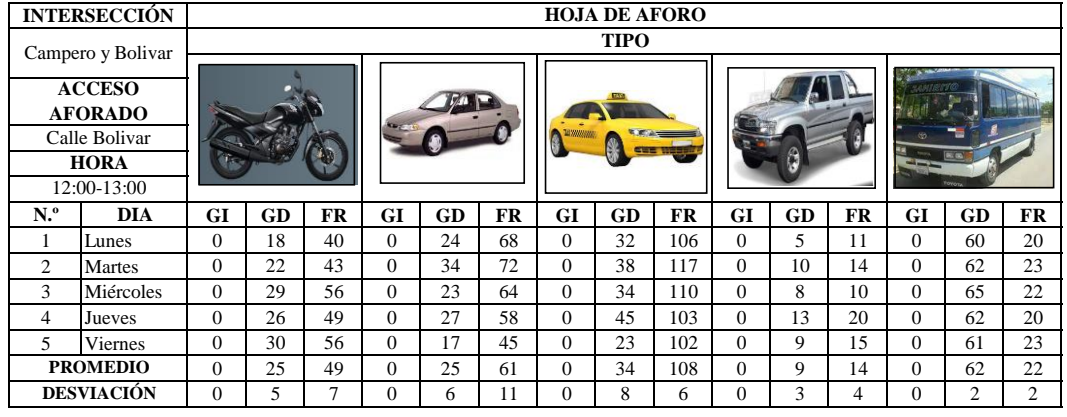

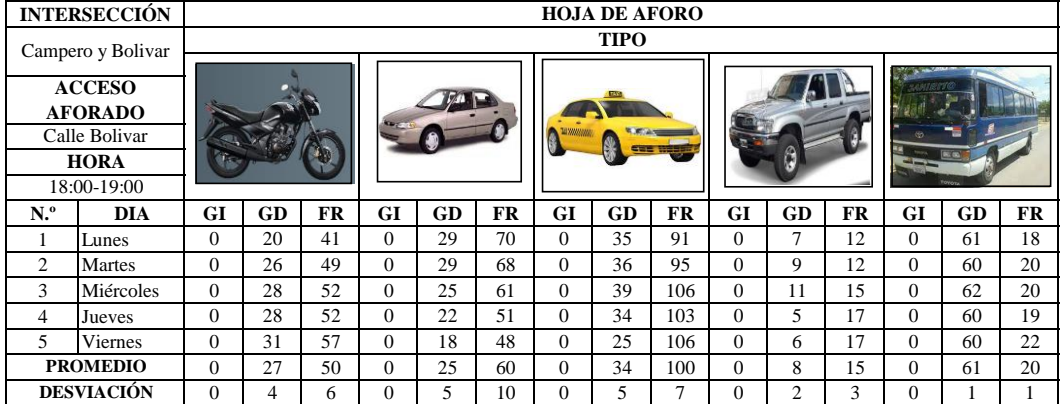

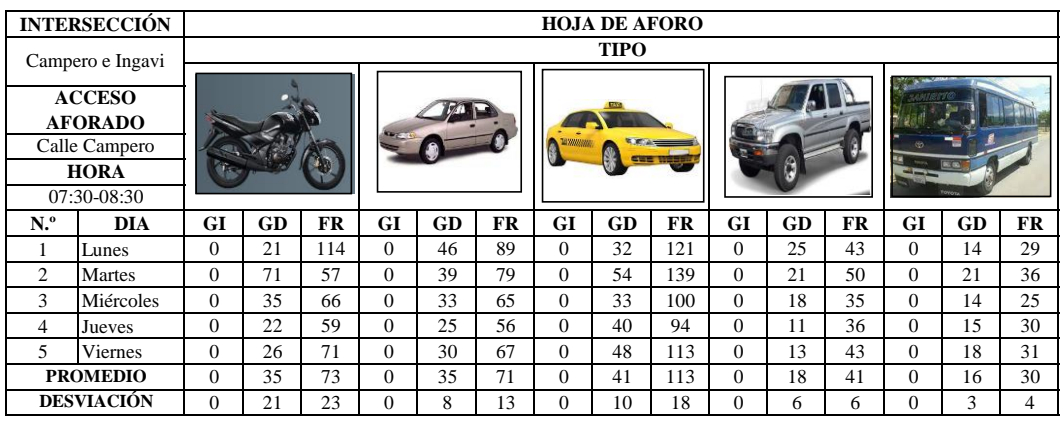

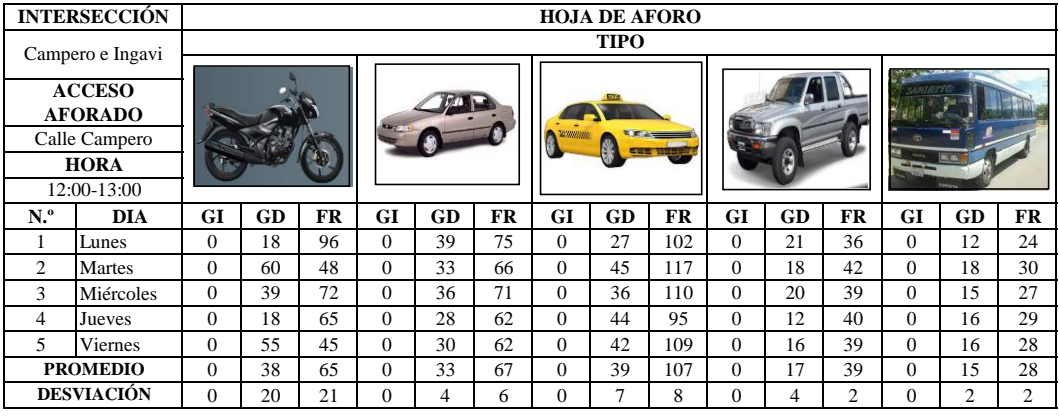

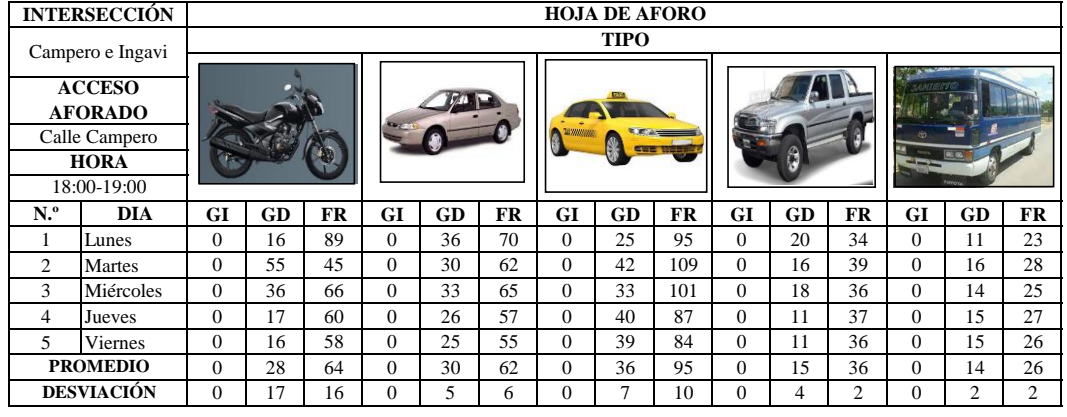

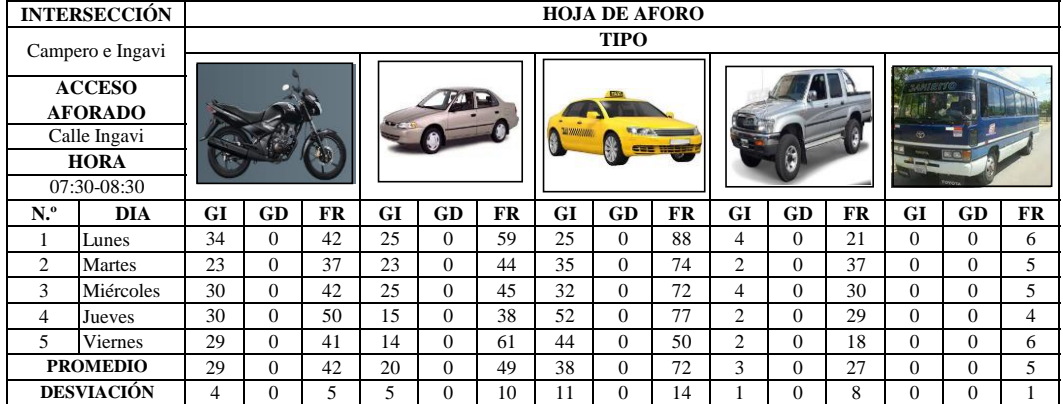

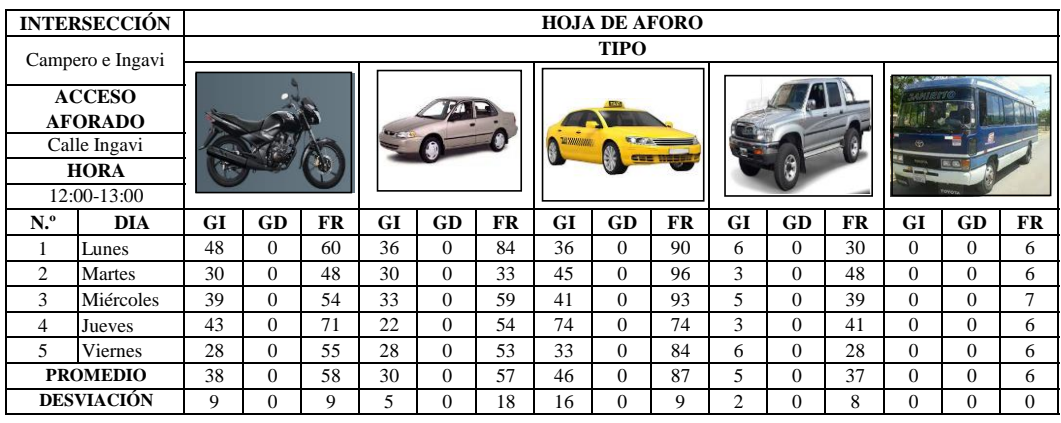

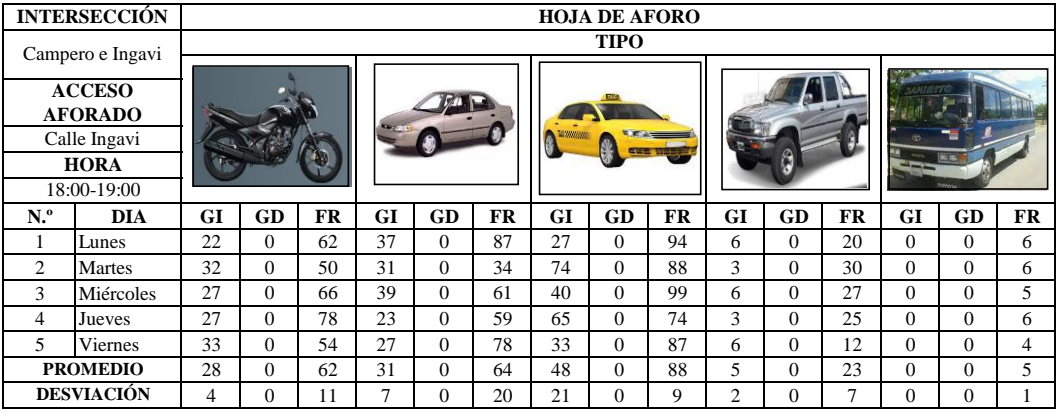

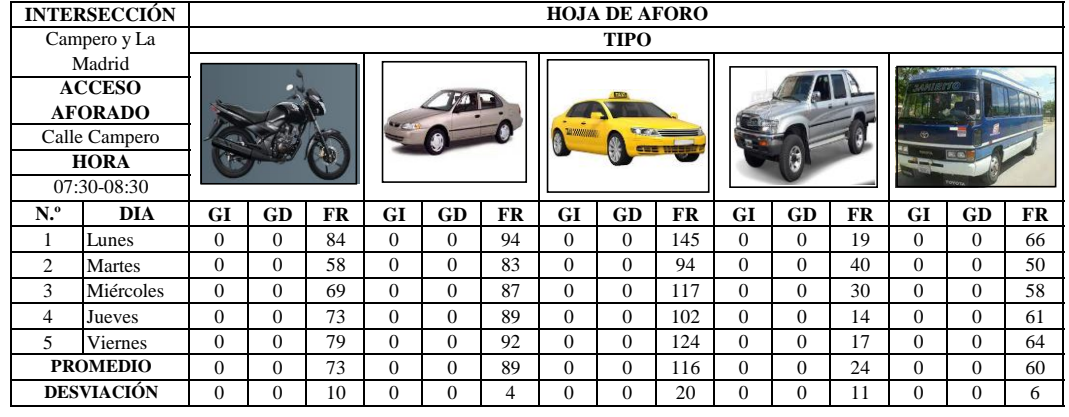

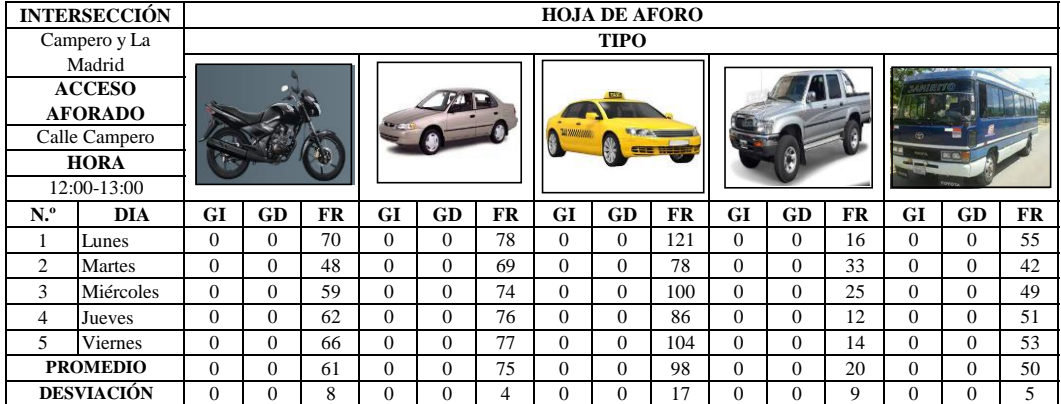

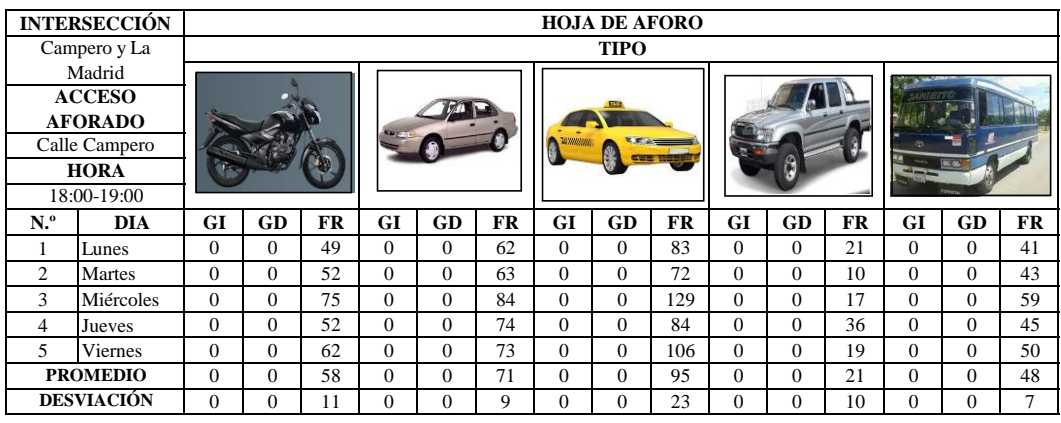

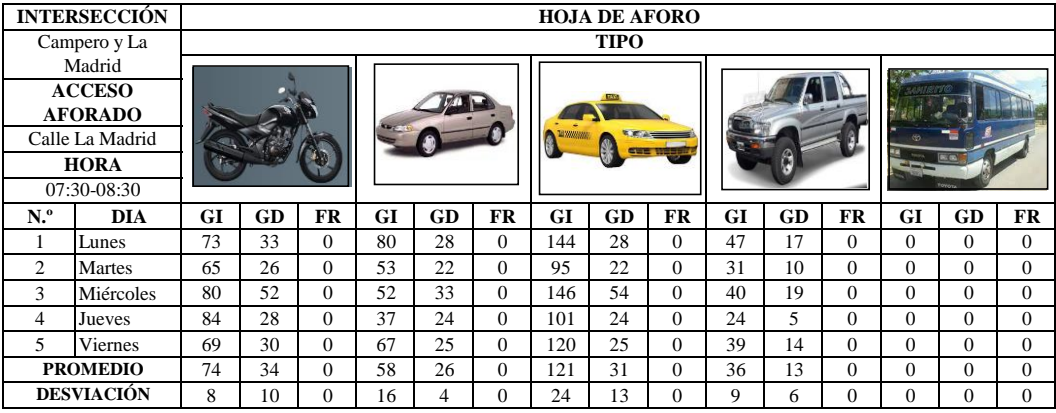

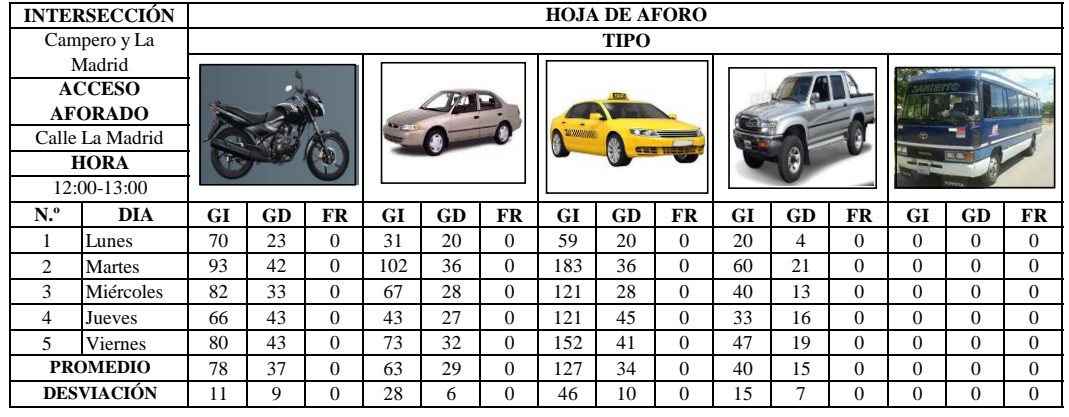

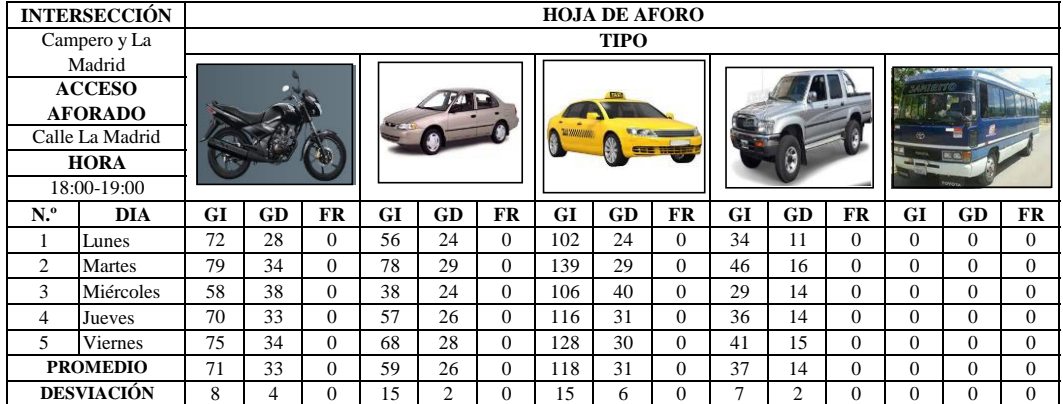

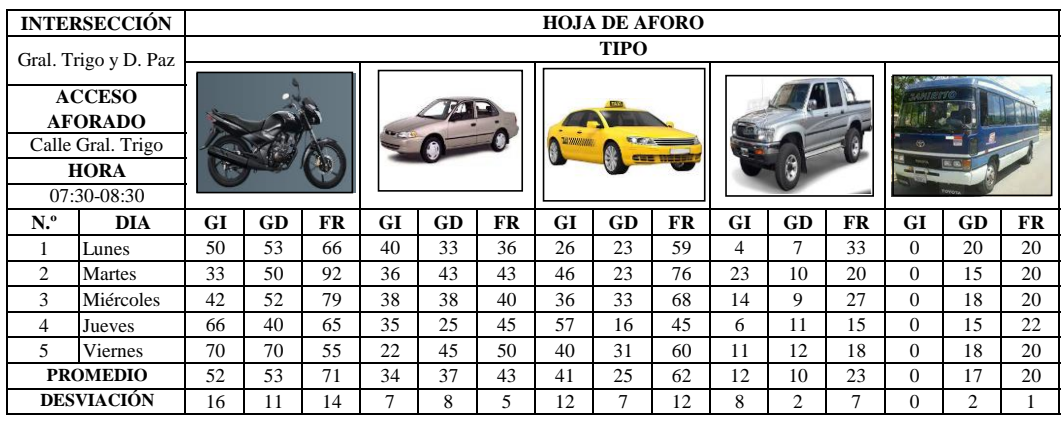

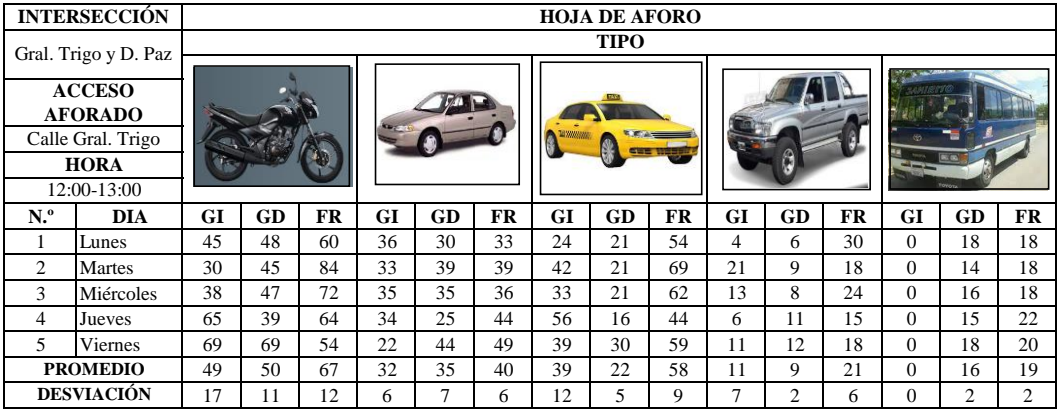

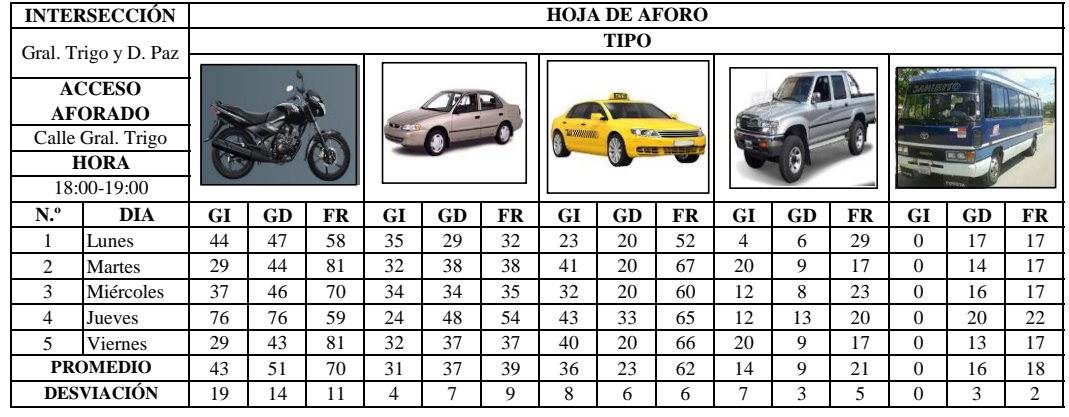

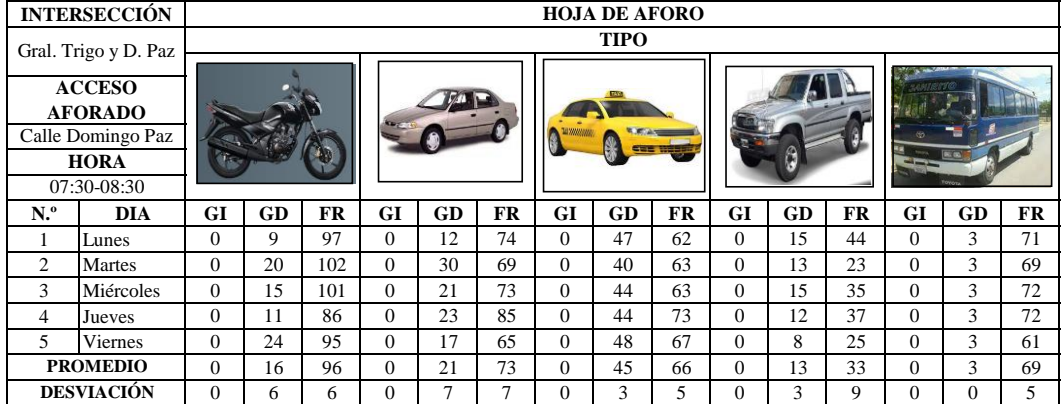

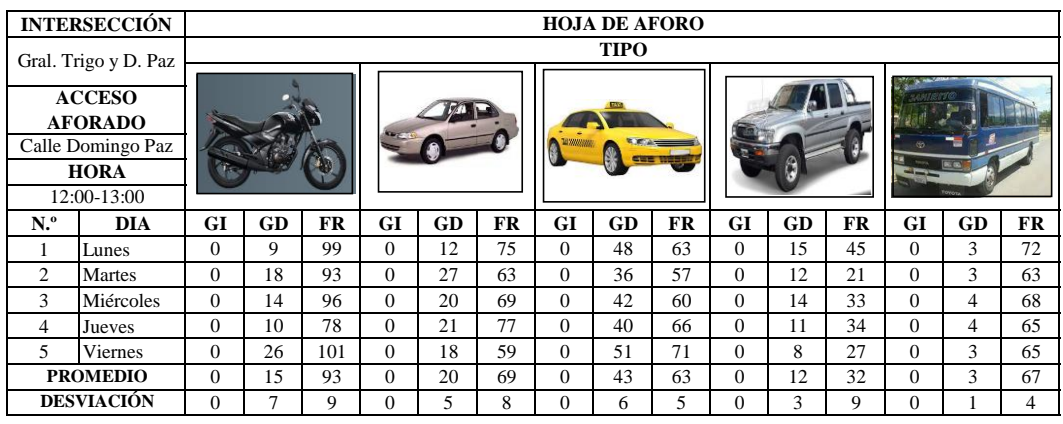

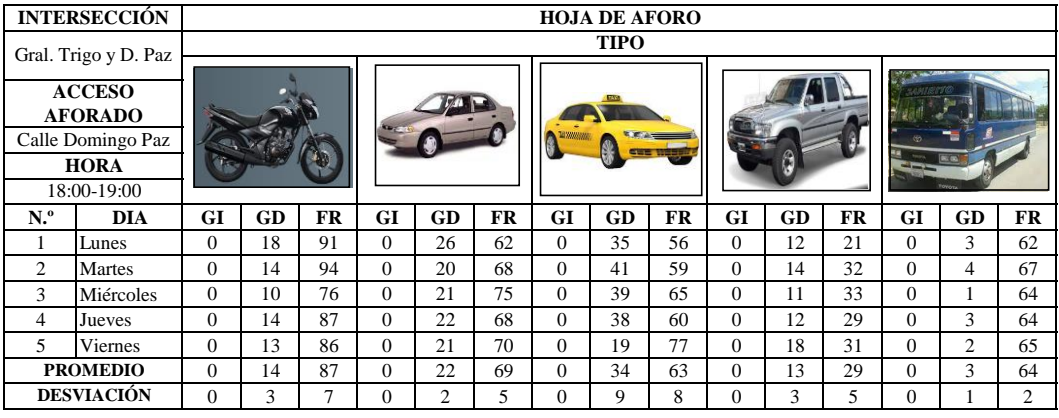

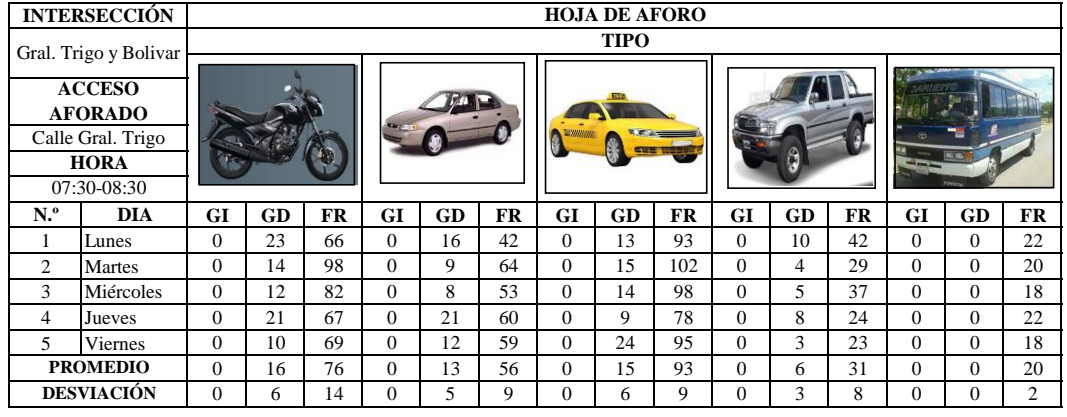

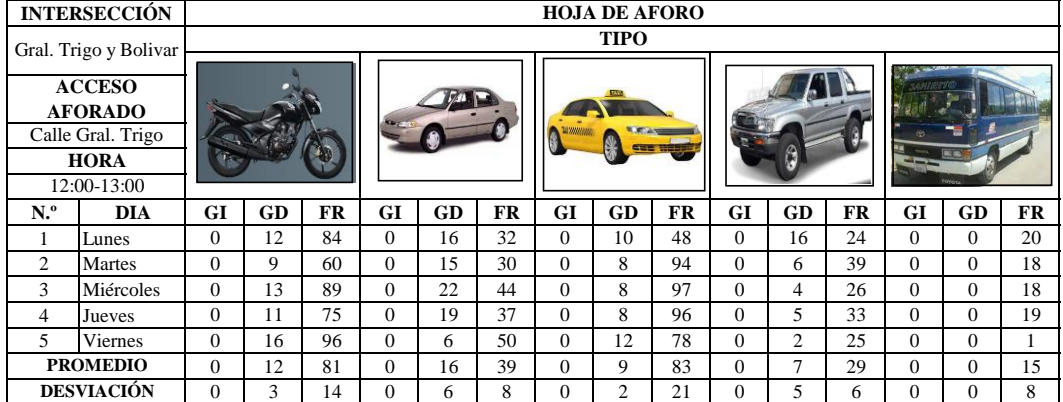

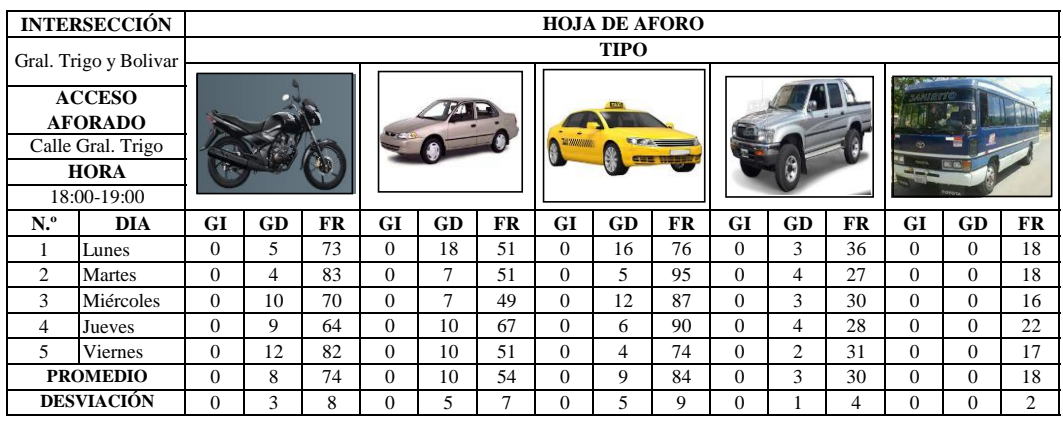

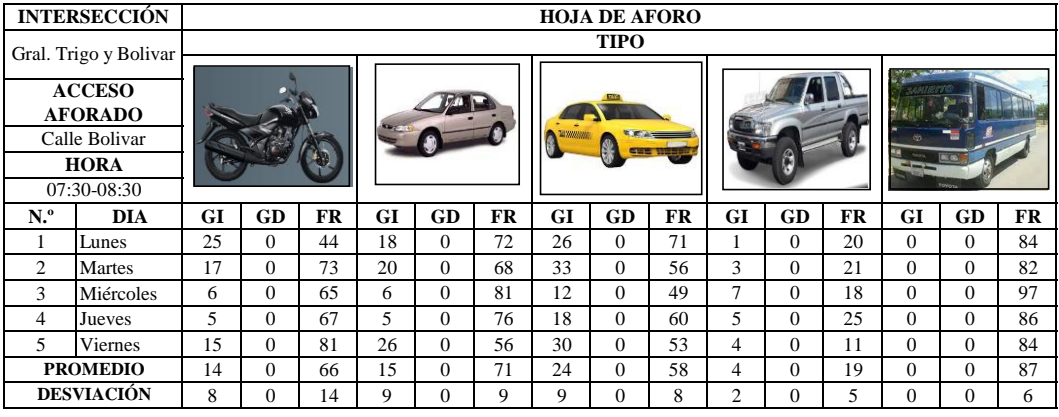

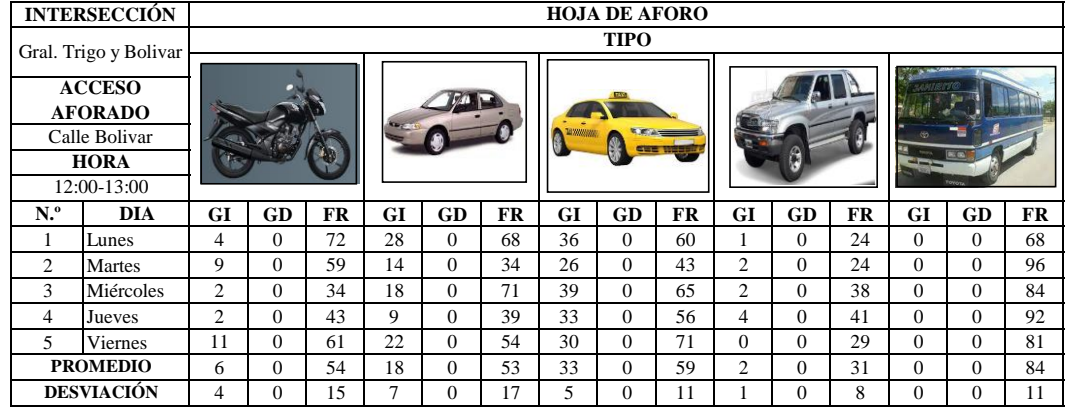

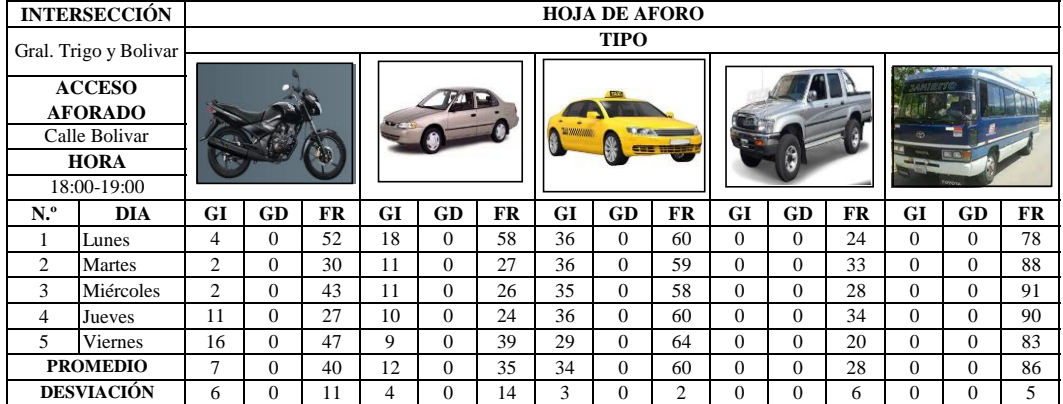

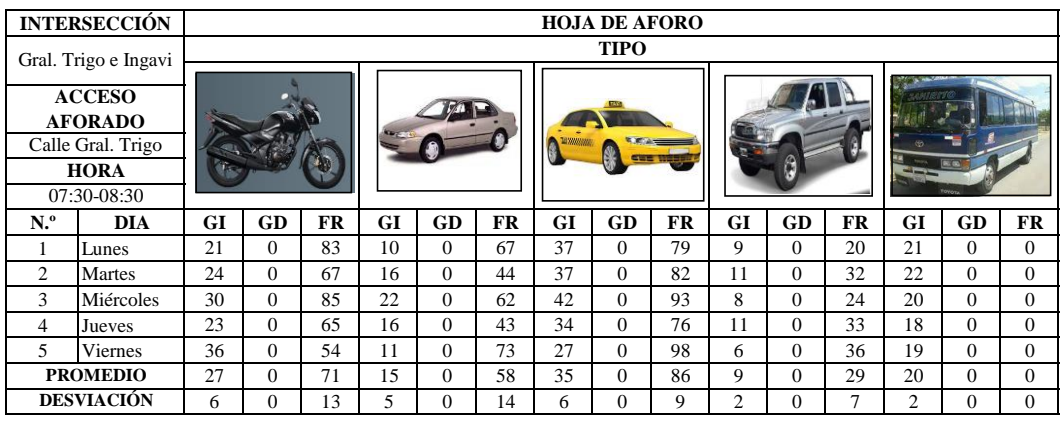

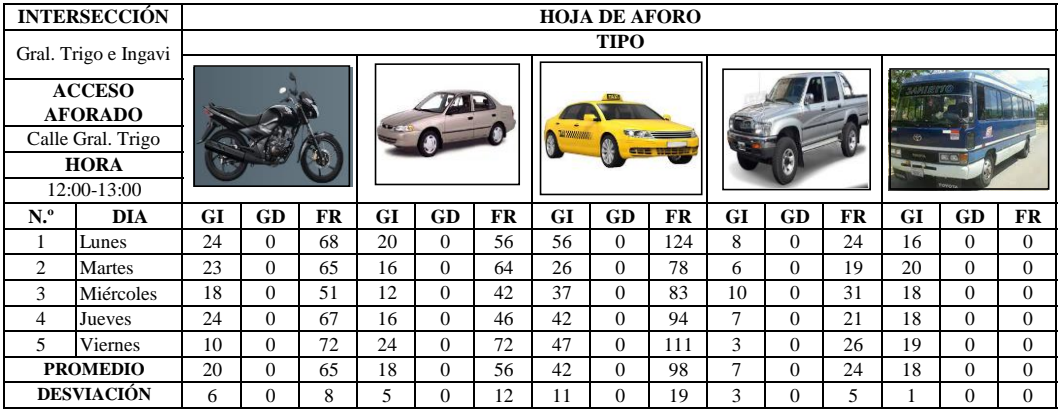

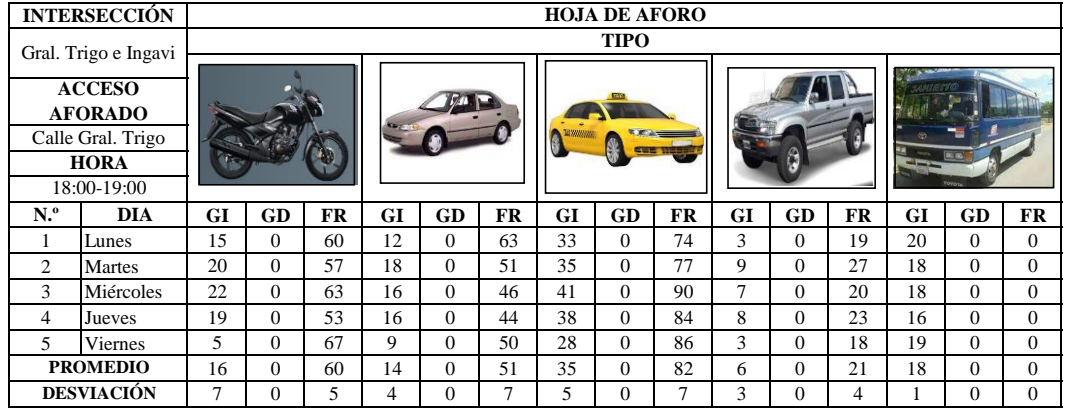

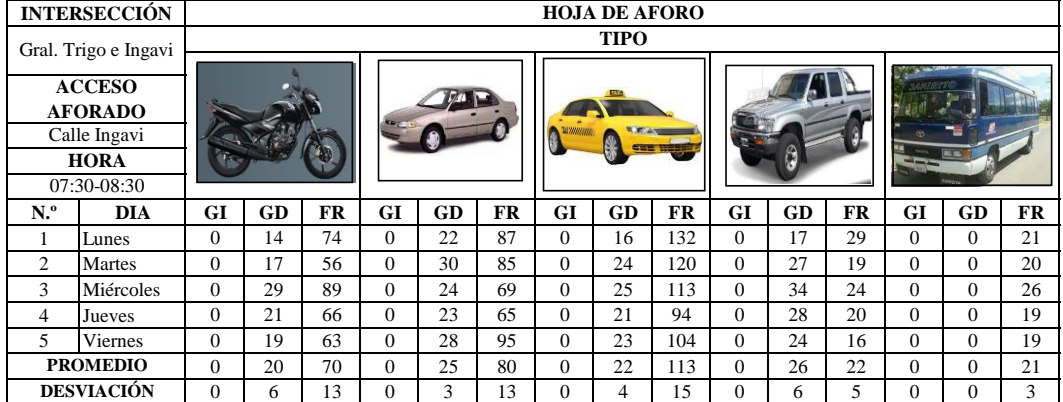

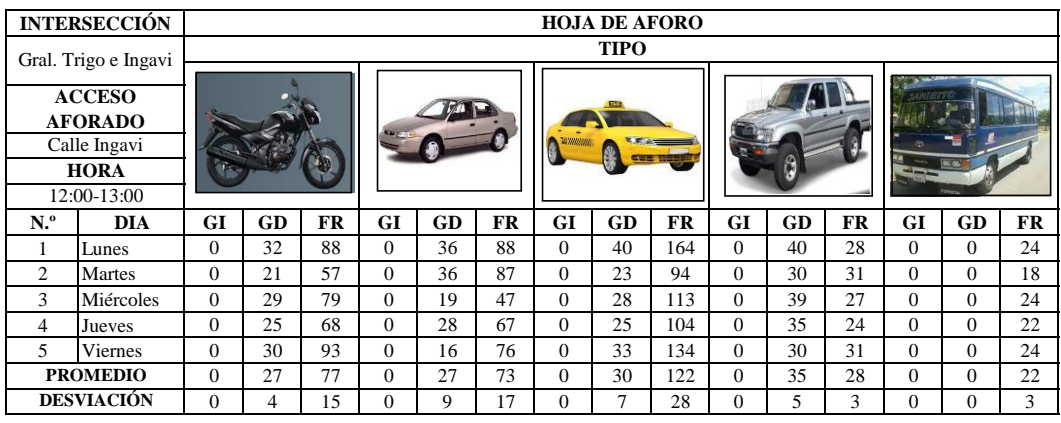

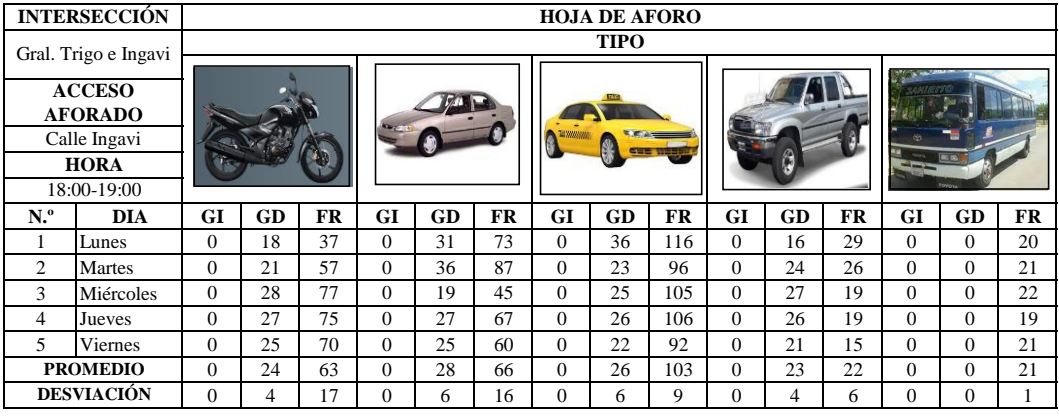

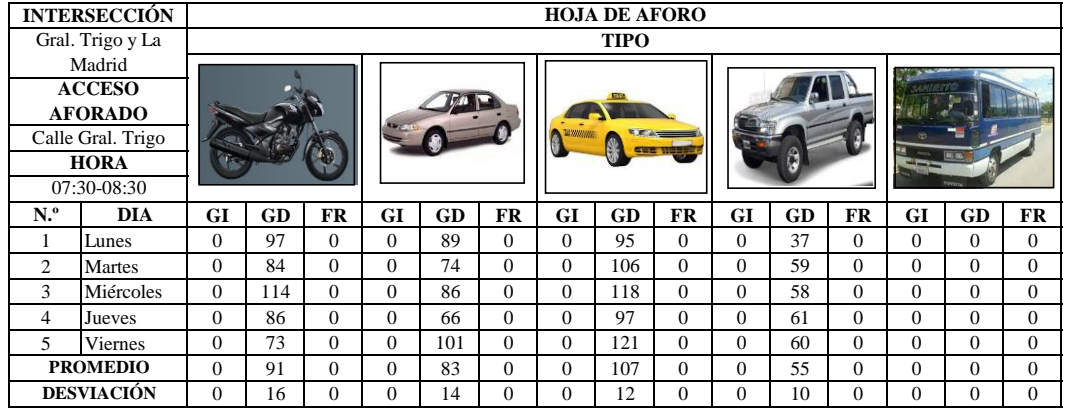

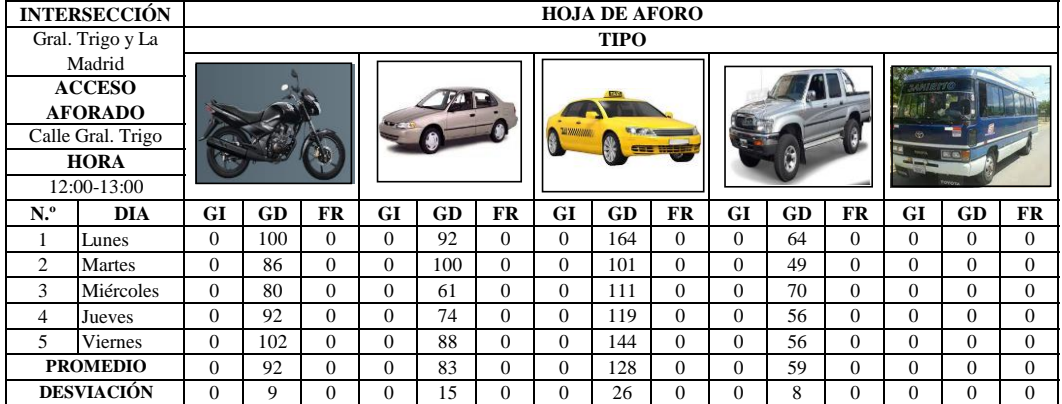

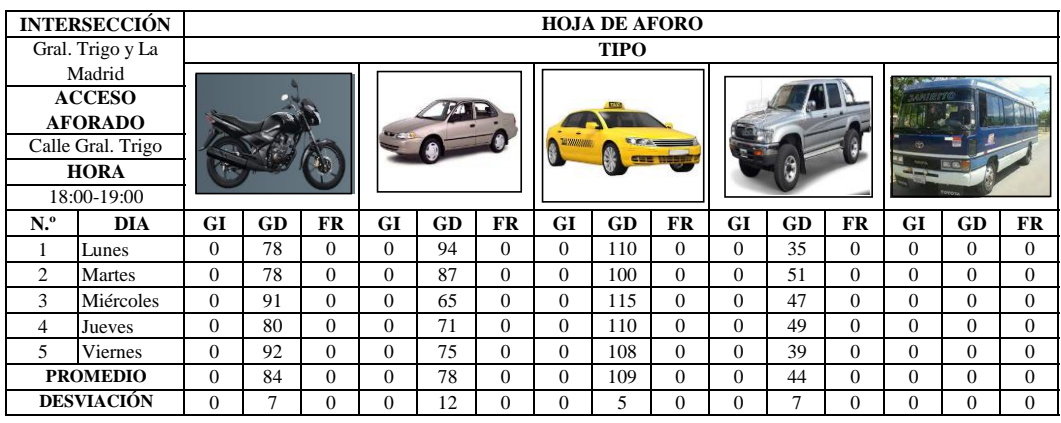

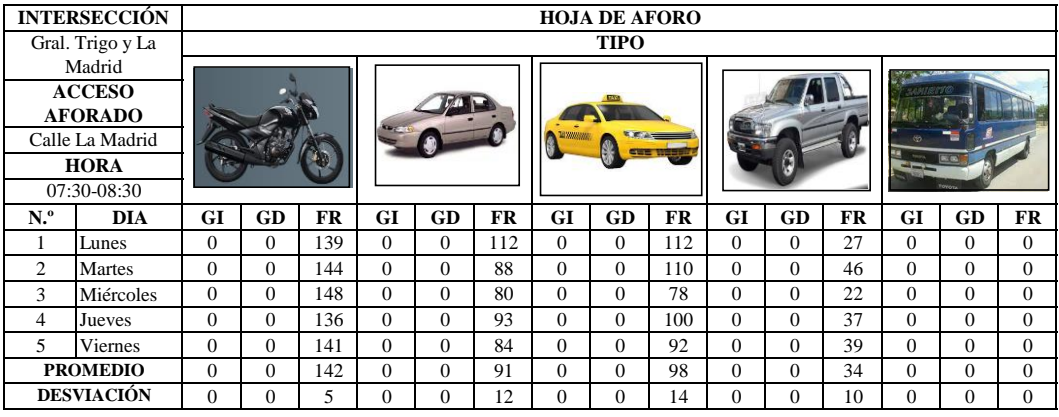

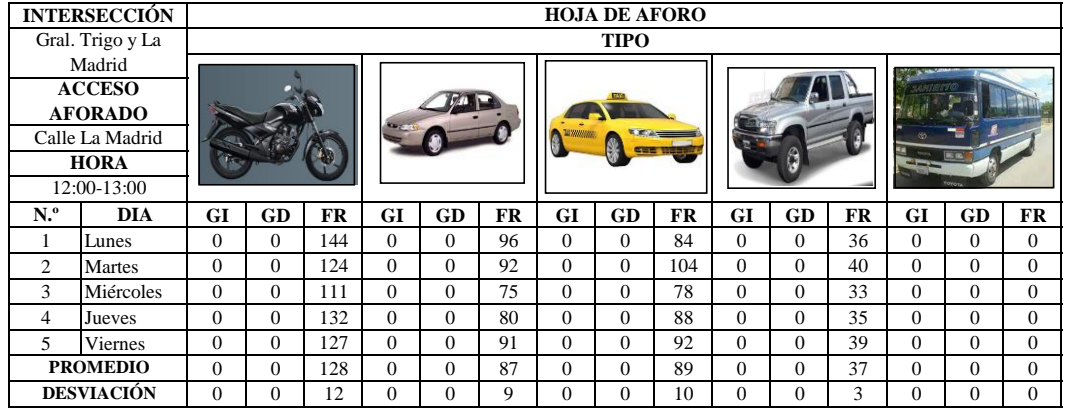

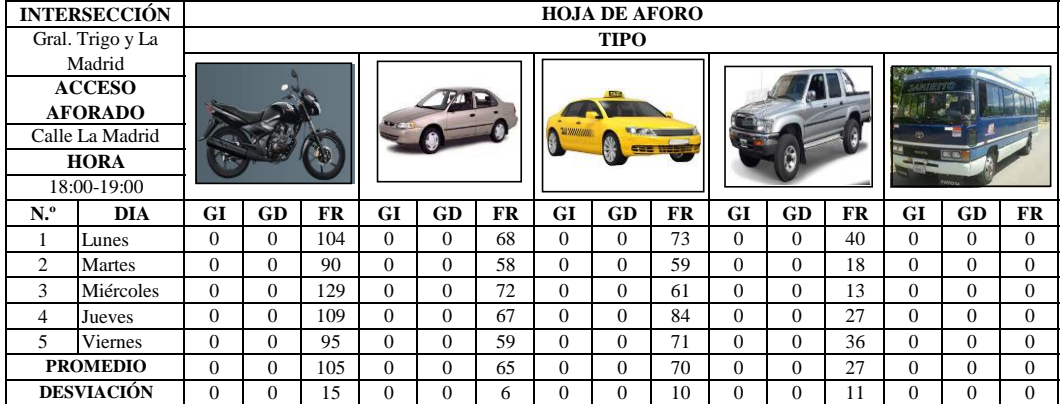

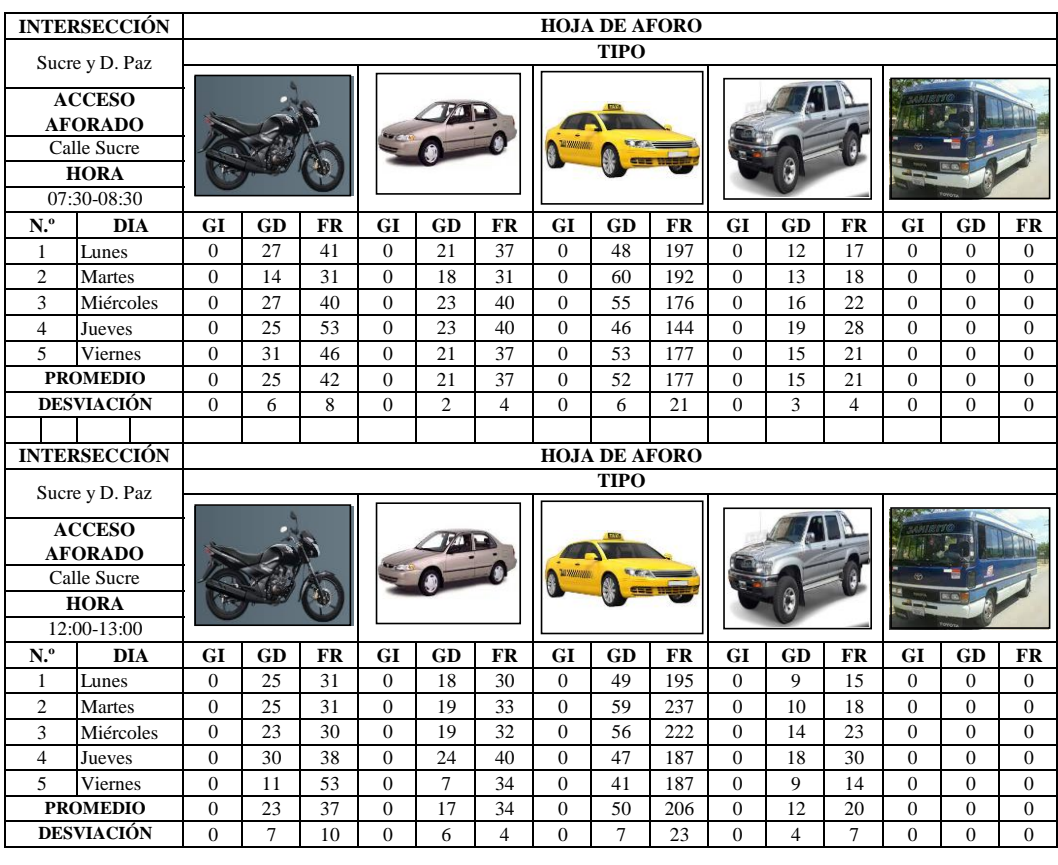

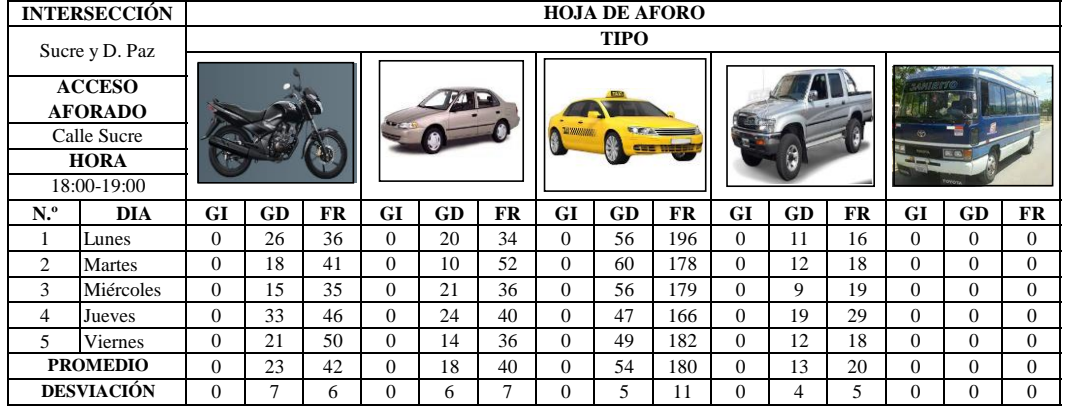

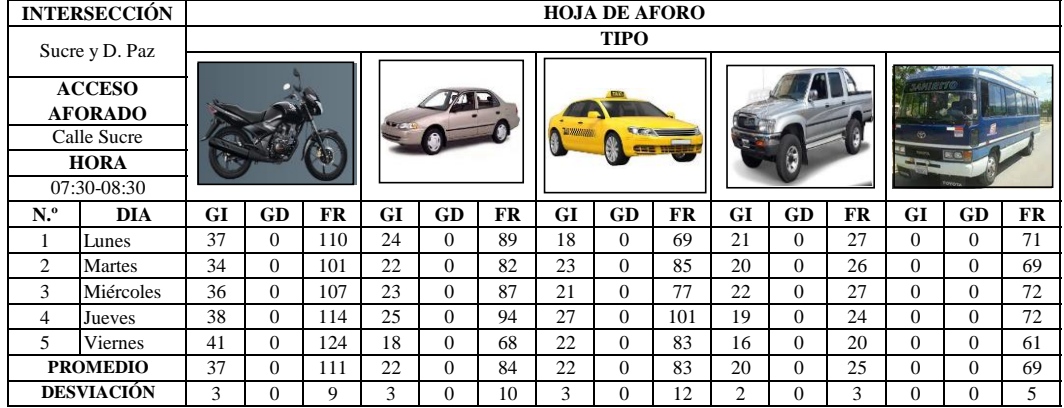

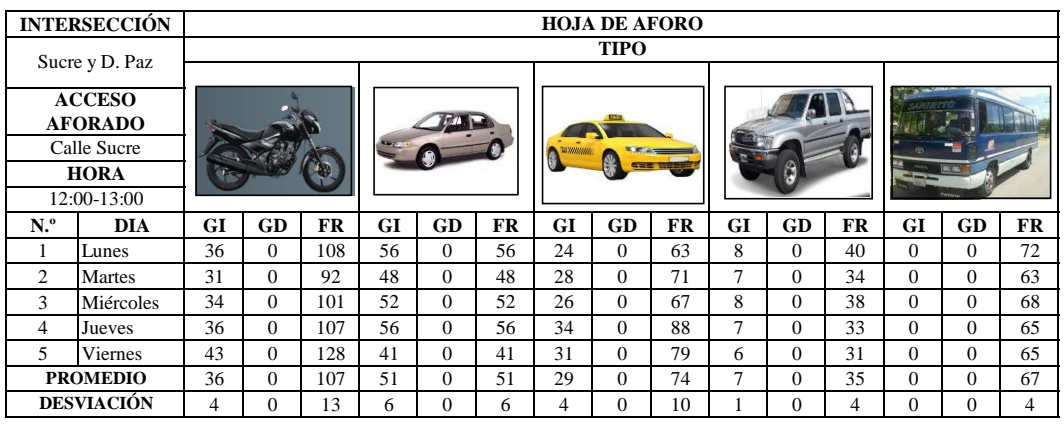

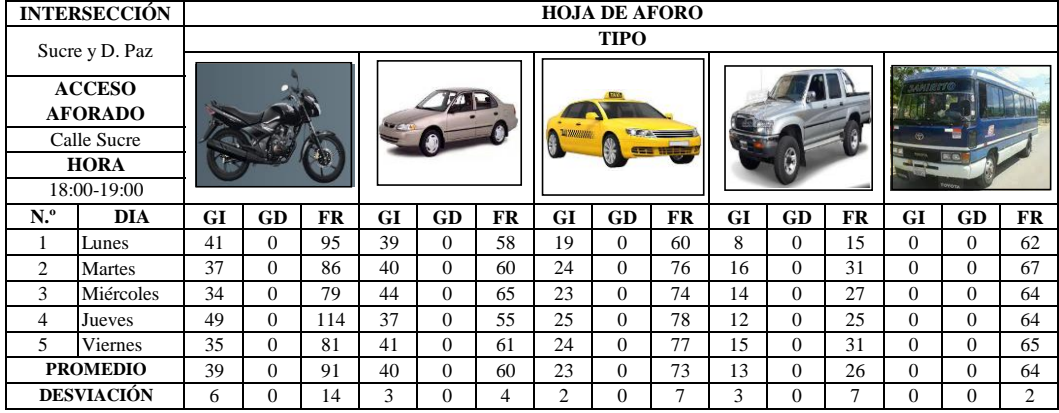

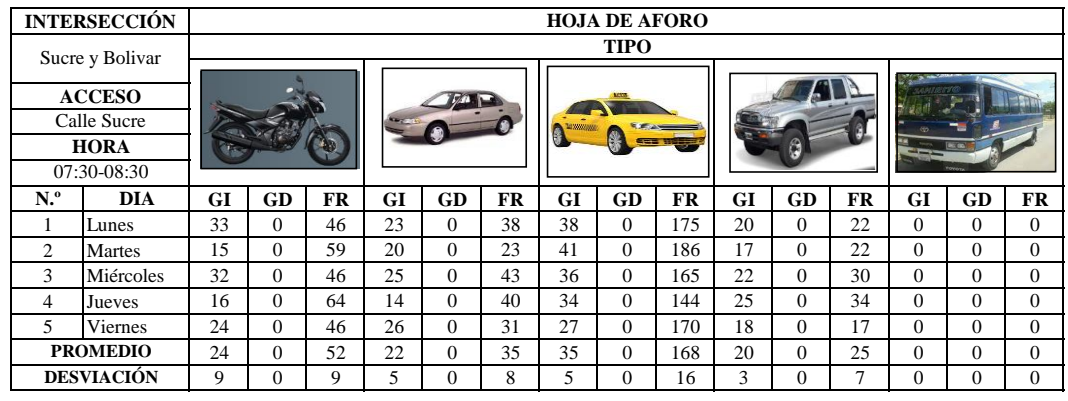

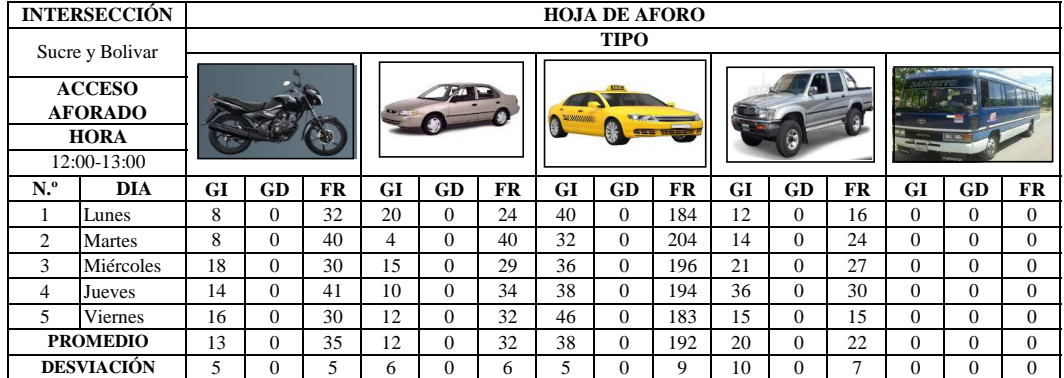

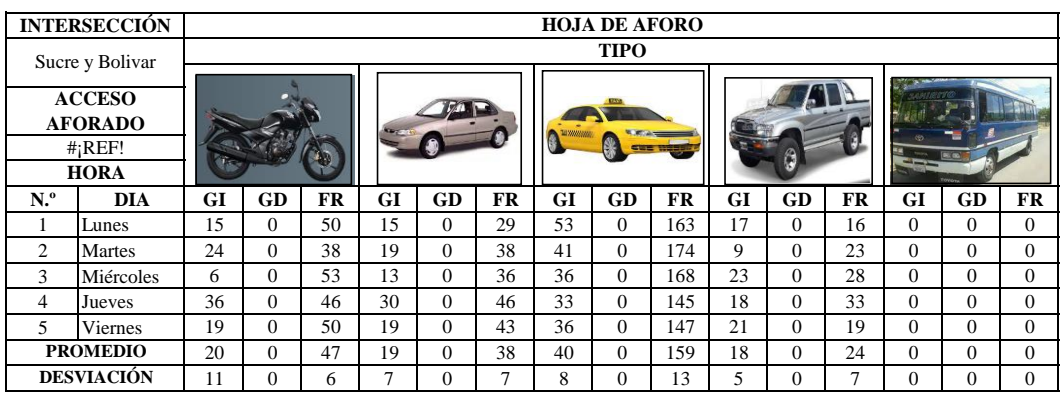

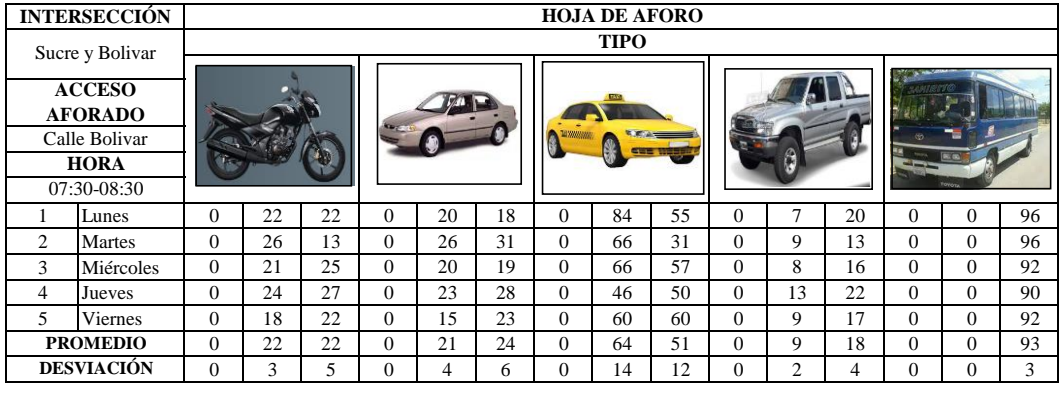

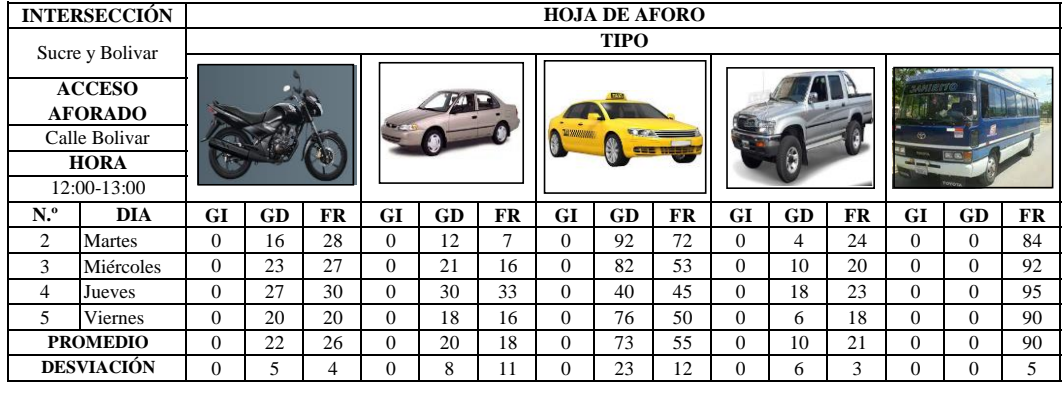

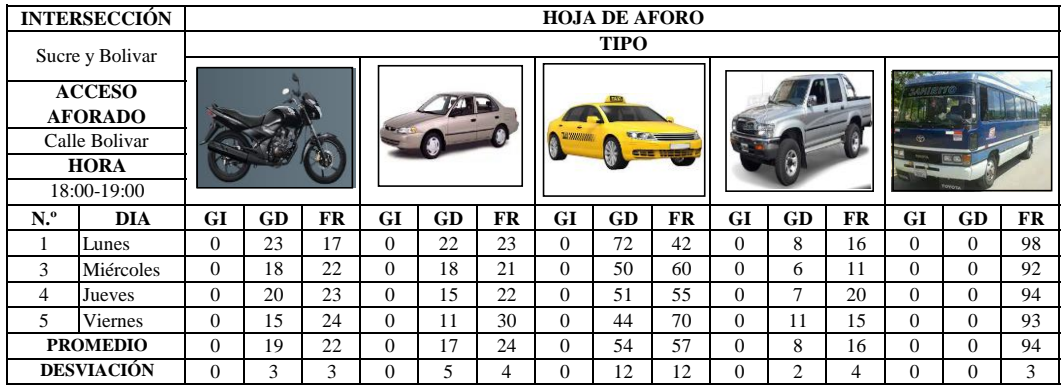

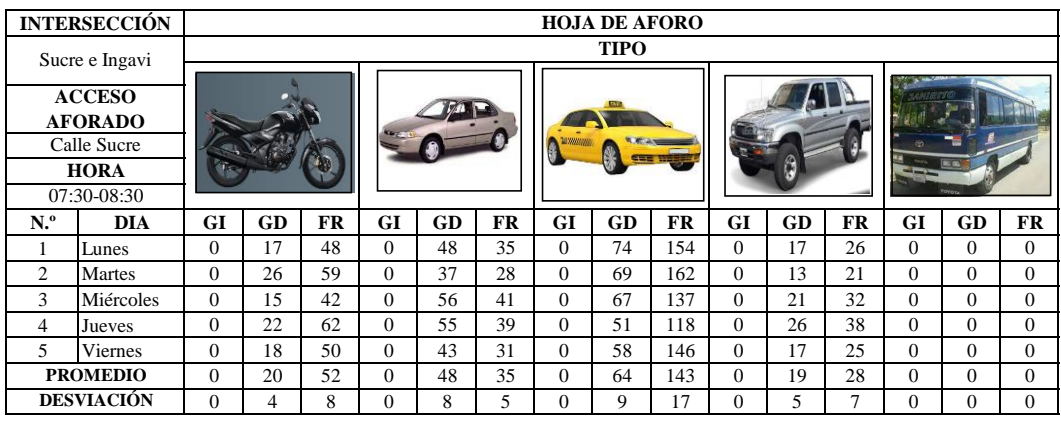

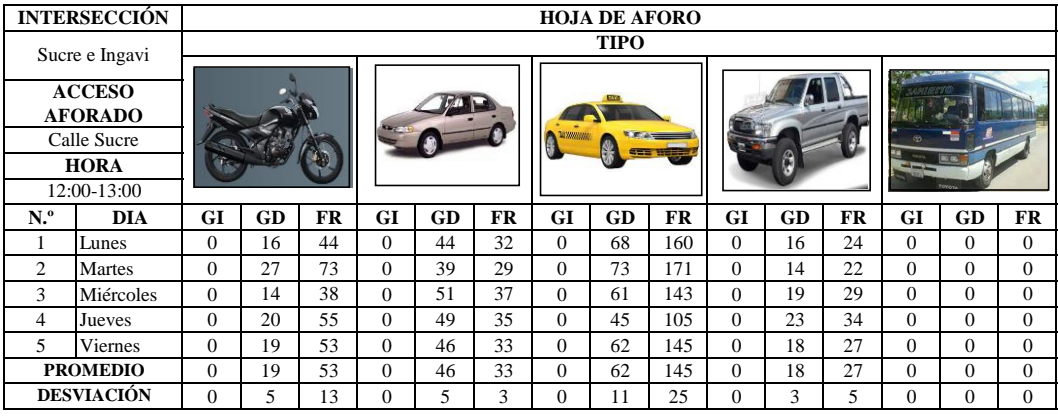

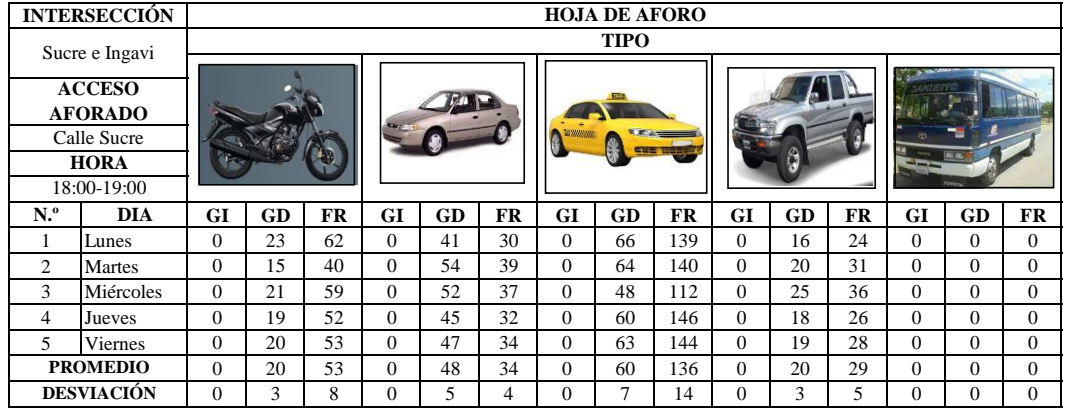

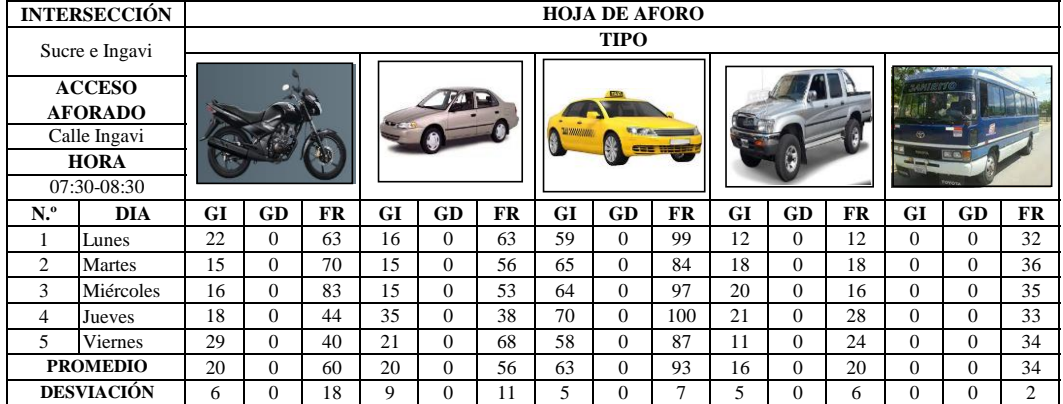

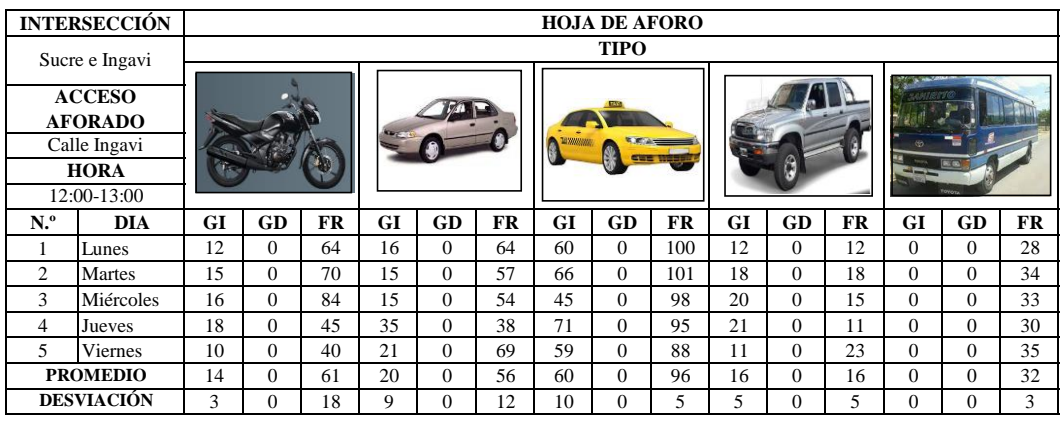

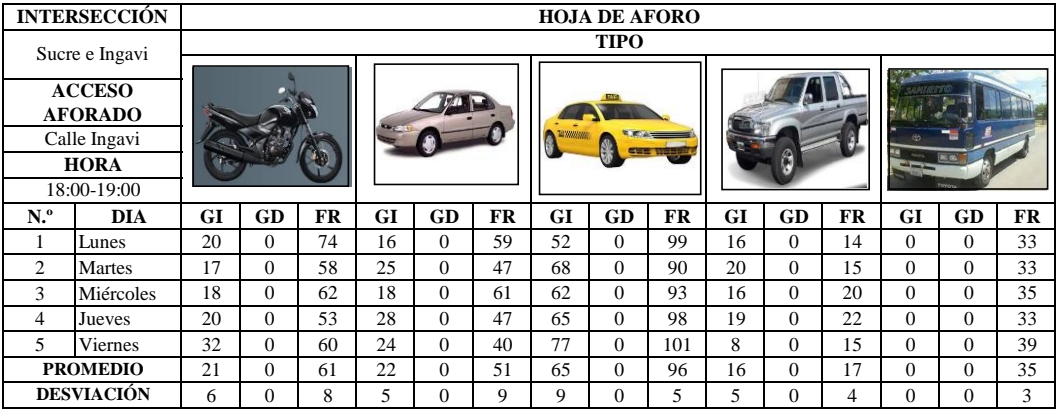

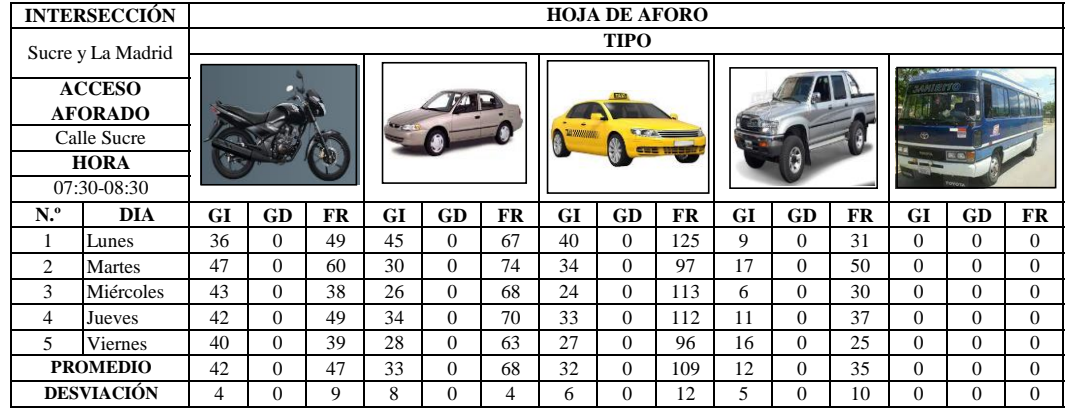

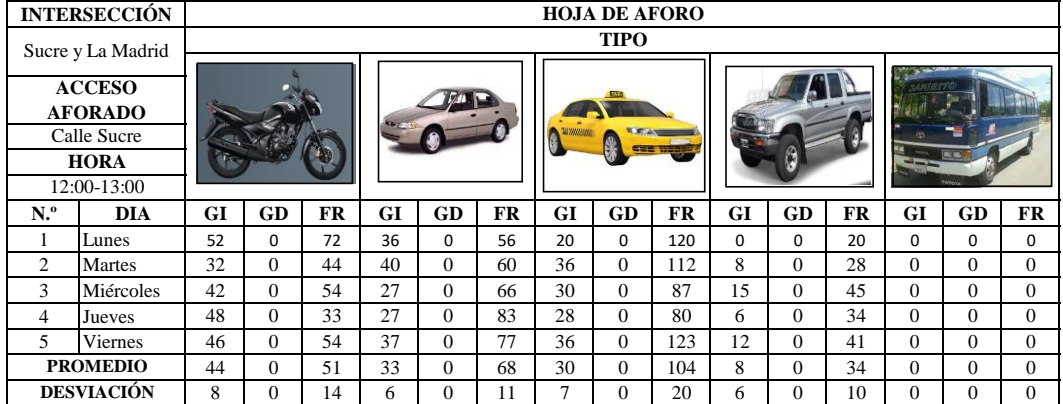

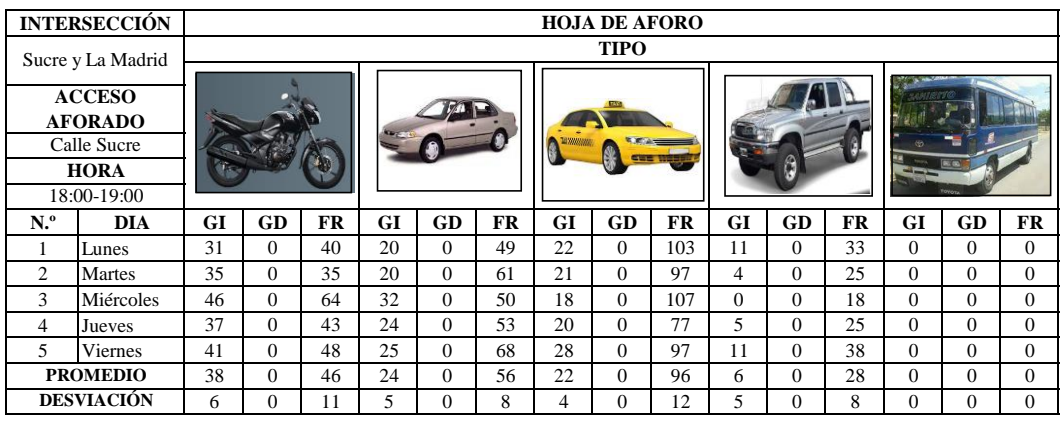

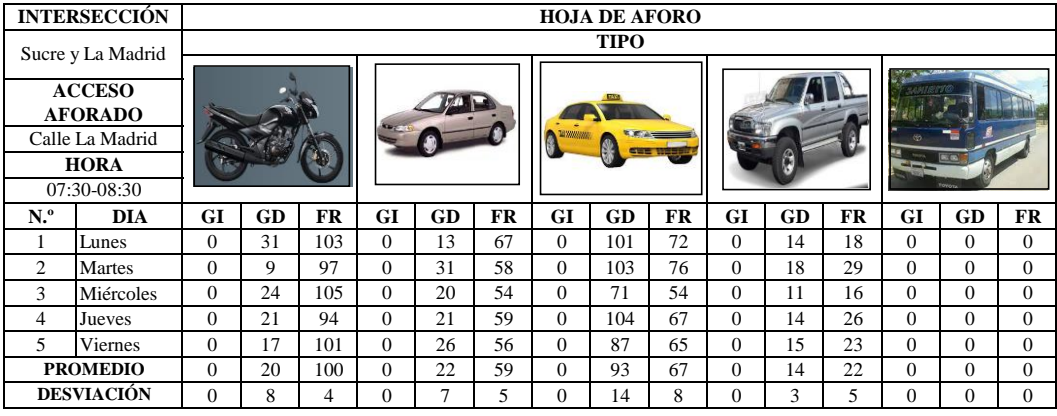

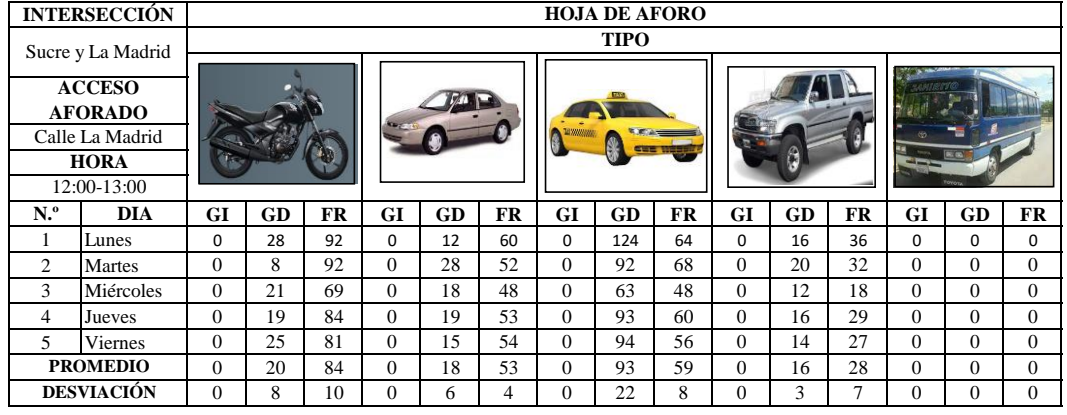

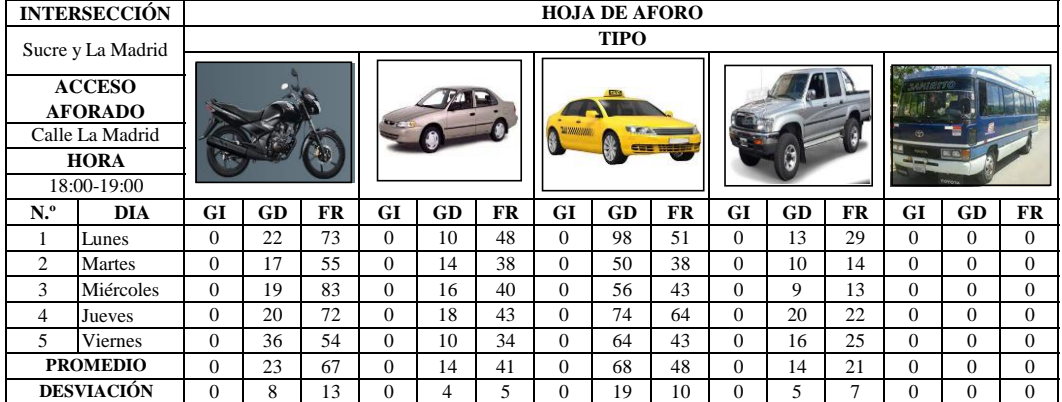

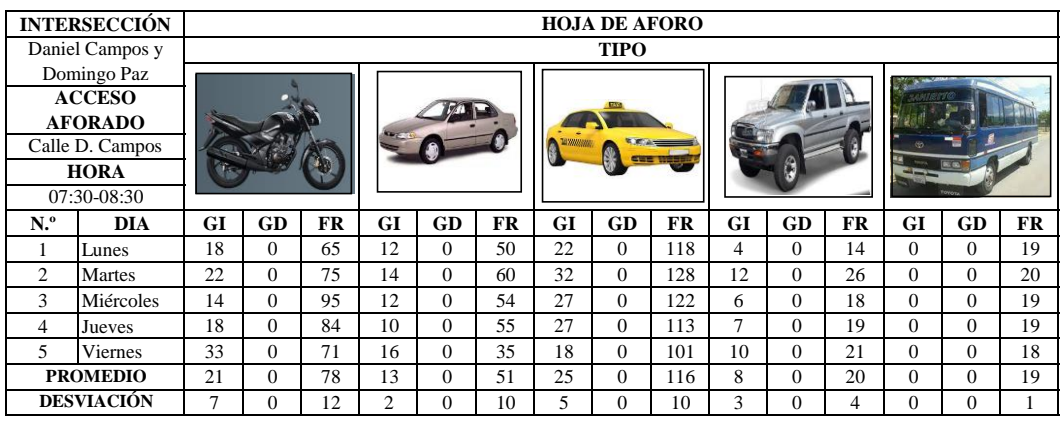

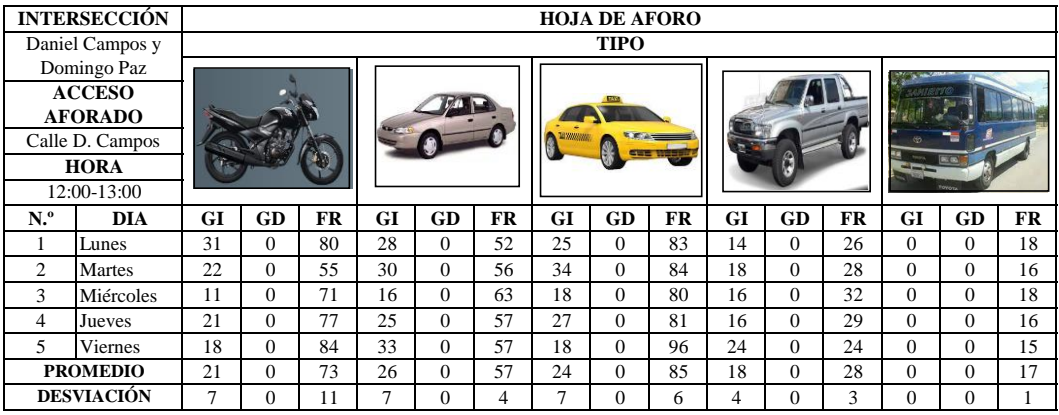

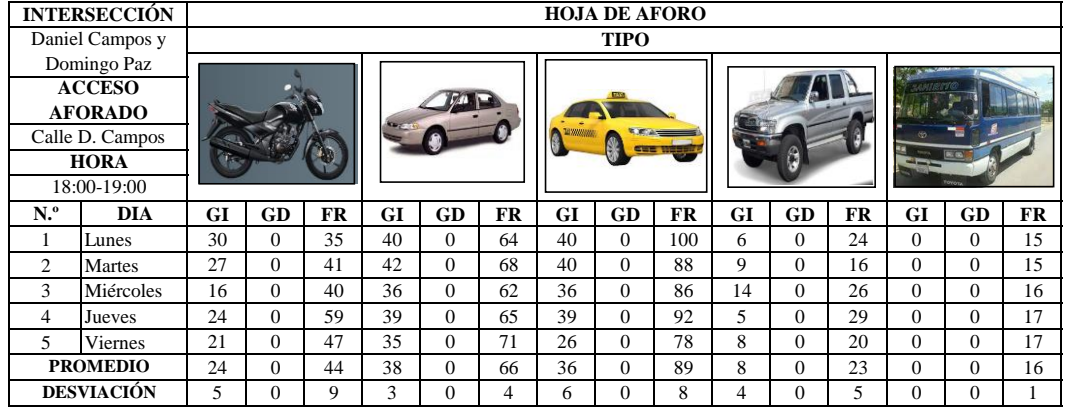

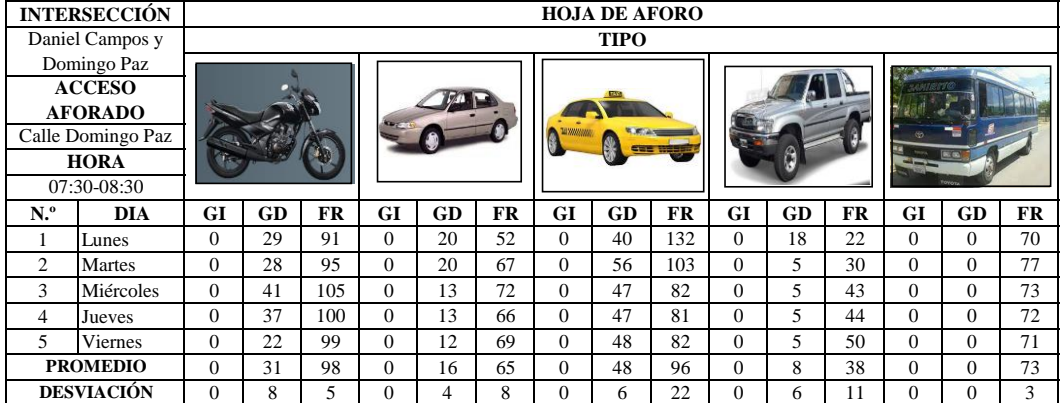

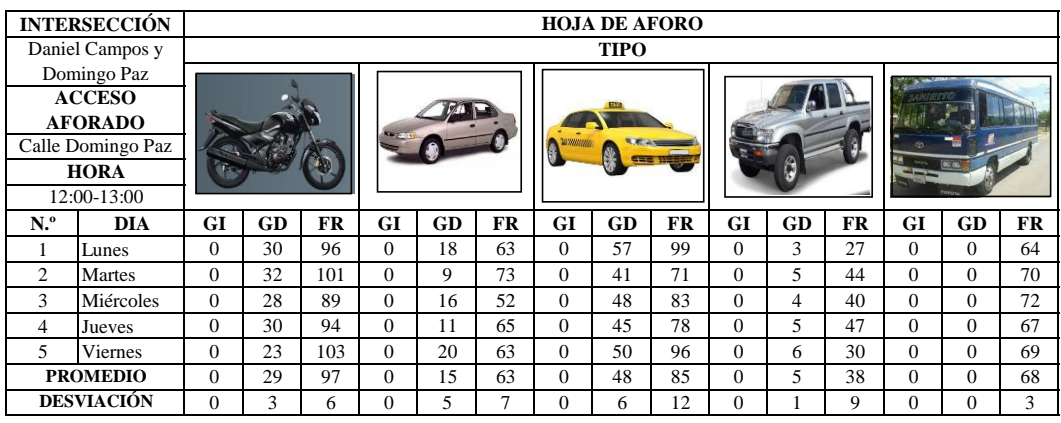

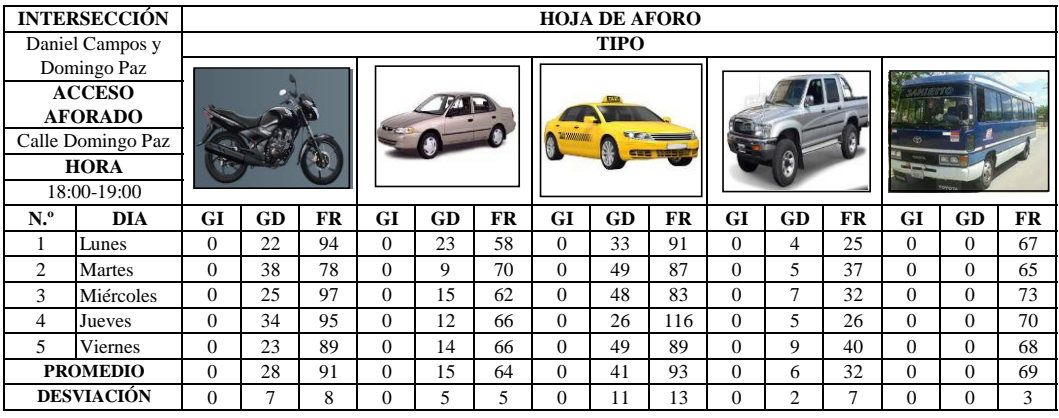

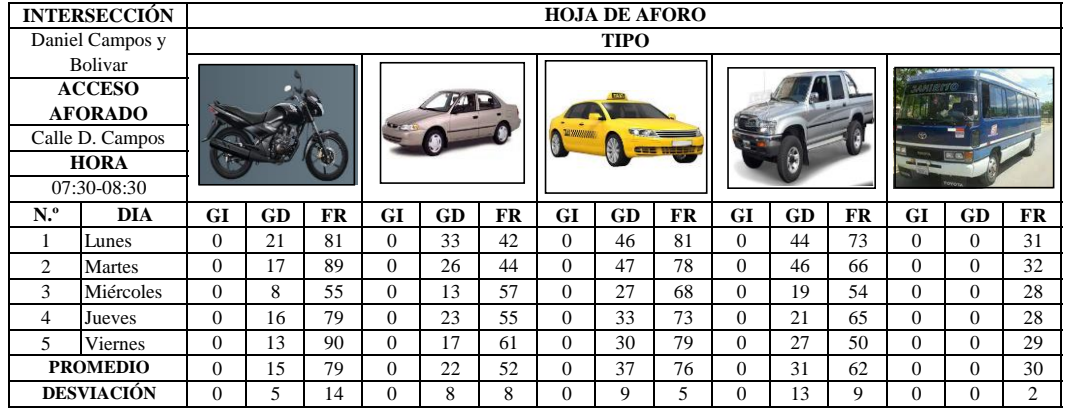

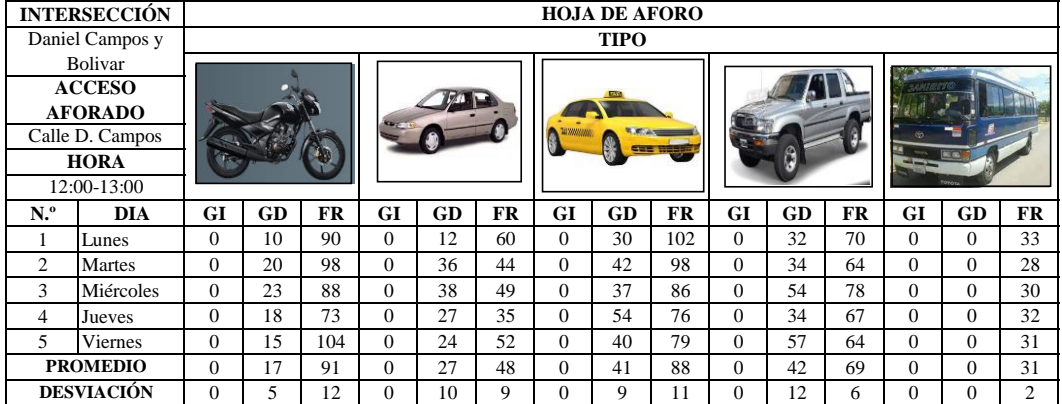
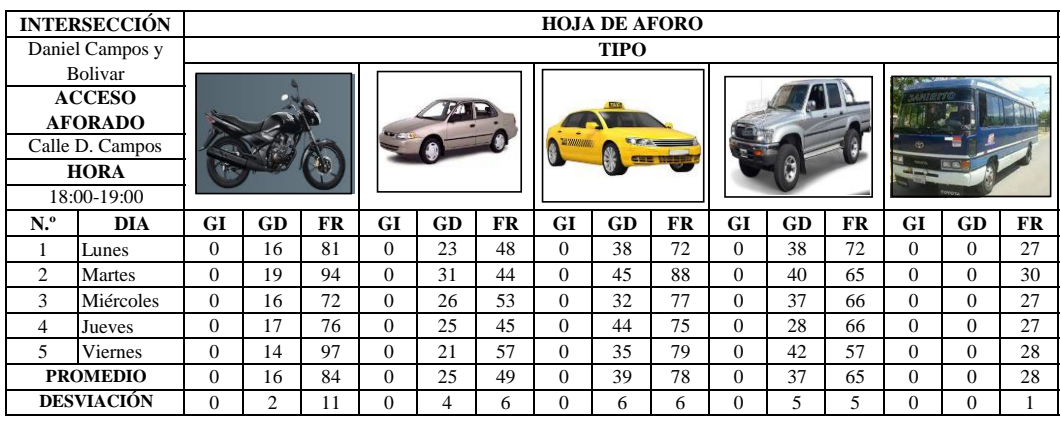

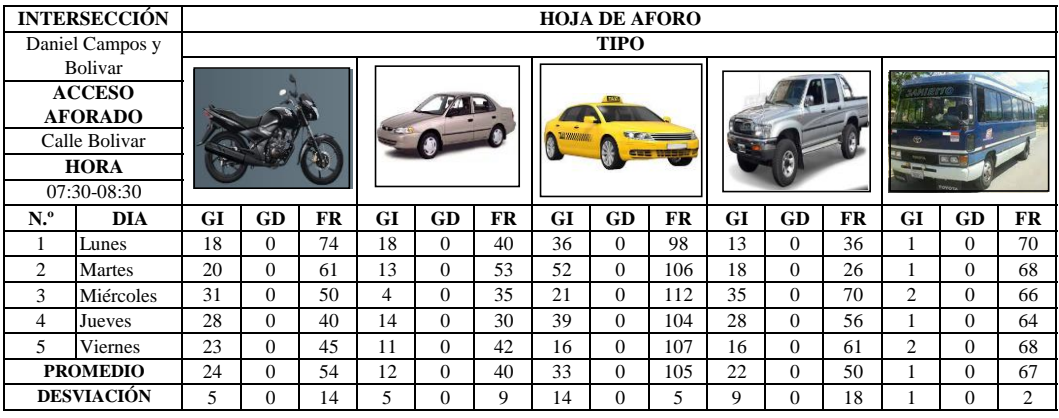

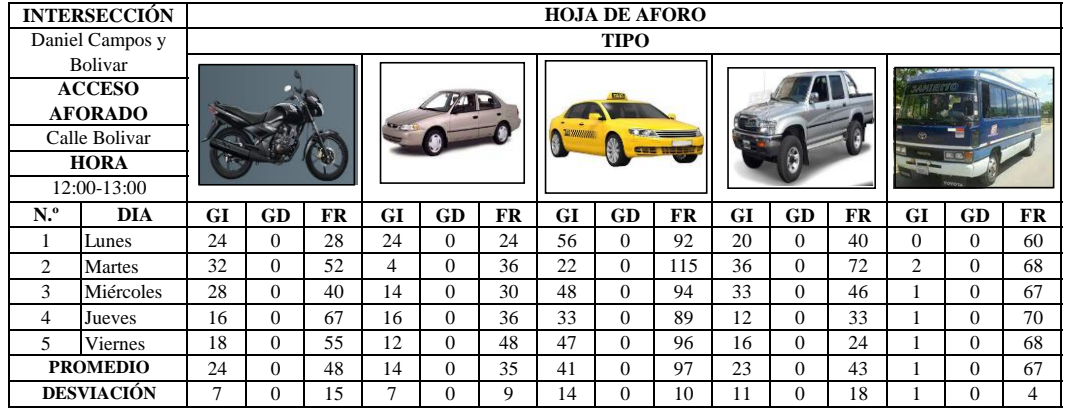

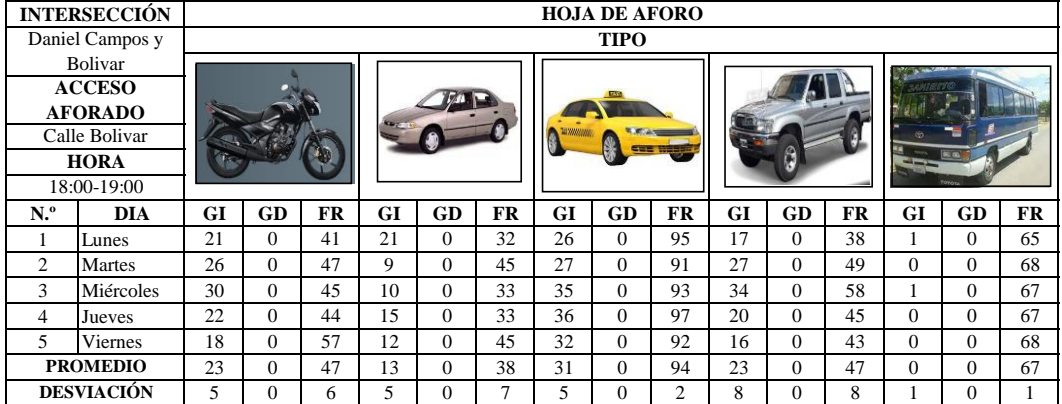

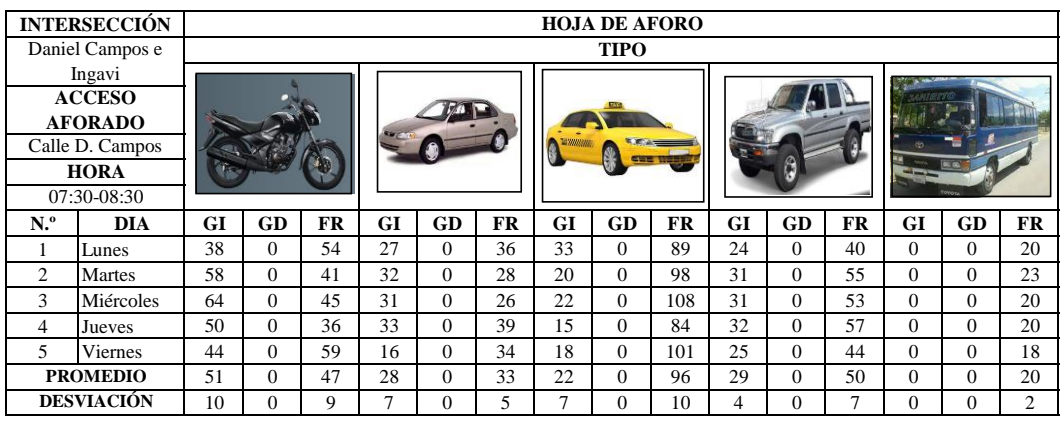

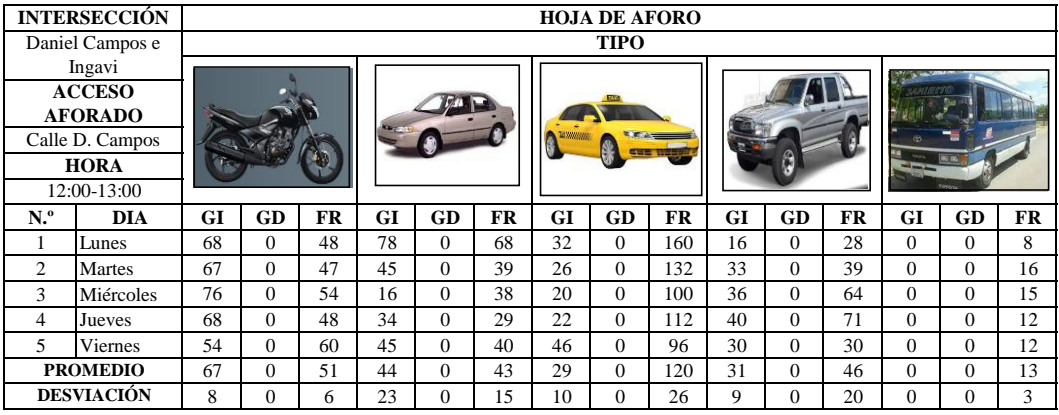

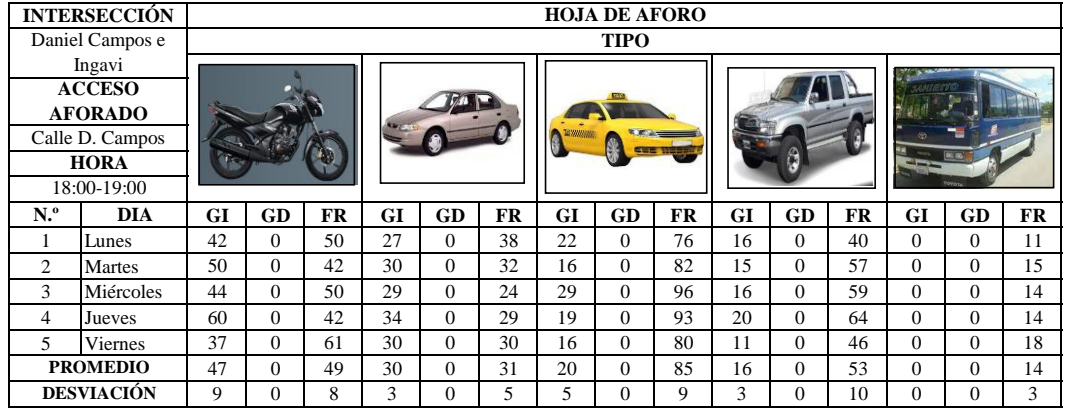

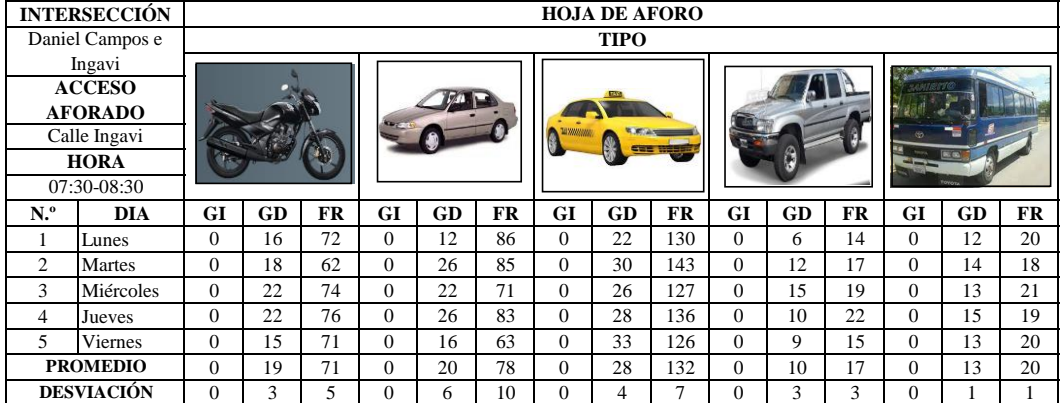

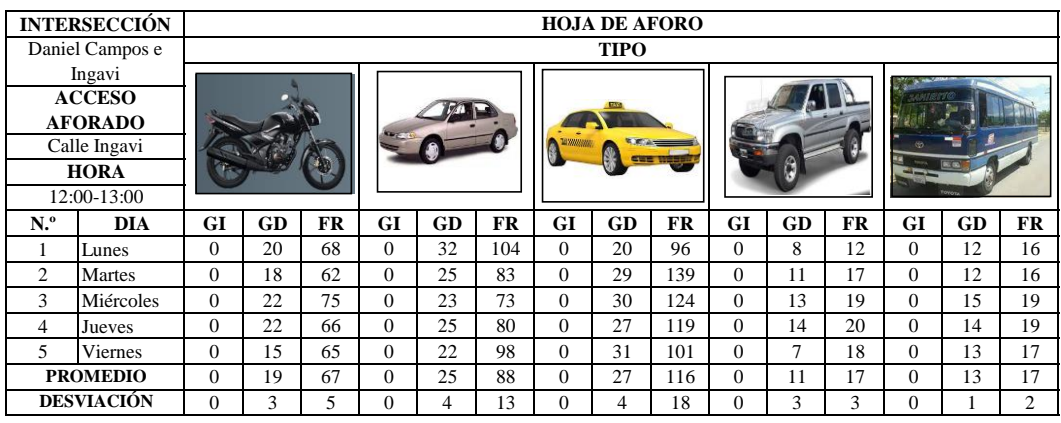

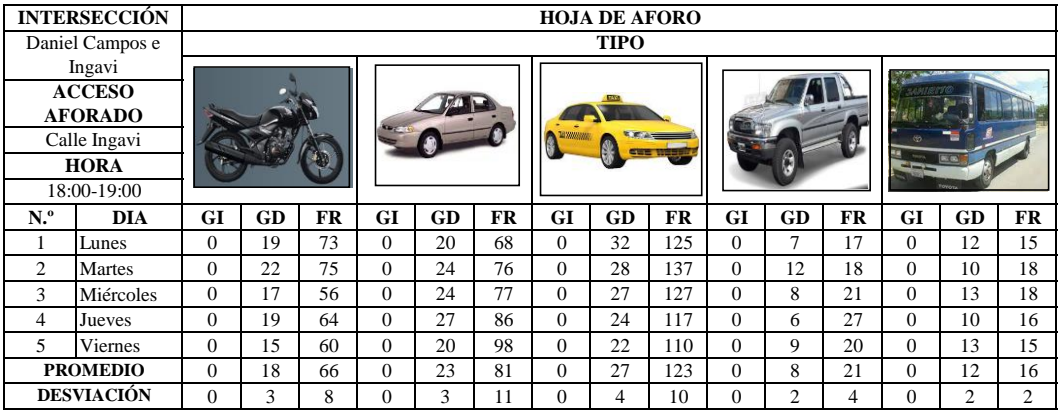

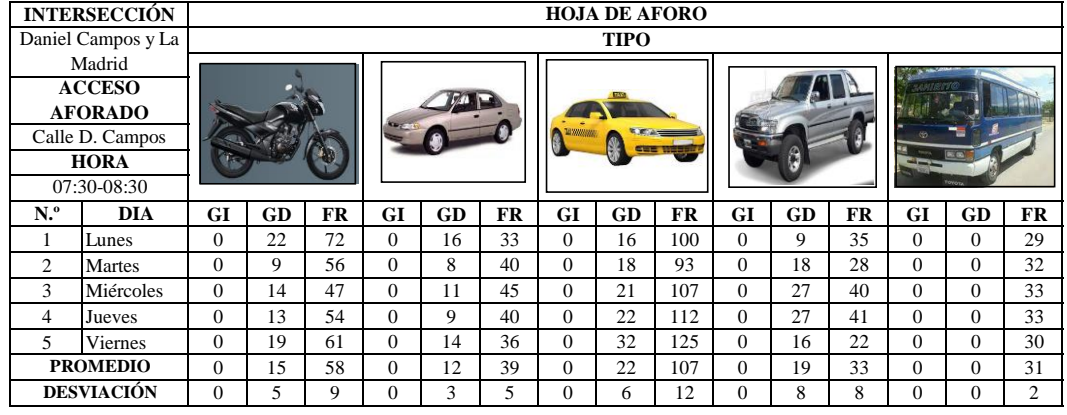

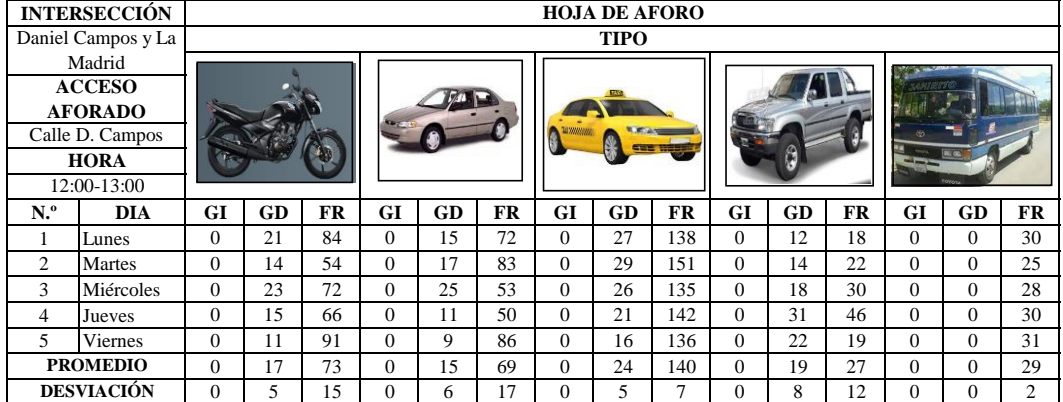

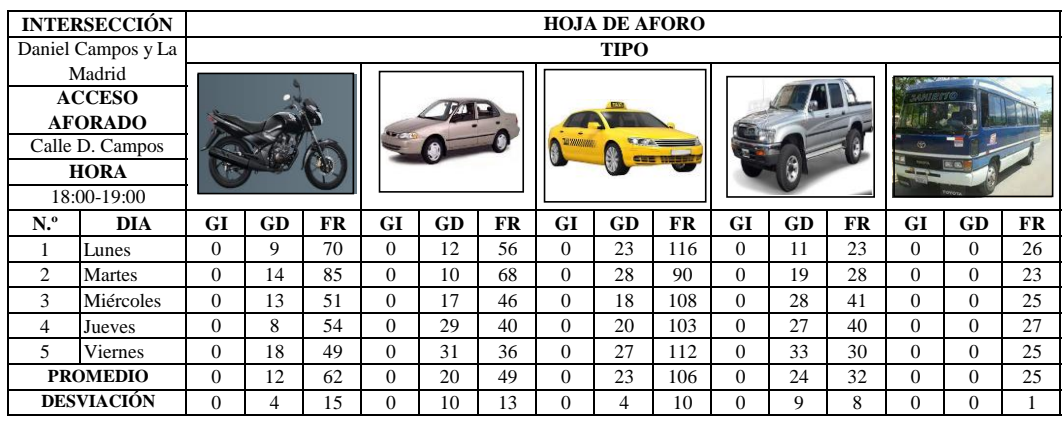

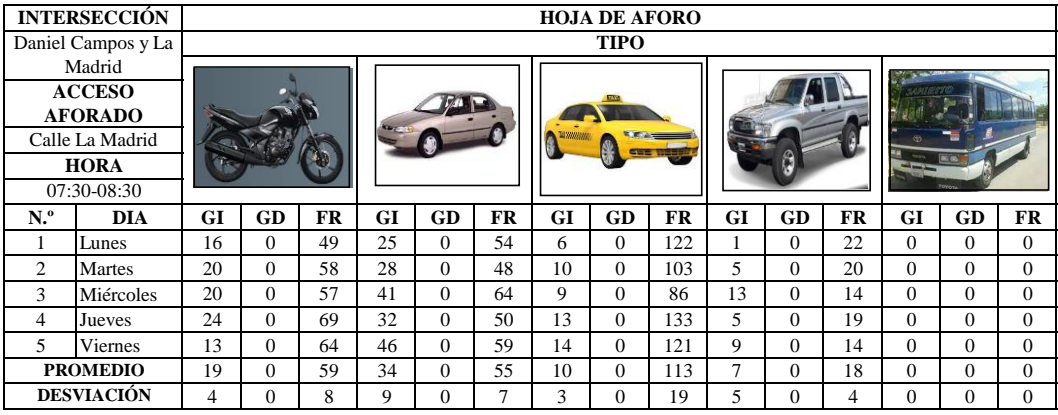

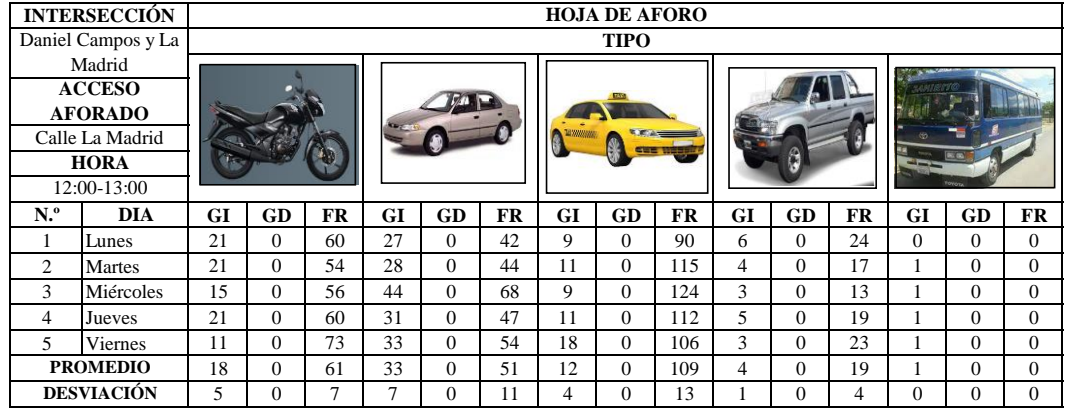

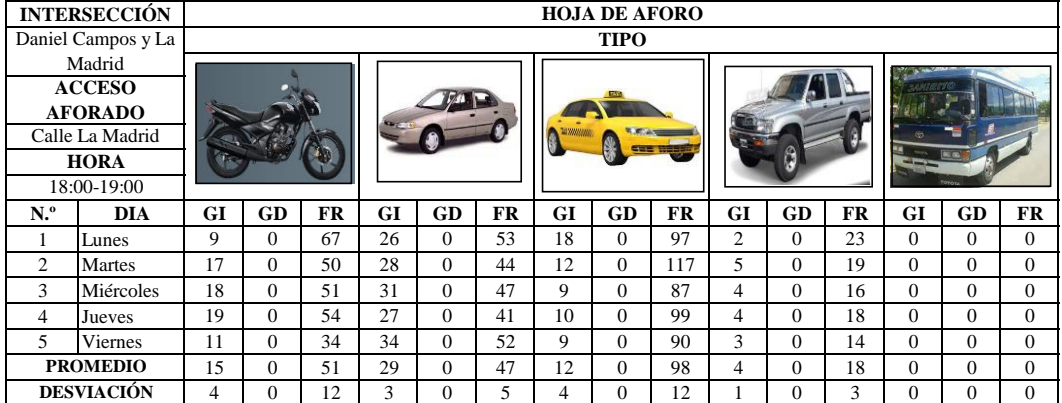

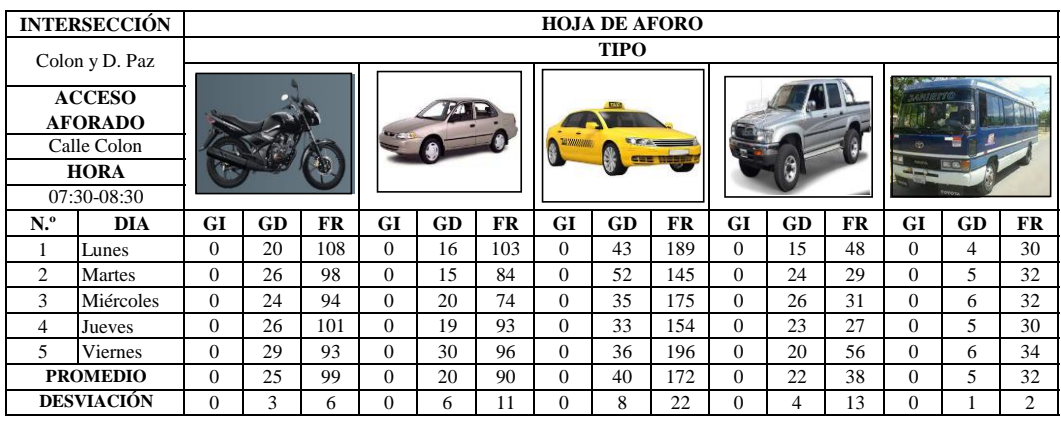

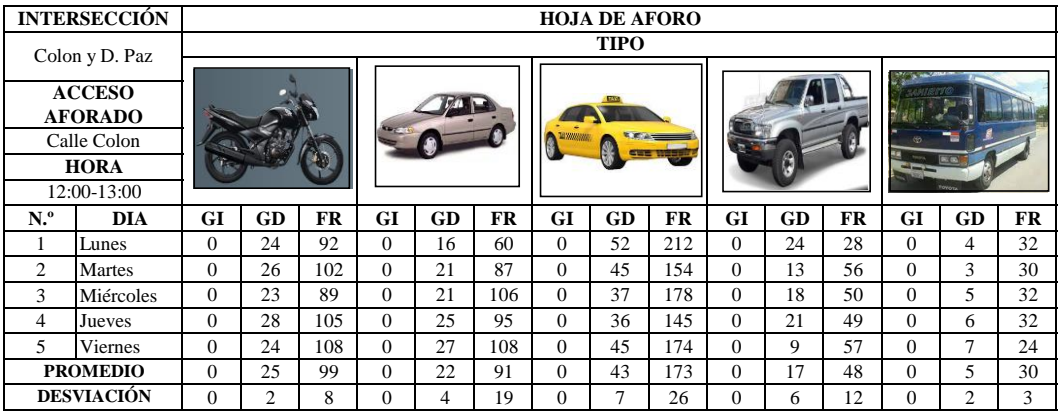

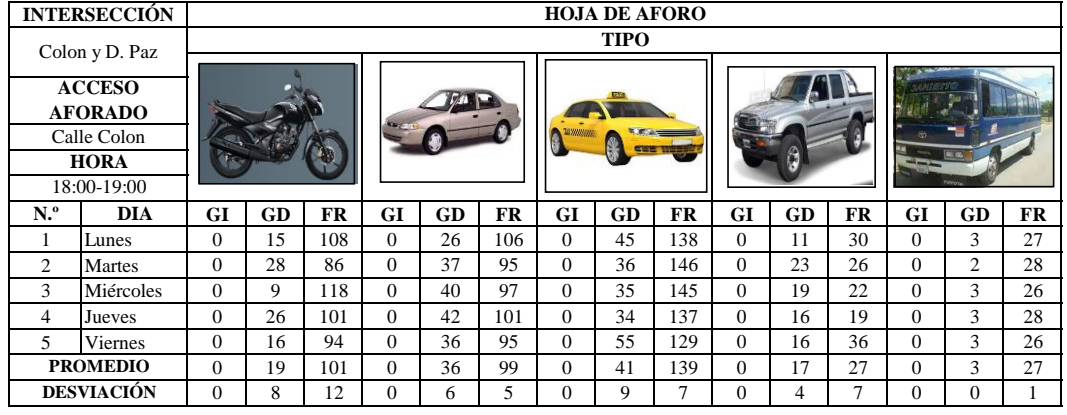

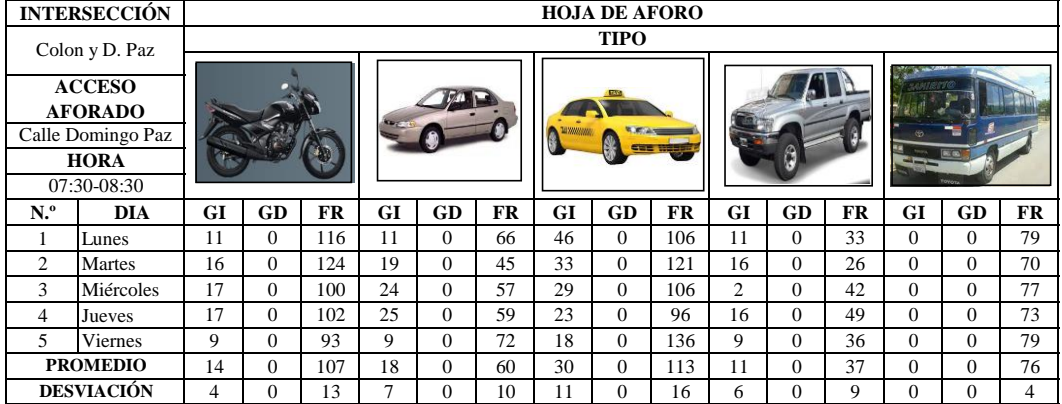

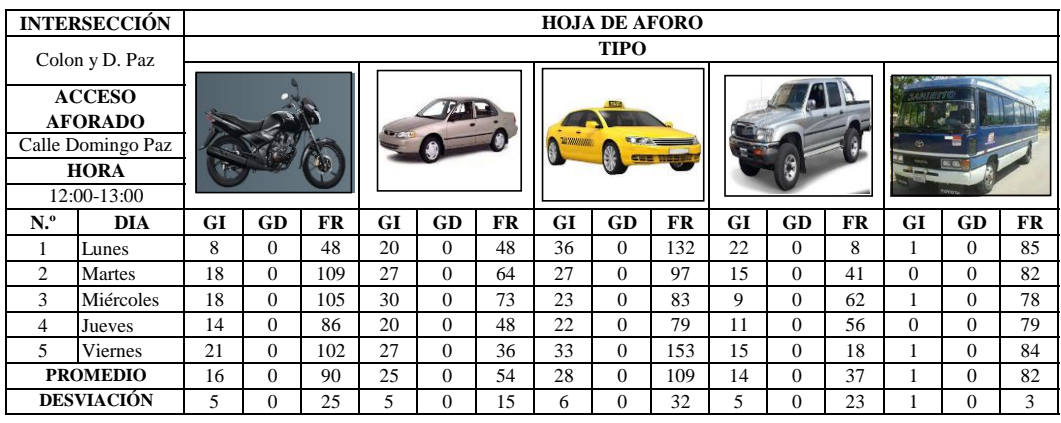

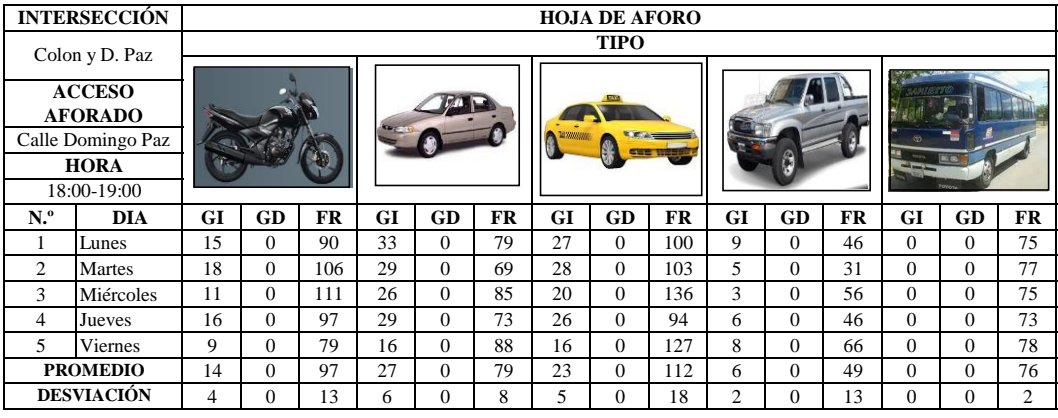

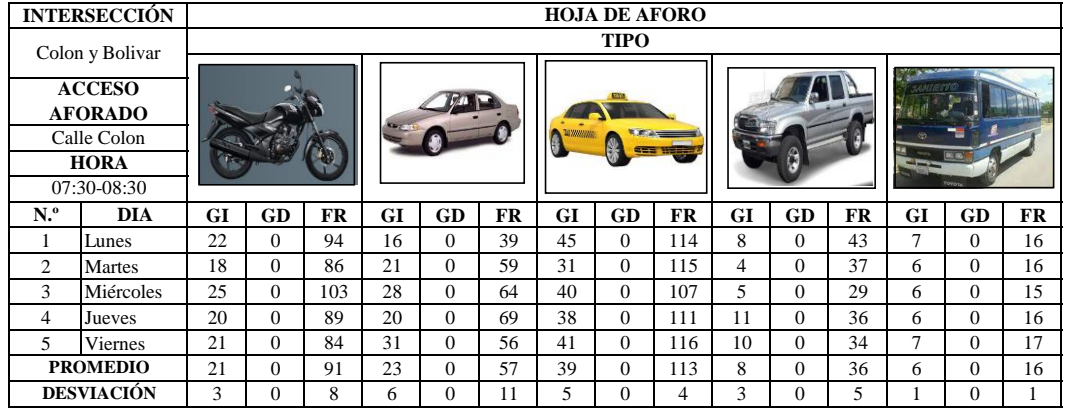

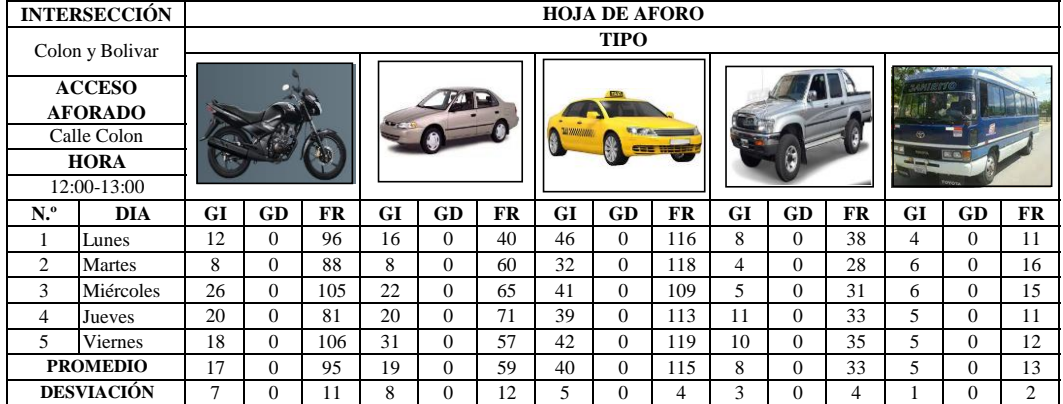

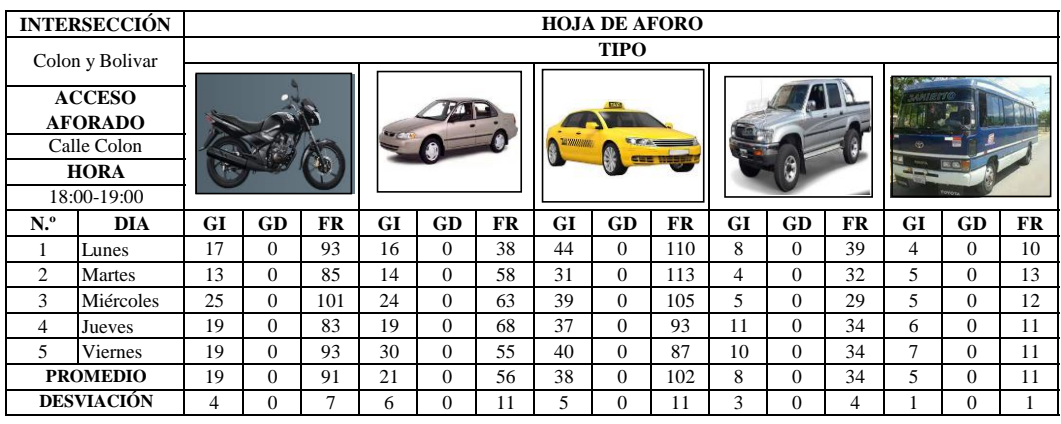

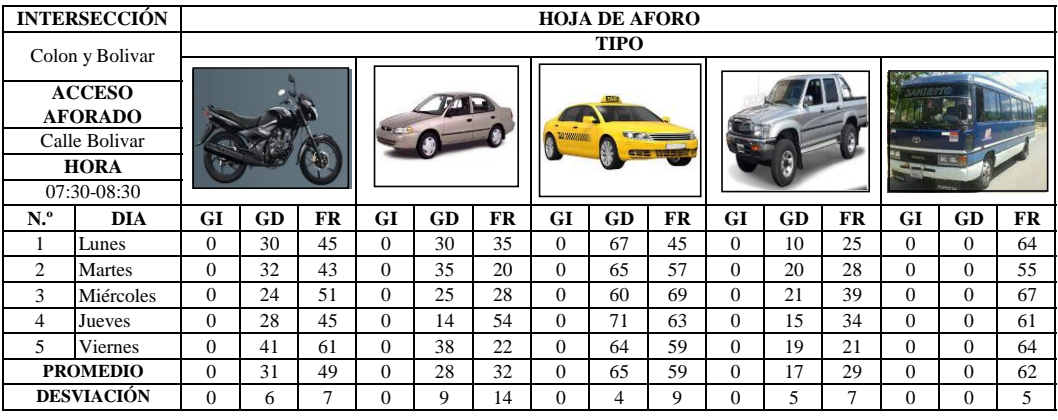

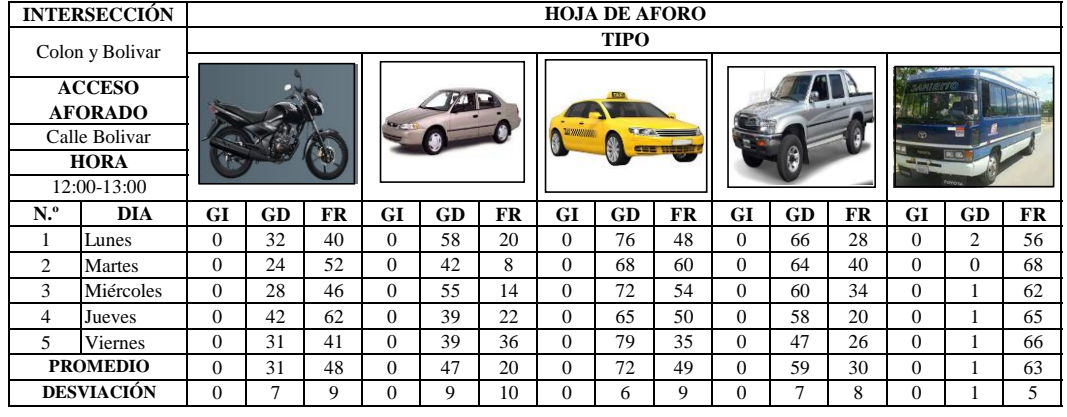

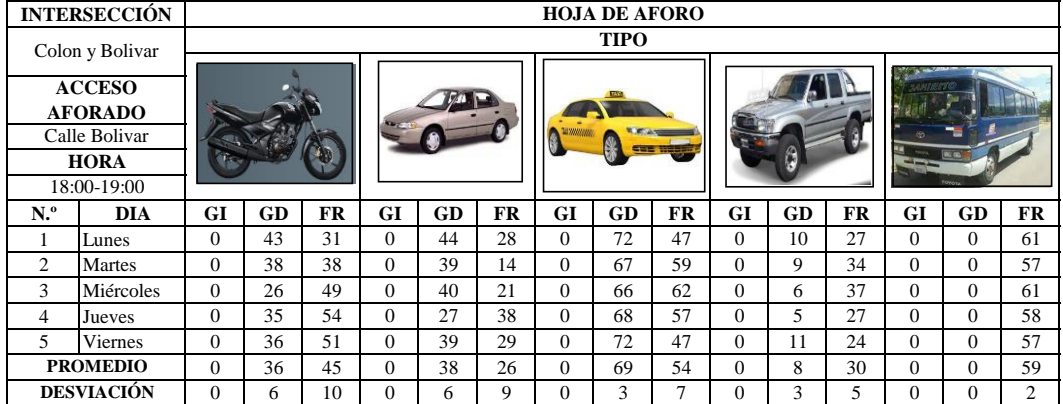

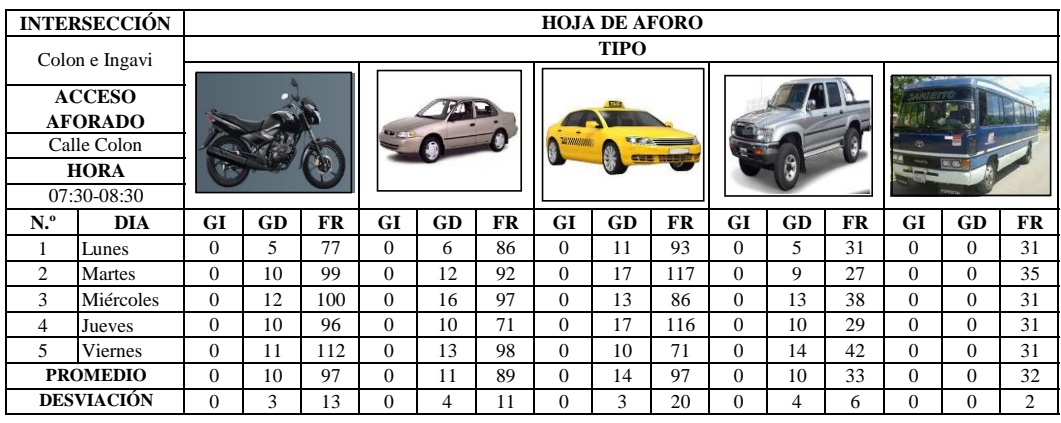

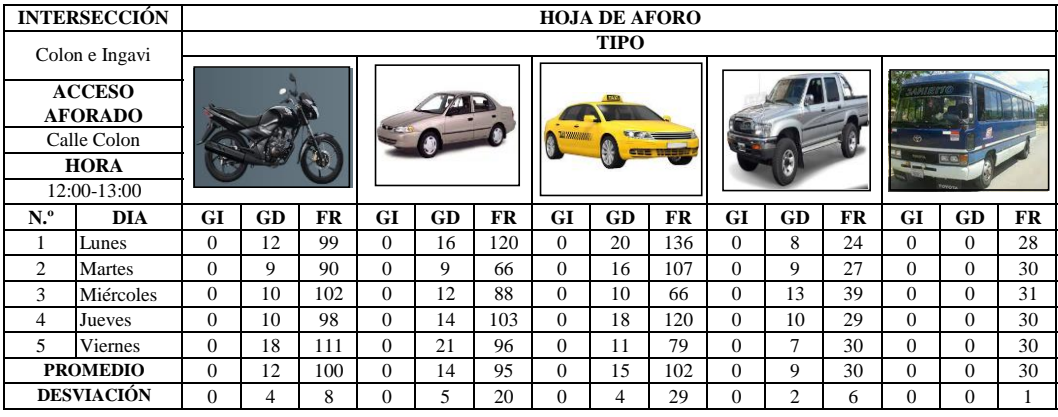

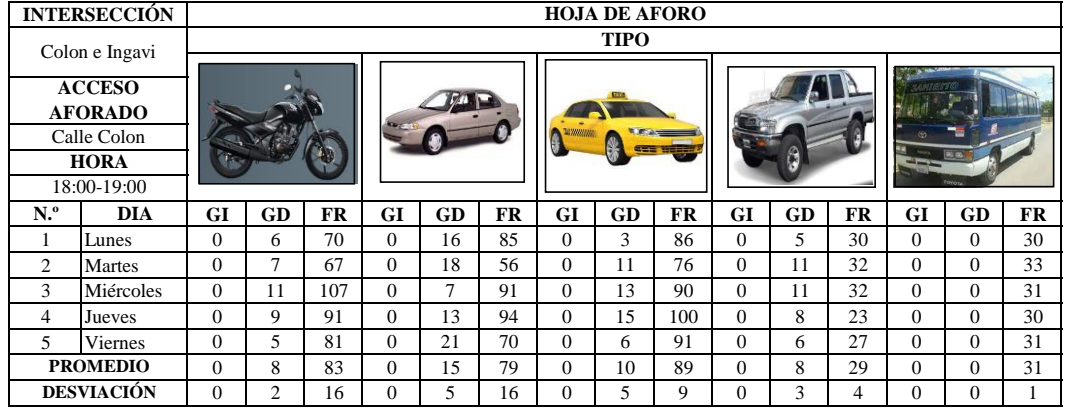

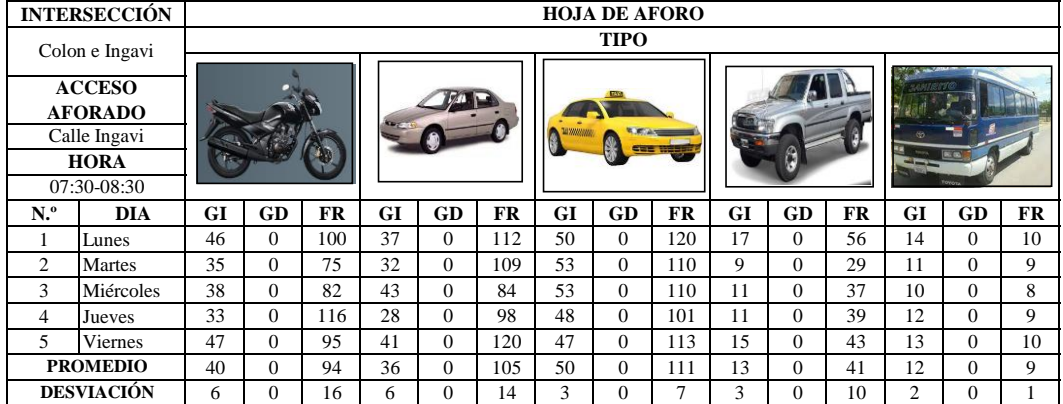

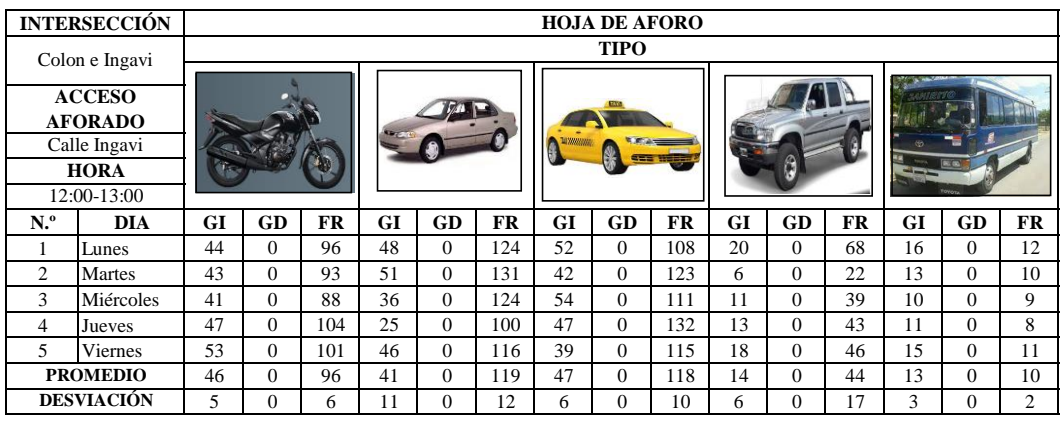

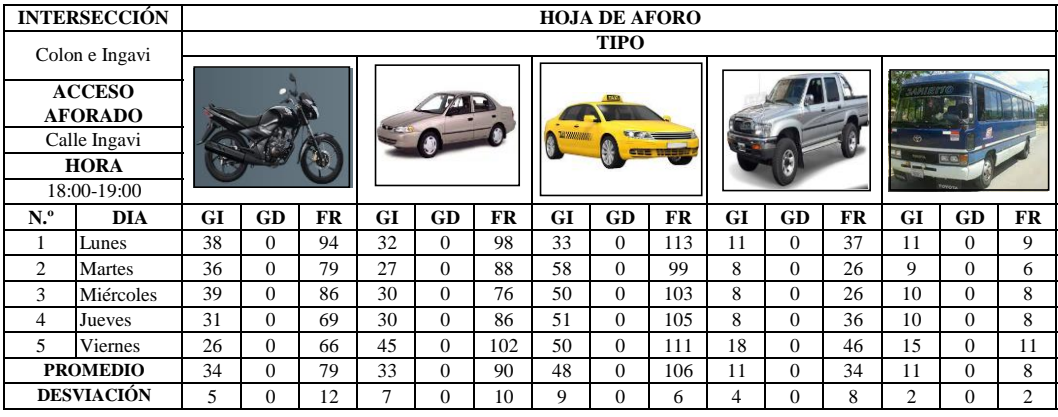

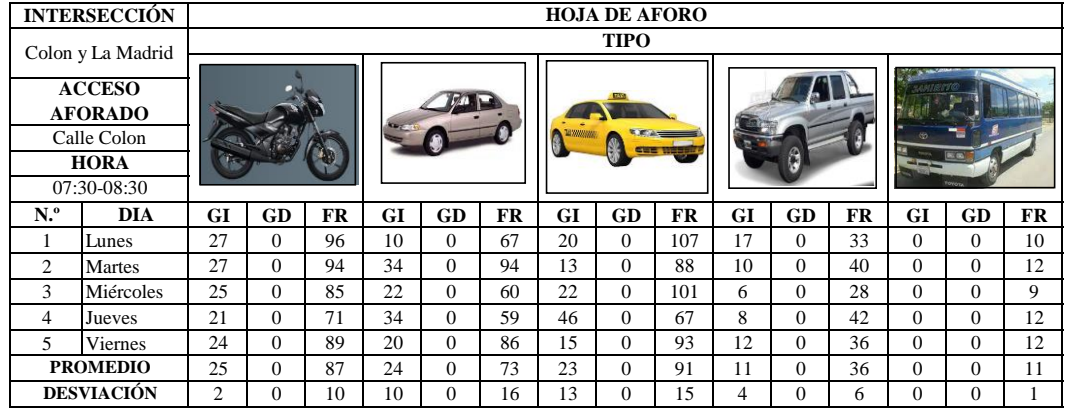

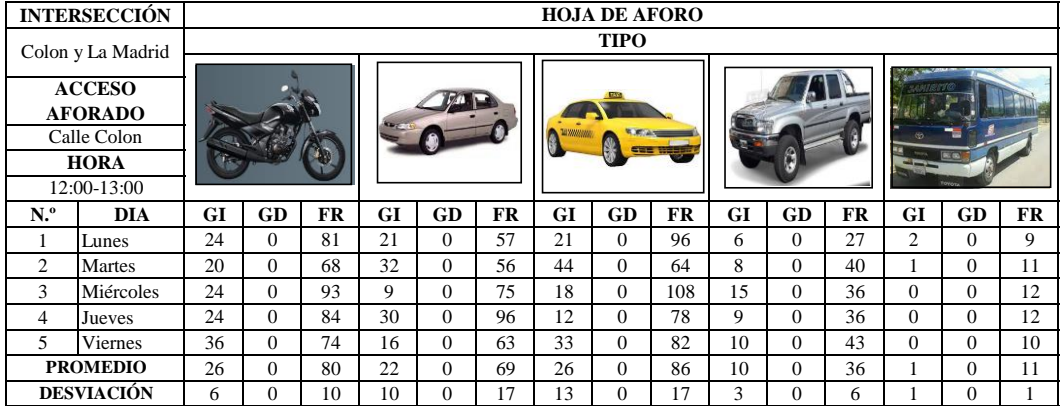

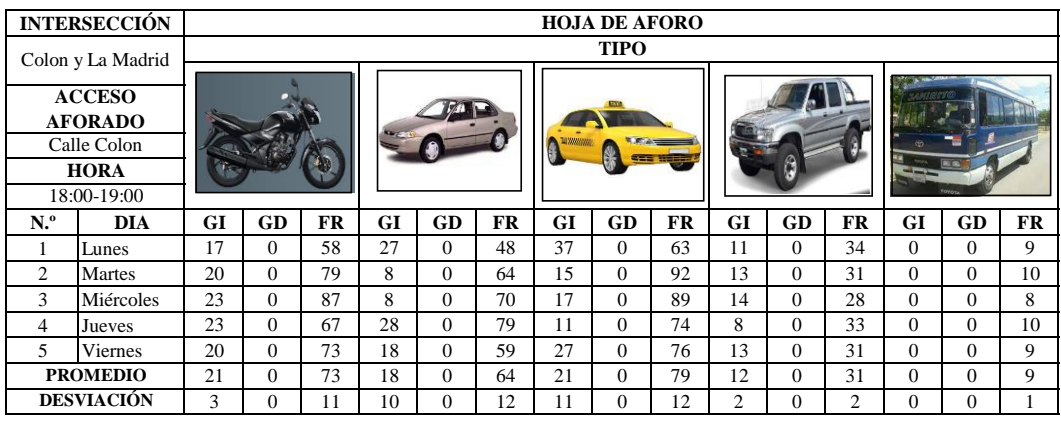

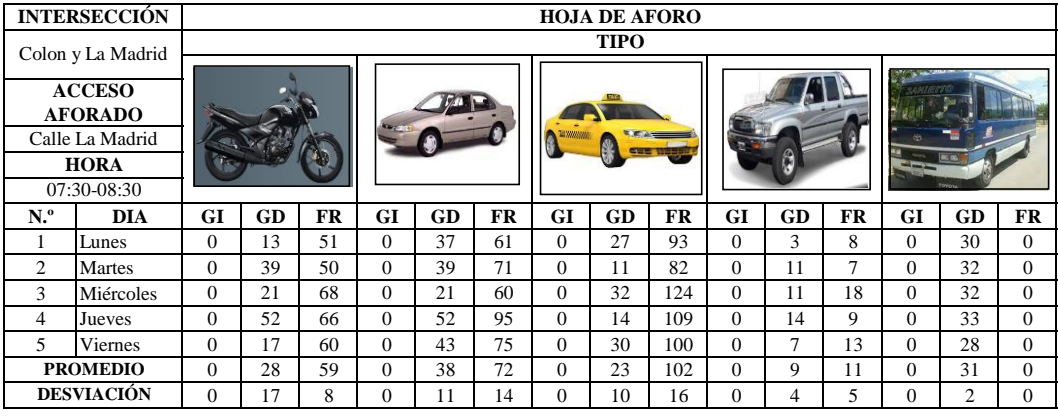

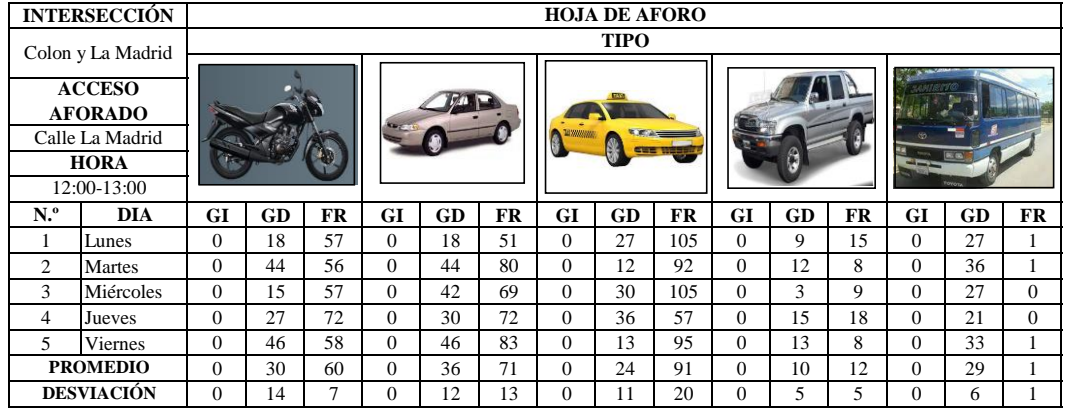

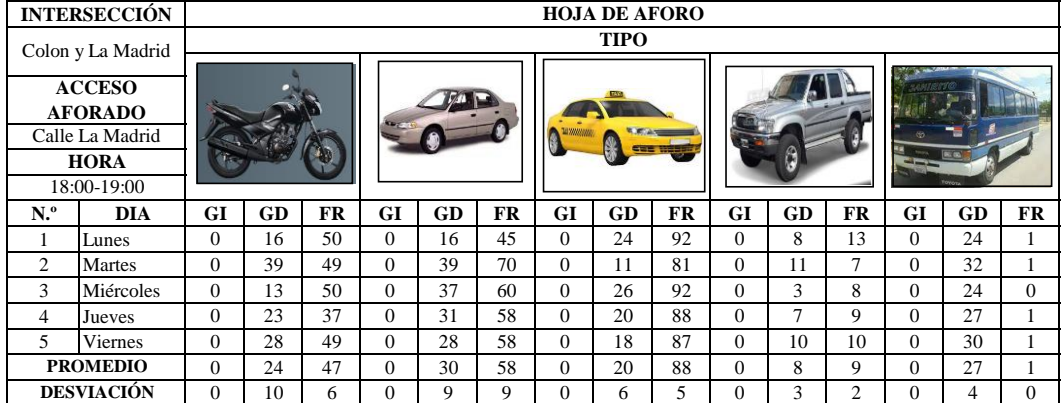

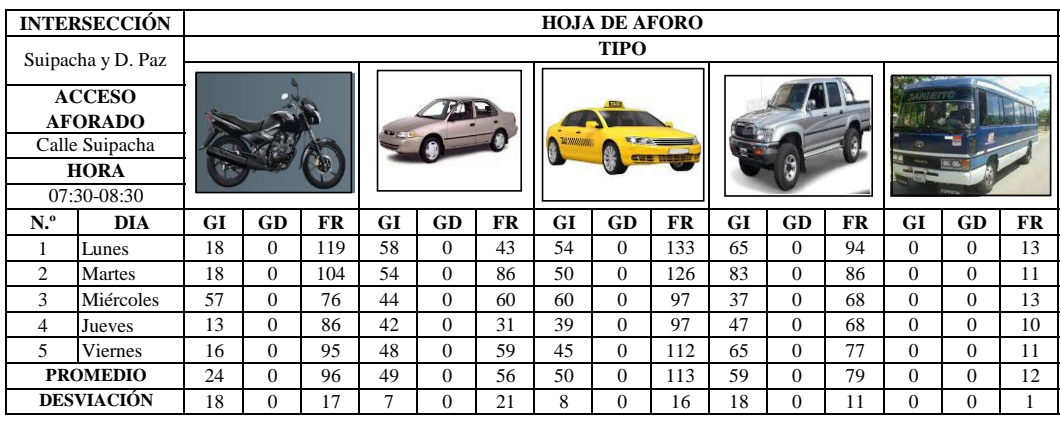

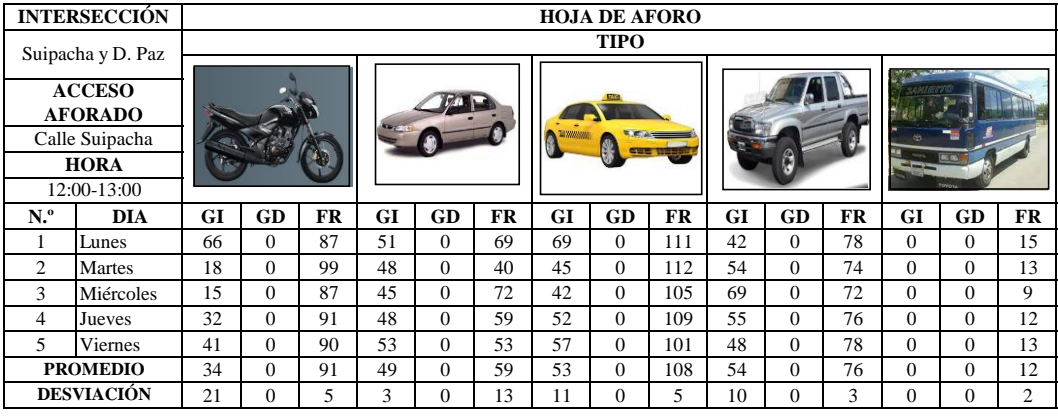

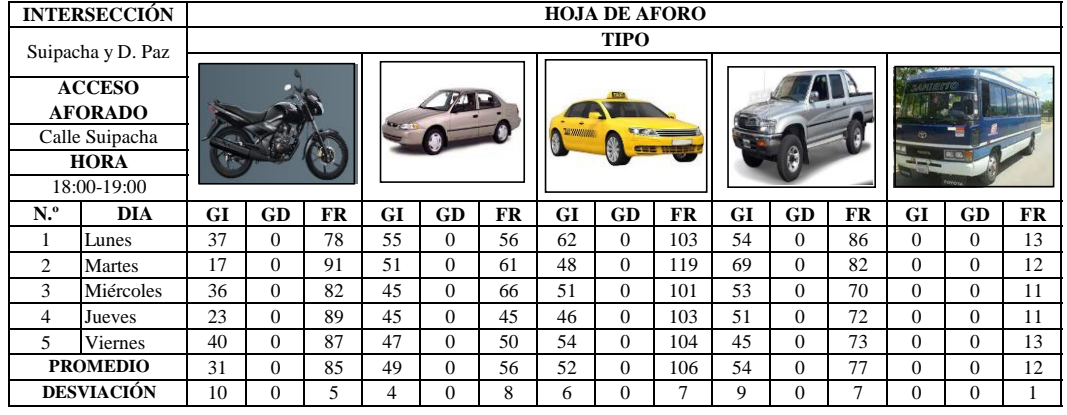

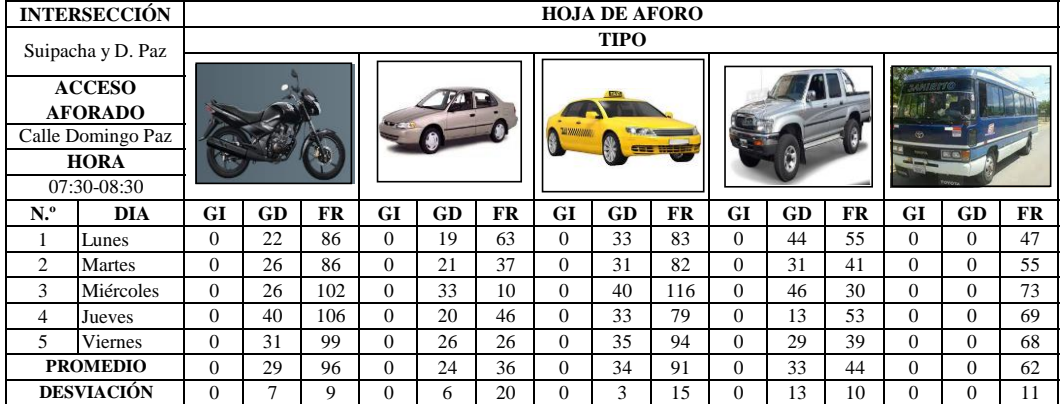

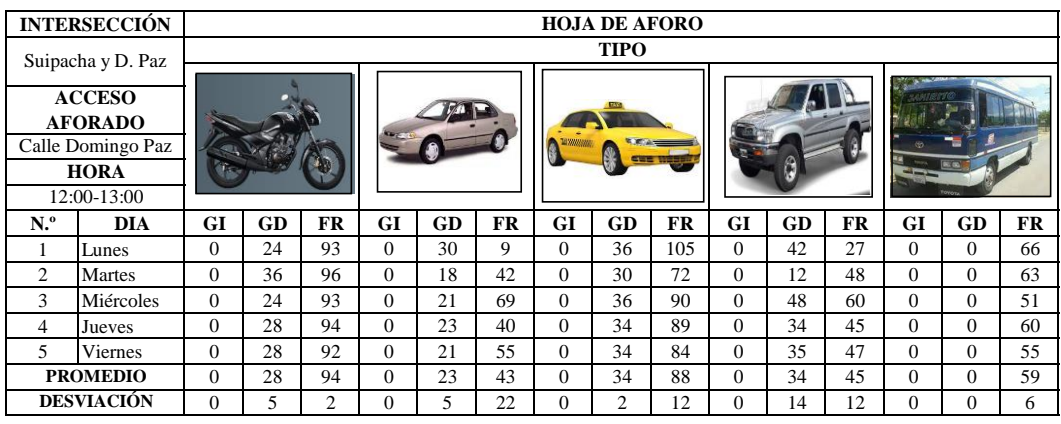

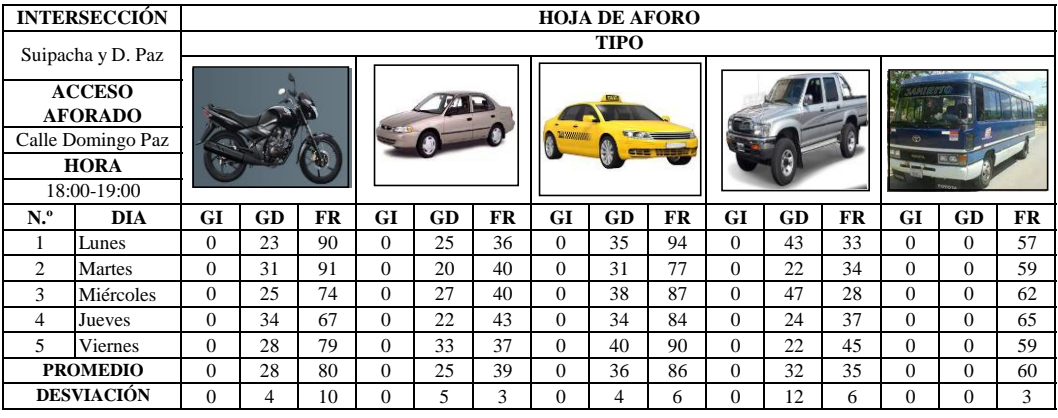

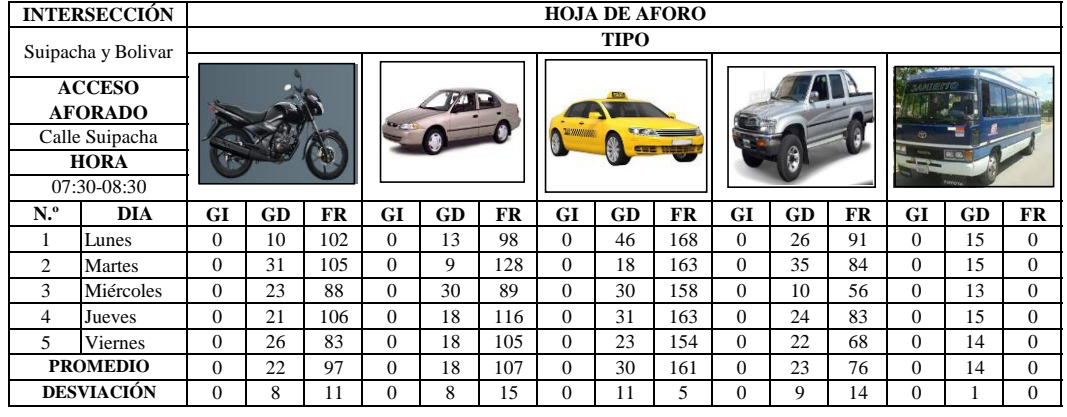

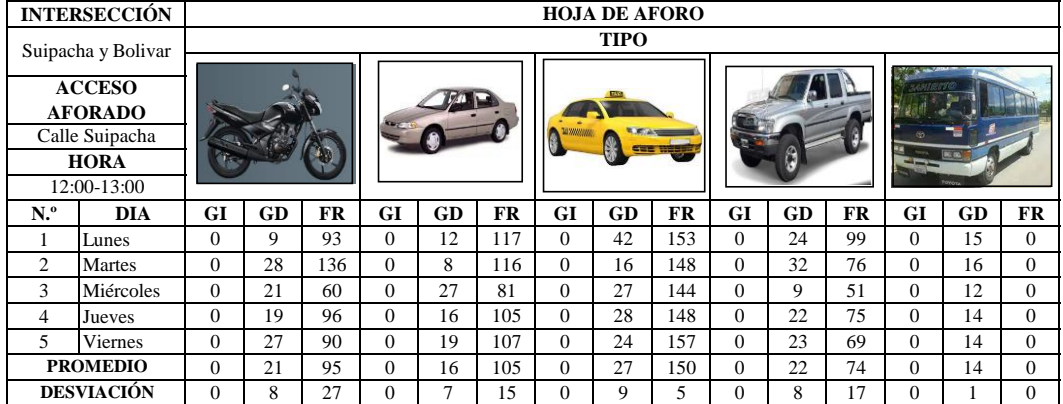

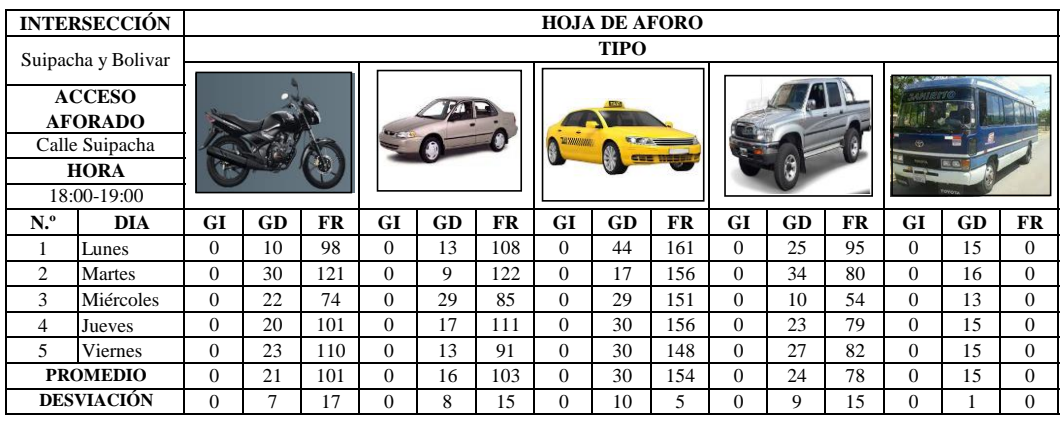

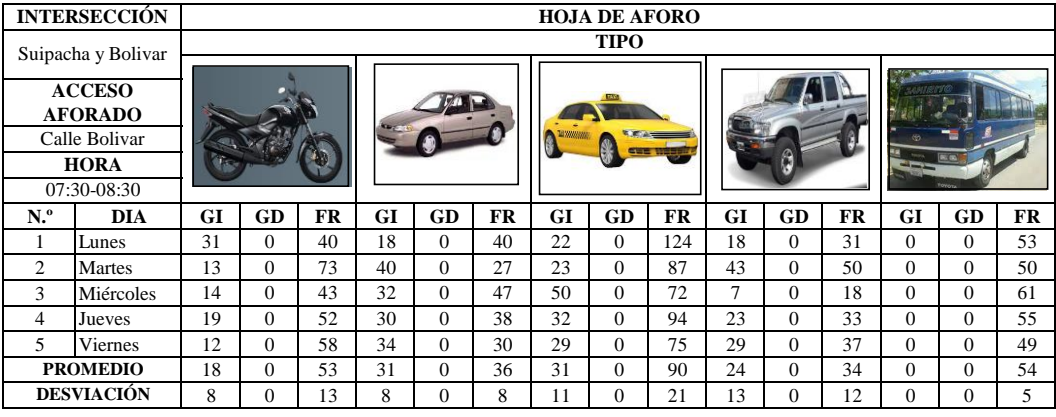

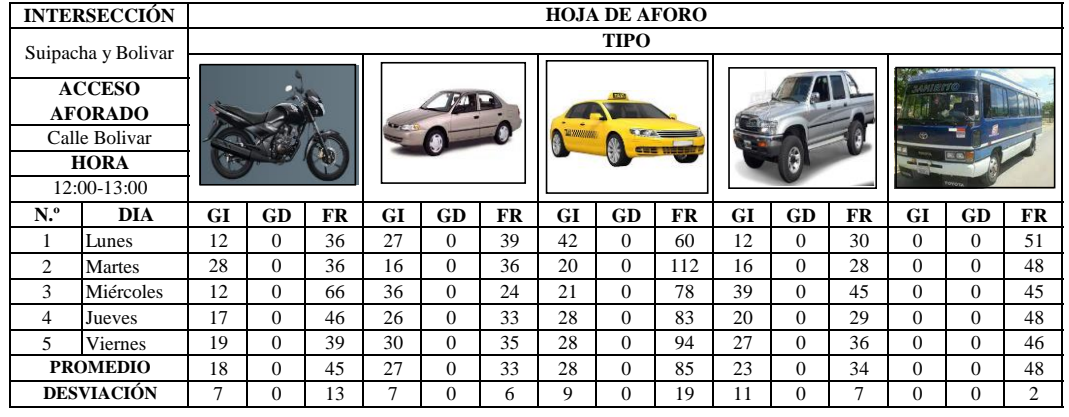

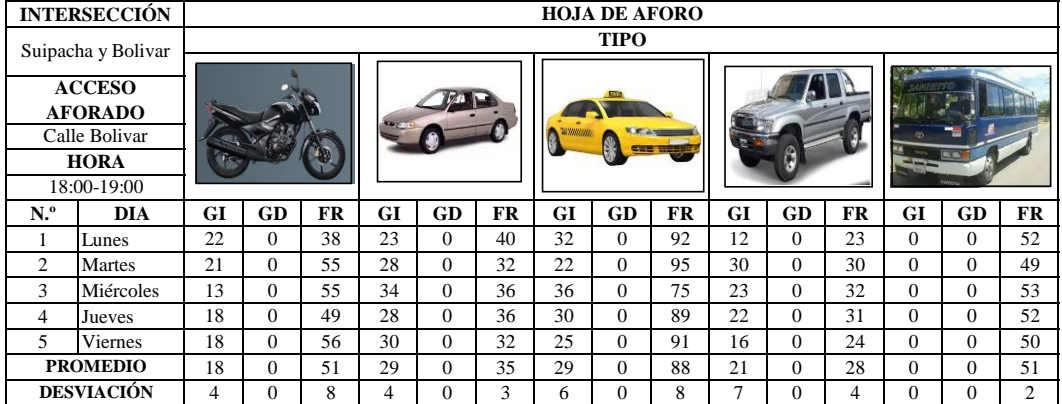

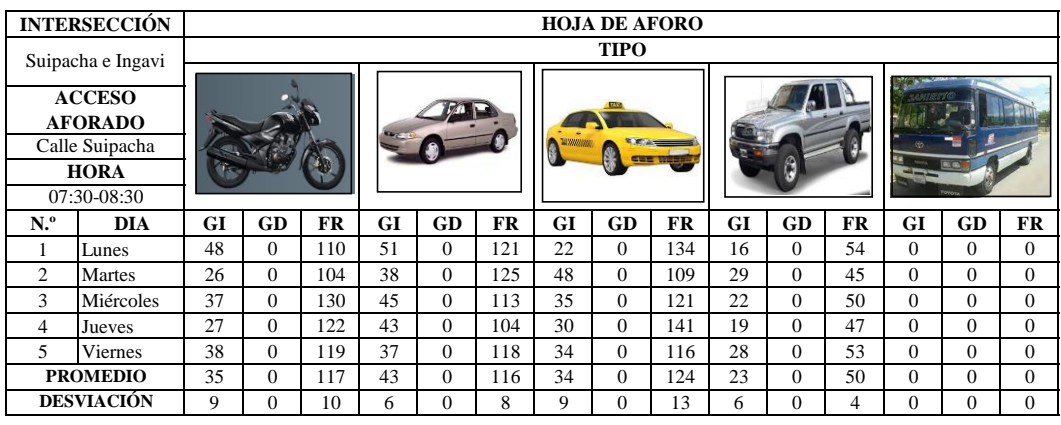

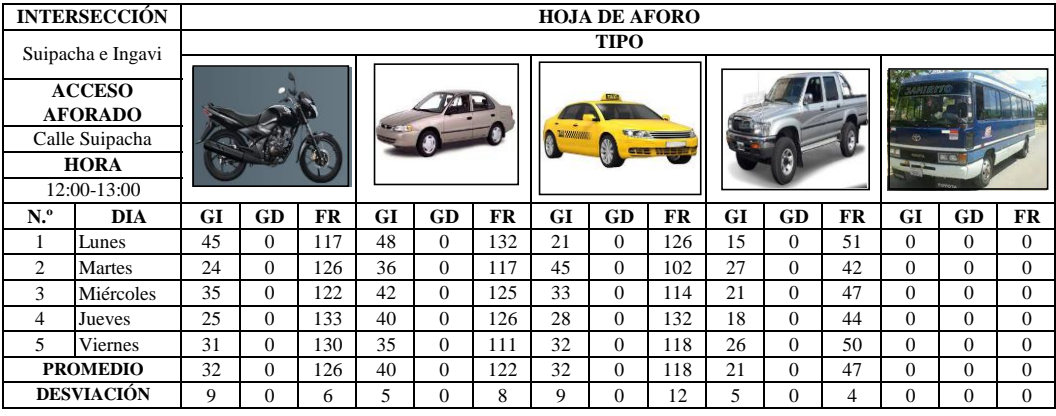

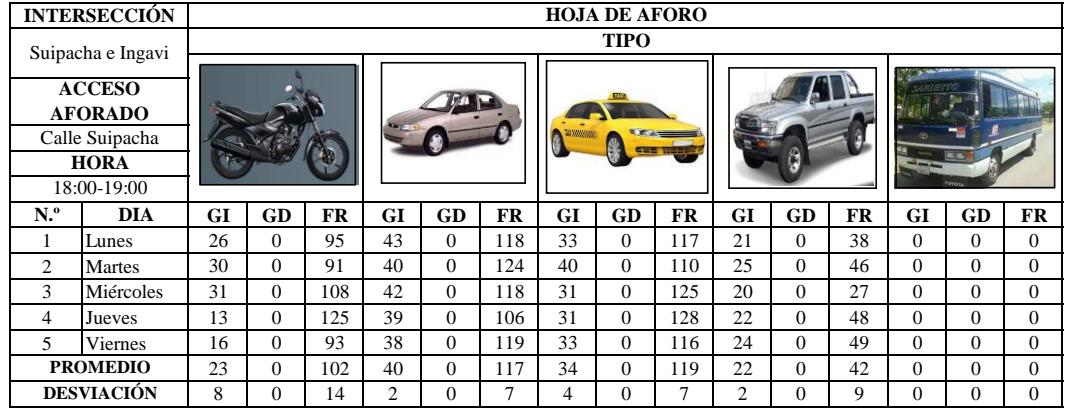

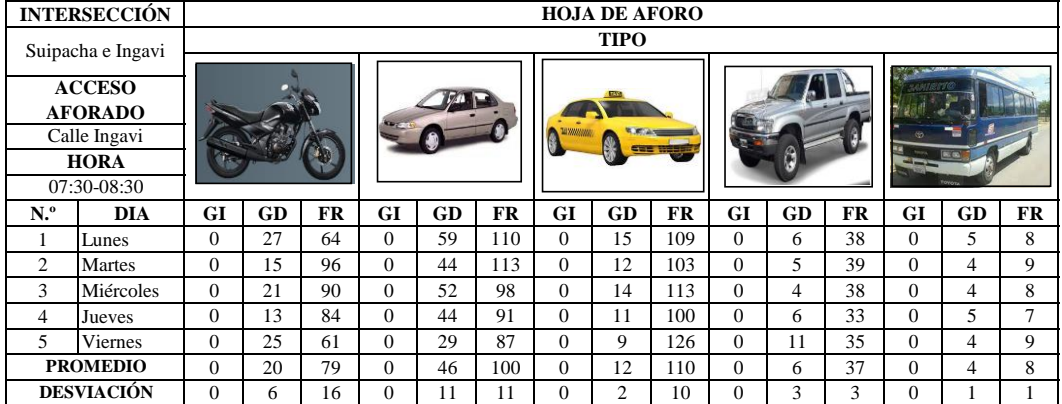

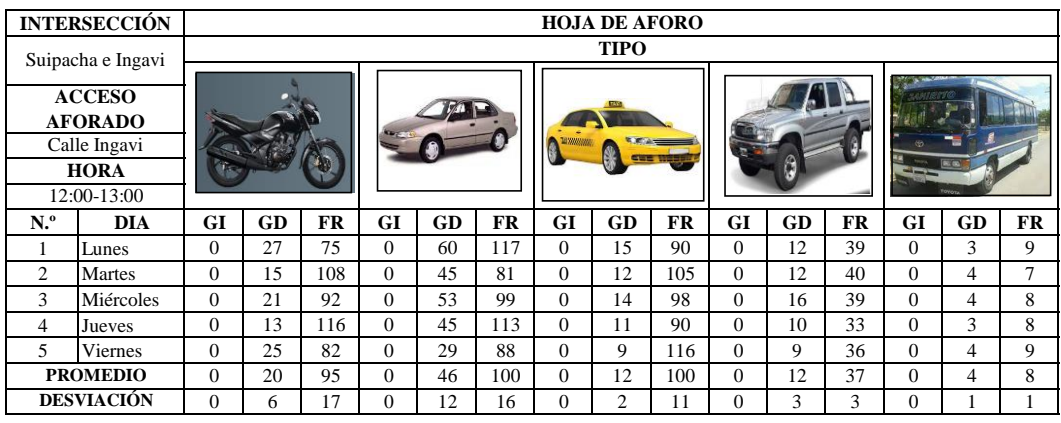

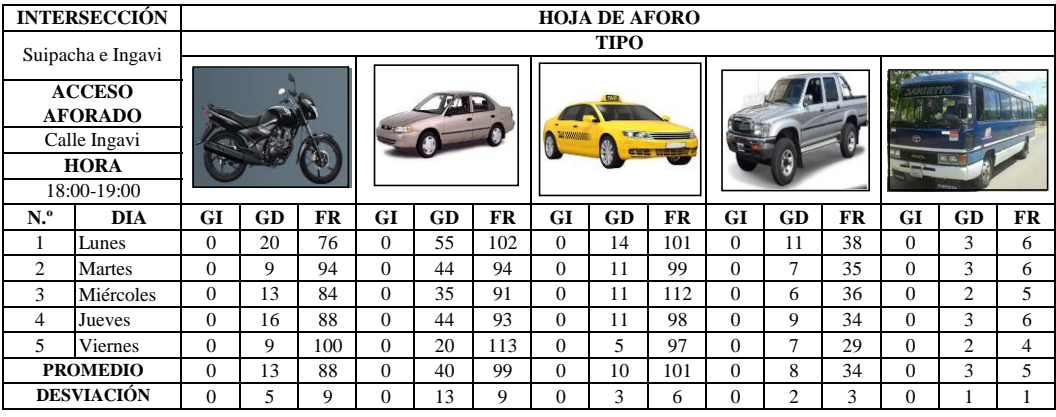

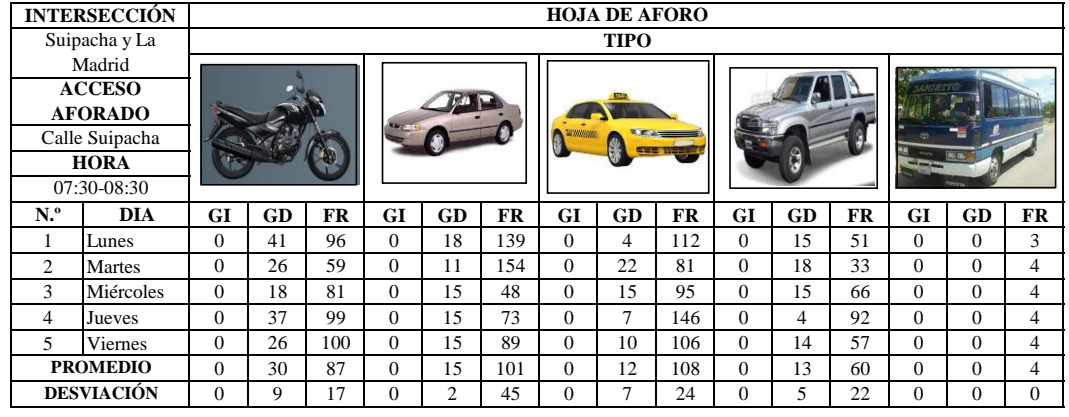

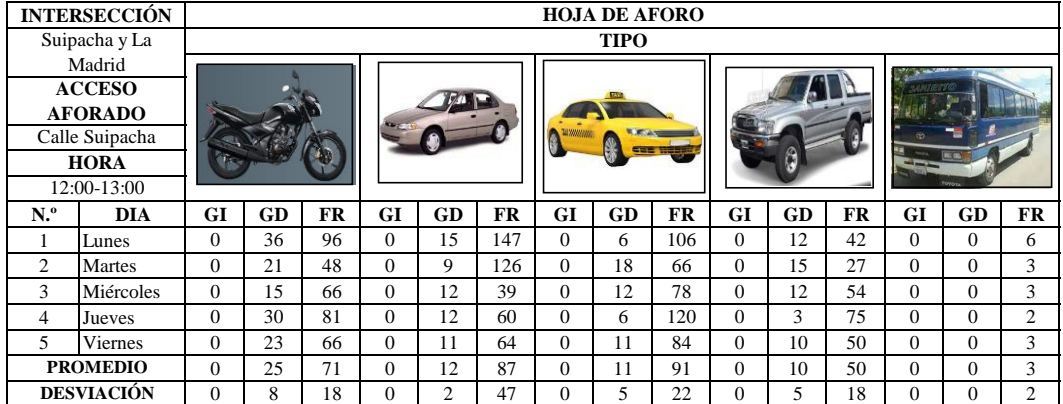

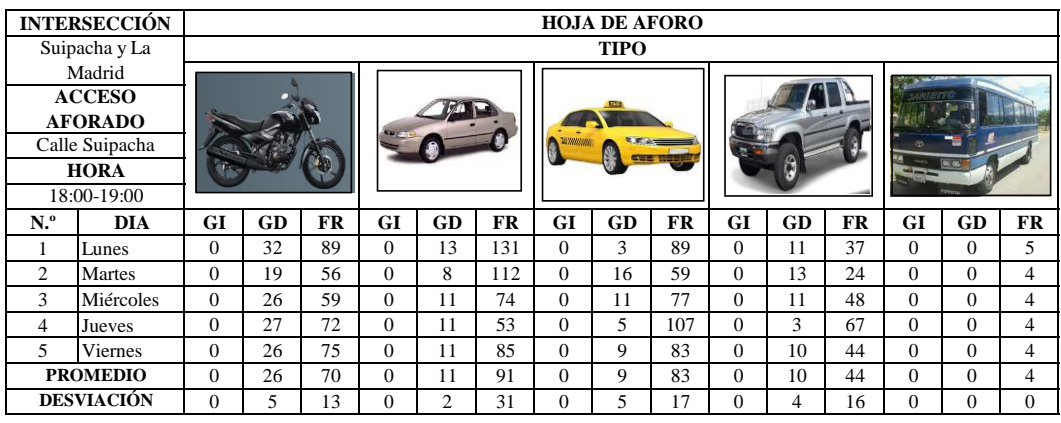

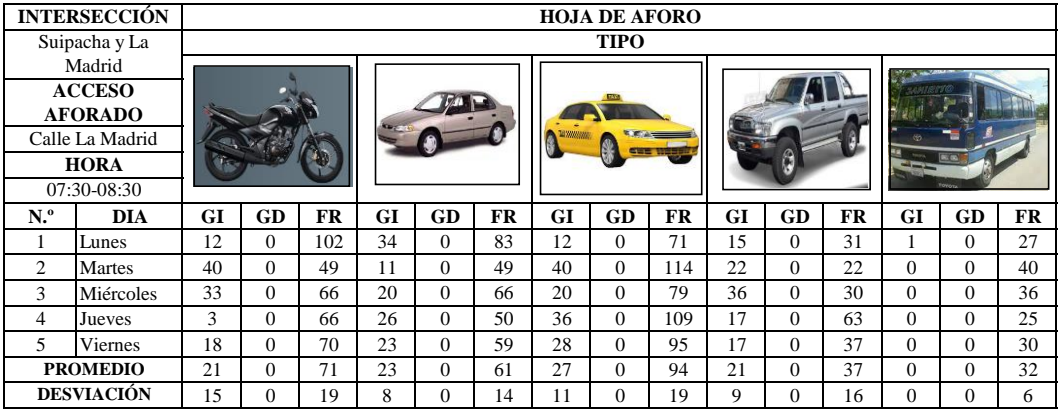

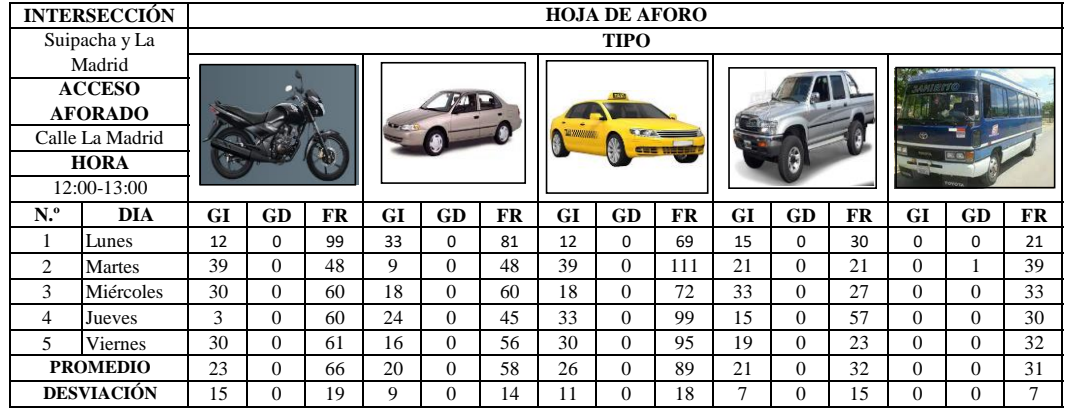

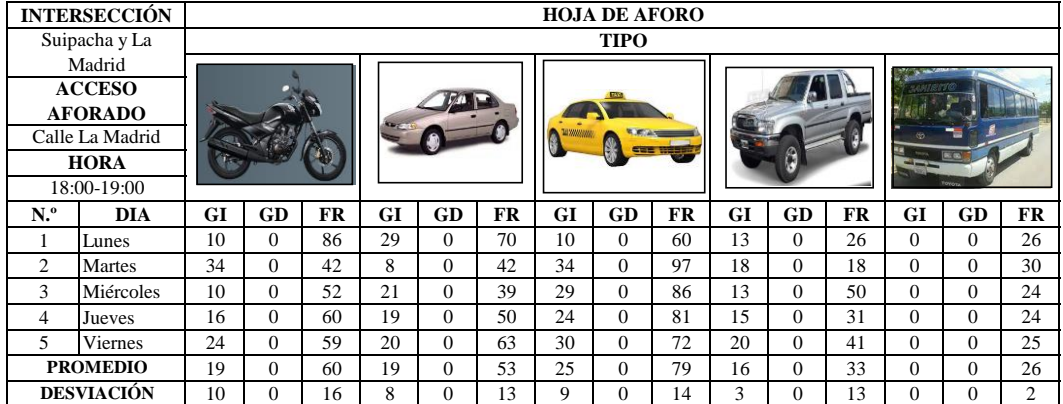

## **ANEXO 2**

#### **MANIOBRAS PARA ESTACIONAMIENTO**

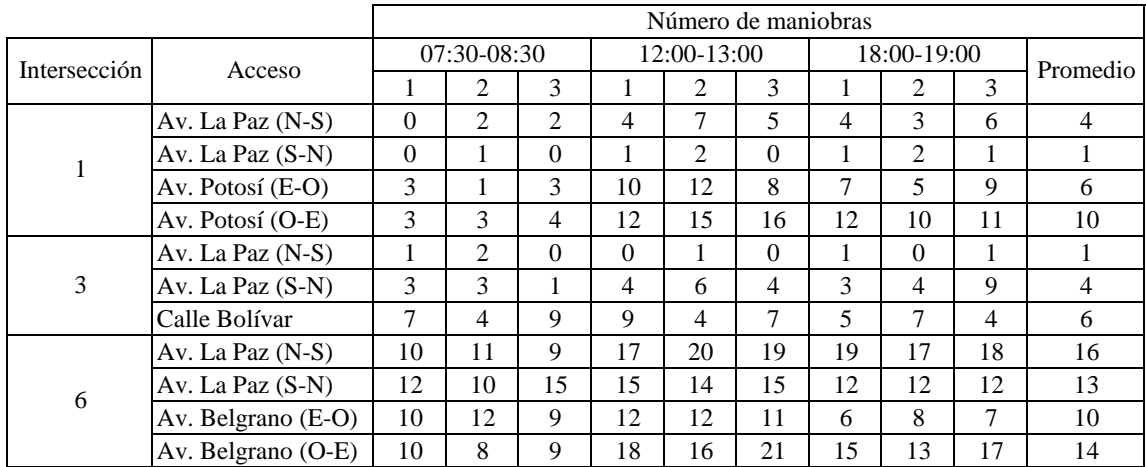

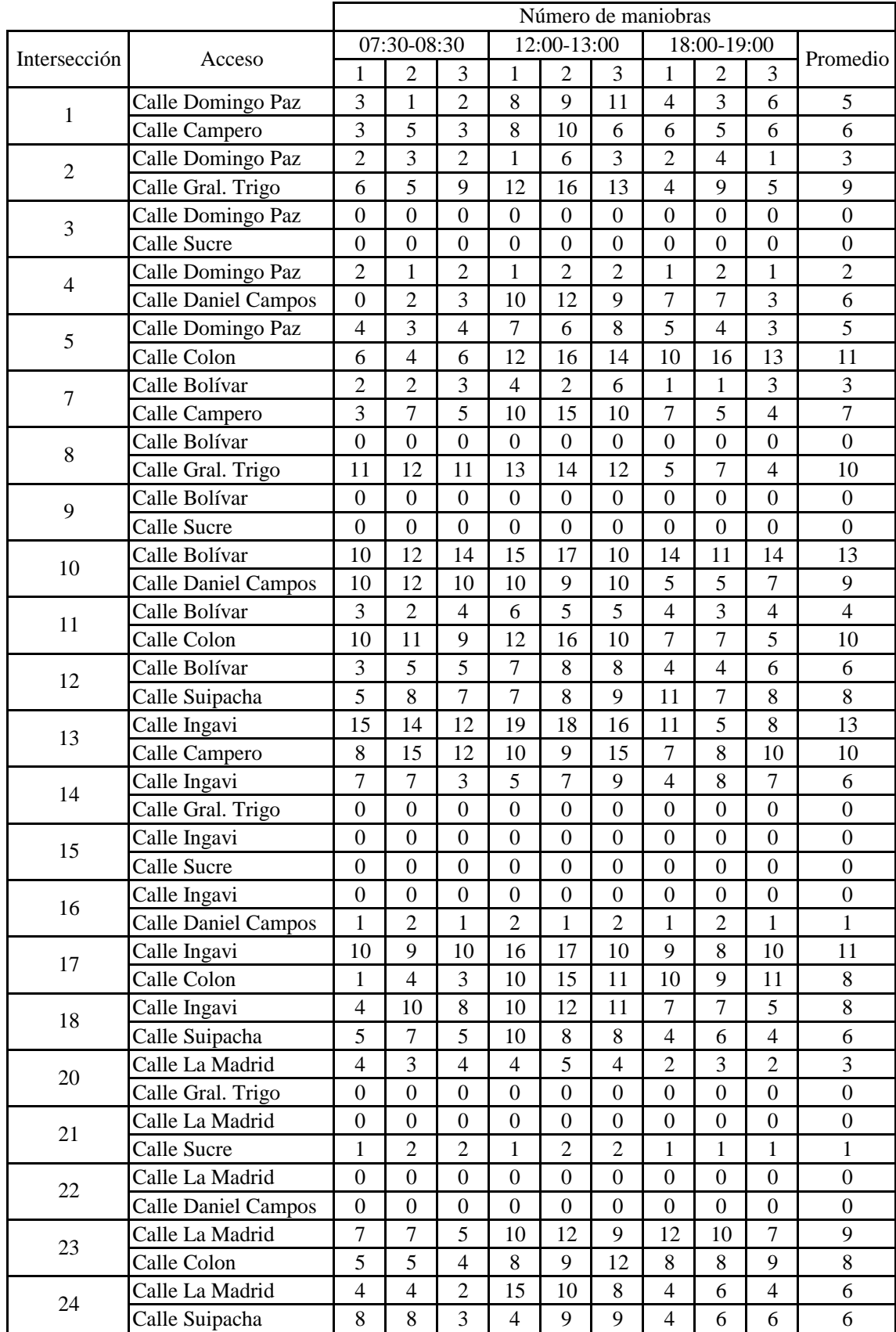

# **ANEXO 3**

# **VEHICULOS QUE SE DETIENEN**

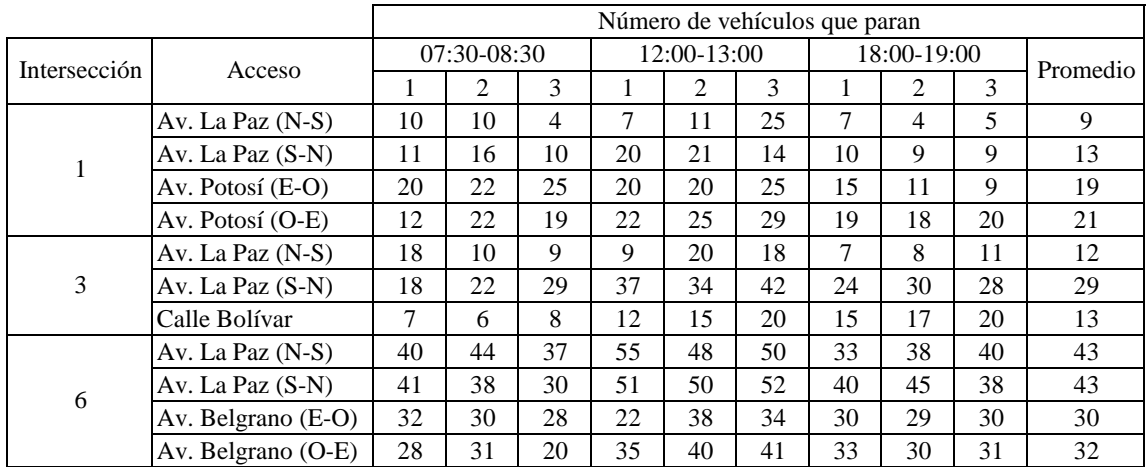

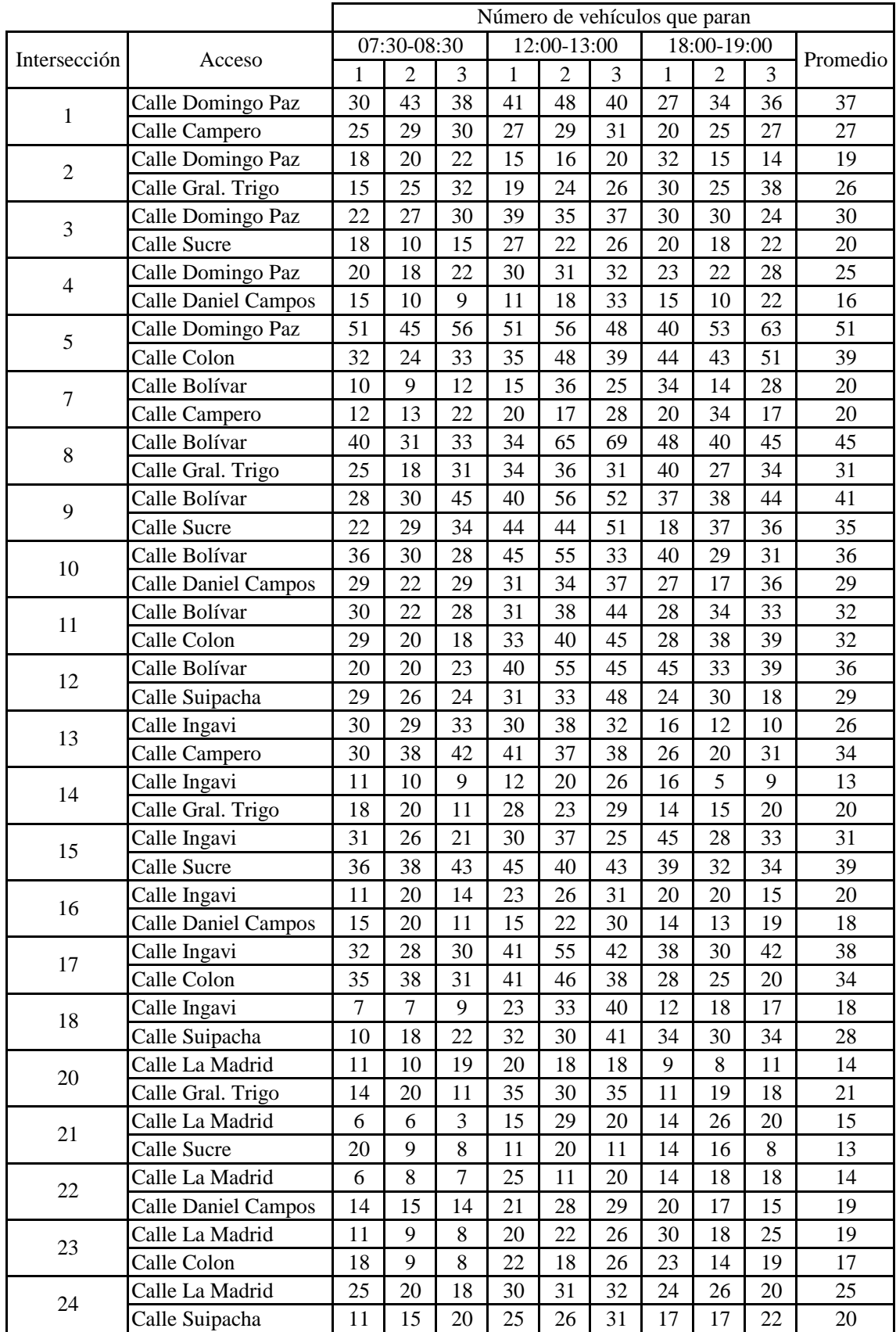

# **ANEXO 4**

## **NIVEL DE SERVICIO (HCM 2010)**

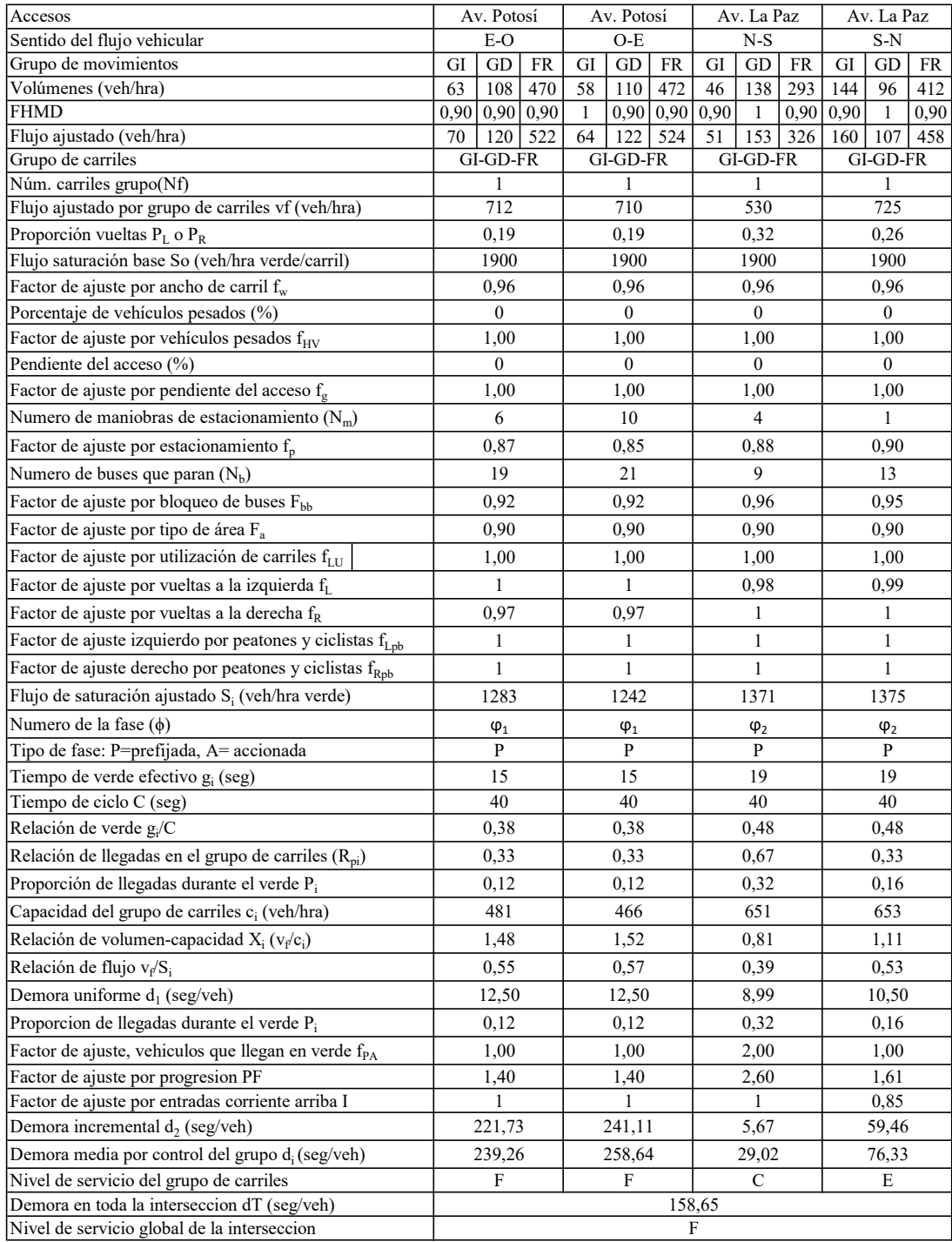

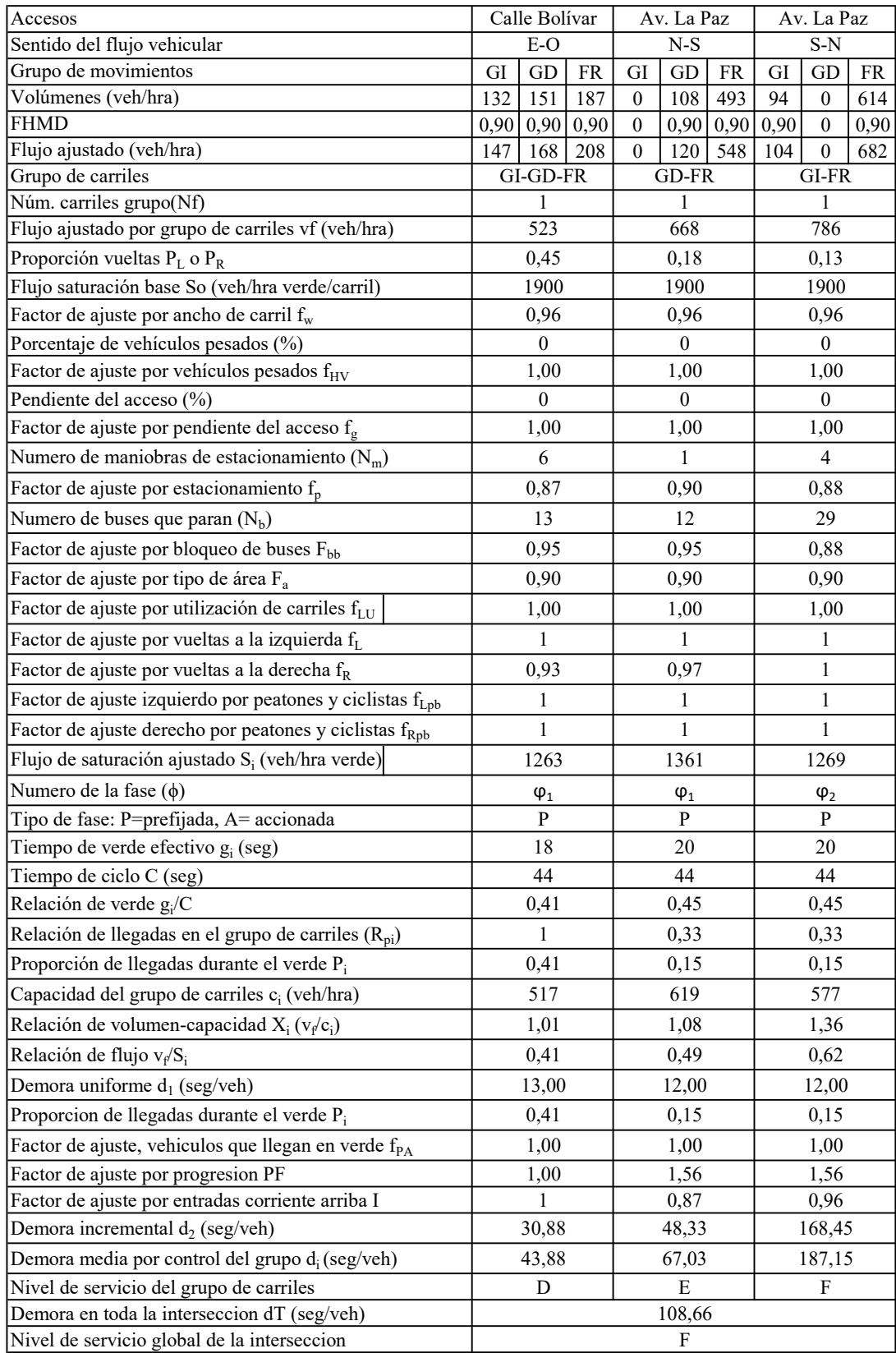

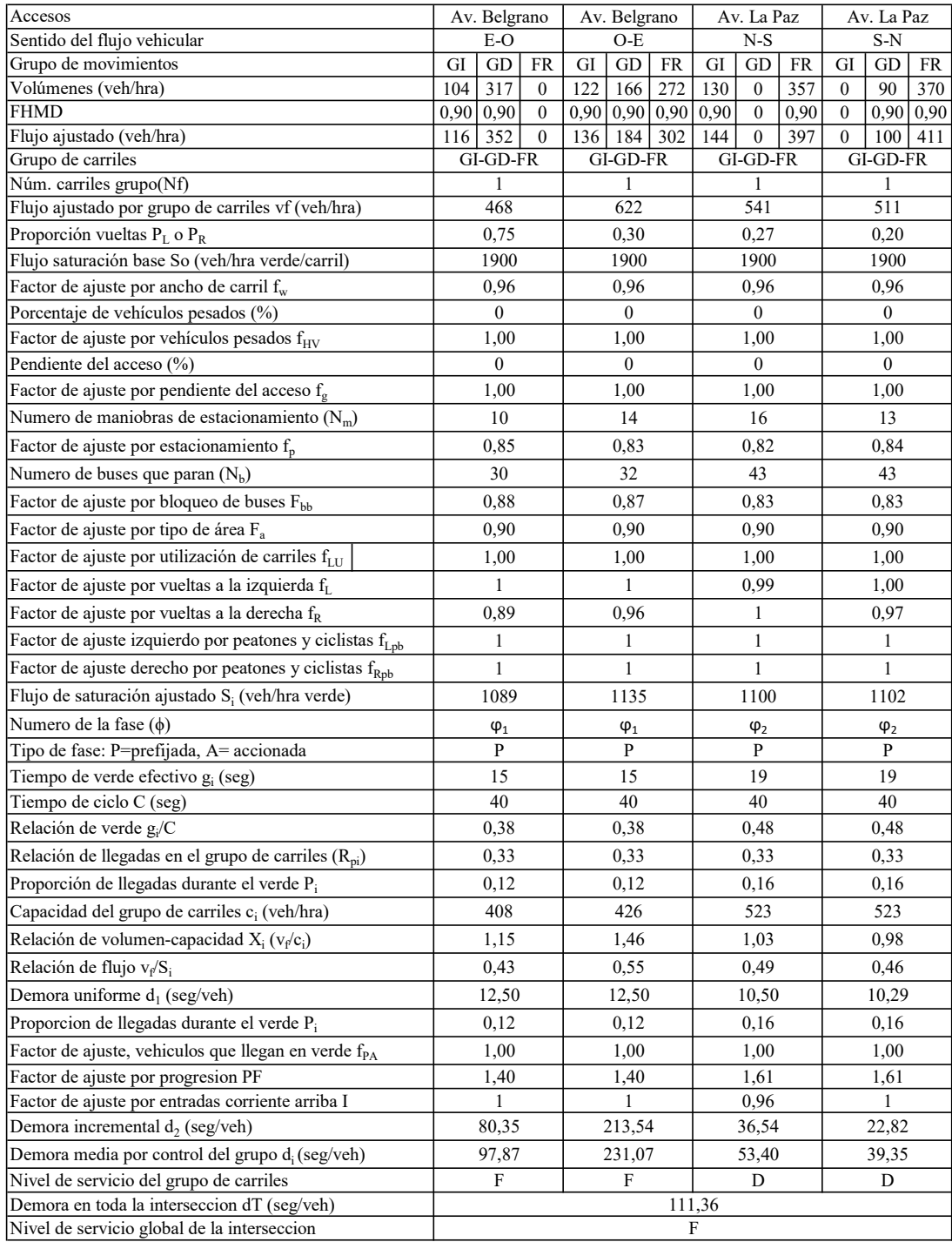

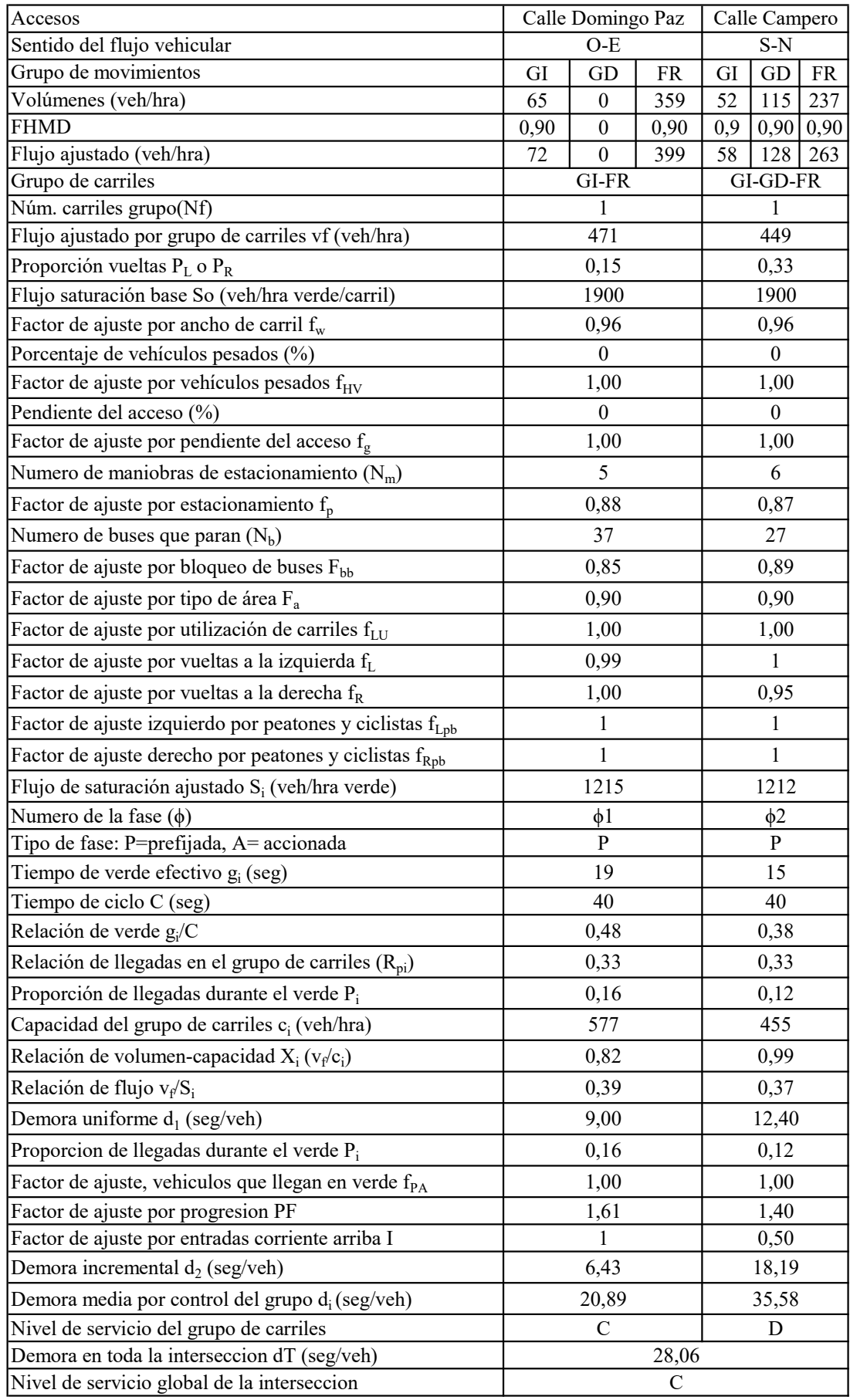

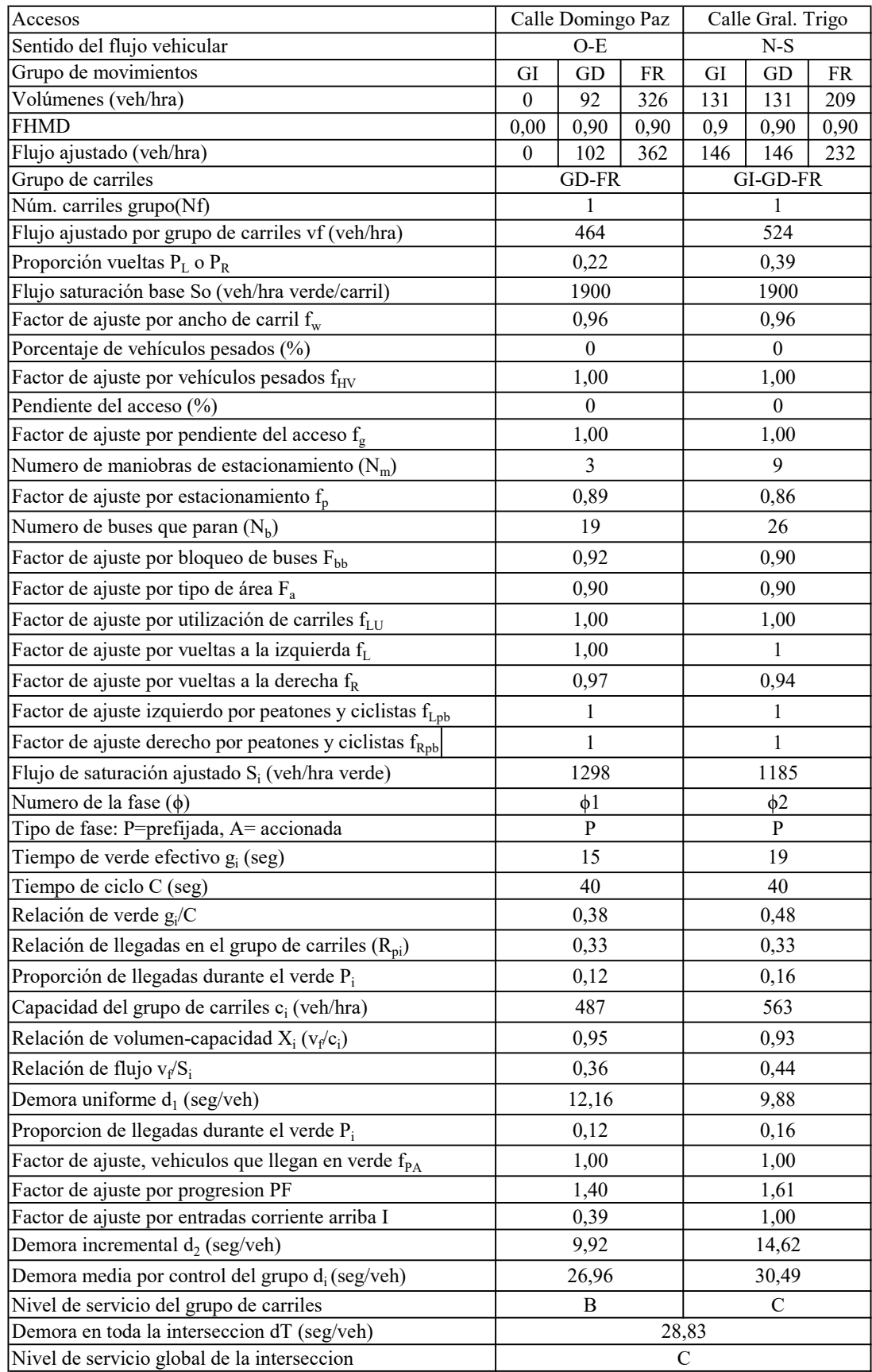

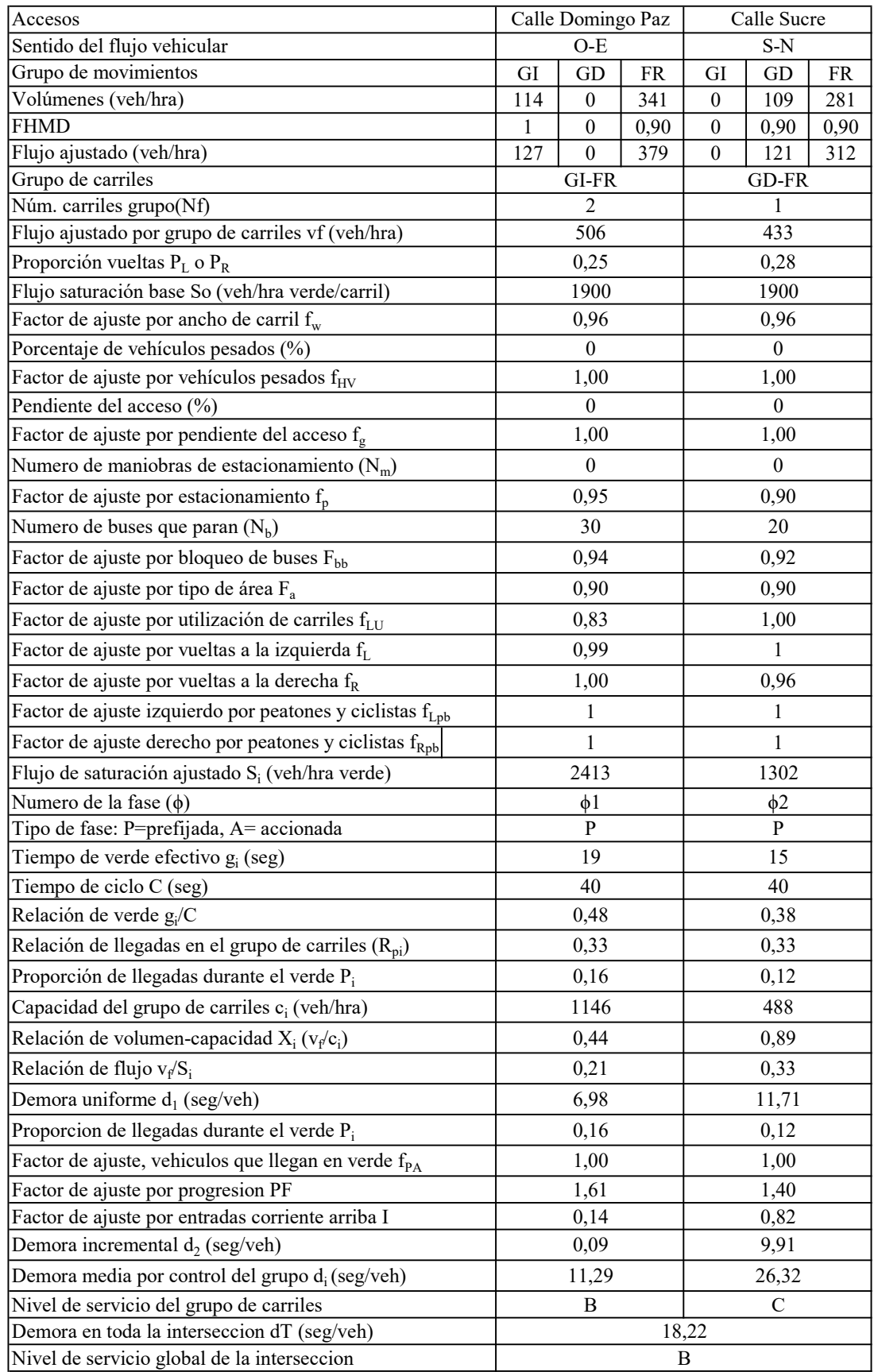

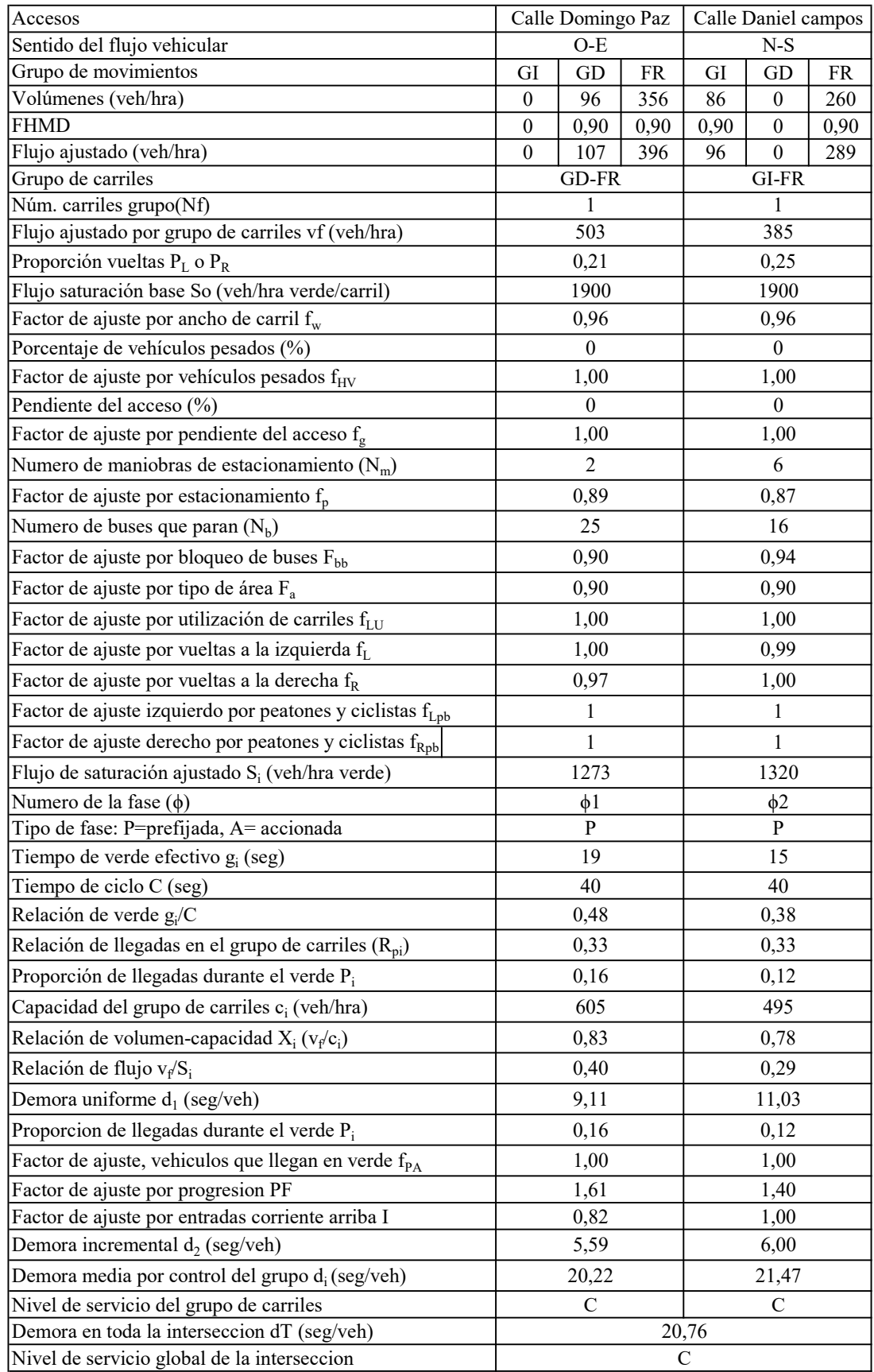

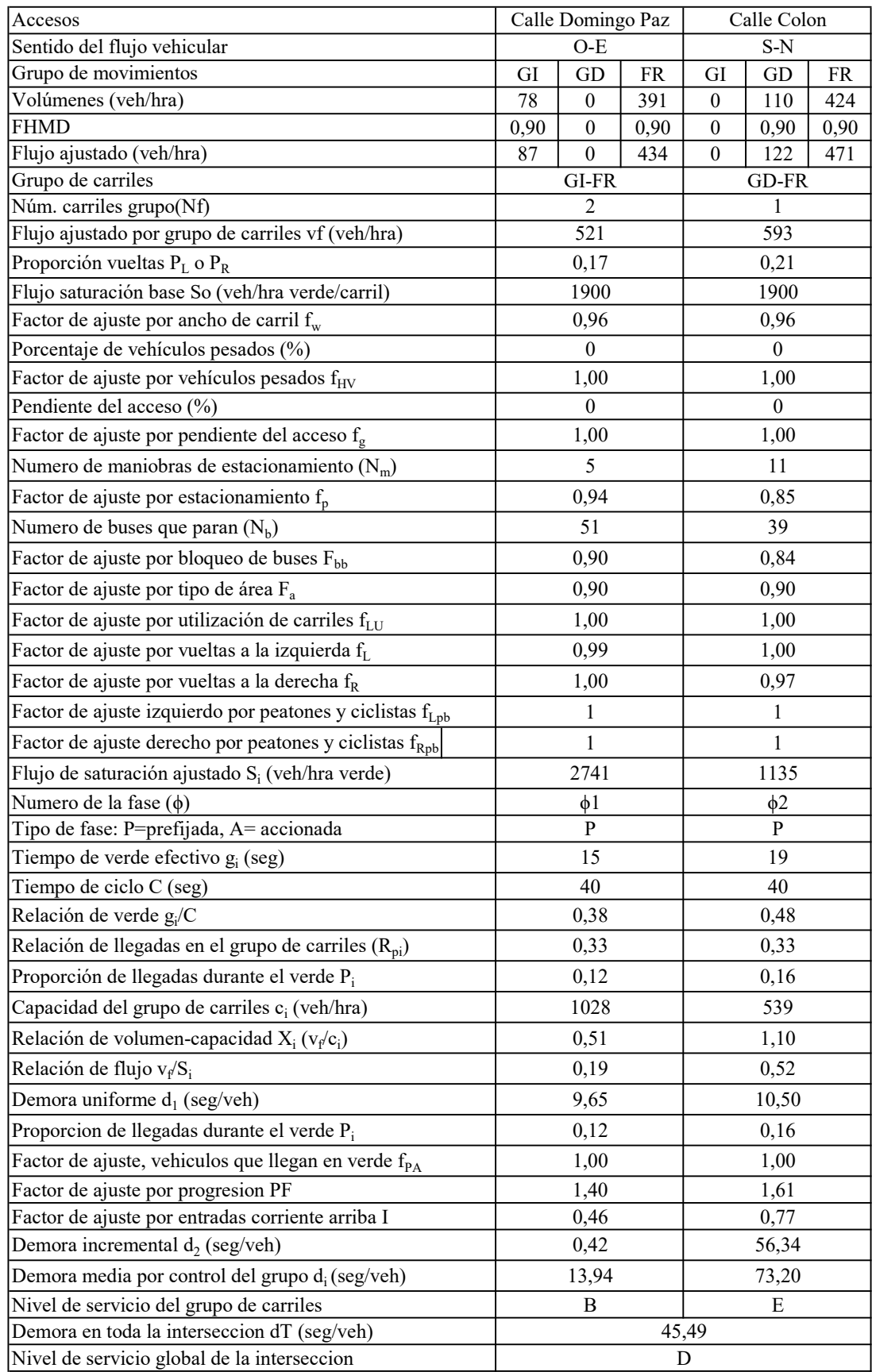

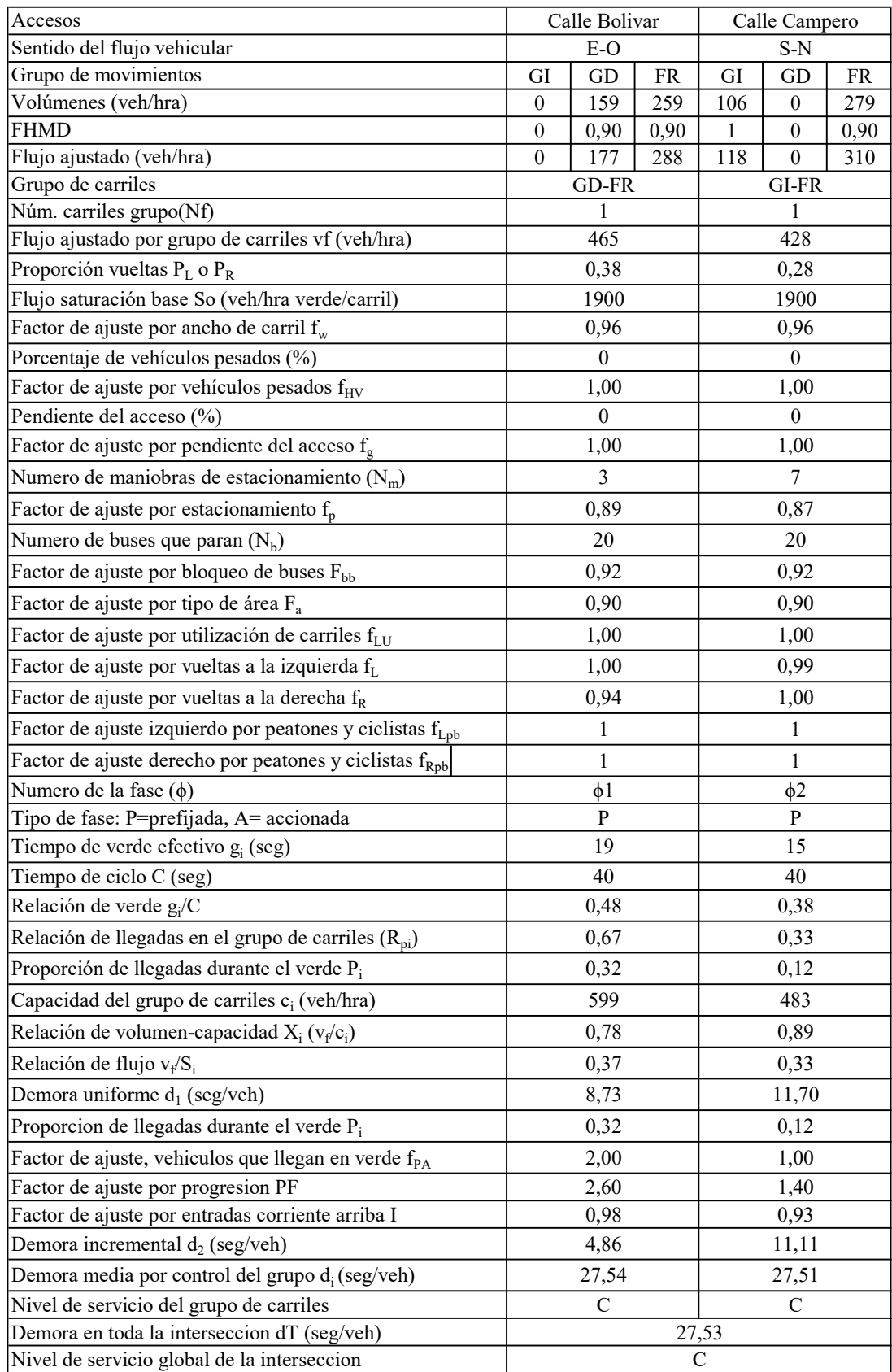

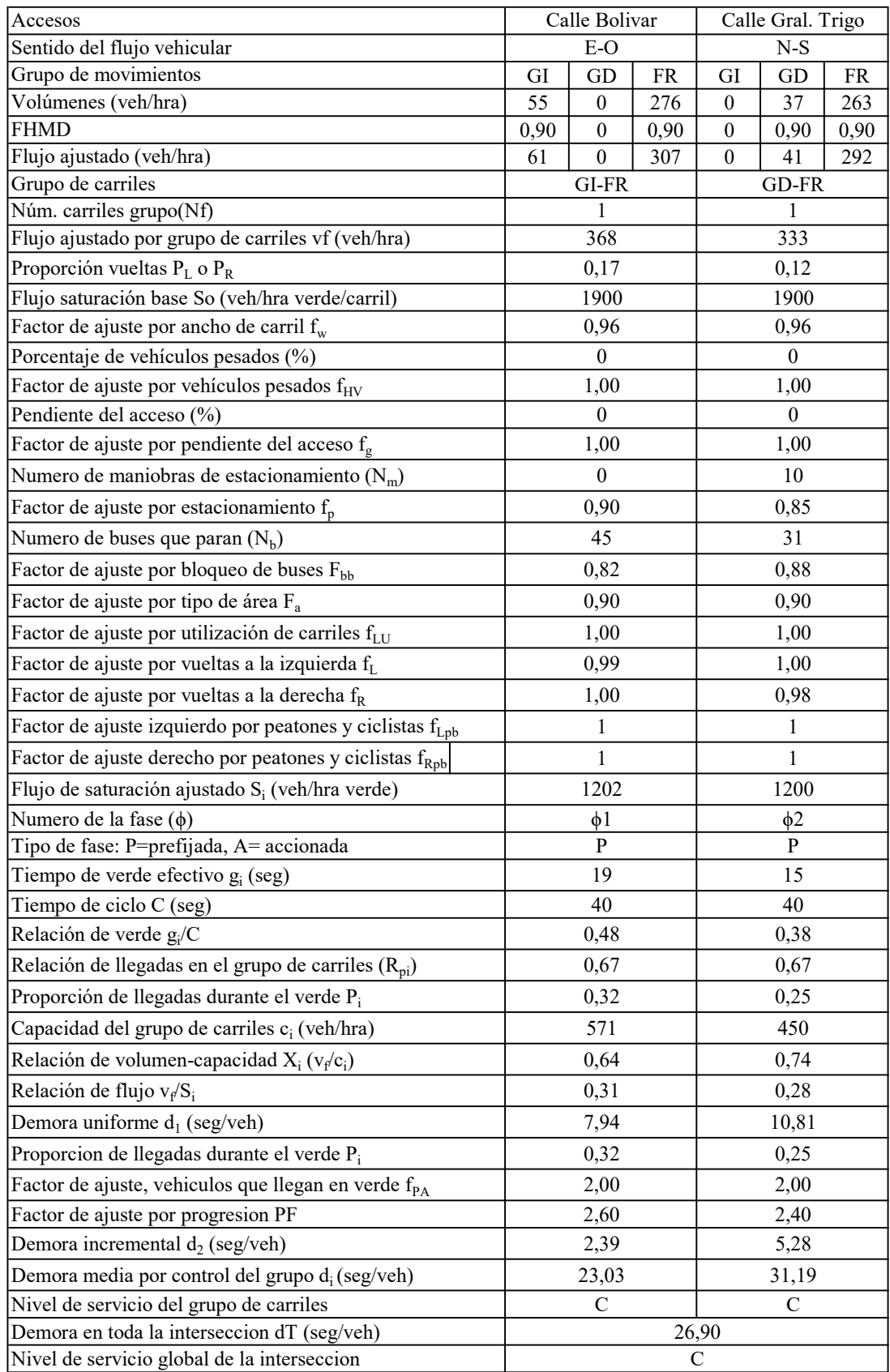

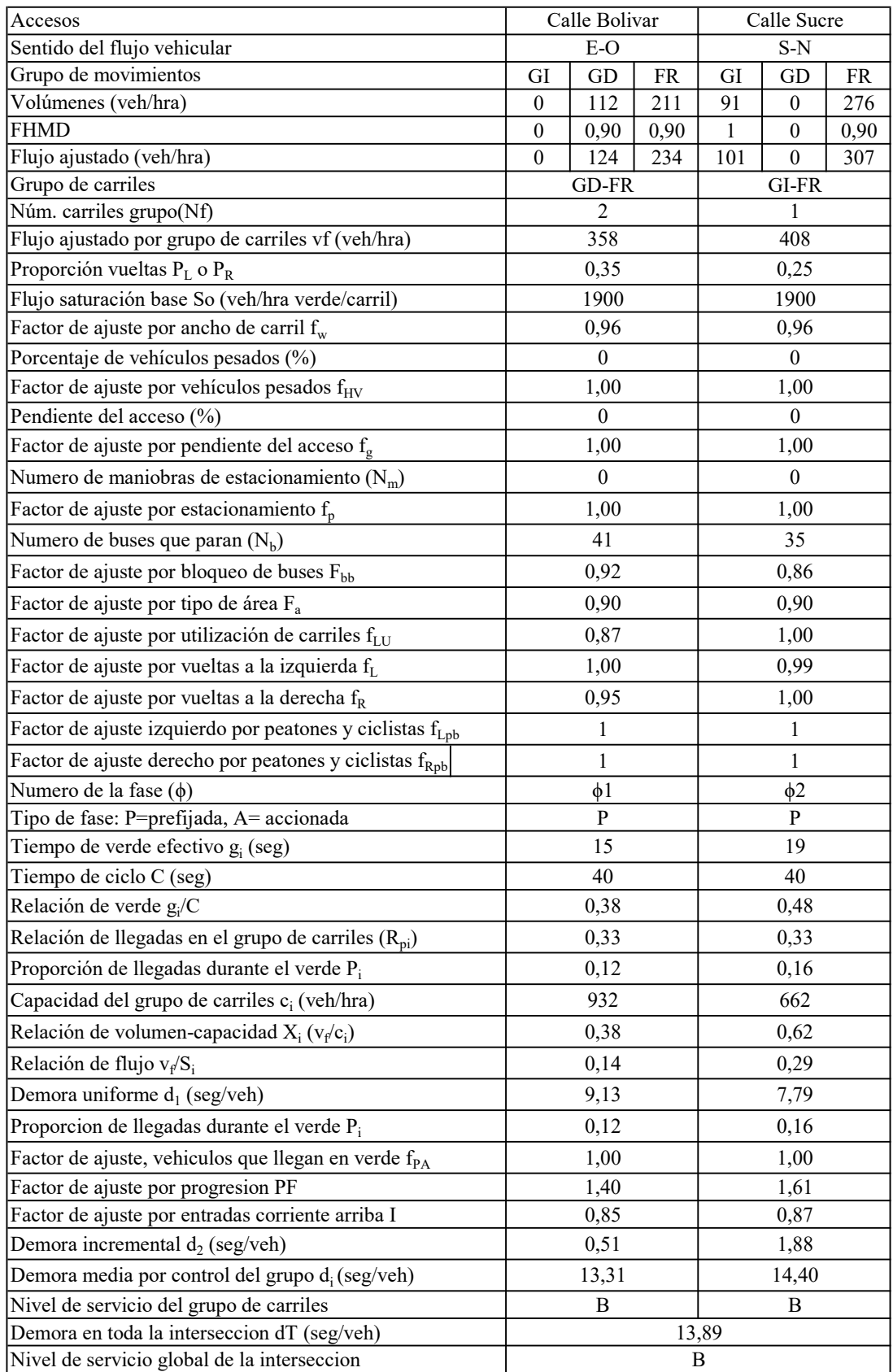

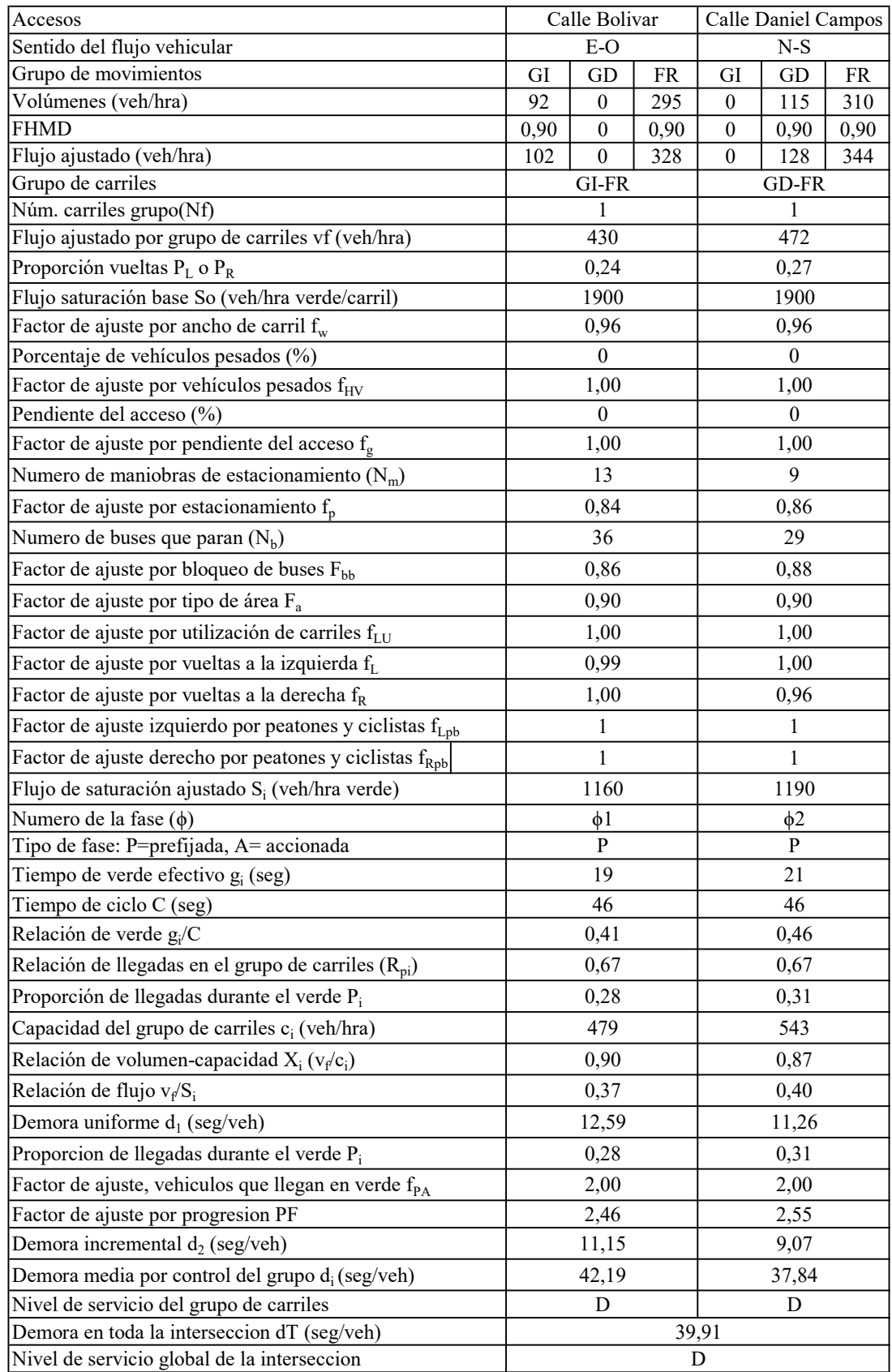

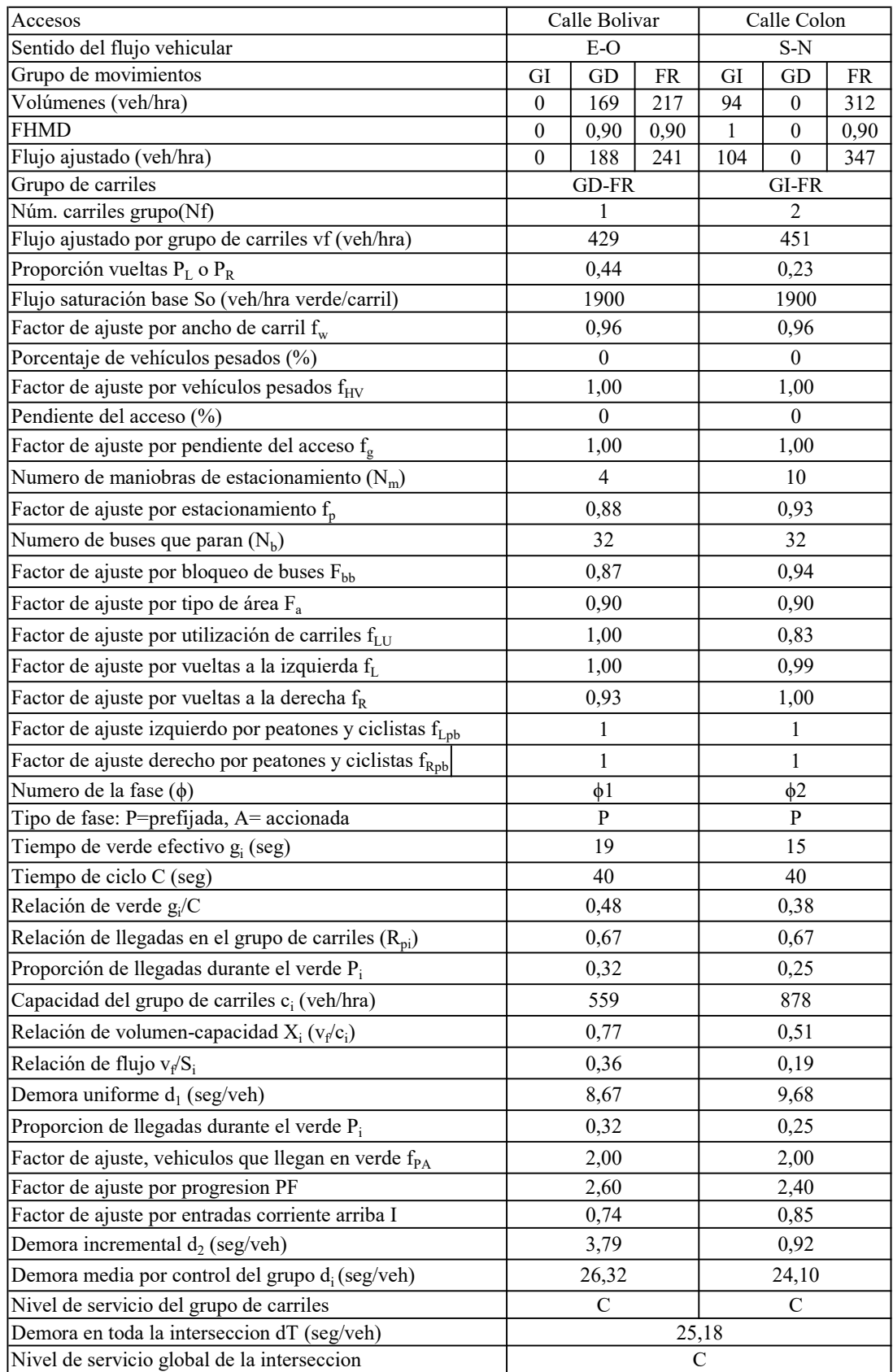
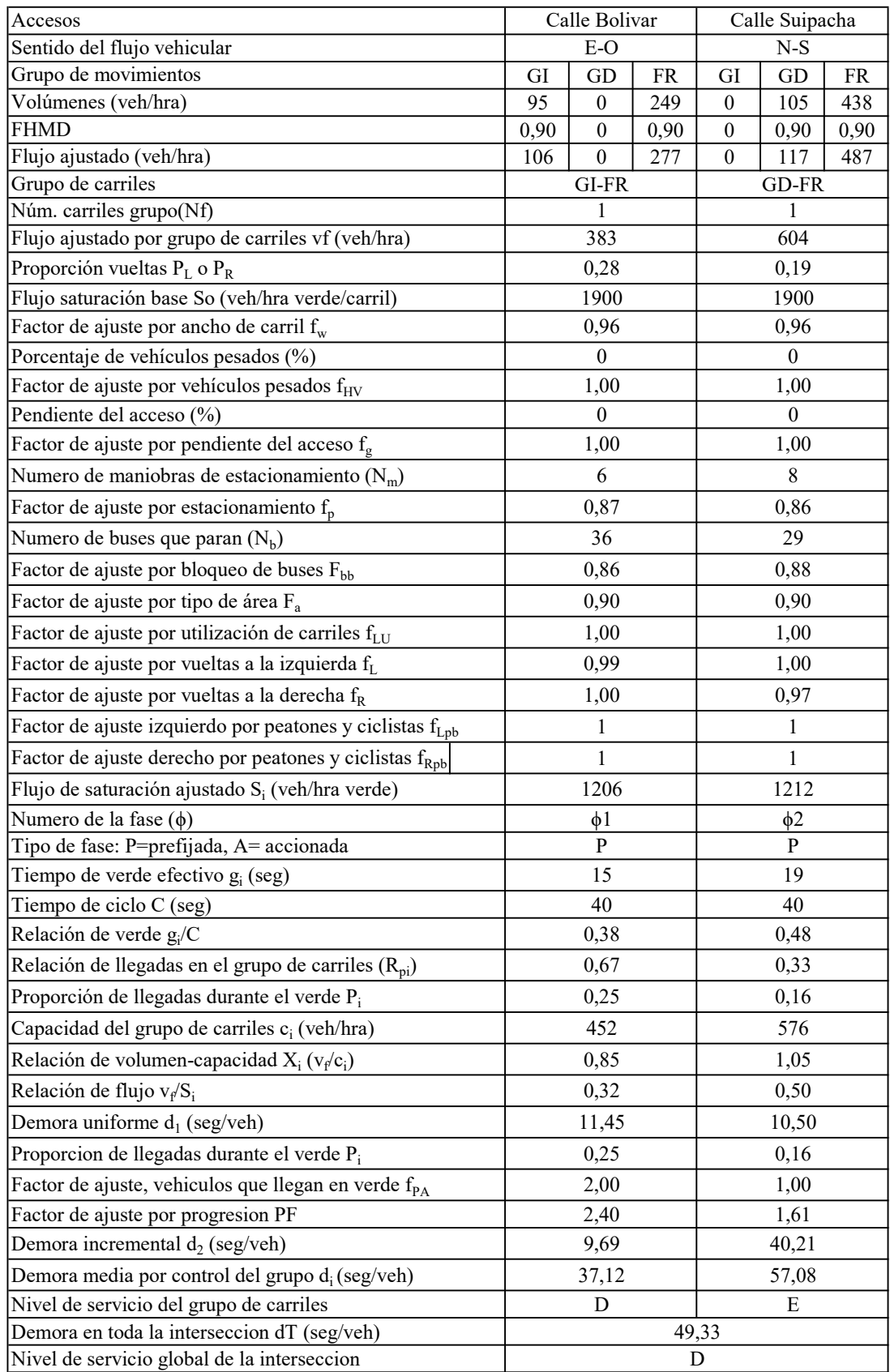

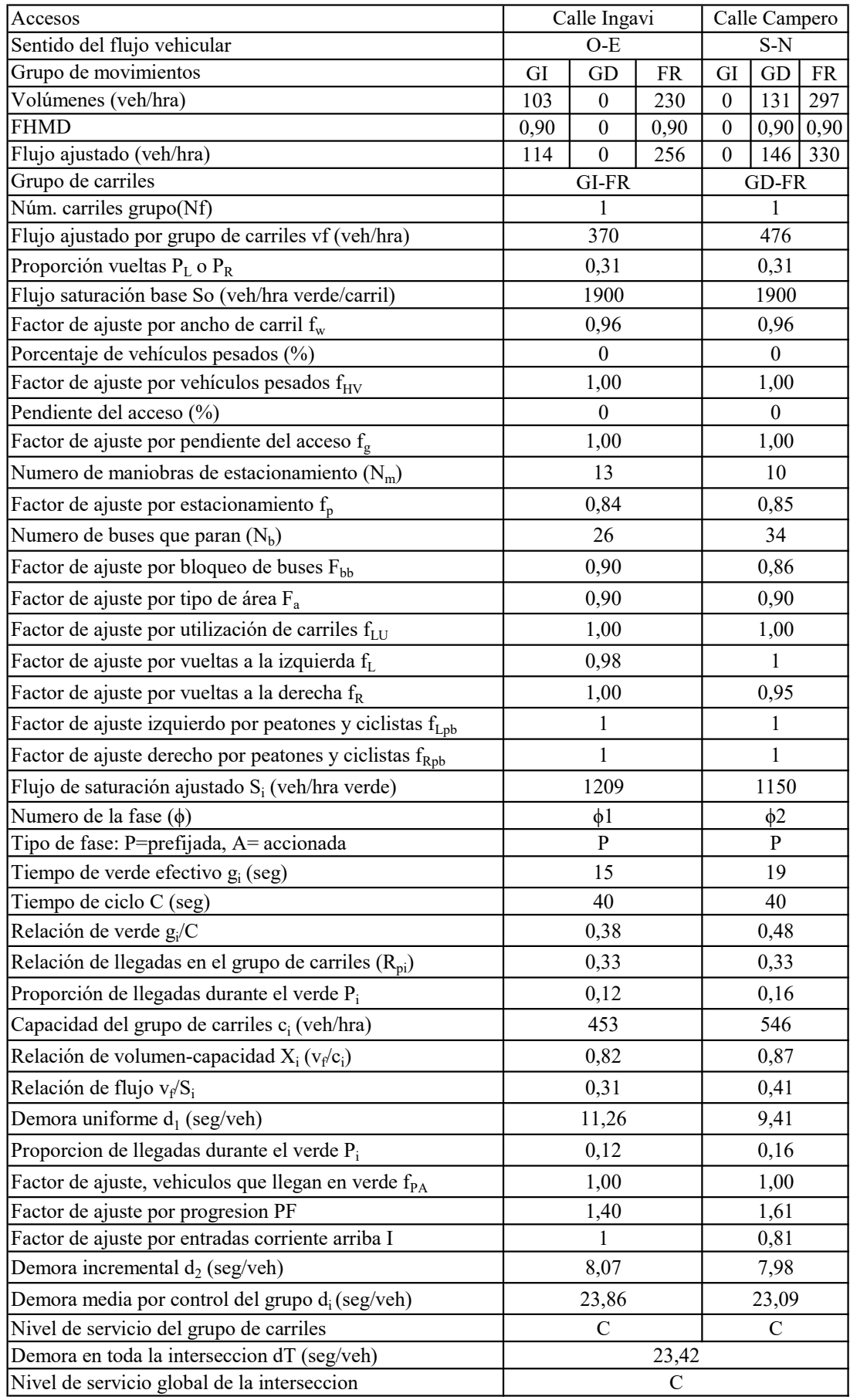

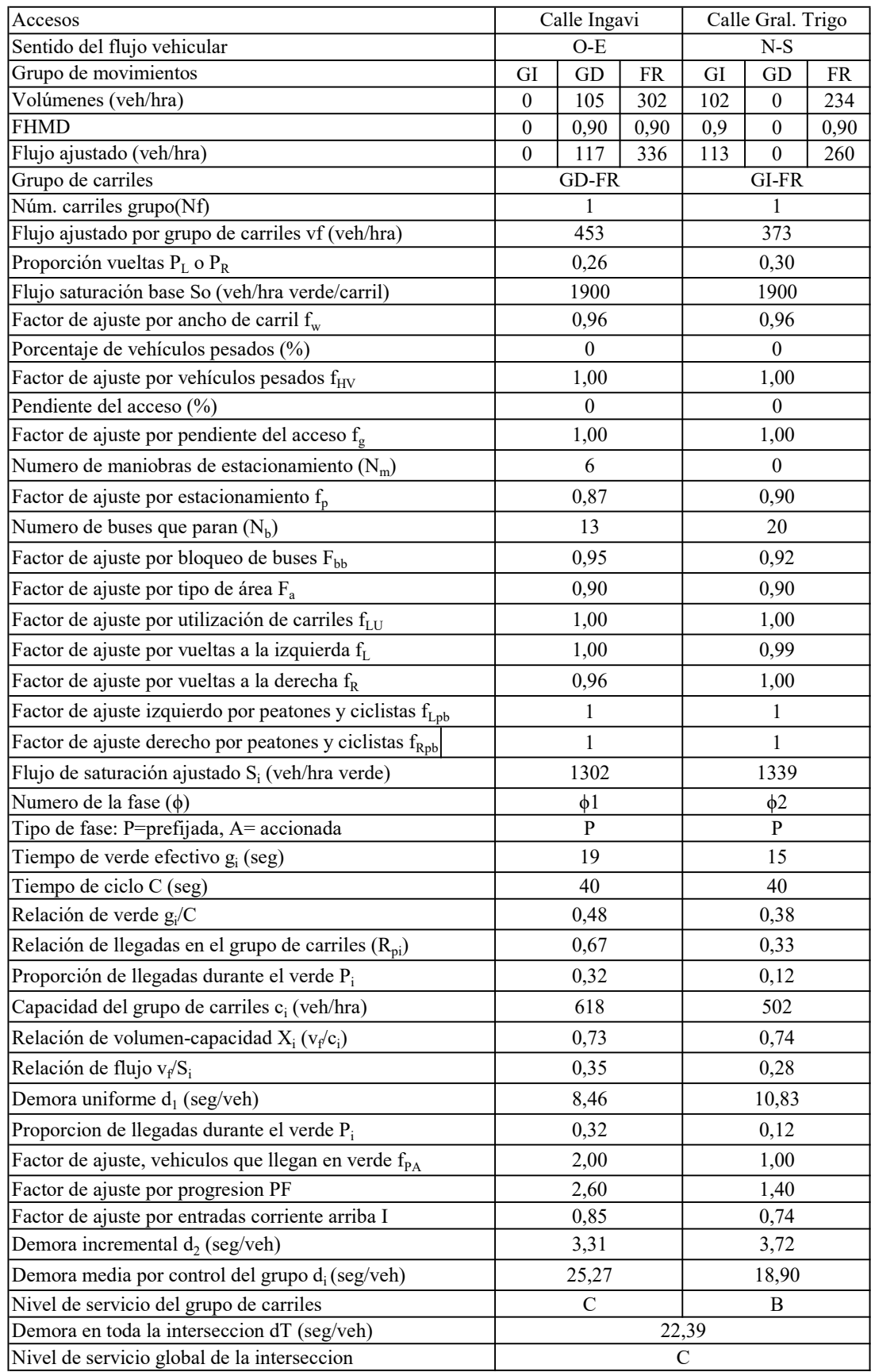

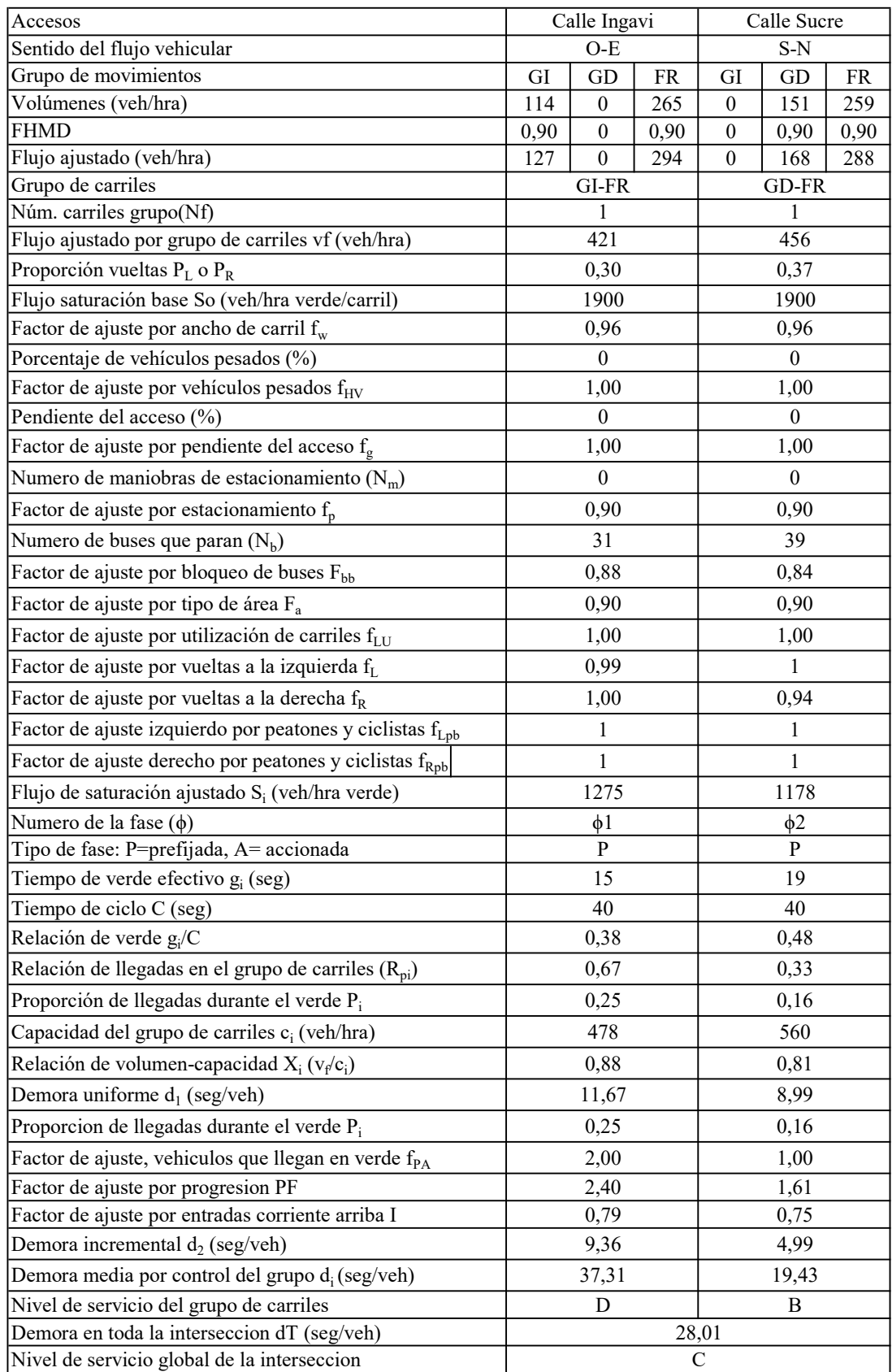

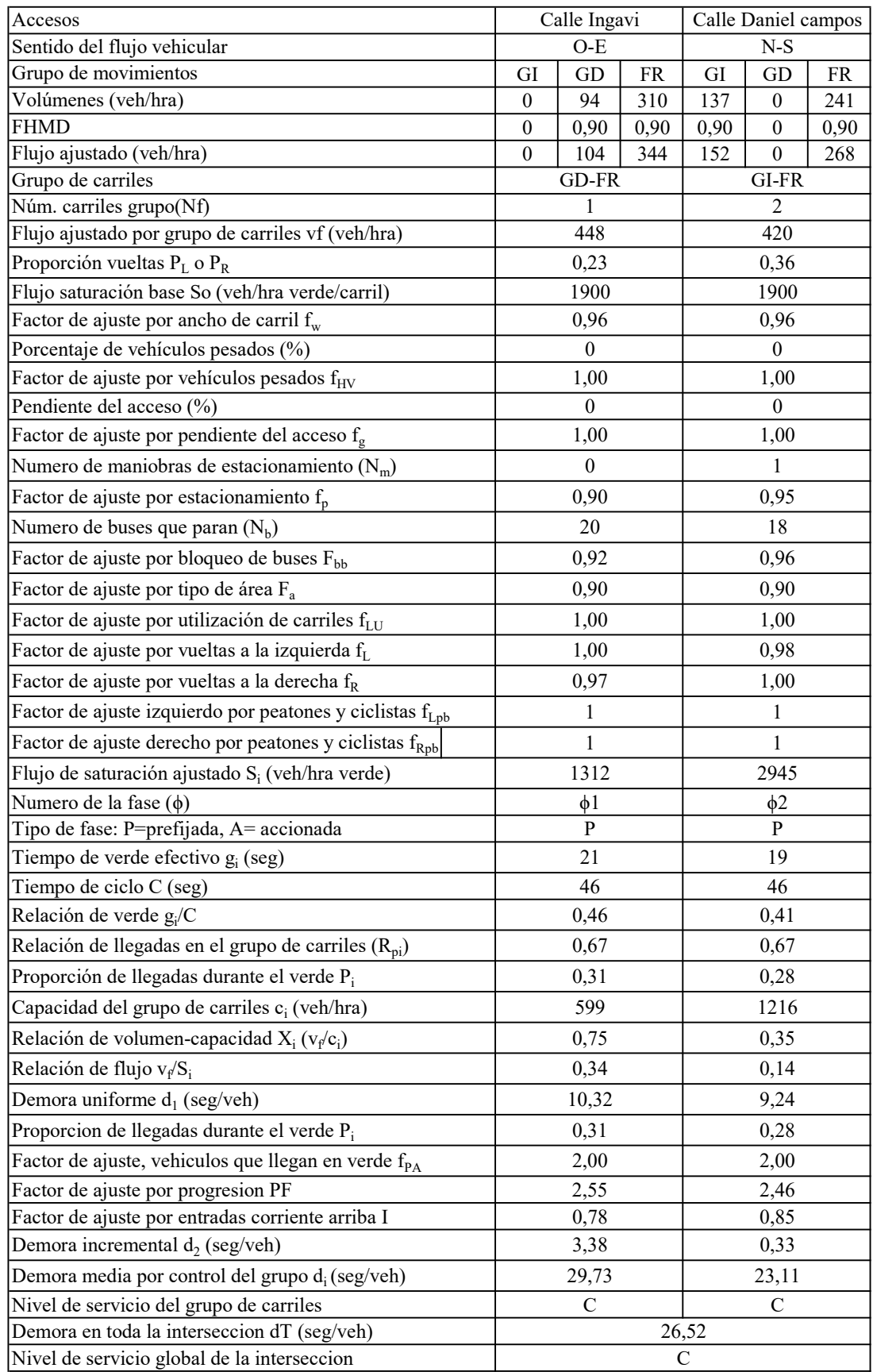

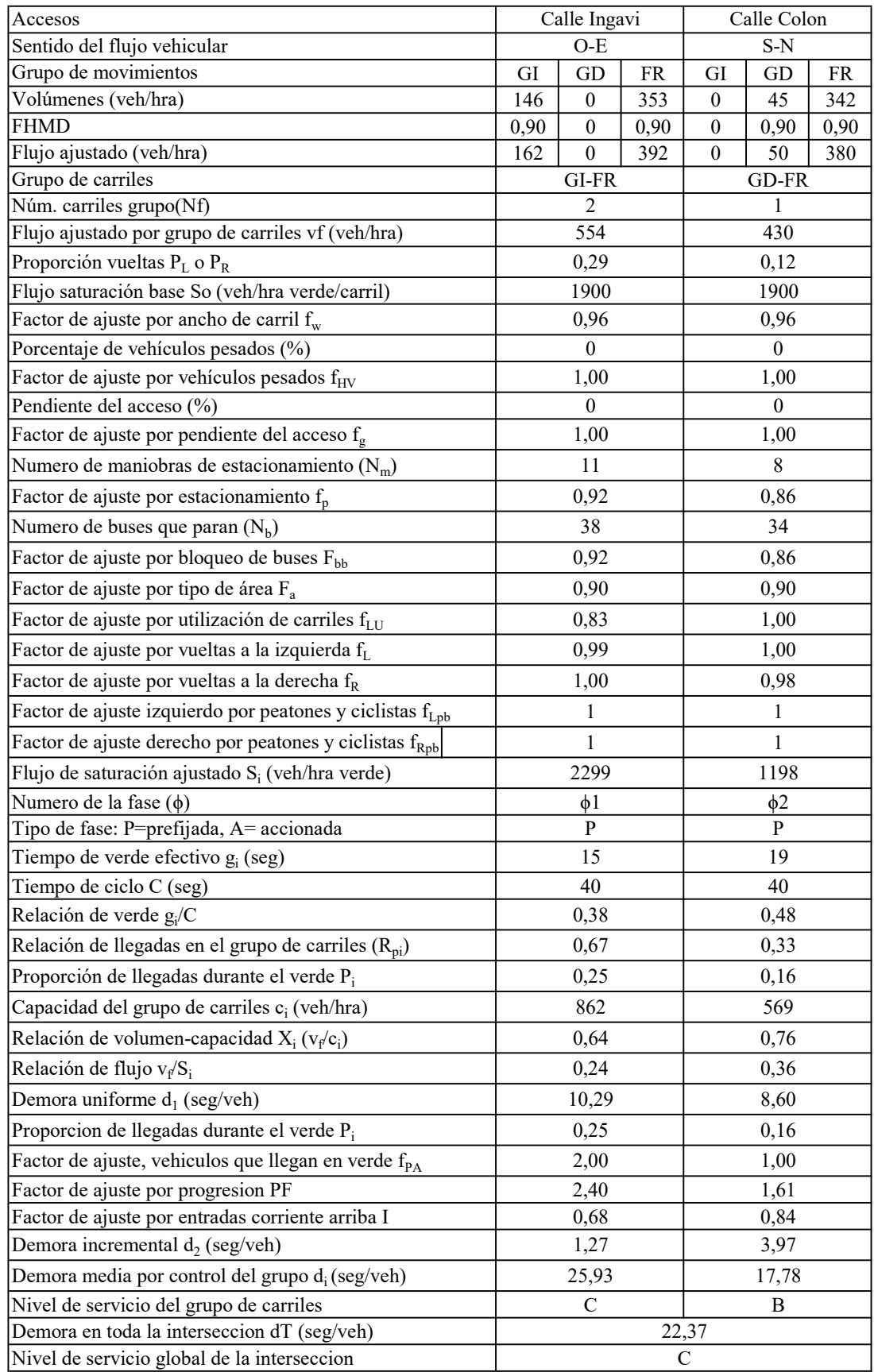

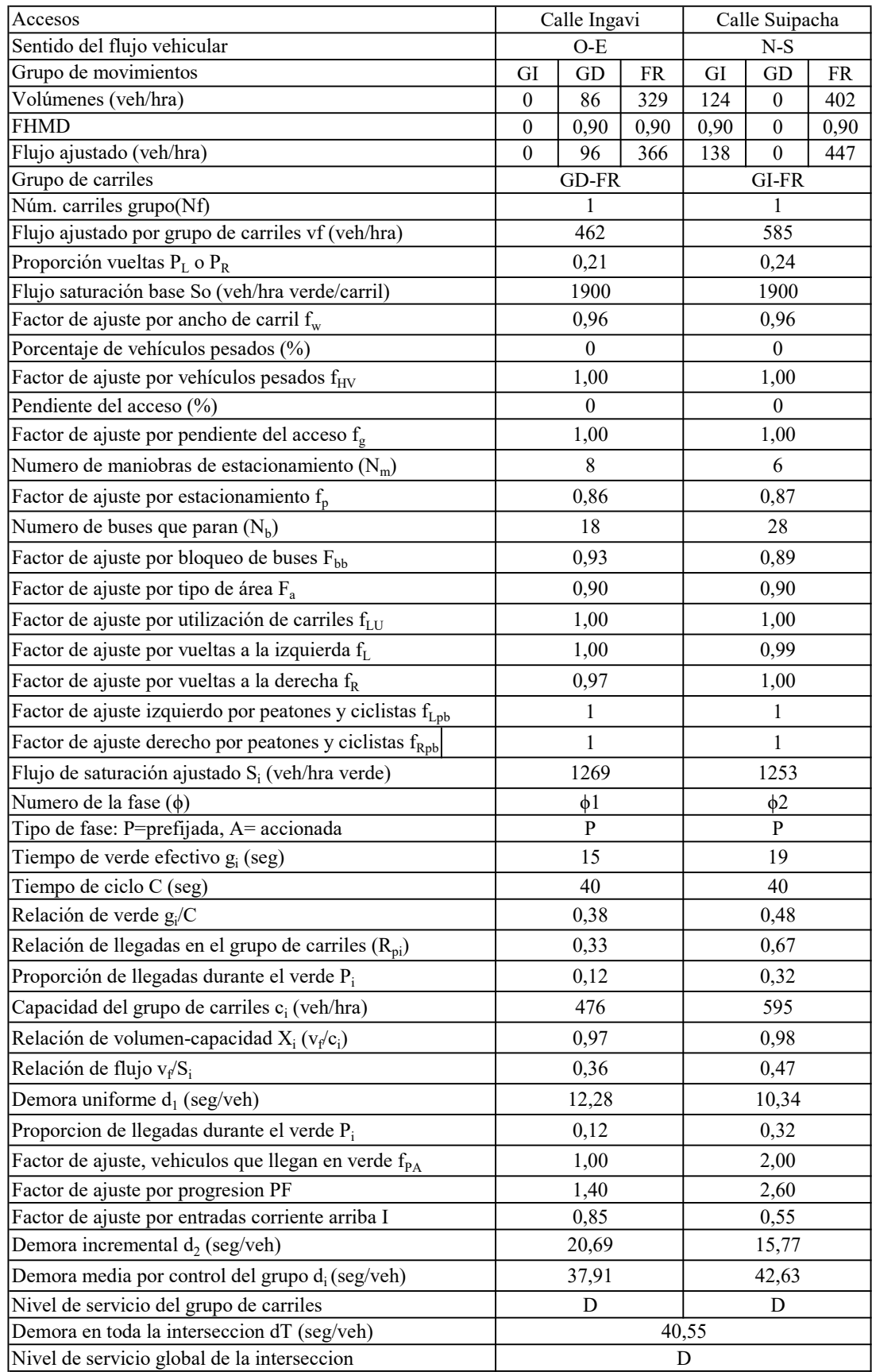

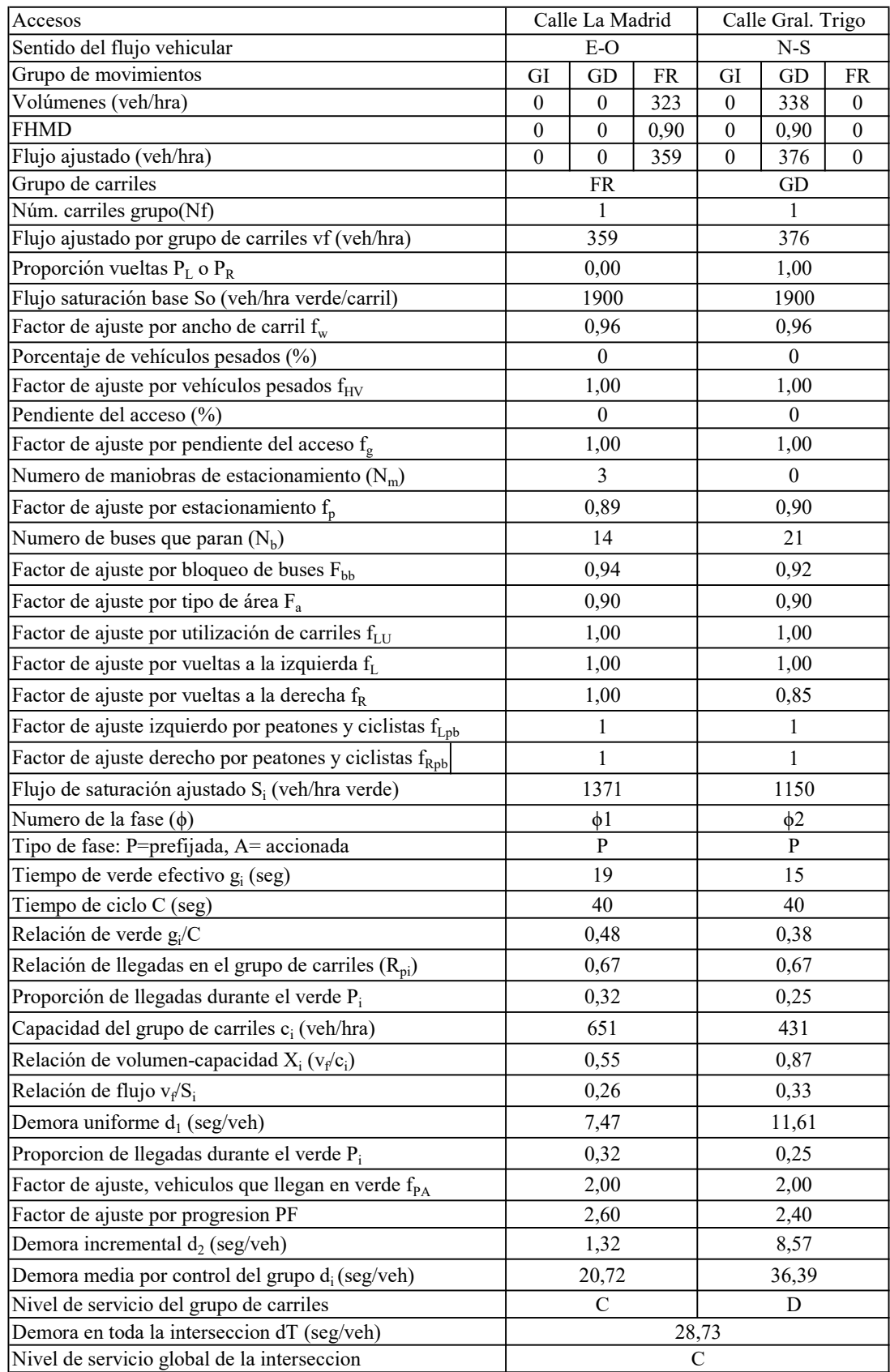

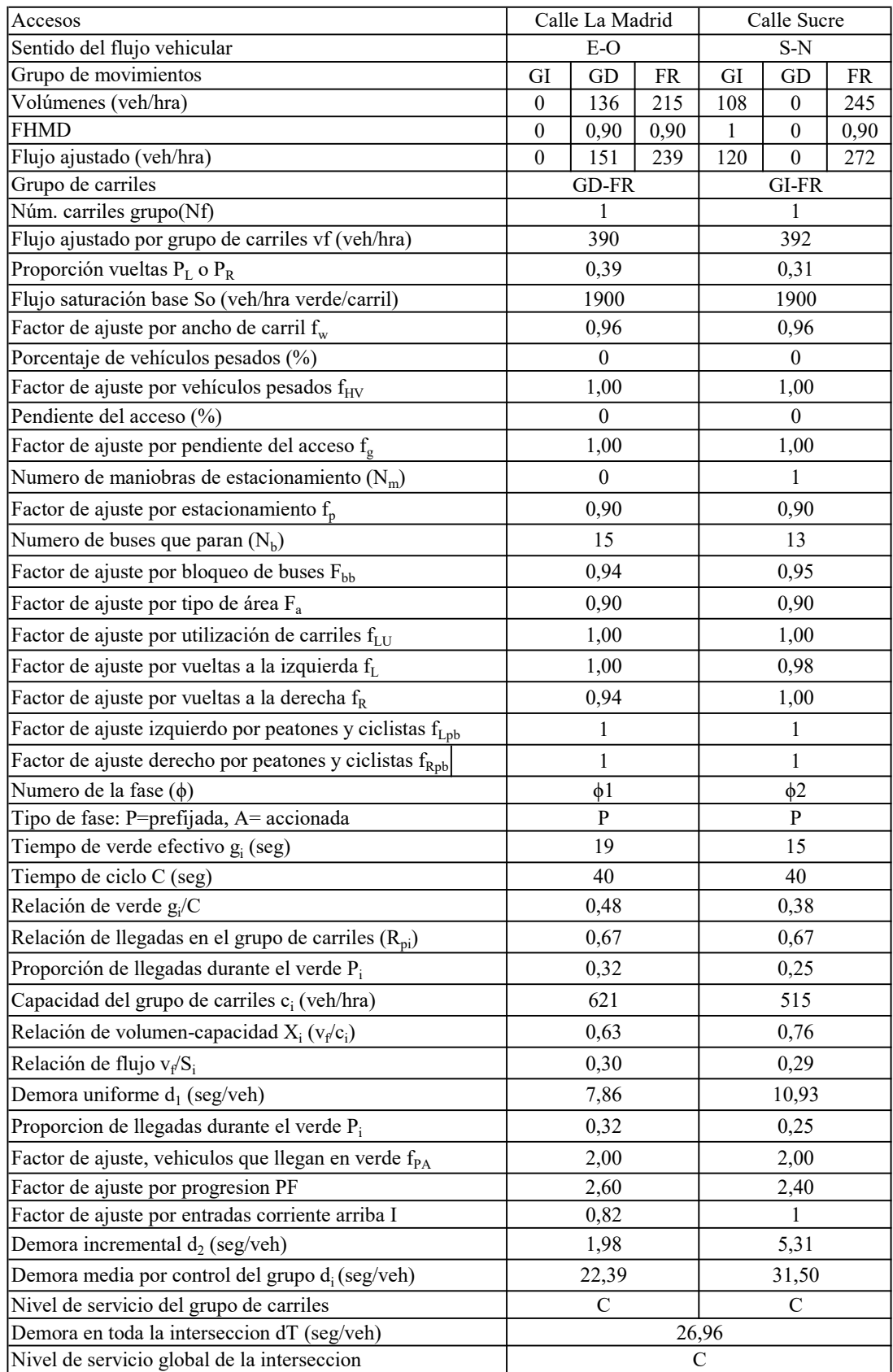

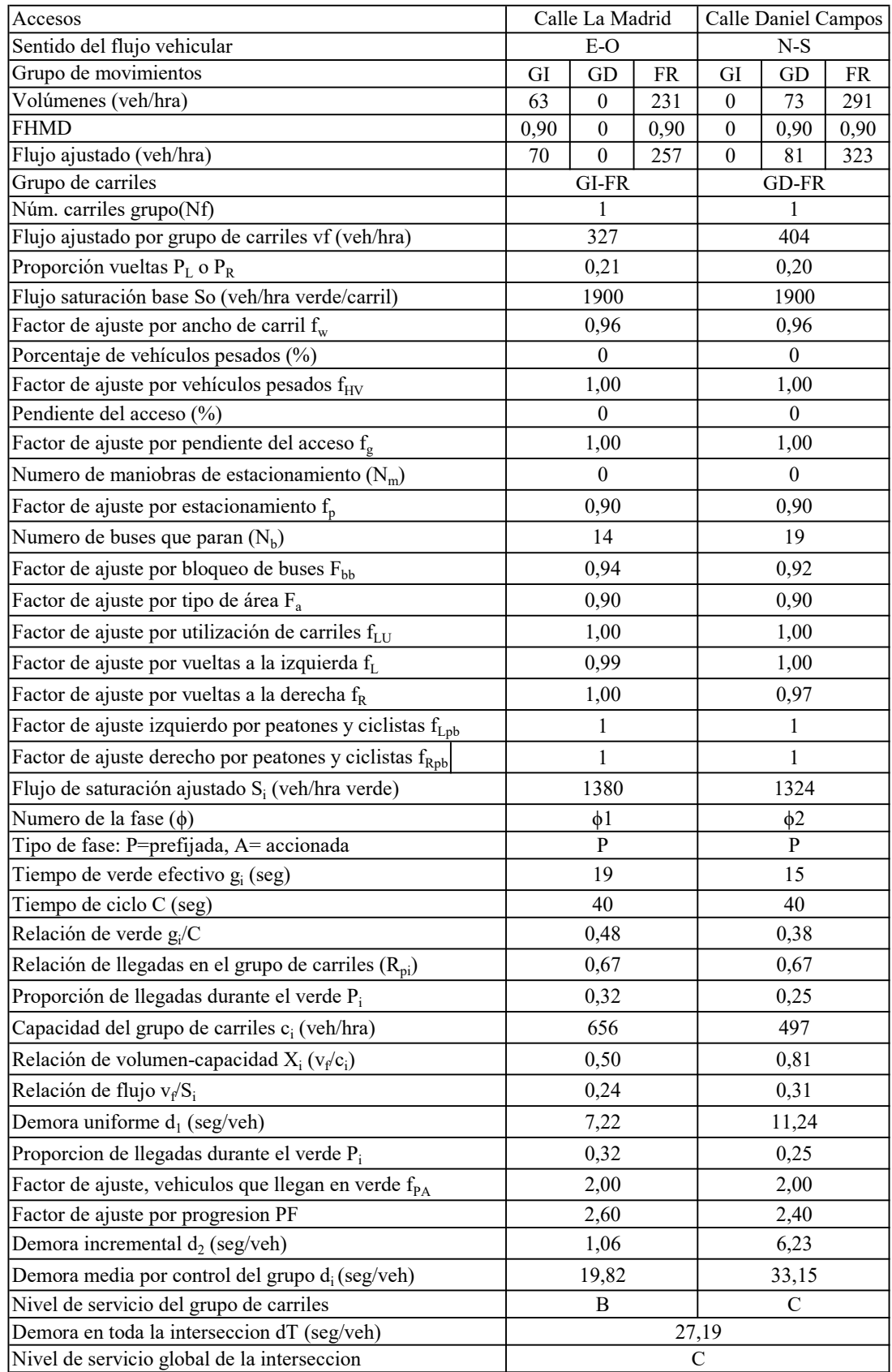

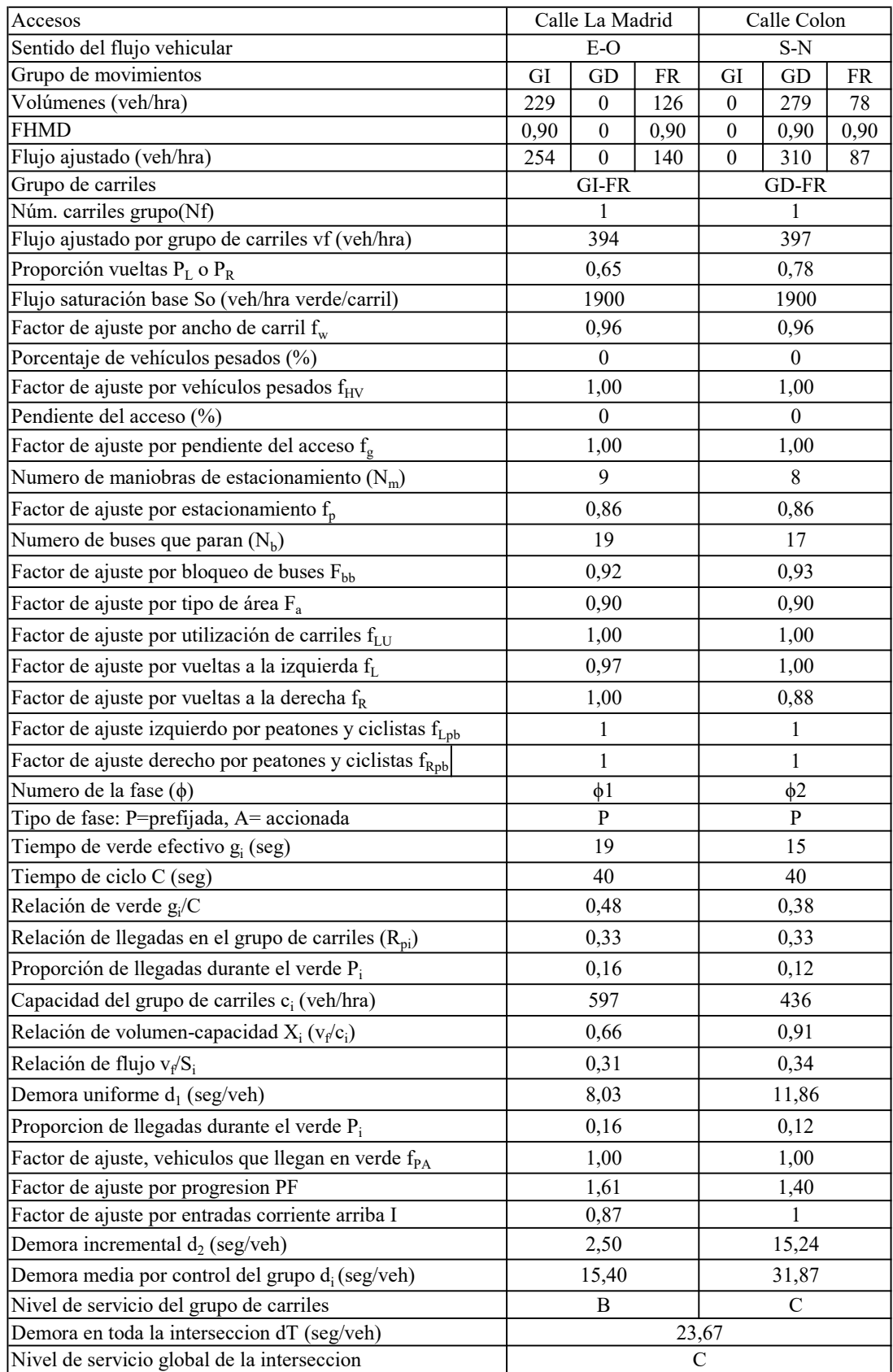

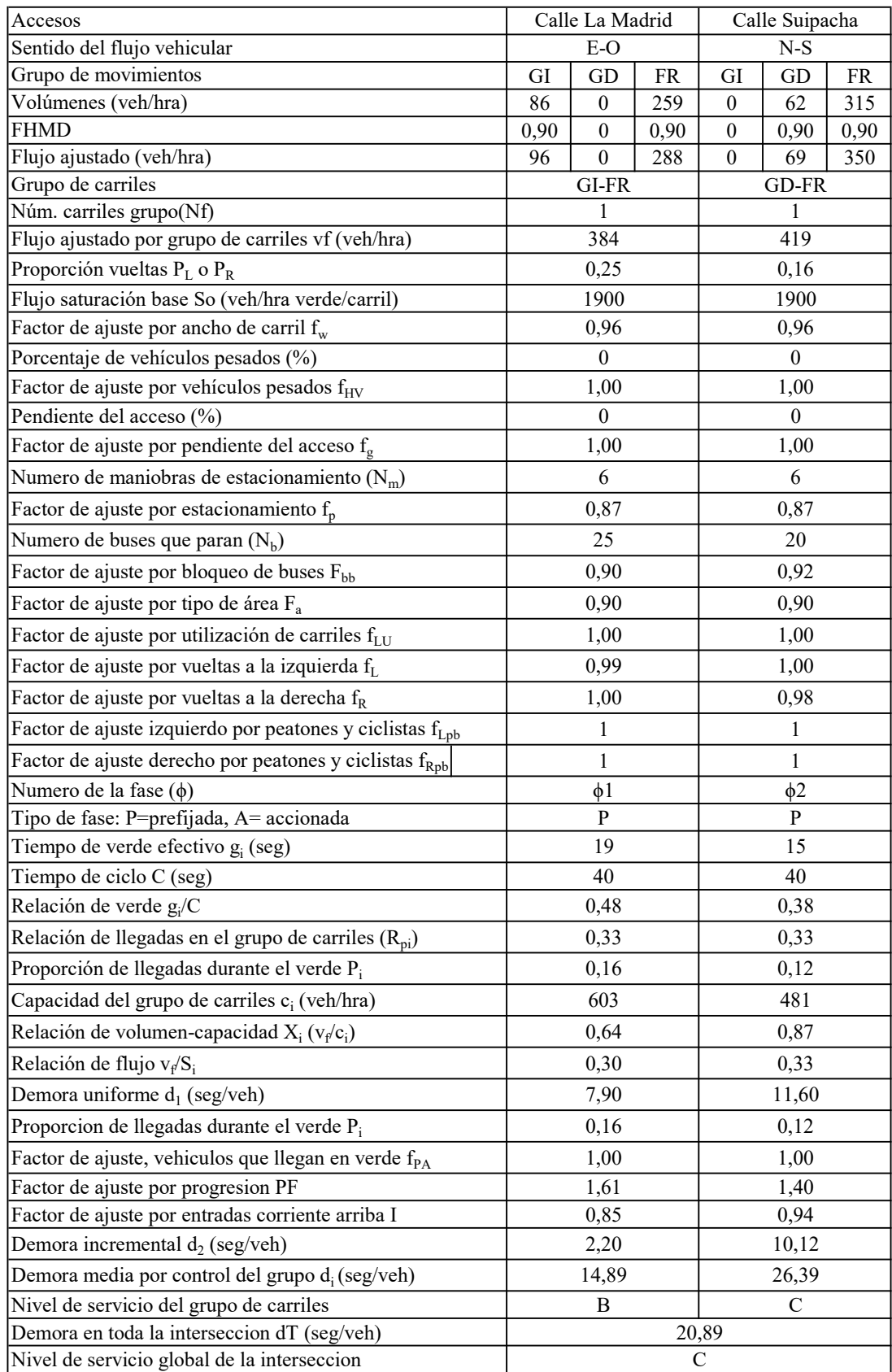

# **ANEXO 5**

# **MANUAL BÁSICO DEL SOFTWARE PTV VISSIM**

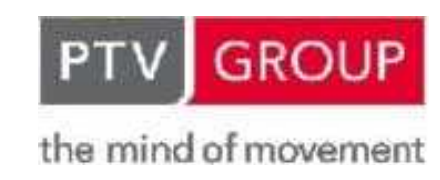

TUTORIAL

PTV VISSIM

# CURSO VISSIM BÁSICO

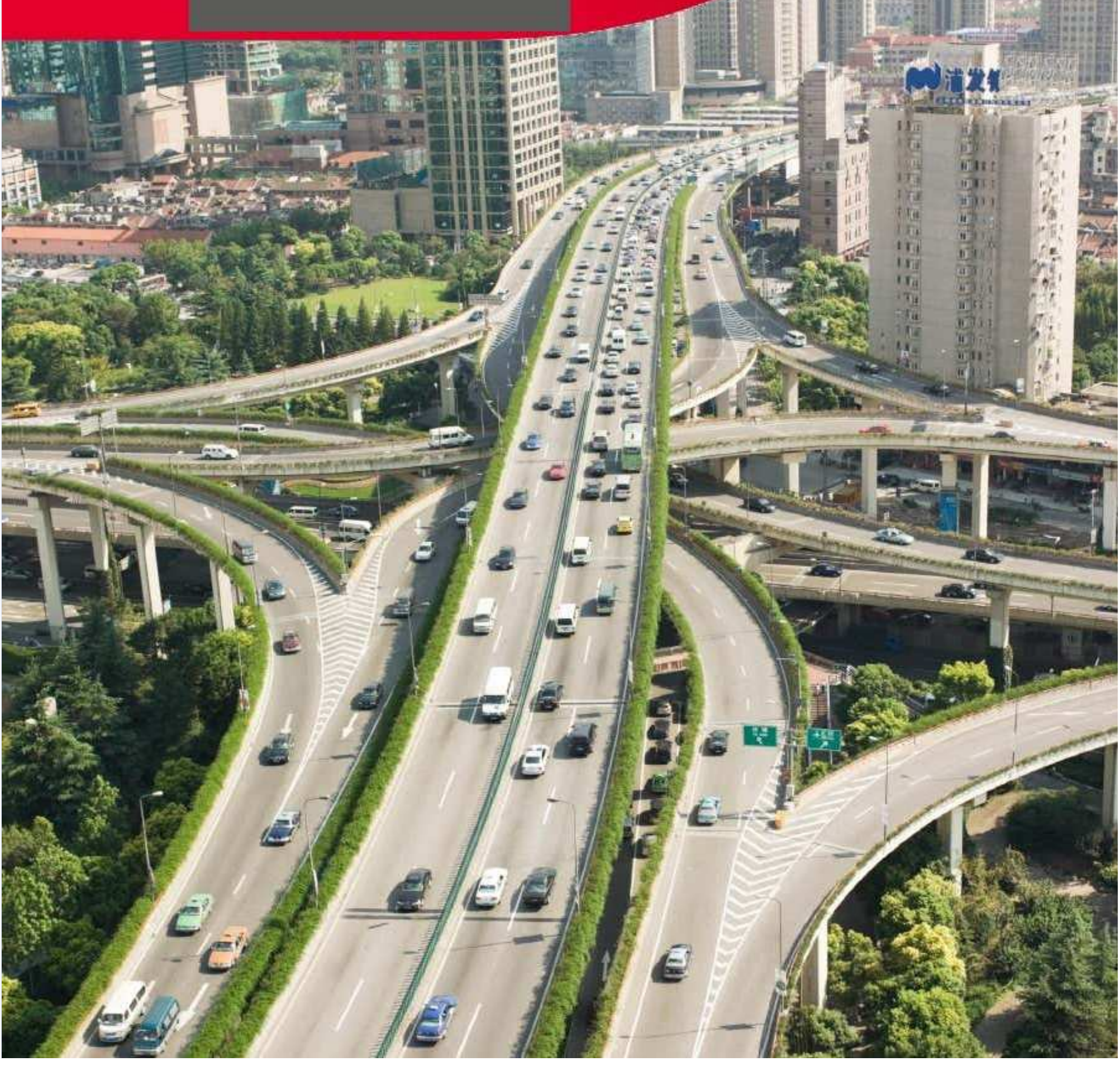

### **Aviso Legal**

Este documento está basado en based on PTV Vissim 7.

© 2014 PTV Planung Transport Verkehr AG Haid-und-Neu-Str. 15 D-76131 Karlsruhe **Germany** 

Tel.: +49 (0)721-9651-0 Fax: +49 (0)721-9651-699 info@vision.ptvgroup.com vision-traffic.ptvgroup.com

#### Derechos de Autor

PTV Vissim es una marca registrada de PTV AG.

Todas las marcas y los nombres de los productos en este documento son marcas registradas de las compañías u organizaciones correspondientes. Todos los derechos reservados.

La información contenida en este documento está sujeta a cambios sin previo aviso y no deben ser inferidos como un compromiso de parte del vendedor.

Este documento no debe ser usado para algún otro propósito más que el de uso personal del practicante. Ninguna parte de este documento debe ser reproducida, vendida en un sistema de mercado o transmitida en cualquier forma o por cualquier medio, electrónico, mecánico, por fotocopia, grabado o de alguna otra manera, editado o traducido, exceptuando como está permitido bajo los términos de los derechos de autor, sin el permiso previo por escrito de PTV AG.

#### Garantía limitada

Aunque este documento fue compilado con gran cuidado, no podemos garantizar su exactitud. Estamos agradecidos por indicaciones de errores o fallas.

### 1 Introducción

#### 1.1 Origen y Principios Básicos de la Micro-Simulación

#### 1.1.1 ¿Qué es PTV VISSIM?

PTV VISSIM es un programa de simulación microscópica por pasos basado en modelos de comportamiento vehicular que permite representar la operación del tráfico urbano, incluyendo autos particulares, vehículos pesados, transporte público, bicicletas, peatones, etcétera.

Vissim permite analizar la operación del tráfico bajo condiciones muy específicas como: uso especial de carriles, composiciones de tránsito, programación de señales de tránsito, etcétera; lo que lo hace una herramienta muy útil para la evaluación de alternativas de ingeniería y planeación de transporte.

Las primeras versiones de Vissim fueron desarrolladas por la Universidad de Karlsruhe, Alemania, en la década de los 70's. Dadas las limitaciones en los procesadores de la computadoras comerciales y las condiciones del mercado permaneció muchos años como una herramienta de análisis meramente académico; fue hasta 1993 que llegó a ser comercializado y desarrollado por la empresa PTV. Su versión más reciente es la 7.0 y es uno de varios programas dentro de la familia PTV Vision para el análisis de transporte.

#### 1.1.2 ¿Qué es la micro-simulación?

Un programa de micro-simulación representa la operación vehicular dentro de un sistema vial a nivel individual, es decir se analiza vehículo por vehículo cada maniobra dentro de una red donde puede haber decenas de miles.

La calidad de un programa de micro-simulación depende principalmente de la calidad de sus modelos de comportamiento vehicular. Dentro de Vissim existen 4 modelos de comportamiento vehicular:

1. Modelo de seguimiento vehicular (*following*)

2. Modelo de cambios de carril  $(lane change)$ 

3. Modelo de comportamiento lateral (*lateral*)

4. Modelo de reacción a la luz ámbar (amber signal)

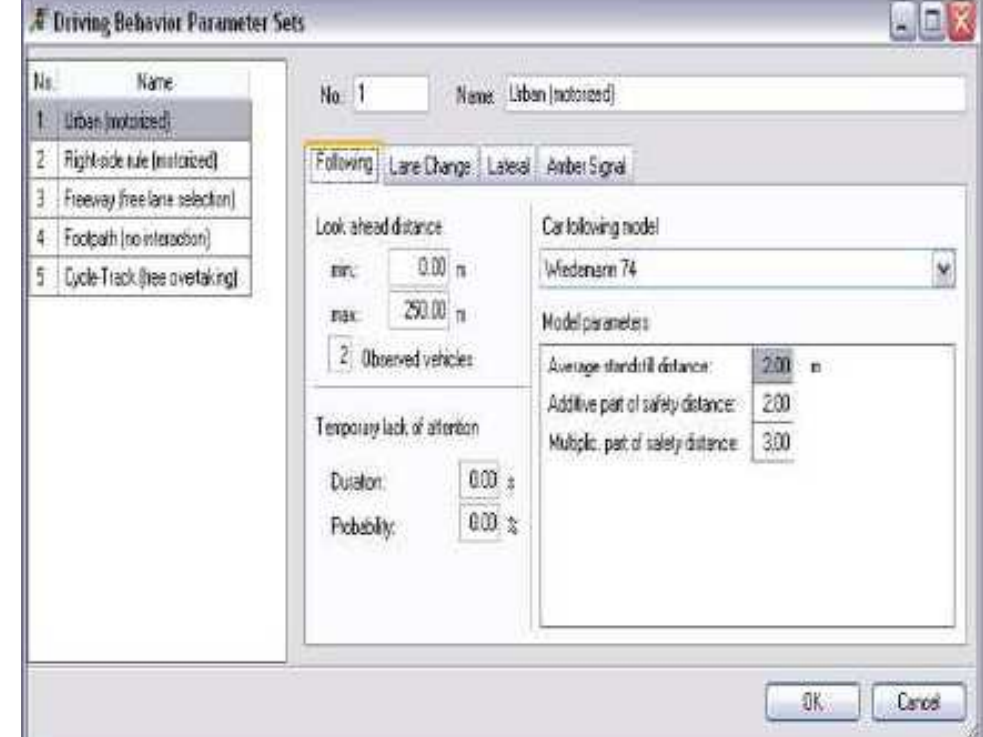

El primero de ellos es el más importante, define - junto con la velocidad deseada - el flujo de saturación de la vía. El segundo suele tener un impacto muy importante en la capacidad de zonas de entrecruzamiento (incorporaciones y desincorporaciones). El modelo de comportamiento lateral es importante cuando se simula flujo mixto con bicicletas o motocicletas que pueden rebasar vehículos dentro de un mismo carril siempre y cuando haya un mínimo espacio. Por último, el de reacción a luz ámbar puede tener algún impacto en la capacidad de intersecciones semaforizadas pero suele ser marginal.

### 2 Modelo de Seguimiento de Vehículos

Algunos de los programas de micro-simulación más simples utilizan modelos de seguimiento que suponen velocidades de flujo constantes e iguales para cada tipo de vehículo en la red, así como reglas de seguimiento (distancia entre un vehículo y el que le sigue) de tipo determinístico.

Para el modelo de seguimiento vehicular, Vissim utiliza el modelo desarrollado originalmente por Wiedemann en 1974. Este es un modelo de tipo "psico-físico", se basa en el concepto de que el conductor de un vehículo comienza a desacelerar cuando al acercarse a un vehículo más lento, percibe que rebasa su propio umbral de seguridad. Además, considera que dado que el conductor de este vehículo no puede siempre determinar la velocidad exacta del vehículo que le precede, la distancia entre ellos no permanecerá siempre constante. Al rebasar su umbral, desacelerará hasta darse cuenta que ha vuelto a quedar por debajo del él, entonces volverá a acelerar ligeramente, rebasará nuevamente su umbral y volverá a desacelerar. De esta manera, cuando un vehículo se encuentra detrás de otro (lo sigue), se genera un proceso cíclico de aceleración y desaceleración; en el que la distancia que los separa oscilará alrededor de un valor medio que corresponde a la distancia de seguridad deseada por el vehículo de atrás.

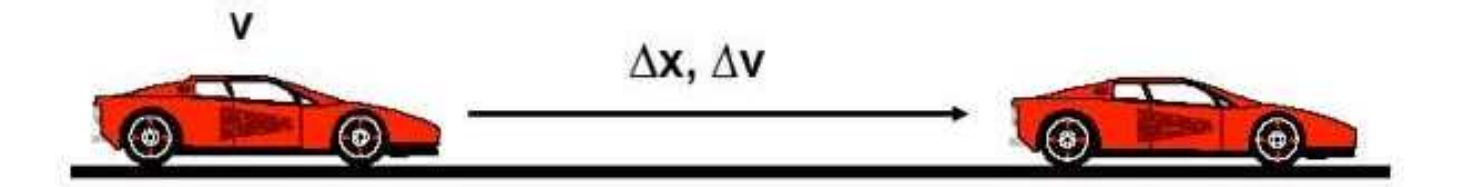

Este proceso es representado gráficamente en la figura de abajo. El eje de las abscisas muestra la diferencia de velocidades ∆v entre un vehículo y el que le sigue, el de la ordenadas muestra la variación de la distancia entre ellos ∆x. Cuando ∆v es positivo la distancia entre los vehículos ∆x se reduce.

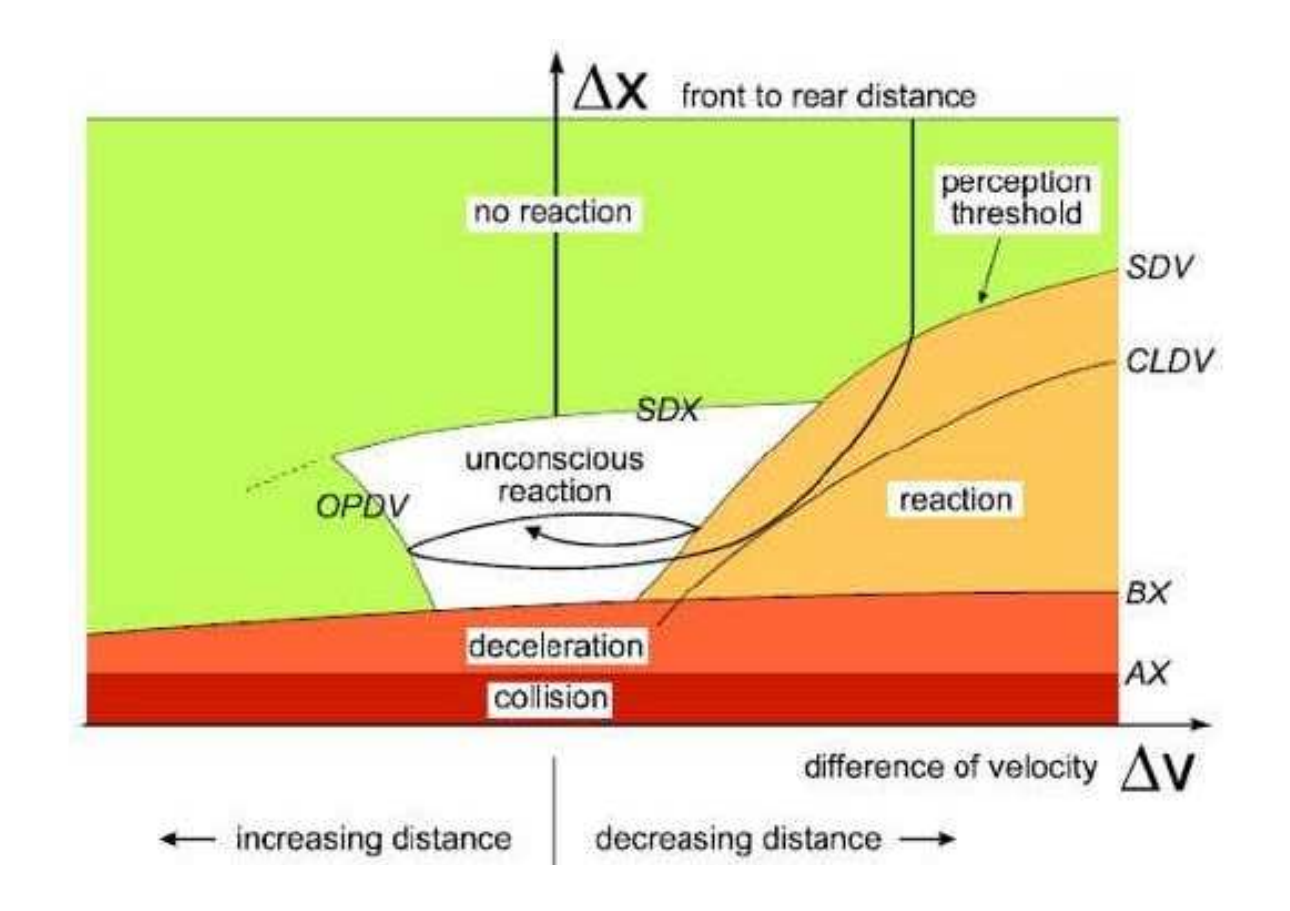

La flecha en el diagrama muestra el comportamiento de un vehículo que alcanza a otro; en un principio (zona verde) no lo percibe y avanza a flujo libre; su velocidad es mayor – ∆v = cte y ∆x decrece - hasta que llega un momento en que lo percibe (umbral de percepción) yempieza a modificar su manera de conducir.

En ese momento (zona naranja) empieza a reducir su velocidad, por lo que la diferencia de velocidades ∆v deja de ser constante, empieza a reducirse; la distancia entre los vehículos sigue disminuyendo - ∆x negativa - pero a un menor ritmo. Finalmente, aunque sólo sea por un instante, el vehículo que alcanza adopta la misma velocidad del vehículo que le precede  $\Delta v = 0$  y  $\Delta x = cte$ .

 A partir de ese momento (zona blanca), dado que un conductor no tiene un control absoluto de su velocidad y aceleración, se da el proceso cíclico de aceleración y desaceleración que se mencionó arriba.

El modelo de Wiedemann ha sido actualizado, Vissim cuenta con las versiones Wiedemann 74 y 99. La principal diferencia es que el primer modelo cuanta con tres parámetros que modificar y el segundo cuanta con diez; Wiedemann 99 permite realizar una calibración más fina si se cuenta con suficiente información para hacerlo.

### 3 Modelo de Cambio de Carril

Existen dos tipos de cambio de carril en Vissim; el libre y el necesario. El libre se da cuando un vehículo decide cambiar a otro carril simplemente porque en él hay más espacio y puede circular a una mayor velocidad; el necesario se da cuando un vehículo necesita dar vuelta en una intersección o salir en una desincorporación y no se encuentra en el carril adecuado para hacerlo.

En ambos casos, cuando un conductor desea cambiar de carril, el primer paso es revisar si se tiene el espacio suficiente para hacerlo. El que un espacio sea suficiente o no depende tanto de la velocidad del vehículo que desea cambiar de carril como del que se acerca por atrás en el carril al que el primer vehículo desea cambiarse. Un espacio será suficiente si cuando un vehículo se cambia de carril no obliga al vehículo que quedará detrás de él a frenar con una desaceleración mayor a la aceptada para evitar un choque y, al mismo tiempo, el vehículo que se cambia no necesitará frenar con una desaceleración mayor a la aceptada para evitar chocar con el vehículo que quedará frente a él.

En el caso de un cambio de carril necesario, el modelo de cambio de carril (Sparmann) contiene los parámetros de la las desaceleraciones máximas y aceptadas para ambos vehículos. En la figura de abajo se muestra cómo funcionan estos parámetros:

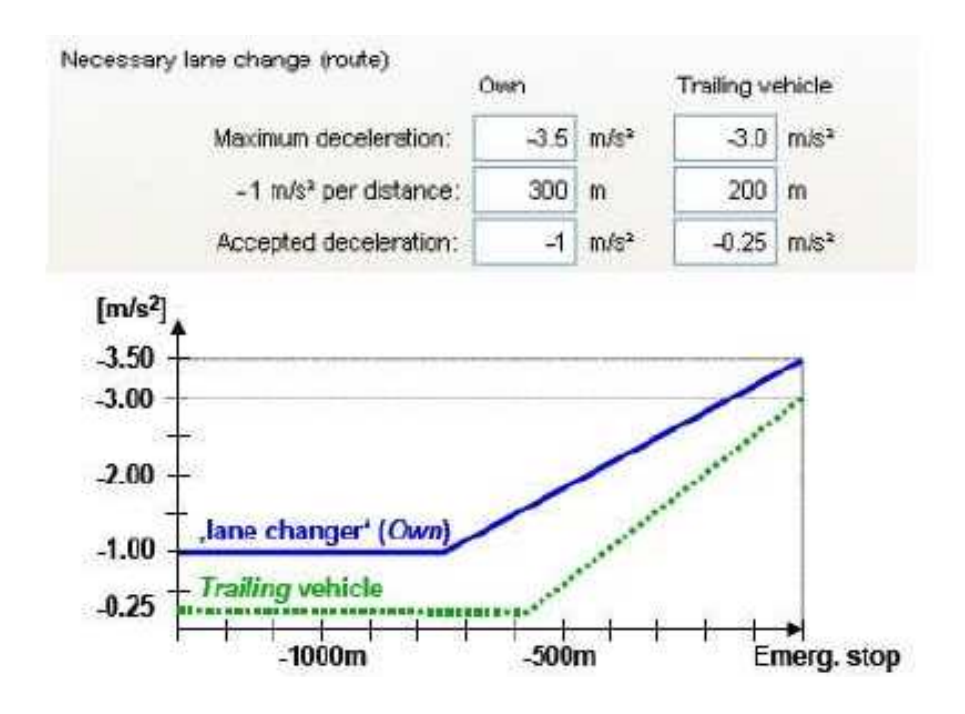

En un principio los vehículos no pueden rebasar el límite de desaceleración aceptado, pero con forme se acercan al punto crítico - en el que se tiene la última oportunidad para concretar el cambio de carril – se les permite alcanzar valores de desaceleración mayores, reduciendo el tamaño del espacio que se considera suficiente para hacer el cambio.

Otro parámetro muy útil para calibrar el modelo de cambio de carril es el factor de reducción de la distancia de seguridad (safety distance reduction factor). Este parámetro hará que cuando un vehículo necesite cambiar de carril, se tolere un mayor acercamiento entre los vehículos.

En versiones relativamente recientes de Vissim se incluyeron parámetros adicionales para representar el fenómeno de cooperación en situaciones de entrecruzamiento. Este elemento resulta importante ya que en ocasiones, sin considerar la posibilidad de cooperación entre los conductores, no alcanzan a obtenerse capacidades de entrecruzamiento que en la realidad han sido observadas.

La forma en que esto funciona es la siguiente, si un vehículo A observa que delante de él hay un vehículo B en el carril de al lado que desea cambiarse a su carril, el vehículo A tratará también de cambiar carril para generar un espacio adecuado para el vehículo B.

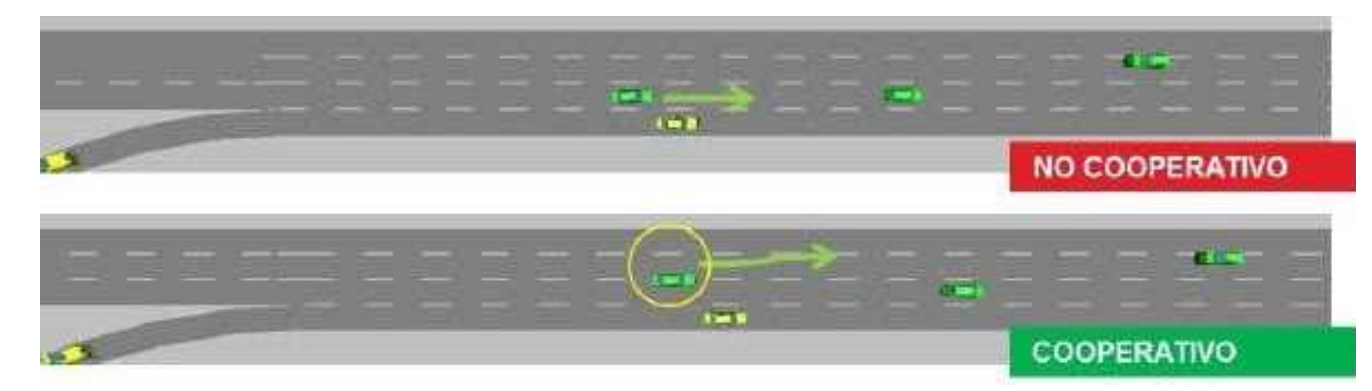

El vehículo A no cambiara de carril si tiene que hacerlo a un carril menos adecuado para sus propias maniobras, tampoco si el vehículo B excede su velocidad en más de 10.8 km/h, o si el tiempo de colisión excede los 10s con la velocidad del vehículo A incrementada en 10.8 km/h.

Se compararon resultados con las capacidades definidas en el HCM ( Highway Capacity Manual de Estados Unidos) para zonas de entrecruzamiento, y las capacidades resultantes en Vissim con y sin el comportamiento cooperativo de los vehículos, se encontró que es necesario considerar el comportamiento cooperativo para alcanzar las capacidades observadas por los desarrolladores del HCM:

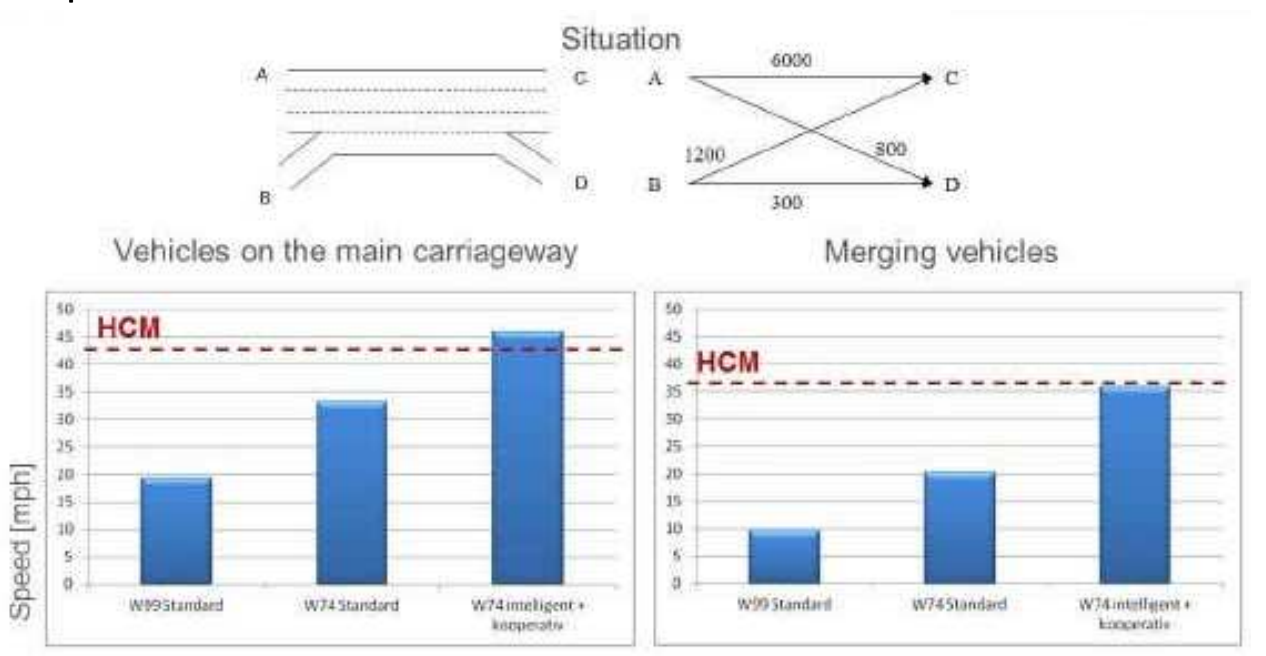

#### 3.1 La Micro-Simulación y la Teoría Fundamental del Flujo

Como se ha mencionado, la micro-simulación se basa en el modelo de seguimiento vehicular de Wiedemann y no en la teoría fundamental del flujo (como lo hace la macro-simulación). Sin embargo, no difiere de ella, si en un modelo de micro- simulación se analizan las relaciones resultantes del flujo vehicular con la velocidad y la densidad se encuentra que son del mismo tipo. Esto valida el modelo de seguimiento se Wiedemann.

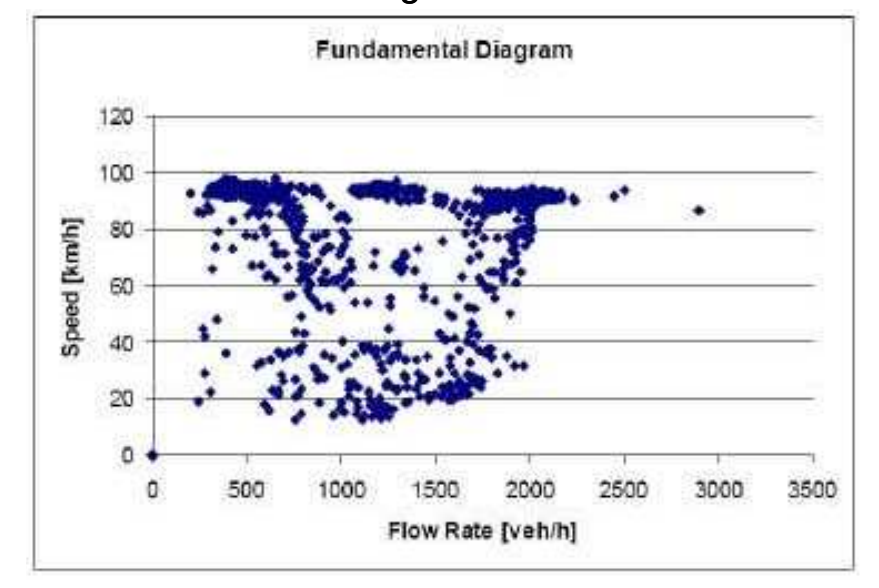

### 4 Familia PTV y Versión Actual de VISSIM

Dentro de la familia de programas para el análisis y la planeación de transporte se trabaja en dos niveles muy claramente definidos: el macroscópico (VISUM) y el microscópico (VISSIM). Los modelos macroscópicos sirven para evaluar el impacto de proyectos de transporte o ciertas medidas a nivel estratégico, los microscópicos permiten evaluar aspectos operativos a mucho mayor detalle.

Al planear un proyecto es importante considerar las áreas de análisis que se requieren para cumplir con los alcances del proyecto. Algunos proyectos requerirán únicamente planeación operativa, otros requerirán además alcanzar el nivel de la planeación estratégica. Para estos últimos, pueden utilizarse en conjunto modelos macro y microscópicos. PTV ha desarrollado una interfase entre VISUM Y VISSIM para importar y exportar información en este sentido.

#### 4.1 Construcción de un Modelo en VISSIM

Un modelo de micro-simulación en Vissim está integrado por las cuatro áreas que se muestran abajo, las tres primeras corresponden a insumos y la última es la de los productos.

- 1. Red Vial: Se representa la infraestructura física en términos de vialidades y vías.
- 2. Elementos de Control: Se definen las reglas con que se resuelven los conflictos vehiculares que se presentarán en una red.
- 3. Demanda vehicular: Se representan los flujos vehiculares en volumen, movimientos y comportamiento.
- 4. Productos: Indicadores y visualizaciones generadas al correr los modelos.

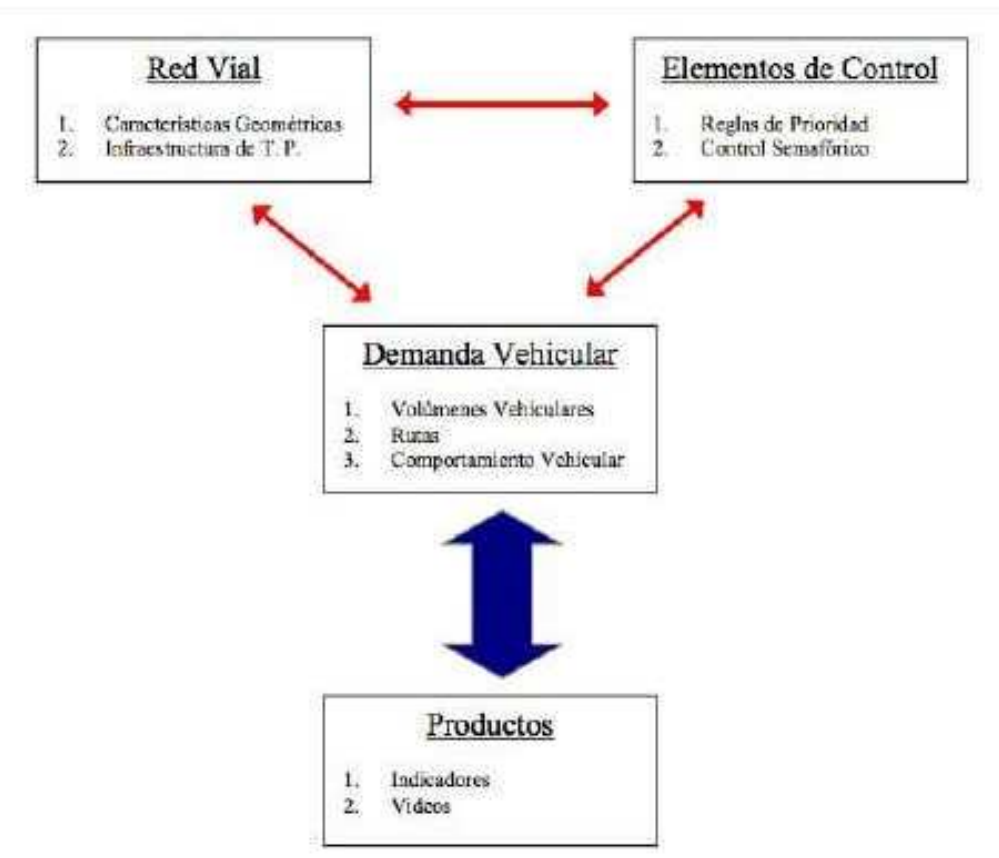

Los resultados a los que se llega con un modelo de micro-simulación son del tipo estomático (es decir, no se trata de un modelo del tipo determinístico); esto se da porque se simula a detalle la interacción entre los vehículos. Aun si los volúmenes vehiculares son exactamente los mismos, el que un vehículo llegue un segundo antes o un segundo después, hará que la interacción entre los vehículos sea distinta, y por lo tanto habrá una ligera variación en los resultados. POR ELLO, PARA EVALUAR EN MICRO- SIMULACIÓN NO BASTA CON CORRER UN MODELO UNA VEZ, DEBE CORRERSE VARIAS VECES Y OBTENER UN VALOR MEDIO DE LOS INDICADORES. Más adelante se abordará este tema con mayor detalle.

#### 4.2 Cambios y Nuevo Ambiente de Trabajo en VISSIM 7

Algunos de los primeros cambios que deberán tomarse en cuenta al utilizar Vissim 7 son:

- El modelo ahora se guarda con extensión '\*.inpx', se guarda en formato xml (puede examinarse con bloc de notas). Los archivos ".inp' pueden abrirse si han sido grabados en la versión 5.4
- ▶ En cuanto al despliegue gráfico dejan de usarse los archivos ".ini' y son remplazados con los archivos "\*.layx". Estos contienen toda la información de la configuración del entorno de trabajo, incluyendo: ventanas, parámetros gráficos, barras de herramientas, y listas.
- $\blacktriangleright$  En cuanto a los archivos de evaluación (indicadores) los previamente existentes siguen estando disponibles, pero ahora además la mayor parte de los resultados se pueden consultar como atributos de los objetos del modelo dentro del mismo Vissim.

Al abrir el programa lo primero que destaca es un nuevo ambiente de trabajo, que tiene el objetivo de ofrecer muchas más herramientas de trabajo y contar con una interfaz más parecida a la de PTV Visum.

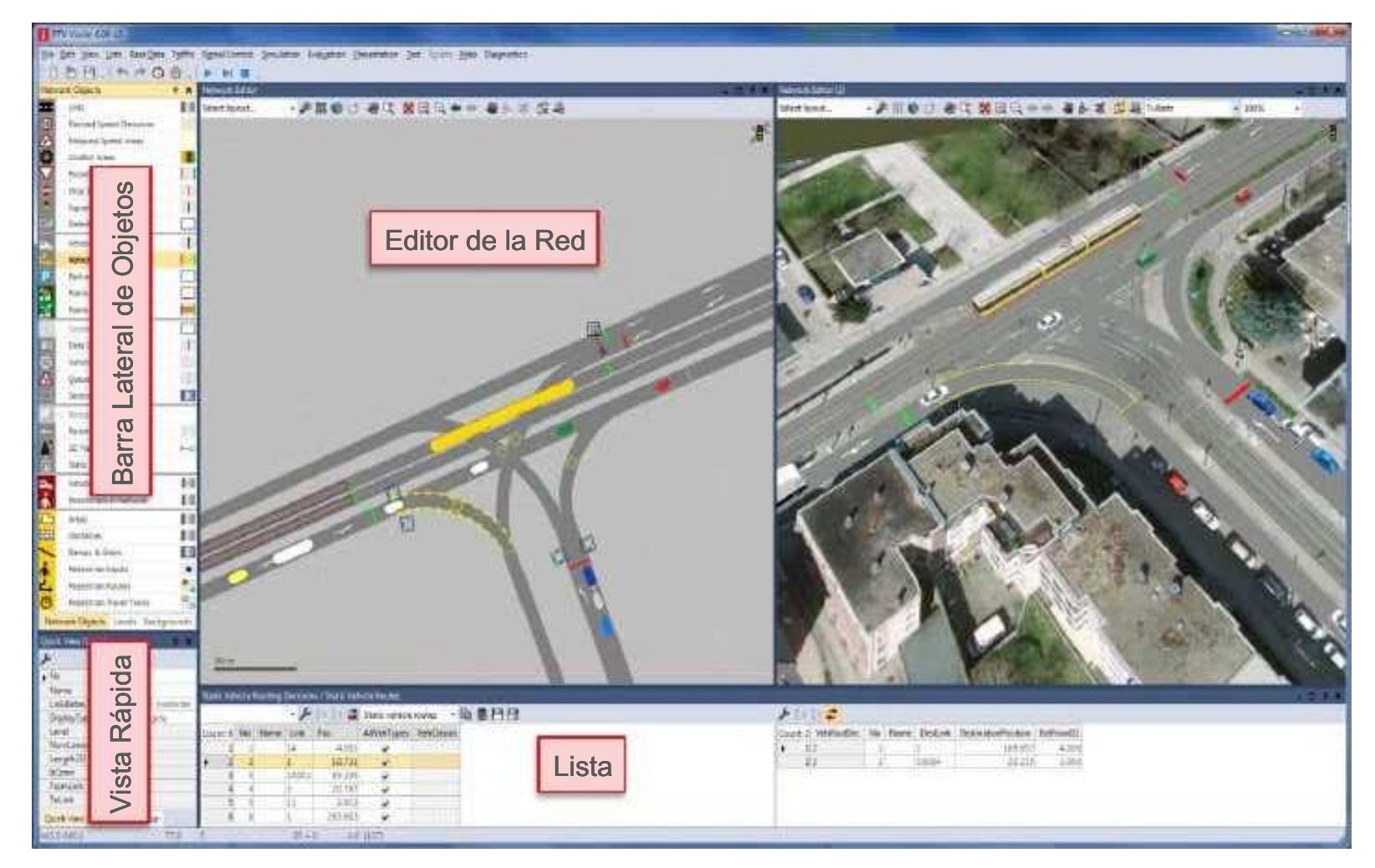

#### 4.3 Ventanas

Vissim 7 permite trabajar con más de una ventana de edición de red, en estas se pueden presentar distintas intersecciones o vistas de una red, incluyendo combinaciones de dos y tres dimensiones. Las ventanas pueden compartir espacio dentro del entorno de trabajo o acomodarse de forma flotante, éstas últimas pueden por ejemplo mandarse a un monitor secundario para trabajar de forma más eficiente.

#### 4.4 Docking Manager

Esta herramienta es la que permite acomodar distintas ventanas dentro del espacio disponible, ya sea una(s) al lado de otra(s) o una(s) arriba o debajo de otra(s).

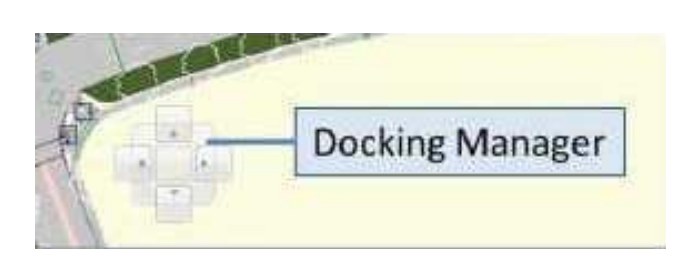

#### 4.5 Menú de Contexto y Botón Derecho

El botón derecho tiene ahora dos funciones básicas, una es la clásica de agregar objetos nuevos a la red, y la otra es abrir el nuevo menú de contexto para los objetos. El usuario puede definir cuál se realiza directamente con clic botón derecho y cual con CTRL + clic botón derecho.

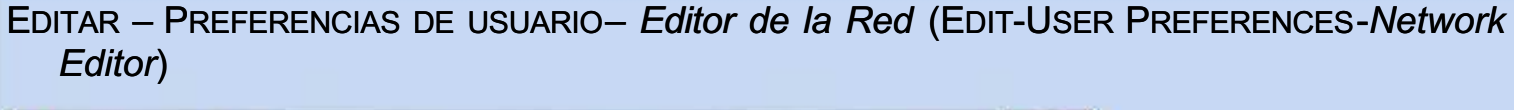

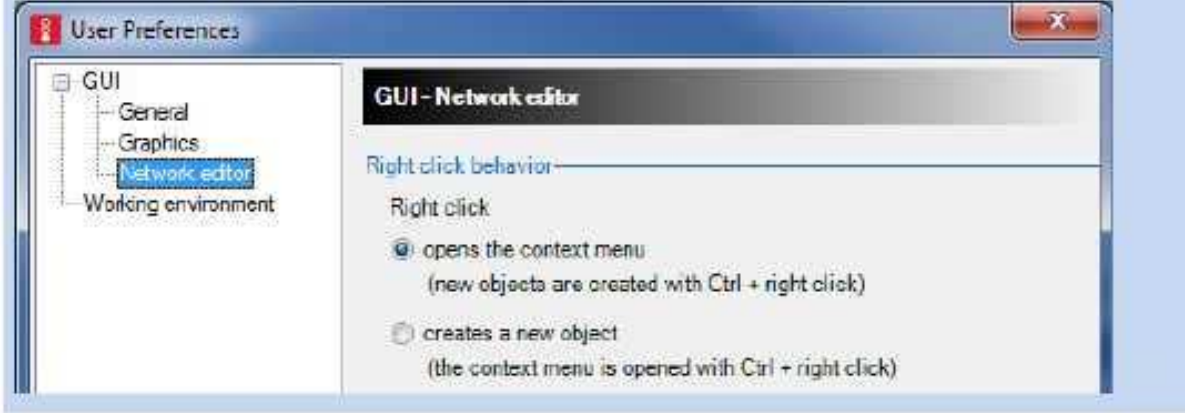

#### 4.6 Menú de Objetos

El menú de objetos es ahora mucho más completo con cinco columnas que permiten manejar elementos como: visualización, bloqueo de edición, agregar objetos, etiquetas, y parámetros gráficos.

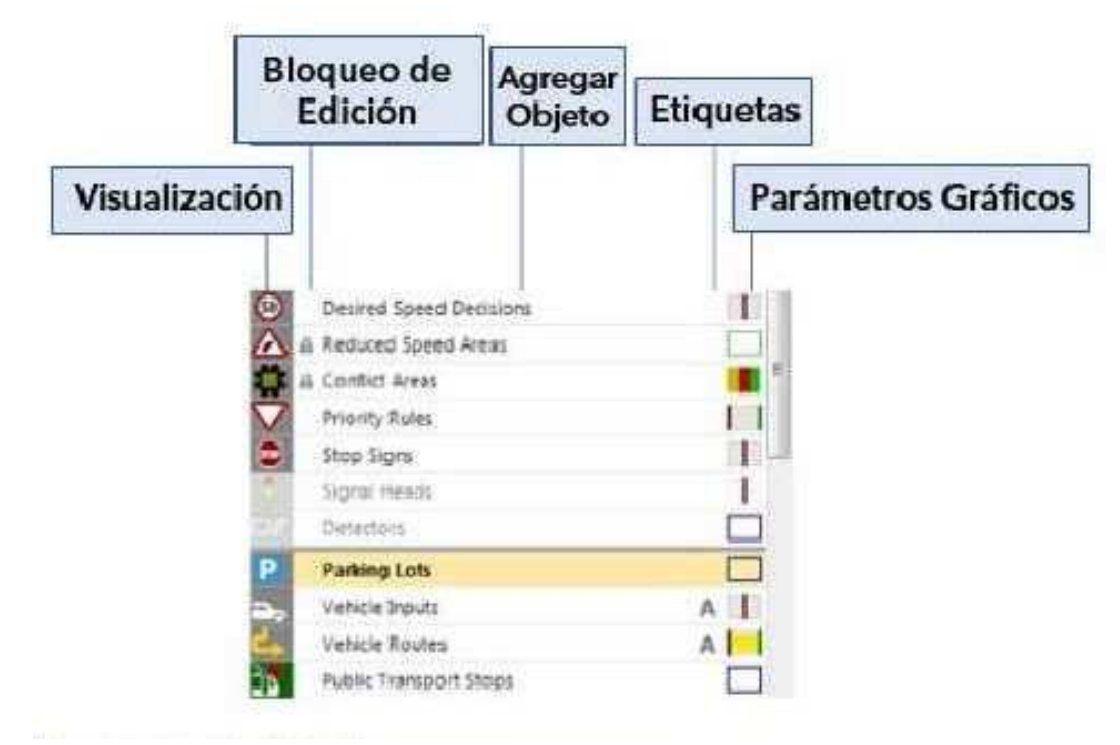

#### 4.7 Niveles

Ahora dentro de Vissim pueden definirse niveles, y a los enlaces y conectores se les puede asignar un cierto nivel. Una vez hecho esto, desde la ventana de manejo de niveles puede elegirse esconder todos los enlaces y conectores que pertenezcan a ciertos niveles para trabajar solo con el resto. Esto es muy útil por ejemplo para editar redes de estacionamientos multiniveles, donde resulta muy complicado editar enlaces de distintos niveles superpuestos.

#### 4.8 Menú de Vista Rápida

La ventana del menú de vista rápida permite observar valores de algunos de los principales atributos del objeto elegido (cualquier tipo) sin necesidad de abrir su lista.

#### 4.9 Deshacer y Rehacer

La nueva arquitectura del programa permite trabajar con las funciones de deshacer y rehacer, algo que por mucho tiempo se había solicitado.

#### 4.10 Listas

Vissim ahora introduce el concepto de listas muy similar a lo que se tiene en Visum. Desde ellas pueden editarse muchos de los parámetros de los objetos de red, en ocasiones estas listas substituyen a algunas de las ventanas de diálogo.

#### 4.11 Atributos de Resultados

Este podría ser el cambio más trascendental, los objetos de red como nodos, o tramos, pueden guardar resultados como un atributo propio posterior a correr el modelo una o varias veces. A partir de estos parámetros pueden desplegarse parámetros gráficos o análisis estadísticos dentro del mismo Vissim.

#### 4.12 Generación de Videos

Se introducen nuevos conceptos como "posiciones de cámara" (a partir de los cuales pueden o no generarse "keyframes" o "fotogramas clave"), y los "storyboards", que permiten guardar en un solo modelo de Vissim varias secuencias a grabar. Ahora puede grabarse más de un video en una sola corrida del modelo.

### 5 Construir una Red Vial en VISSIM

#### 5.1 Agregar una Imagen de Fondo

Las tres componentes básicas para desarrollar un modelo en Vissim son la red vial, los elementos de control y la demanda vehicular. Para trazar una red vial, lo primero que se requiere es tener una imagen de fondo que nos permita llevar a cabo este trazo.

A partir de Vissim 6, se cuenta con las fotografías aéreas de *Bing Maps*, y desde Vissim 7 también con los mapas de Open Street Maps.

Es posible cambiar de un proveedor a otro con la herramienta vubicada en la barra de herramientas del Editor de la Red, se abrirá una lista despegable y seleccione Provedor de Mapas (Map Provider).

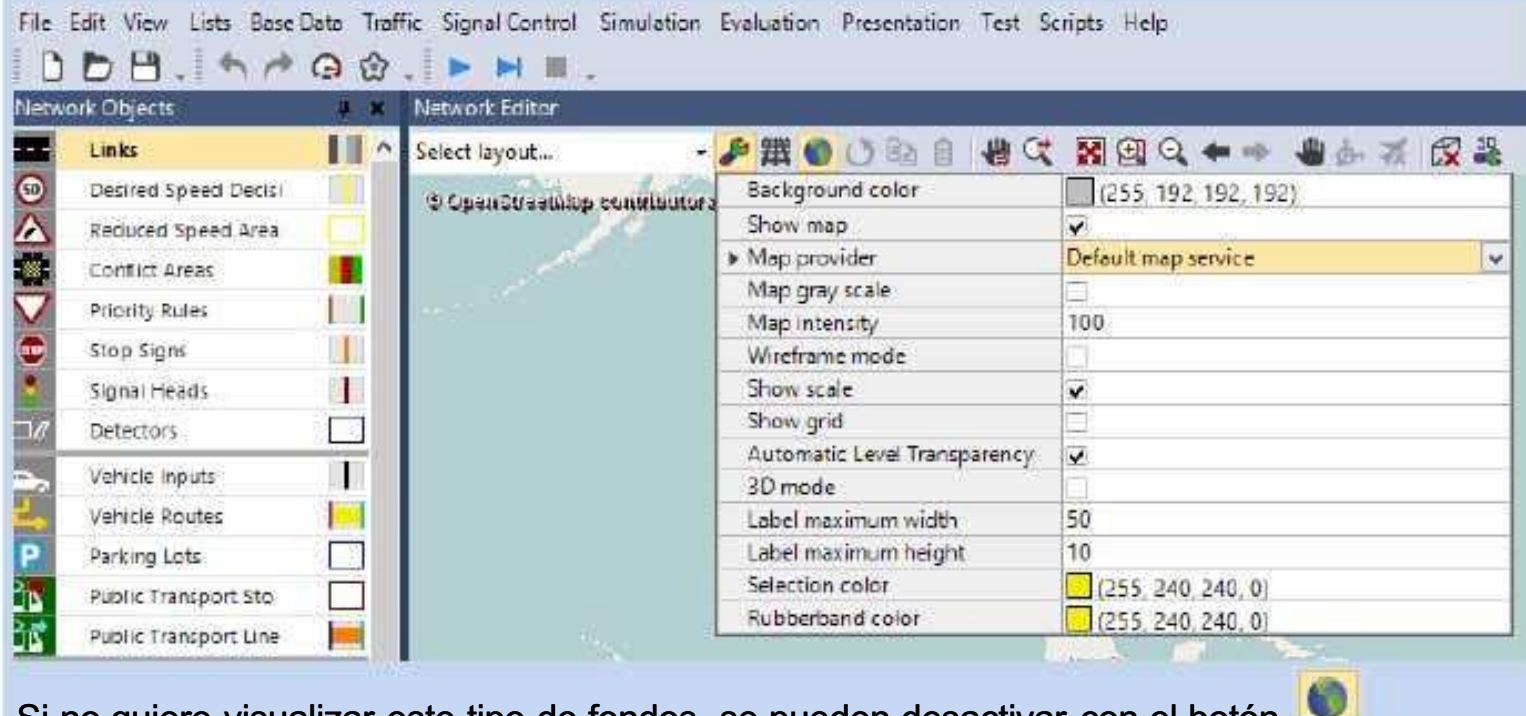

Si no quiere visualizar este tipo de fondos, se pueden desactivar con el botón .

También es posible cargar imágenes de fondo propias, por ejemplo cuando se cuenta ya con un diseño de una propuesta que aún no se construye, o que no puede visualizarse a partir de las fotos aéreas disponibles. Los formatos que Vissim acepta como imagen de fondo son:

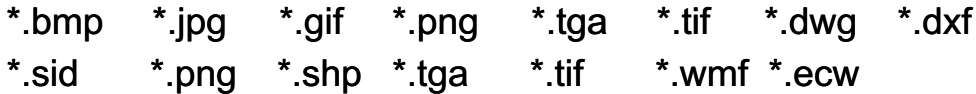

Las imágenes de fondo son manejadas en Vissim 7 como un objeto del modelo que puede encontrarse en el menú de objetos del modelo. A continuación se detallan los pasos para llevar a cabo esta tarea.

En caso de que haya múltiples imágenes de fondo para el mismo proyecto, todas deben de tener la misma escala y ser alienadas propiamente.

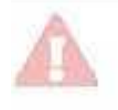

El manejo claro y preciso de las imágenes de fondo es esencial para todo el proyecto en Vissim. La escala en une modelo ya no puede ser cambiada después.

1) Se leccione el modo insertar Imágenes de fondo (Background Images)

De clic derecho sobre el Editor de la Red. Abra la imagen de fondo llamada AV SANTA FE. BMP dentro de la carpeta EJERCICIO1, se define un área rectangular en donde preliminarmente quedará la imagen de fondo que a continuación deberá seleccionarse.

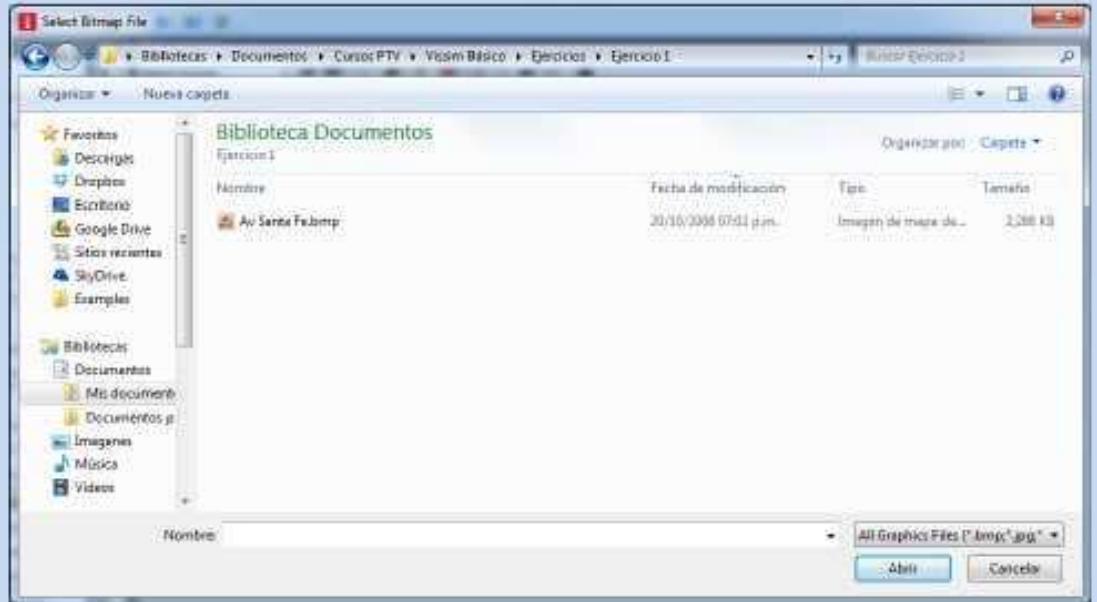

2) Una vez cargada la imagen habrá que escalarla, para esto se puede abrir el menú de contexto sobre la imagen CTRL+ clic derecho y se elige la opción Establecer Escala (Set Scale).

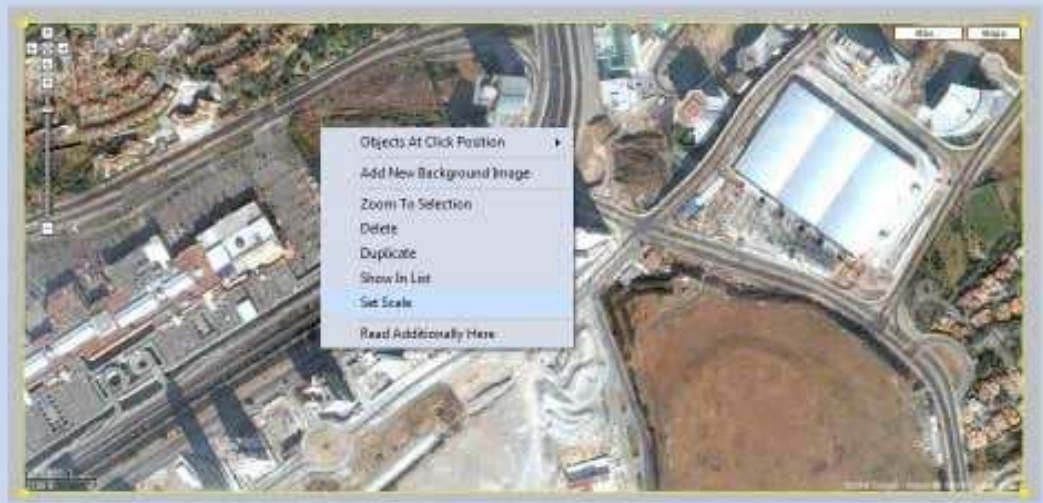

3) Hecho esto trace ahora una línea sobre la escala gráfica mostrada en la imagen. Finalmente, indicar que la línea trazada sobre la imagen corresponde a una longitud de 100m.

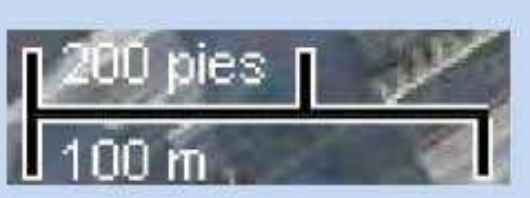

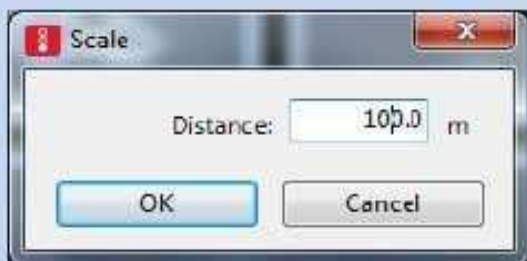

4) Mover la imagen resulta muy fácil, basta con dar clic izquierdo sobre ella para arrastrarla. Fácilmente podría uno moverla por error mientras se edita la red sobre ella, por lo que una vez que se encuentre en la posición deseada se recomienda bloquear la edición de este tipo de objetos en la segunda columna del menú de objetos:

**A** Background Images

- 5) Para guardar la posición y escala de la imagen se seleccione el menú ARCHIVO GUARDAR  $(FILE - SAVE).$
- 6) Ahora puede cerrar Vissim, volverlo a abrir, abrir la imagen de fondo y ésta aparecerá en la escala y posición correcta. Si pierde el archivo \*.bgr, tendrá que volver a escalarla. Vissim puede manejar muchas imágenes de fondo simultáneamente.

#### 5.2 Tramos

Una vez escalada la imagen de fondo podemos empezar a trazar una red.

1) Abra el archivo ENLACES Y CONECTORES.INP que se encuentra en la carpeta EJERCICIO2. Open File  $m^2$ Control of the Cursos PTV + Vission Basico + Ejercicios + Ejercicio 2  $\mathcal{C}[\mathcal{A}_T]$  . Equal Equinod 3 p 日· 田 号 Organizar > Nueva carpeta **Biblioteca Documentos Se Ferrerkan** Organizar por: Cagasta **Descargas** Ejércicio 2 **Diopbac** Nombre Facha de modificación Tips Taniano **E Escritorio** D Enteces y Conectores.inp ELON2013 1198 a.m. Arthua Bill 82.831 **An Google Drive** Sill Sitios recientes **Go** SkyDrive **Li Exemples Bibliotecas Decumentos** Mis document Decumentos p. Nombre: Enfaces y Conecteres.inp v Wissim network files (",ing;" inp. v. Abrie - Cancelar En este archivo faltan algunos enlaces y conectores, debe trazarlos.

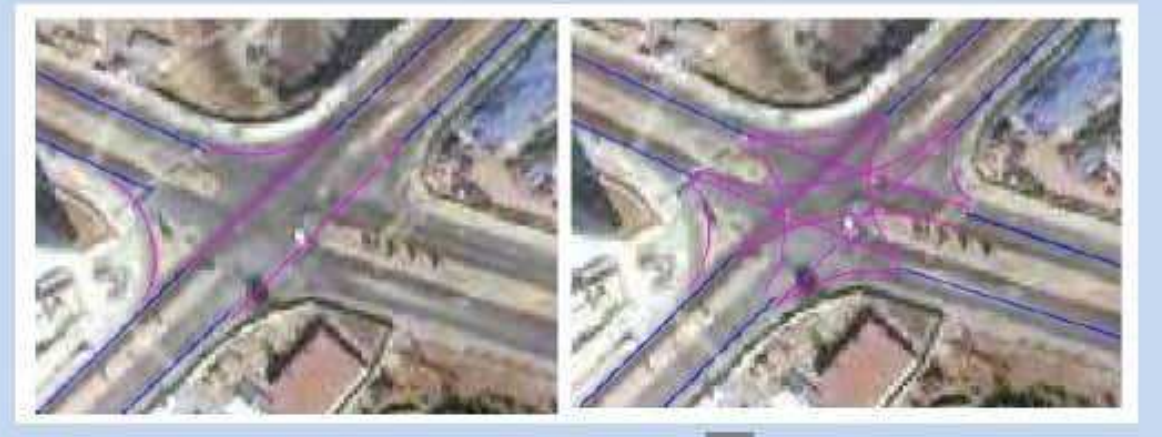

- 2) Seleccione el modo insertar objeto tipo Tamos y Conectores (Links) de la barra lateral de objetos
- 3) Agregue un nuevo tramo: Mantenga botón derecho presionado y arrastre para definir el unicio y final del enlace, al mismo tiempo se pueden ir colocando puntos intermedios con el botón izquierdo. Una vez definido el trazo deseado suelte el botón derecho y aparece una pantalla donde se deberán definir las características básicas del enlace.

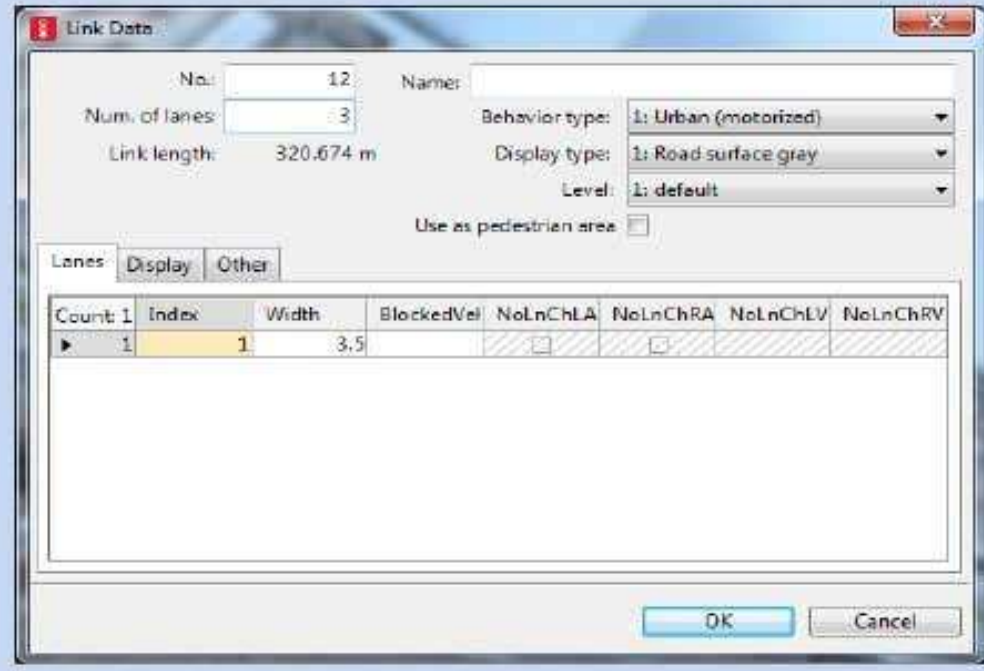

Por ahora sólo pondremos atención al Número de Carriles (Num. of Lanes) y el parámetro Ancho del Carril (Width). Una vez definidos los valores deseados, presionar 'OK'.

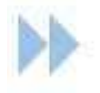

Manipulación de un enlace:

- Para mover un enlace, es suficiente dar clic sobre el con el botón izquierdo y arrastrar.
- **Para cambiar entre la vista normal (superficie) y solamente el eje de la vía (en azul)** use CTRL+A.
- $\blacktriangleright$  Para crear puntos intermedios una vez trazado el enlace se debe hacer clic derecho sobre el enlace. Los puntos pueden arrastrarse usando el botón izquierdo del ratón para dar forma a los enlaces.
- El remplazo de segmentos de enlace rectos por "curvas" se puede hacer arrastrando el ratón a lo largo del segmento manteniendo apretado el botón izquierdo y la tecla ALT. Para definir una curva será necesario tener un segmento de recta inicial y un segmento de recta final. Una vez hecho esto debe aparecer una ventana de diálogo donde debe definirse el número de puntos intermedios a utilizar para representar la curva, como mínimo debe optarse por tres ya que dos corresponden a los extremos. Se recomienda no tratar de trazar curvas mayores a 90<sup>°</sup>.

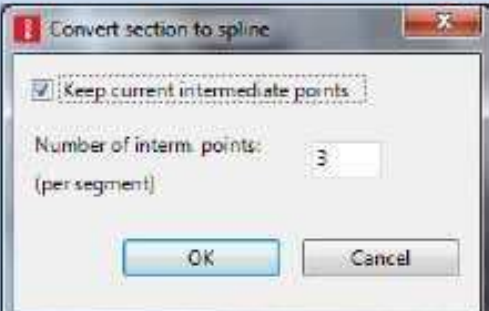

- $\blacktriangleright$  Para definir el tipo de tramo selecciónelo y de un doble clic con botón izquierdo encima de él para que aparezca la ventana de diálogo Datos de Tramo (Link Data) y seleccione el tipo de unión que desee. Puede definir el tipo de Comportamiento Vehicular (Behavior Type) y las características (color, textura) de la superficie a mostrar (*Display Type*).
- $\blacktriangleright$  Para dividir un enlace en secciones debe utilizarse el menú de contexto y elegir la opción Dividir Tramo (Split Link Here...), el enlace se dividirá en el punto donde se hizo clic con botón derecho.
- **Para agregar la coordenada-z a un punto intermedio de un enlace debe seleccionarse** el enlace y poner el cursor sobre el punto en cuestión (quedará resaltado en amarillo) y dar doble clic izquierdo.

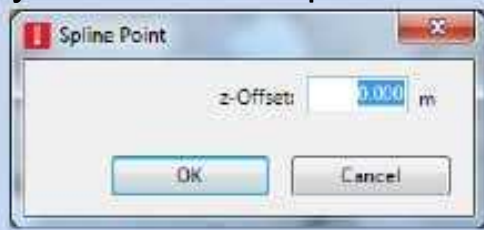

 $\blacktriangleright$  Para calcular la altura de los puntos de un enlace de forma automática, en la ventana de diálogo vaya a la pestaña Visualizar (Display), se ponen los valores de la Altura Inicial (Z-Offset Start) y Altura Final (Z-Offset End) a partir de los cuales se podrá calcular la altura de los puntos intermedios desde el menú de contexto con la opción 'Recalculate Spline (Height Only)'.

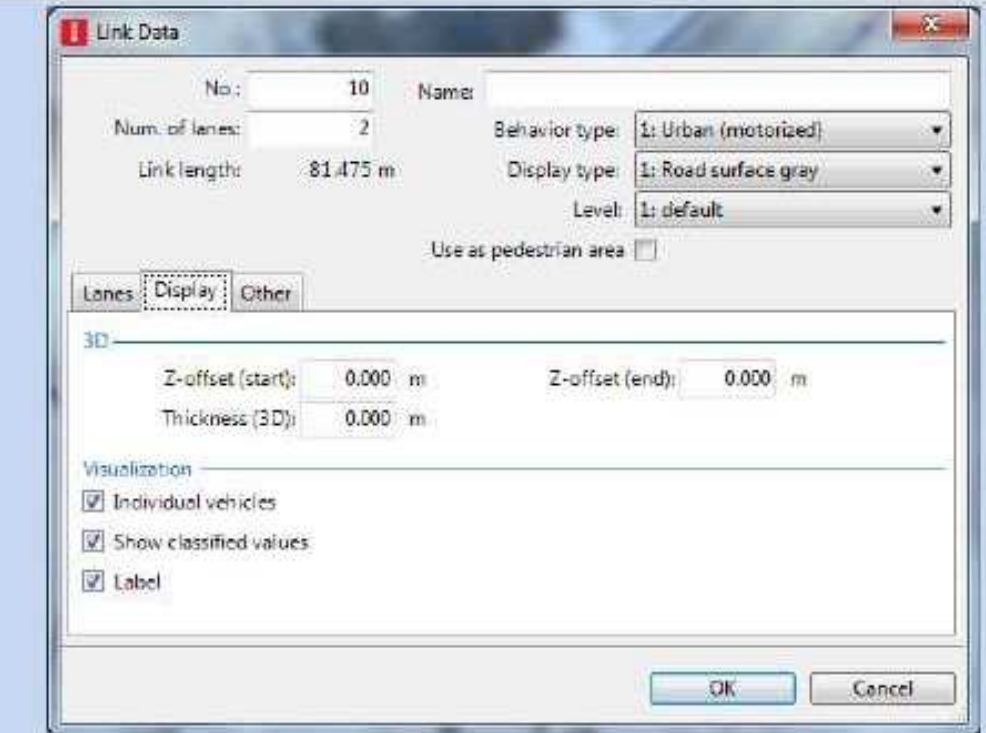

**Para duplicar un enlace basta con dar clic izquierdo sobre él con la tecla CTRL** presionada y arrastrar. Si se quiere que sea un enlace paralelo en dirección opuesta desde el menú de contexto se puede elegir la opción Generar Dirección Opuesta (Generate Oposite Direction). Para cambiar la dirección de circulación a un enlace ya trazado desde el menú de contexto se puede elegir la opción Cambiar Dirección (Reverse Direction).

#### 5.3 Conectores

Para comunicar dos enlaces deben definirse conectores, esta es la única manera en que un vehículo puede pasar de un enlace a otro.

- 1) **Debe estar seguro de que el modo Insertar Tramos (Links) esté seleccionado.**
- 2) De clic derecho sobre el tramo origen, mantenga presionado el botón derecho del ratón y arrastre la línea hasta el tramo destino. Debe indicar qué carriles quiere conectar; el carril 1 corresponde a la extrema derecha y el último corresponde a la extrema izquierda. Los conectores deben trazarse en la dirección de viaje.

Definir distintos tipos de enlaces sirve para permitir tener enlaces con distinto comportamiento vehicular dentro de una misma red. Por ejemplo, los vehículos pueden tener distinto comportamiento en autopistas, vialidades primarias, y vialidades secundarias; las cuales podrían llegar a encontrarse todas dentro de una red representada.

Por defecto Vissim ofrece los siguientes tipos de enlace entre los cuales puede elegirse cada que se traza uno de ellos:

- 1. Urban
- 2. Right side rule (motorized)
- 3. Freeway (free lane selection)
- 4. Footpath (no interaction)
- 5. Cycle track (free overtaking)

El primero es el que se ofrece por defecto cuando se traza un enlace, el segundo sirve para autopistas donde se utilice el carril izquierdo sólo para rebasar, el tercero autopistas en donde se utilice libremente el carril que se quiera, el cuarto para vías peatonales donde no se definen reglas de interacción entre los peatones, y por último, ciclovías donde las bicicletas pueden rebasarse estando ambas en un mismo carril.

La diferencia está en los parámetros y opciones elegidas dentro de cada uno de los 4 modelos de comportamiento vehicular (seguimiento, cambio d carril, etc).

Para abrir la lista de los distintos Tipos de Comportamiento definidos en el modelo debe hacer lo siguiente:

- 1) Del menú de la barra de herramientas, seleccione DATOS BASE TIPOS DE COMPORTAMIENTO (BASE DATA - DRIVING BEHAVIORS).
- 2) Para observar los parámetros abra el menú de contexto sobre TIPOS DE COMPORTAMIENTO, elija el deseado y seleccione Editar (Edit).

Si quiere crear un nuevo Tipo de Tramo:

- 1) Del menú de la barra de herramientas, seleccione DATOS BASE TIPOS DE TRAMOS (BASE DATA - LINK BEHAVIOR TYPES).
- 2) Se abre una lista, haga clic con el botón derecho para crear un nuevo elemento AGREGAR  $(ADD)$ .

Debe haberse definido primero un Tipo de Comportamiento para luego asignárselo a un Tipo de Tramo.

#### 5.4 Función Copiar y Pegar

A partir de la versión 7 de Vissim se introdujo la opción de copiar y pegar elementos o subredes de un modelo. Pueden copiarse elementos existentes dentro del mismo modelo para repetirse (o como base para después modificarlo y crear alguno similar de forma más rápida), o desde un modelo a otro (teniendo dos instancias de Vissim abiertas).

Esto último permite generar plantillas de intersecciones y otros elementos de la red (por ejemplo cajones de estacionamiento) que en un momento dado puedan volver a ser utilizados.

Para copiar y pegar, los comandos son los ampliamente conocidos CTRL+C y CTRL+V respectivamente. Al pegar un elemento, no sólo se copian los arcos y conectores, también todos los elementos que estén plenamente contenidos en ellos, como reductores de velocidad, reglas de prioridad, etcétera. Al pegar un elemento este puede rotarse con la combinación ALT+Clic derecho.

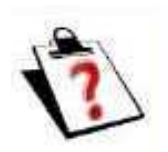

#### **Ejercicio: Copiar y Pegar**

Abra los archivos COPIAR Y PEGAR.INPX y PLANTILLAS.INPX que se encuentran en la carpeta EJERCICIO 5. Construya una red copiando y pegando 4 intersecciones de las existentes en el archivo de la plantilla, y conectándolas a la existente en el archivo

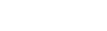

### 6 Introducir Demanda Vehicular

Al crear un nuevo modelo de Vissim, se cuenta con una composición vehicular definida dentro del programa como *default*. Esta puede verse y editarse dentro de un par de listas anidadas:

1) Del menú principal elija Tráfico - Composiciones Vehiculares (Traffic – Vehicle Compositions).

En la lista de la izquierda pueden verse las composiciones definidas (de inicio solo una con el nombre de 'default')

2) Seleccionando Flujos Relativos (*Relative Flows*) en la lista desplegable de la barra de herramientas de la lista aparece una sublista a la derecha donde puede verse el tipo de vehículos y su flujo relativo correspondiente a la composición elegida en la tabla de la izquierda.

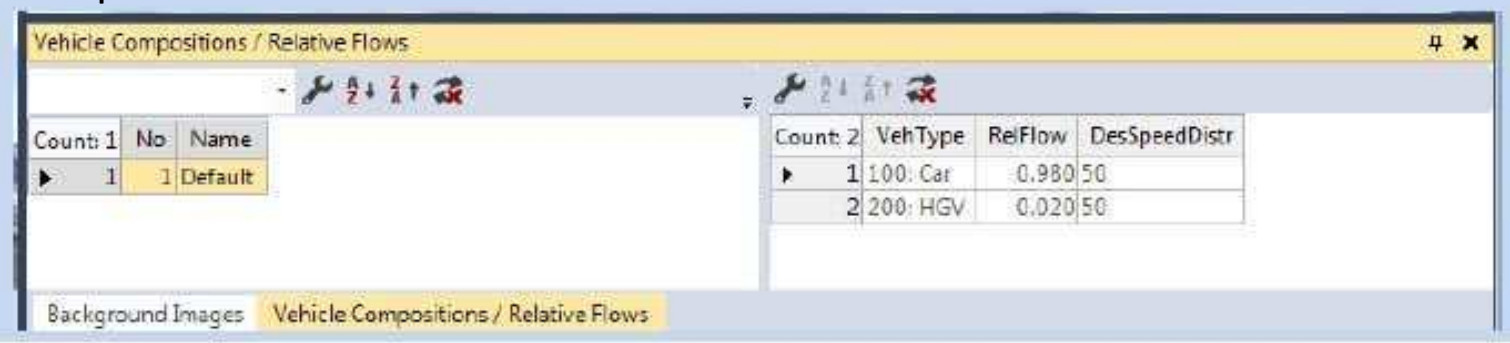

La composición *default* incluye dos Tipos de Vehículo, autos (100, Car) en un 98% y camiones unitarios (200, HGV) en un 2%. La velocidad de flujo libre inicialmente definida para autos está distribuida aleatoriamente entre los 48 y 58 kph, al igual que la de vehículos pesados.

3) Si en la Lista de Composiciones Vehiculares (lado izquierdo) hace clic con botón derecho y elije la opción AGREGAR (ADD) se podrá agregar un nuevo tipo de Composición Vehicular, se se hace clic derecho en la ventana de la derecha y se elije AGREGAR (ADD) será posible agregar otro Tipo de Vehículo a la composición seleccionada. Los Tipos de Vehículo inicialmente disponibles en Vissim son:

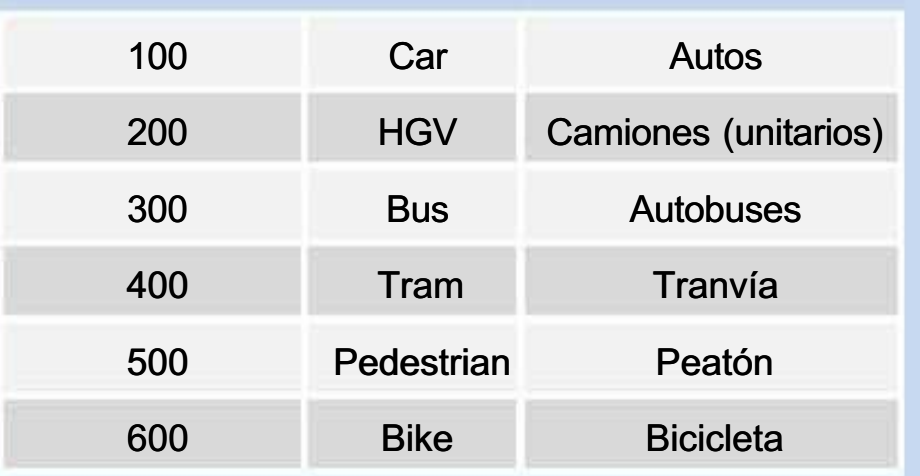

Por lo que es posible crear composiciones vehiculares mezclando todos estos Tipos de Vehículo.

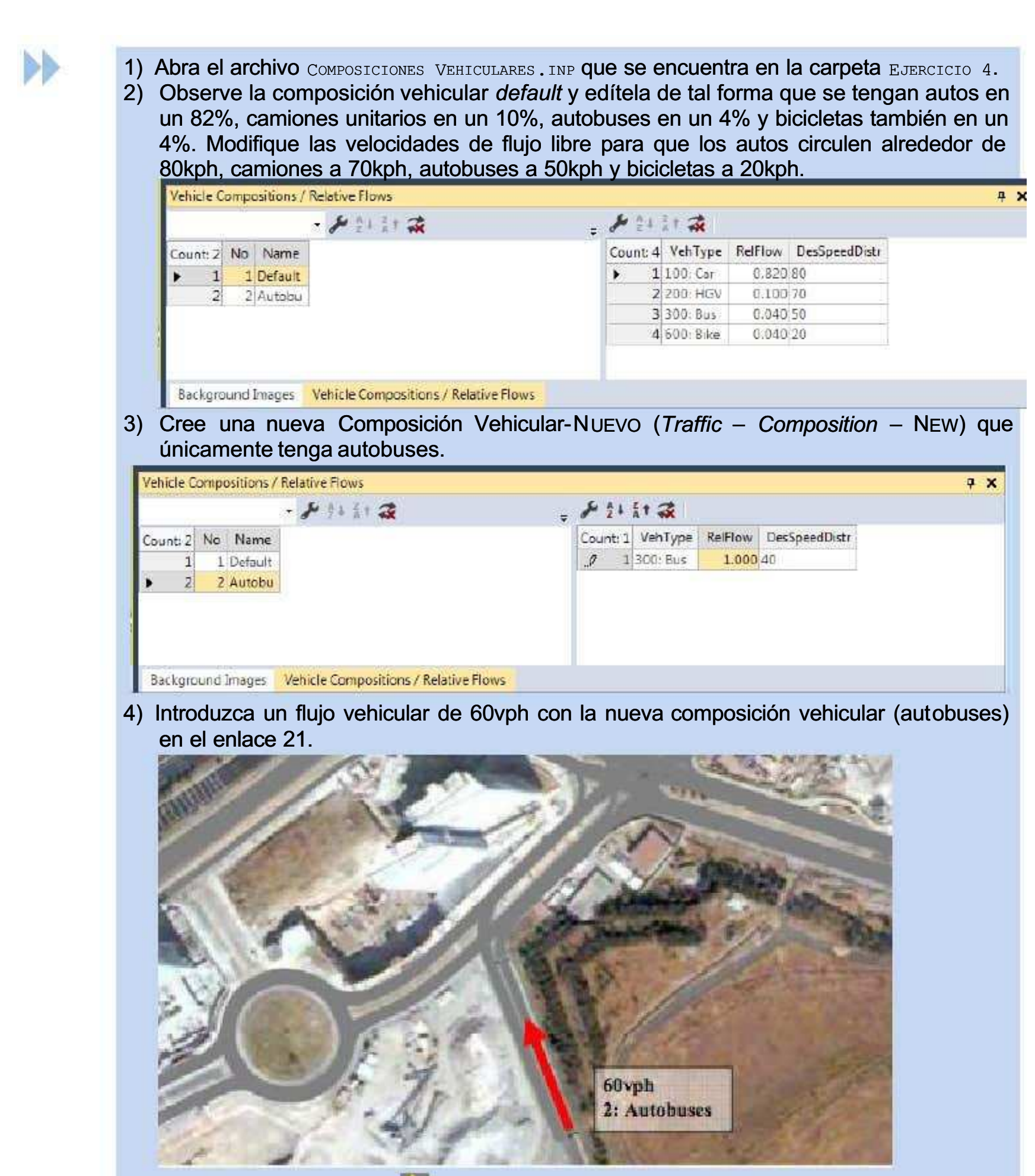

5) Cree un par de nuevas **rutas estáticas en el enlace 2**, la primera será sólo para autobuses, después muestre la Lista de Decisiones de Rutas Estáticas dando clic derecho sobre el ícono y en el menú despegable seleccionar Estáticas (Static) (debe asegurarse que la columna ' AllVehTypes' esté deseleccionada, y que la columna 'VehClasses' tenga seleccionado sólo la clase de vehículo 30 Autobuses) y les hará dar vuelta izquierda a todos; la segunda será para todas las demás Clases de Vehículos y los hará ir de frente a todos.

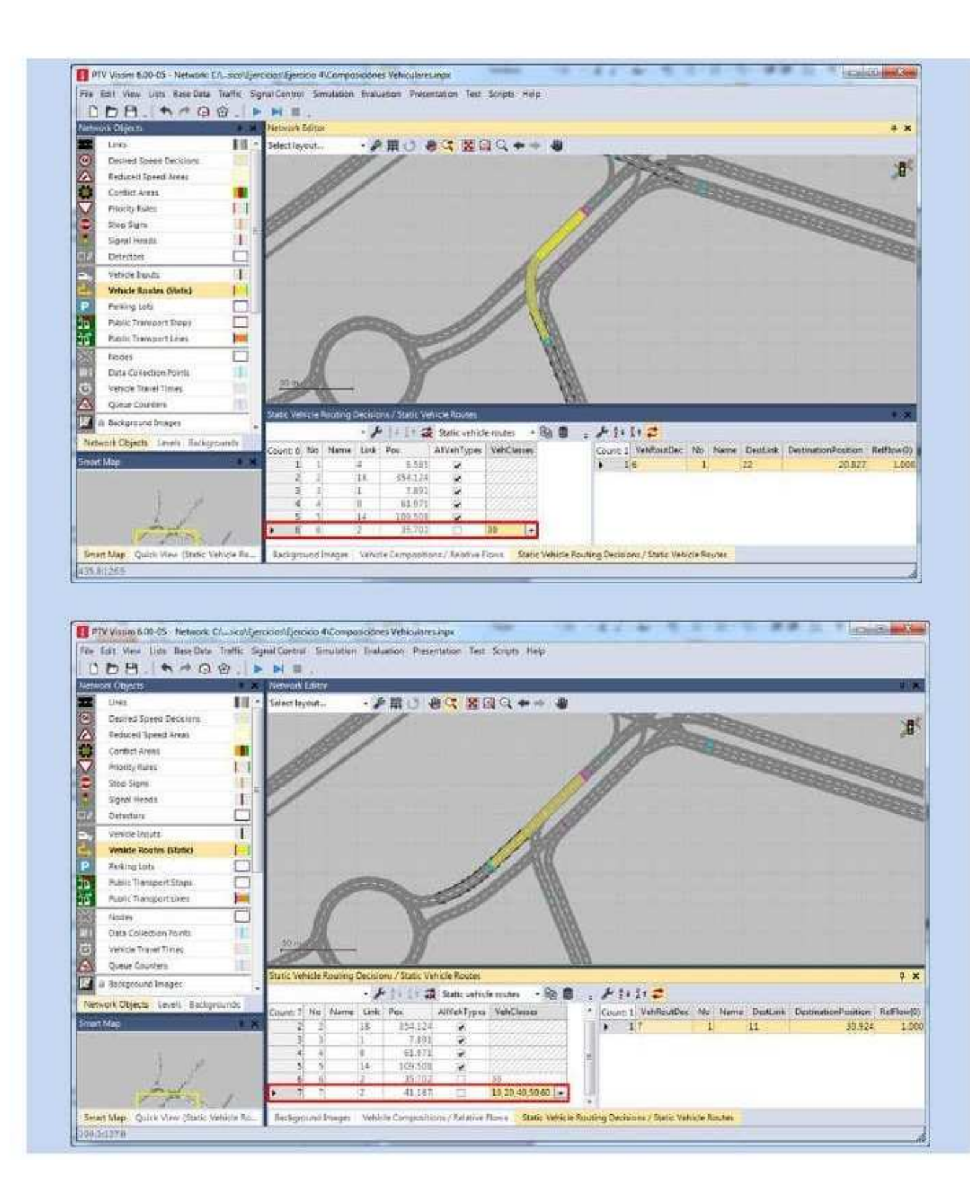

#### 6.1 Clases y Tipos de Vehículo

Como se vio en la sección anterior, una composición vehicular se define en función de la participación de Tipos de Vehículo. A su vez, cada tipo de vehículo corresponde a una Clase de Vehículo. Una Clase de Vehículo puede agrupar a varios Tipos de Vehículo, pero un Tipo de Vehículo sólo puede pertenecer a una Clase de Vehículo. Sin embargo, para los Tipos y Clases de Vehículos definidos por default, la relación es uno a uno, tal como se muestra abajo:

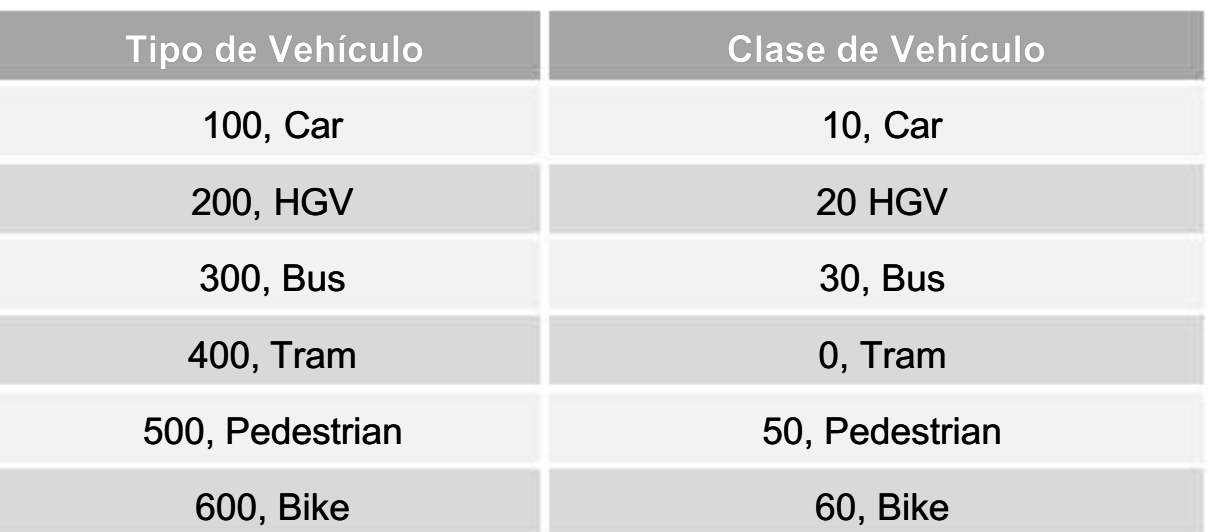

En general, cuestiones como las apariencias de los vehículos se asignan a nivel de Tipos de Vehículo y cuestiones operativas a nivel de Clases de Vehículos.

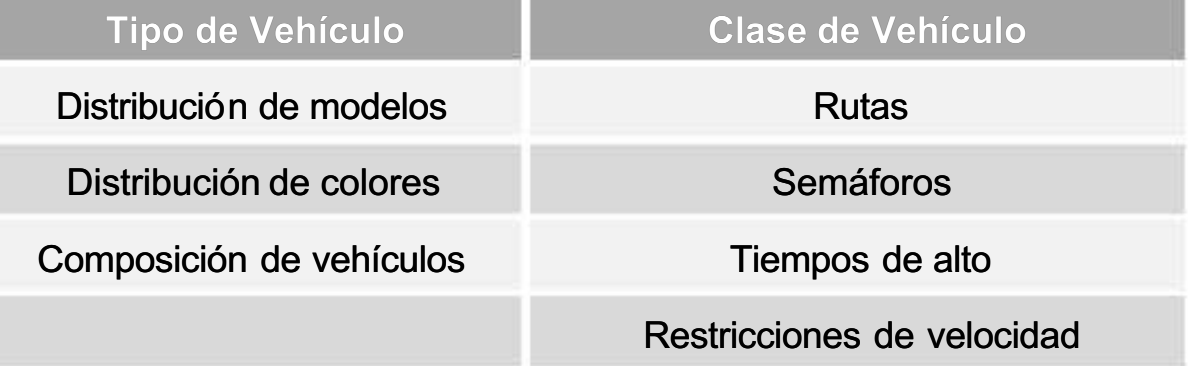

#### 6.2 Distribución de Modelos Vehiculares

Para definir un Tipo de Vehículo se requiere definir la distribución de modelos que le corresponde. Por ejemplo, al tipo de vehículos  $100 - Car$  le corresponde la distribución de modelos  $10 -$ Car.

Para ver cómo está compuesta ésta distribución:

- 1) Ejecute los commandos DATOS BASE DISTRIBUCIONES MODELO 2D/3D (BASE DATA DISTRIBUTIONS - 2D/3D MODEL)
- 2) En la lista seleccione por ejemplo '10 Car' y dando clic en '2D/3D Model Distribution Elements' de la lista despegable de la barra de herramientas de la lista, aparecerá una lista anidada a la derecha donde se muestran cada uno de los modelos 2D/3D y las proporciones relativas que componen esa distribución.

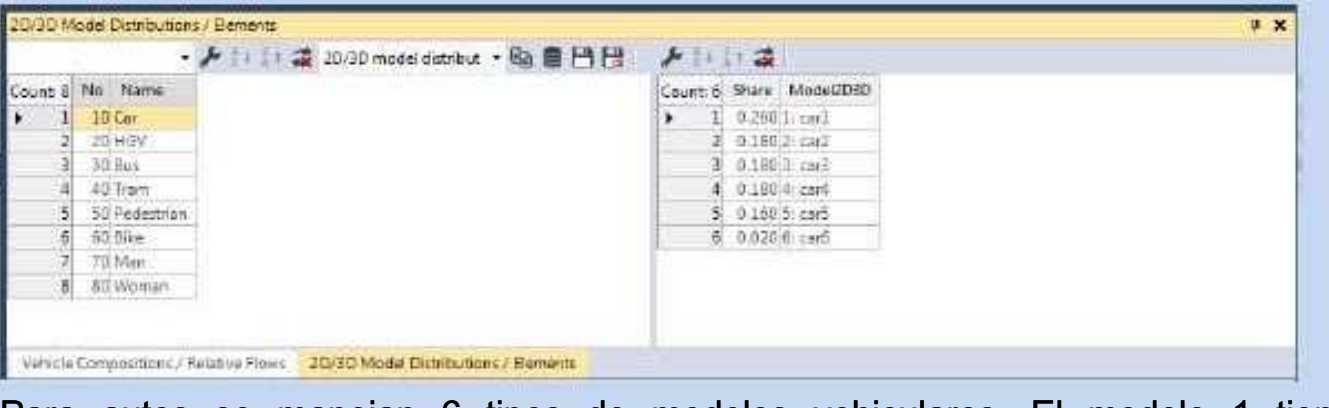

Para autos se manejan 6 tipos de modelos vehiculares. El modelo 1 tiene una participación del 26%, el 2 de 18%, etc. Cada vez que ingresan autos a la red se trata de uno de estos 6 modelos, distribuidos según las proporciones que se manejan en la lista de arriba.

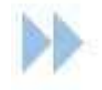

1) Abra el archivo CLASES Y TIPOS DE VEHÍCULOS.INP que se encuentra en la carpeta EJERCICIO 6. 2) Cree un segmento de vehículos con el comando DATOS BASE – SEGMENTOS DE MODELO 2D/3D (BASE DATA – 2D/3D MODEL SEGMENTS), que se llame Camión Articulado.

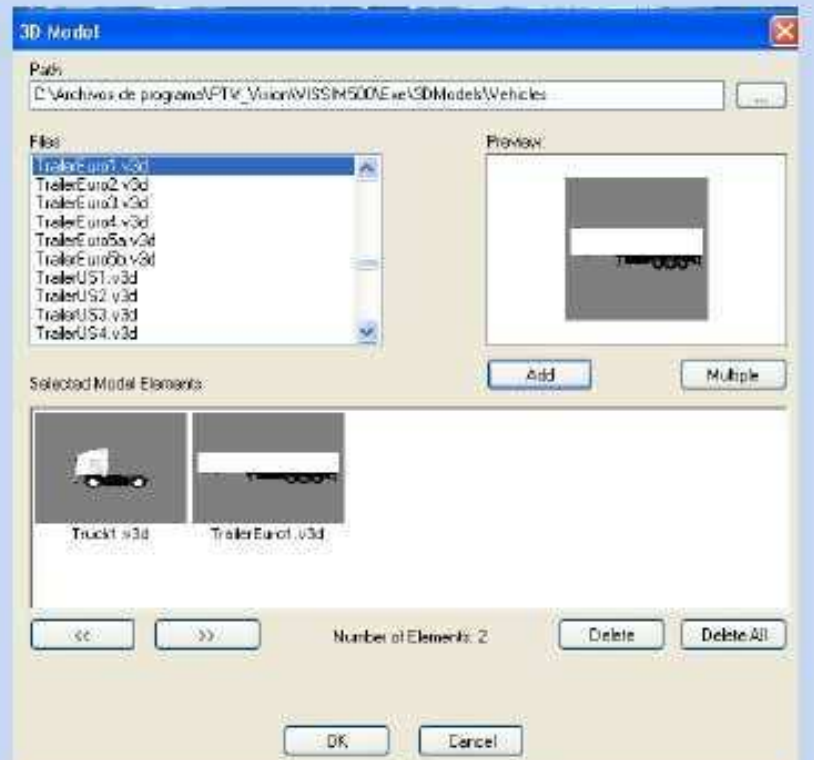

3) Ahora cree una distribución de modelos que corresponda a camiones articulados. Ejecute DATOS BASE – DISTRIBUCIONES - MODELO 2D/3D (BASE DATA – DISTRIBUTIONS - 2D/3D) MODEL) con el botón derecho en la lista genere una nueva distribución y nómbrela "21-Camión Articulado"; en la lista de la derecha elija el segmento creado en el paso anterior.

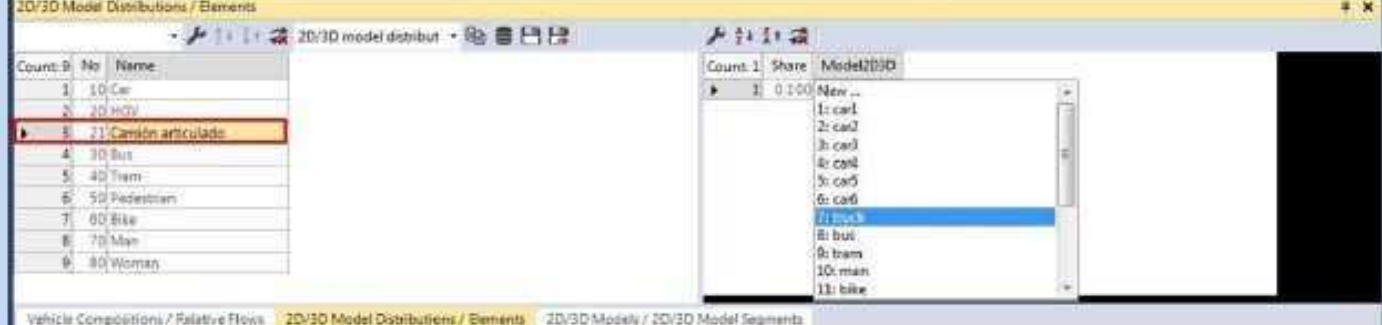

4) Cree un nuevo tipo y clase de vehículo que se llamen "Camión Articulado", los números pueden ser 210 y 21 respectivamente. Para crear el tipo de vehículo siga los comandos DATOS BASE - TIPO DE VEHÍCULO (BASE DATA - VEHICLE TYPES) y con botón derecho seleccione AGREGAR (ADD). Al nuevo tipo de vehículo asígnele la categoría HGV y la distribución de modelos recién creada "21 – Camíon Articulado".

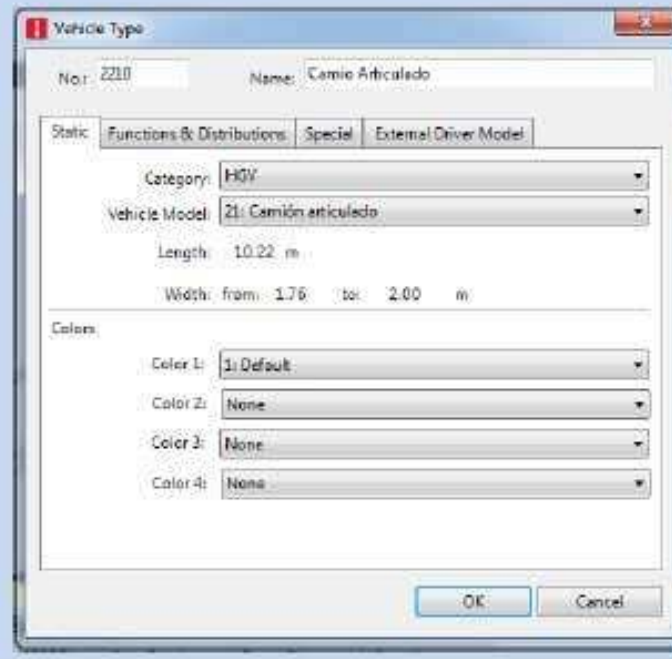

5) Una vez creado el tipo de vehículo, use los comandos Datos Base – Clase de Vehículo (Base data – Vehicle Classes) y en la lista con botón derecho seleccione AGREGAR (ADD), para definir la nueva Clase de Vehículo. Al crear la Clase de Vehículo 21, asígnele el Tipo de vehículo 210.

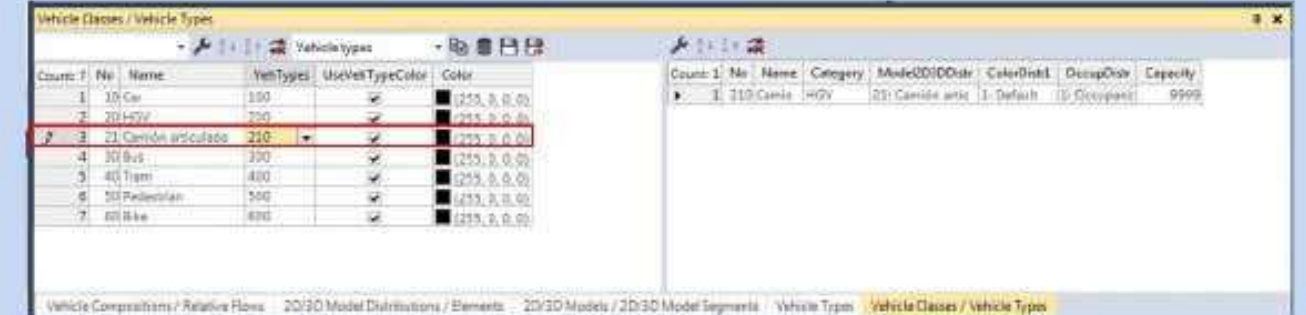

6) Cree una composición vehicular que corresponda únicamente a camiones articulados.

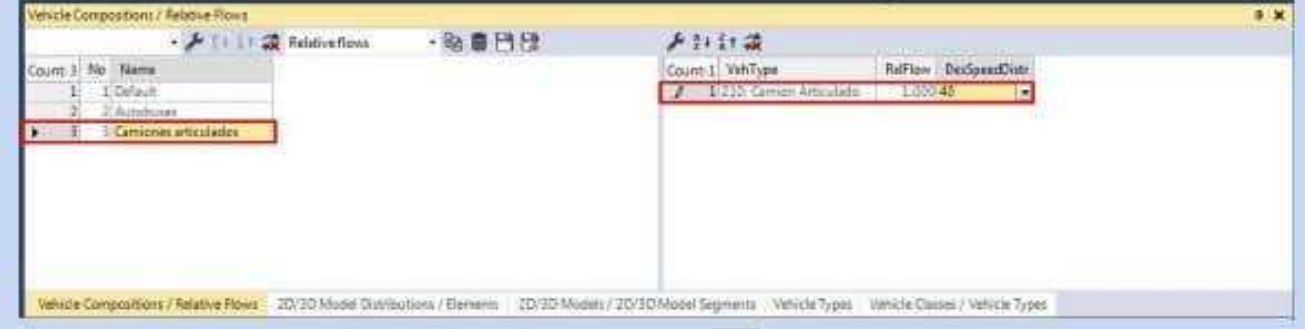

7) En el enlace 19 introduzca un ingreso de **conflujo vehicular de 40vph cuya composición** sea exclusivamente camiones articulados.

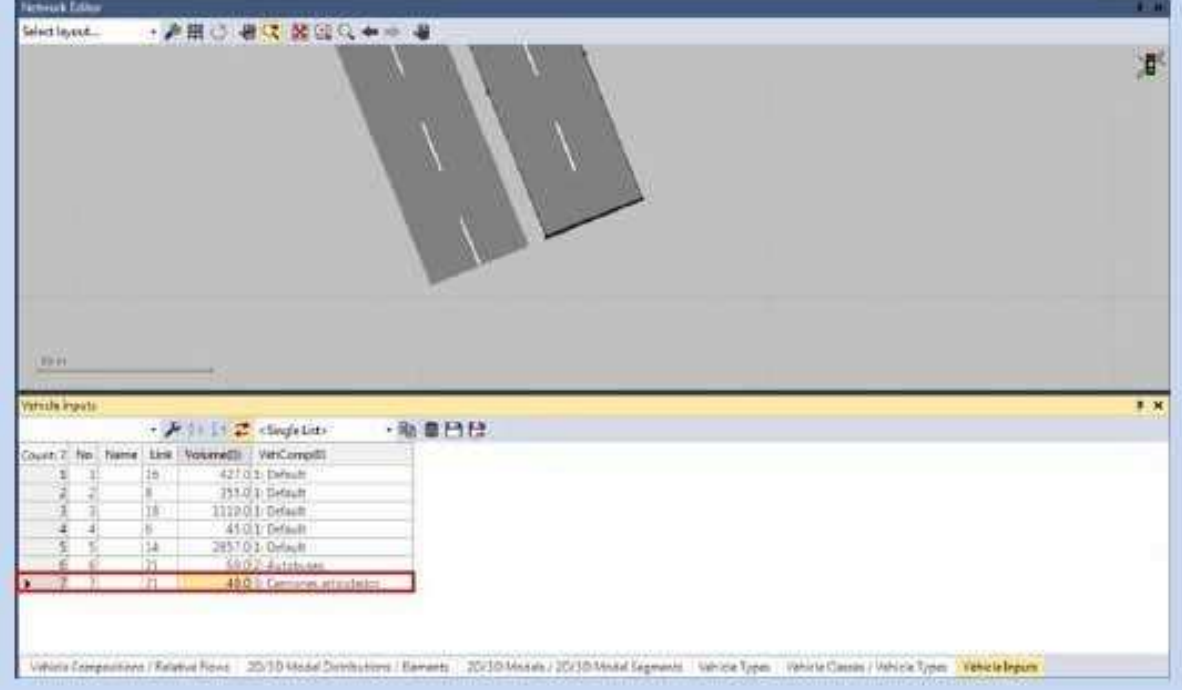

8) Dentro de la composición vehicular default, reduzca la participación de camiones unitarios de 10 a 7% e ingrese 'camiones articulados' en un 3%.

Resumen de pasos para introducir un nuevo modelo de vehículo:

- 1) Seleccionar segmento o segmentos de modelo (archivos \*.v3d)
- 2) Definir modelo a partir de sus segmentos
- 3) Crear o editar distribución de modelos (uno o varios modelos)
- 4) Crear o editar tipo de vehículo asignando distribución de modelos deseada
- 5) Definir clase de vehículo correspondiente a este tipo de vehículo
- 6) Crear o editar composición vehicular que incluya clase de vehículo definida
- 7) Introducir Entrada de Vehículos en el modelo con la composición definida en el punto anterior.
N

### 6.3 Decisiones de Rutas Vehiculares

En esta sección se aprenderá a definir rutas estáticas para controlar los movimientos vehiculares en intersecciones.

- 1) Abra el archivo RUTAS VEHICULARES. INP que se encuentra en la carpeta EJERCICIO 3.
- 2) Entre a **Decisiones de Ruta (Vehicle Rutes) y practique los siguientes pasos para** definir rutas:
- 3) Sobre algún tramo de clic derecho para definir el punto de ruta de decisión (barra morada) que definirá el inicio de la ruta, se abrirá la lista de rutas estáticas, creando un nuevo renglón en la tabla de la izquierda (Static Vehicle Routing Decisions).
- 4) Una vez hecho esto de clic derecho sobre los enlaces en donde quedarán los destinos (barras azules), se crearán nuevas filas en la tabla de la derecha (Static Vehicle Routes).

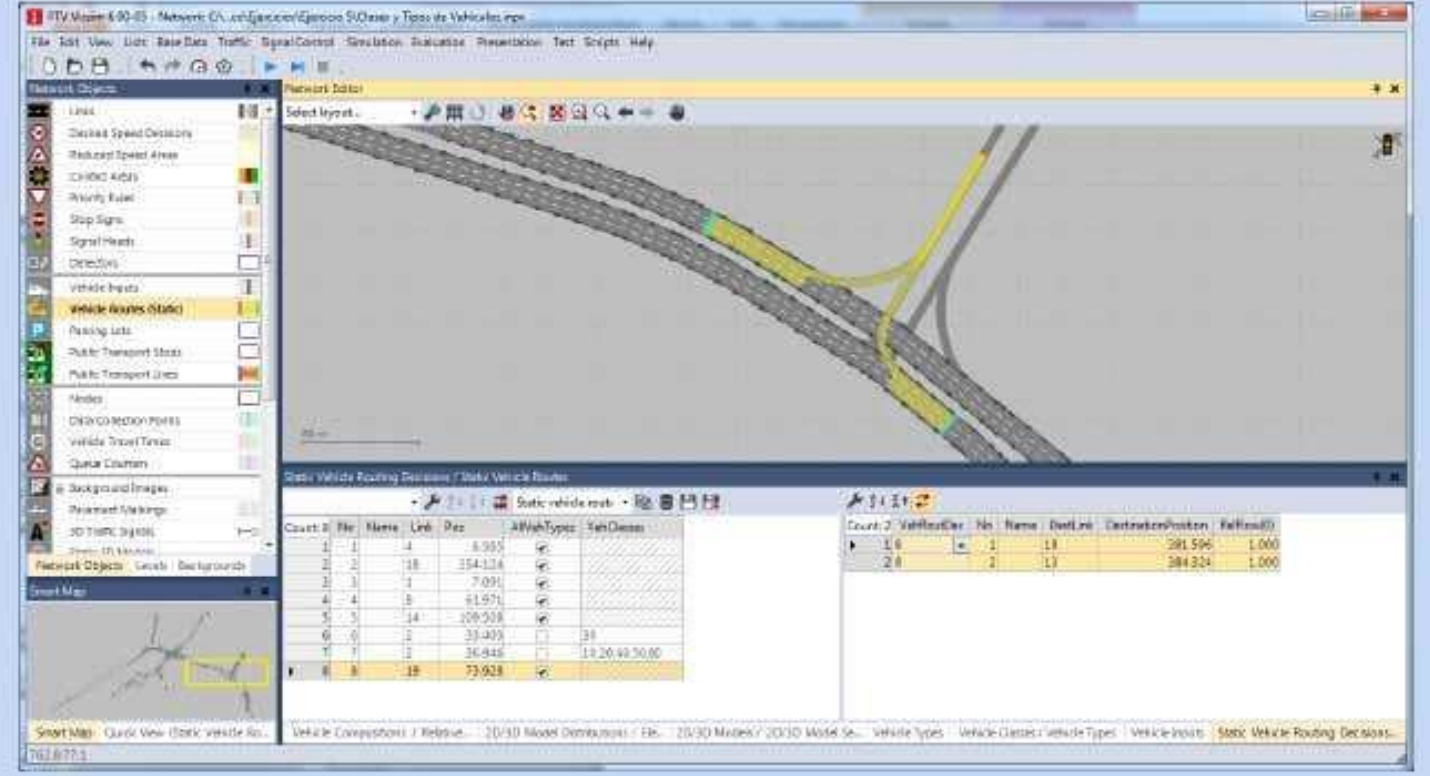

5) Para la intersección del ejercicio definir los siguientes flujos relativos:

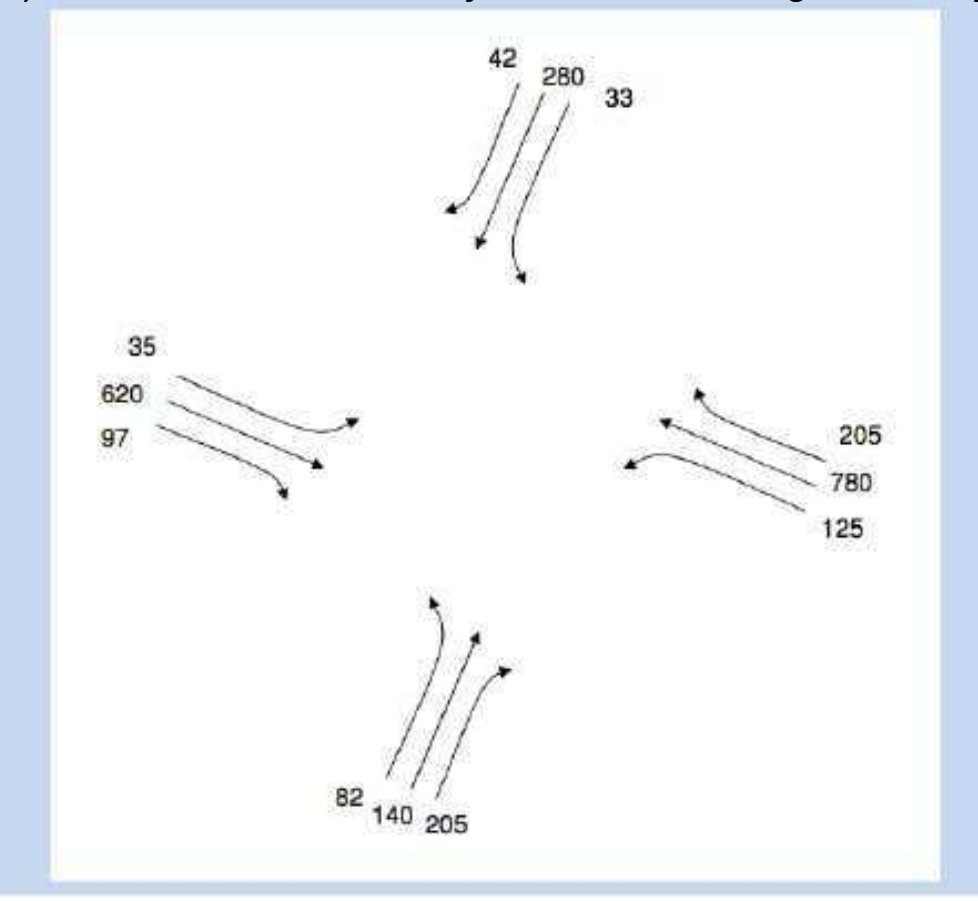

Como se ha indicado, los volúmenes son relativos. Eso quiere decir que al flujo vehicular que pase por el punto de decisión se le distribuirá en las PROPORCIONES indicadas por cada una de las rutas, por lo tanto es lo mismo si para un punto de decisión se tienen tres rutas con los siguientes volúmenes relativos:

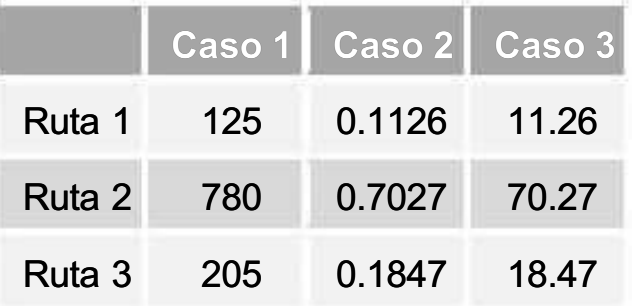

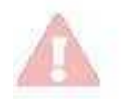

Es importante colocar los puntos de decisión lo suficientemente atrás de las intersecciones, pues algunos vehículos tendrán que cambiar de carriles para poder llevar a cabo el movimiento que se les asignó. Se recomienda colocarlas aproximadamente unos 200m atrás, si es posible más, pero en ocasiones no se contará con este espacio.

# 7 Semáforos de Ciclo Fijo

Para representar una intersección semaforizada en Vissim, lo primero que debe hacerse es definir un controlador. En un controlador semafórico se define primero el tipo de controlador (por ahora sólo veremos ciclo fijo) y la longitud del ciclo; posteriormente deben definirse todos los grupos de señales; y por último se colocarán las "cabezas" semafóricas en cada carril de las aproximaciones a la intersección.

### 7.1 Identificación de Grupos de Señales

Los grupos de señales están relacionados a las fases de un ciclo semafórico pero no deben confundirse los conceptos. Abajo se muestra un ejemplo de ciclo semafórico, este cuenta con 4 fases y 5 grupos de señales.

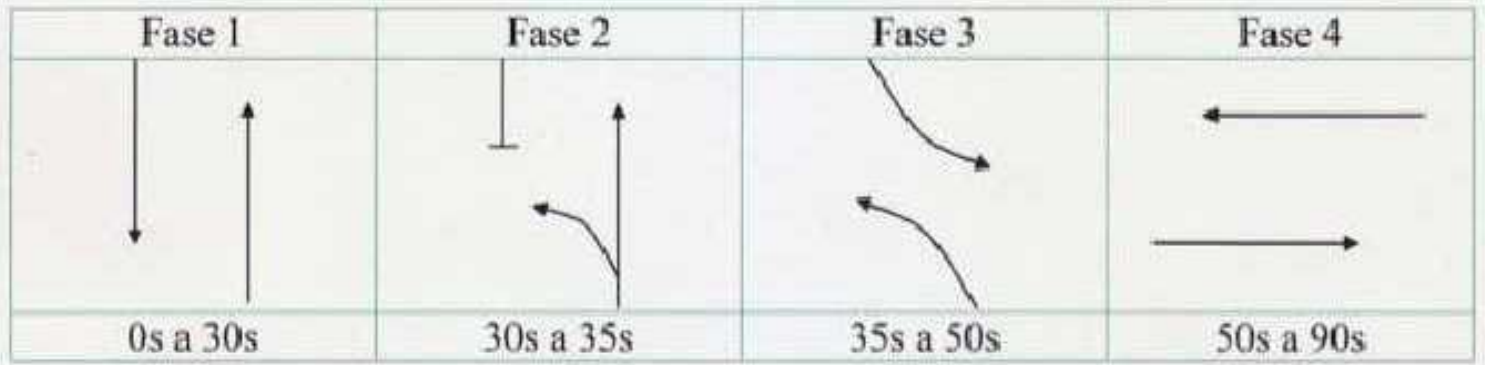

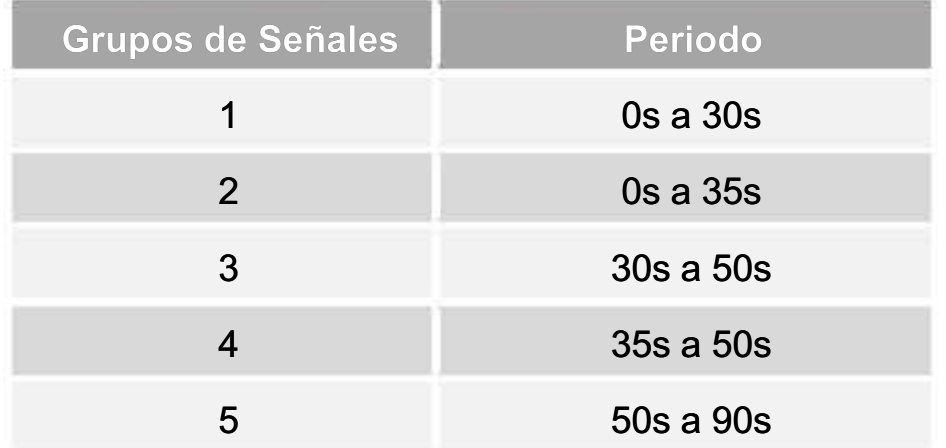

1) Abra el archivo SEMÁFOROS. INP que se encuentra en la carpeta EJERCICIO 7.

2) Ejecute el comando Semáforo – Controladores de Señales ( Signal Control – Signal Controllers). Se abrirá la lista de controladores semafóricos, de clic derecho y seleccione AGREGAR (ADD).

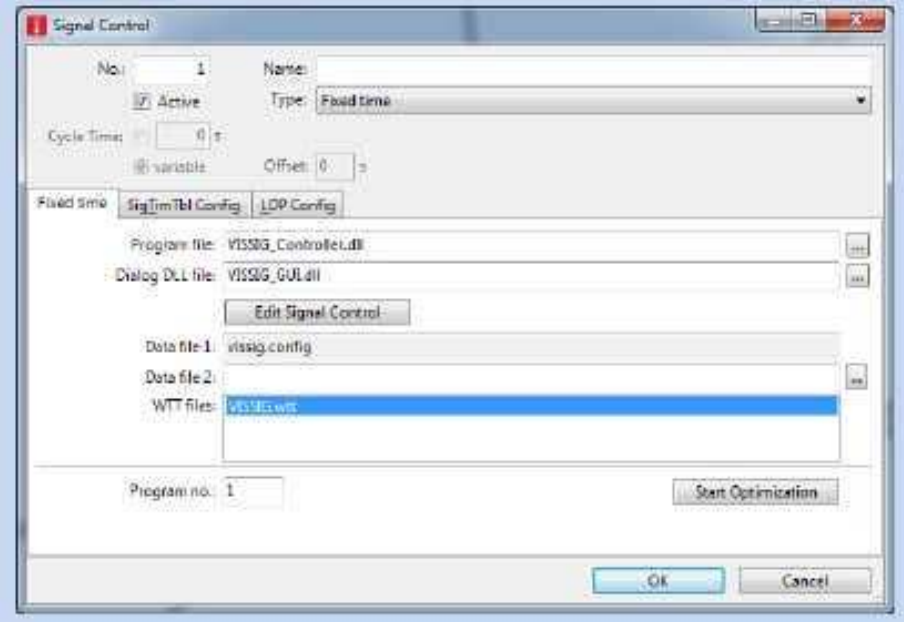

3) De clic en Editar Semáforo (Edit Signal Control) y teniendo seleccionado el grupo Signal Groups en la ventana de la izquierda, de clic derecho sobre el espacio vacío y oprima el botón '+ NUEVO (NEW)' para agregar 5 grupos de señales.

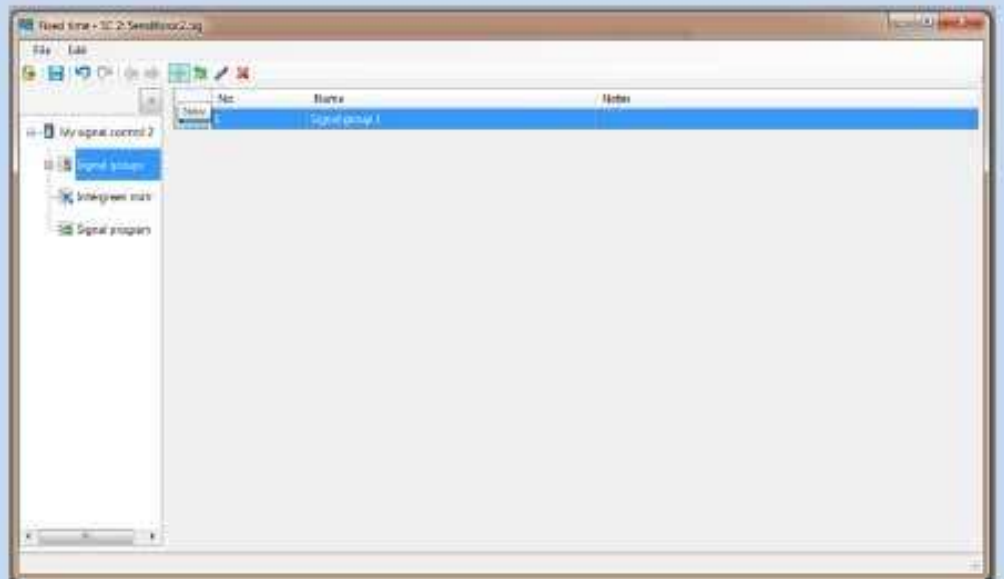

4) Seleccione cada uno de ellos en el diagrama de la ventana izquierda y seleccione la secuencia 'rojo-verde-ámbar' para los grupos de señales 1, 2, y 5. Para los grupos de señales 3 y 4, que corresponden a vueltas izquierdas, se puede elegir la secuencia "rojoverde-verde parpadeante". Aquí se puede ajustar también la duración de la luz ámbar, por default está en 3s y en este caso no hará falta cambiarla.

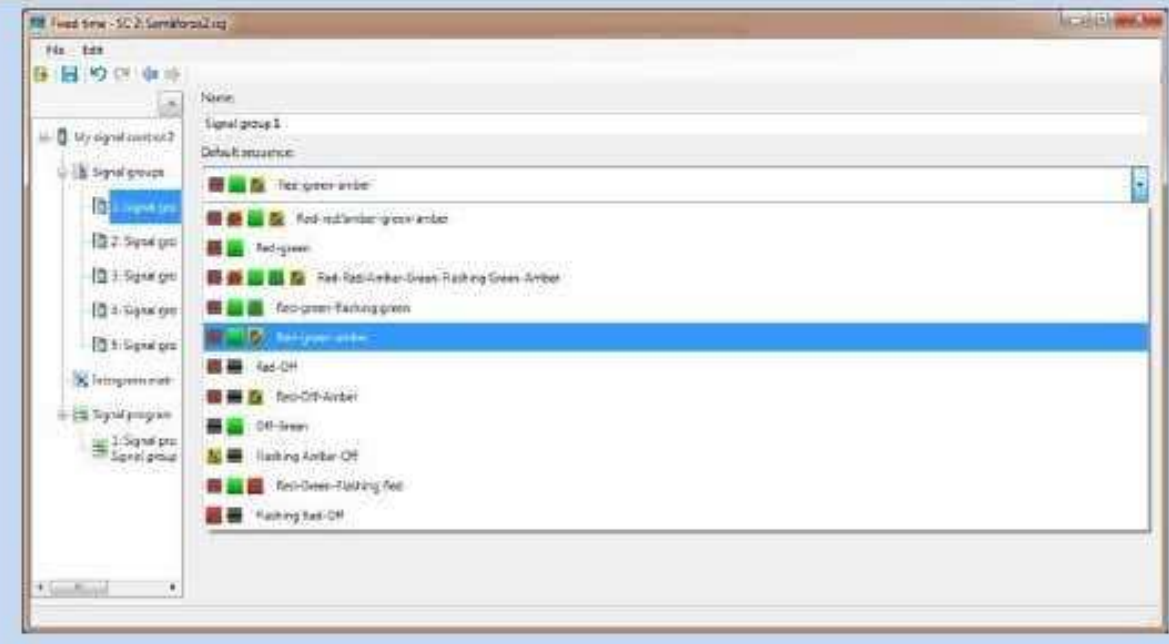

5) Después, en la ventana izquierda seleccione Programa Semafórico (Signal Program), de clic derecho sobre el espacio vacío y oprima el botón '+ NUEVO (NEW)' para agregar un nuevo Programa Semafórico. Una vez generado, ábralo desde la ventana izquierda para poder editar o de doble clic sobre la pequeña flecha que aparece al lado del número 1.

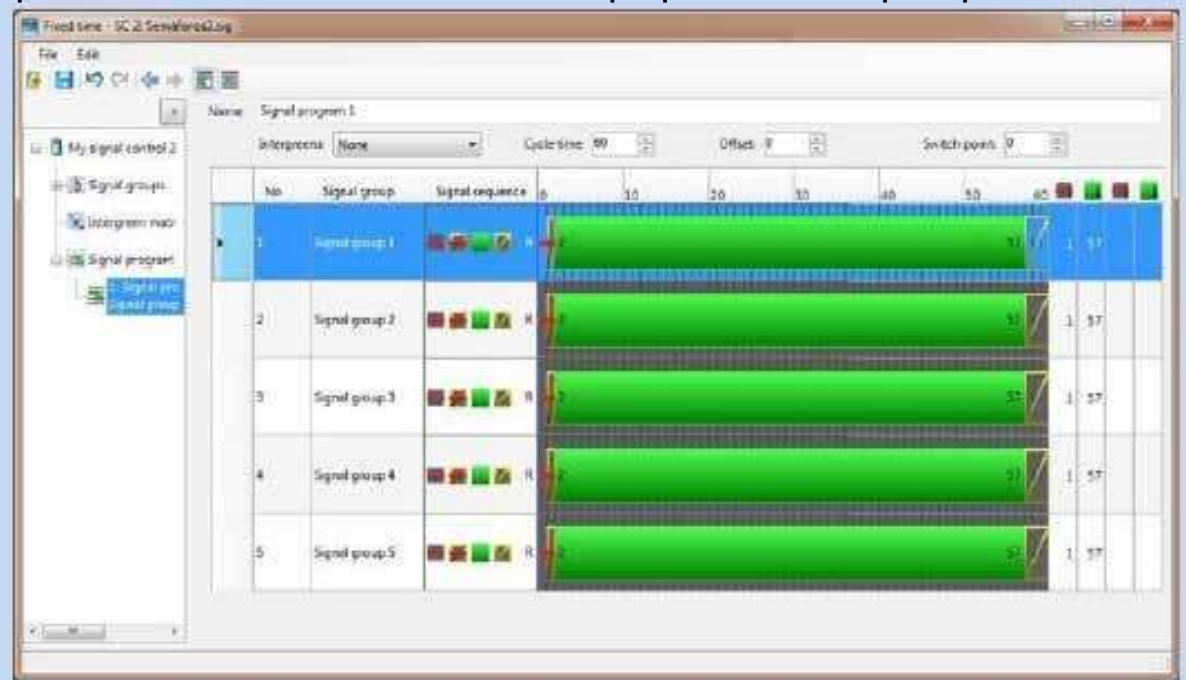

- 6) Defina la longitud del ciclo semafórico de 90s. En las últimas columnas se define el "final del rojo" (cuando inicia el verde) y el "final del verde" (cuando inicia el ambar). Ingresando los valores correspondientes en estas celdas se ajusta el diagrama de cada uno de los grupos de señales. Alternativamente se puede trabajar directamente sobre el diagrama y se ajustan los valores en las columnas.
- 7) Abajo se muestra el ejercicio resuelto para los primeros tres grupos de señales.

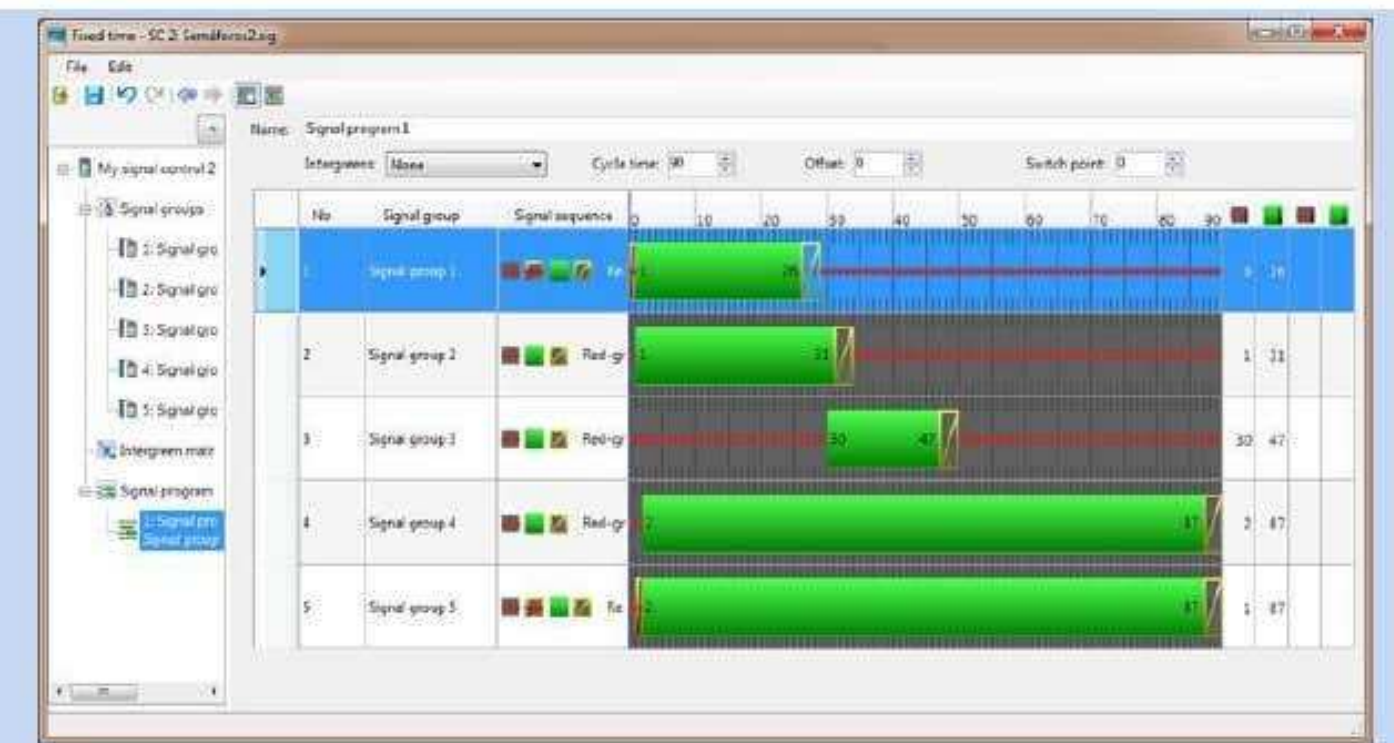

- 8) Una vez terminado de definir el controlador, es muy importante guardar los cambios antes de cerrar la ventana. Para cada controlador se generará un archivo "sig' que guardará toda esta información. Por último, en cada carril de la intersección deben introducirse las "cabezas" semafóricas.
- 9) Seleccione el modo insertar **Cabeza Semafórica**, debe seleccionar el enlace o conector donde se colocará la cabeza de semáforo.

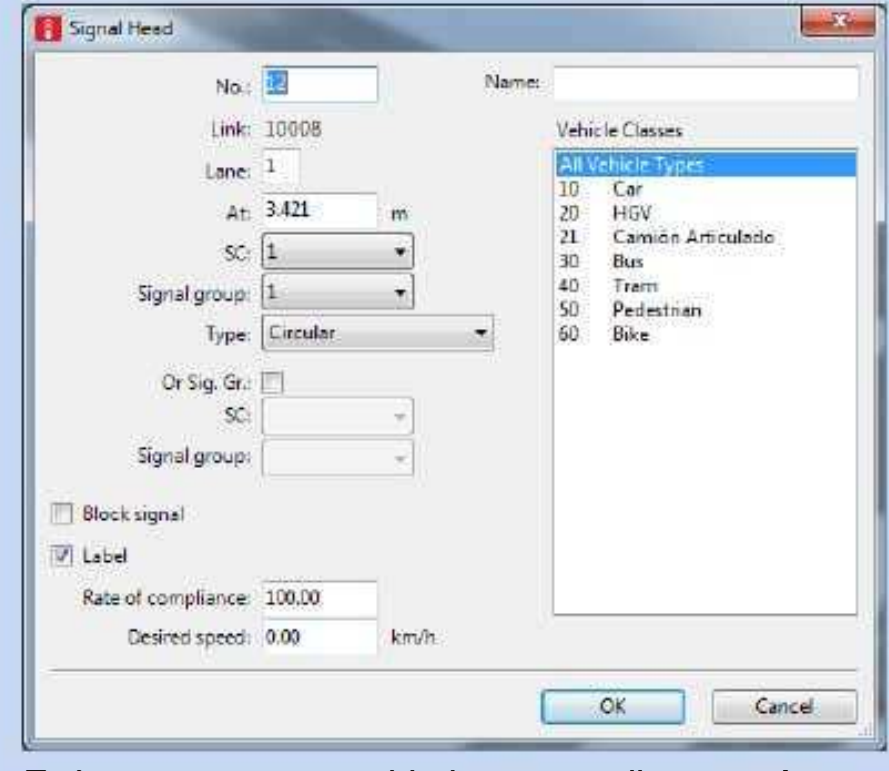

Es importante tener cuidado para analizar a qué grupo de señales pertenece cada cabeza semafórica.

Cuando se desarrolla un modelo en Vissim es normal guardar varias versiones del mismo modelo en una misma carpeta, si más de una versión del modelo está referenciada al mismo archivo "sig', cuando este archivo sea modificado desde uno de ellos, afectará también al resto de las versiones.

### 8 Reglas de Prioridad

Las reglas de prioridad sirven para definir el comportamiento vehicular en cualquier situación en la que un flujo vehicular deba ceder el paso a otro. Esto normalmente se da en intersecciones no semaforizadas, e incorporaciones a vías principales; pero también se llegan a usar en intersecciones semaforizadas, por ejemplo para controlar movimientos permitidos no protegidos.

1) Abra el archivo REGLAS DE PRIORIDAD. INP que se encuentra en la carpeta EJERCICIO 8 y vea las líneas rojas y verdes definidas en la incorporación.

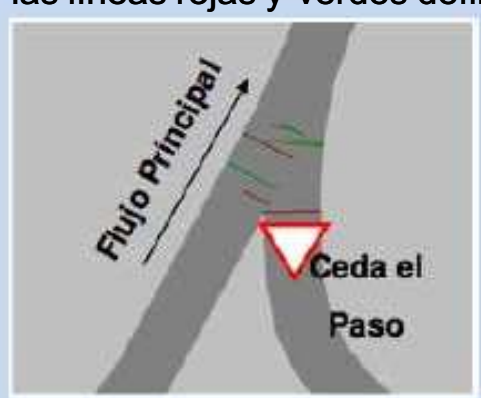

Las líneas rojas son líneas de alto, a cada una de ellas corresponde uno o varios marcadores de conflicto (líneas verdes).

2) De doble click con el botón izquierdo sobre una línea de alto para ver la información que contienen.

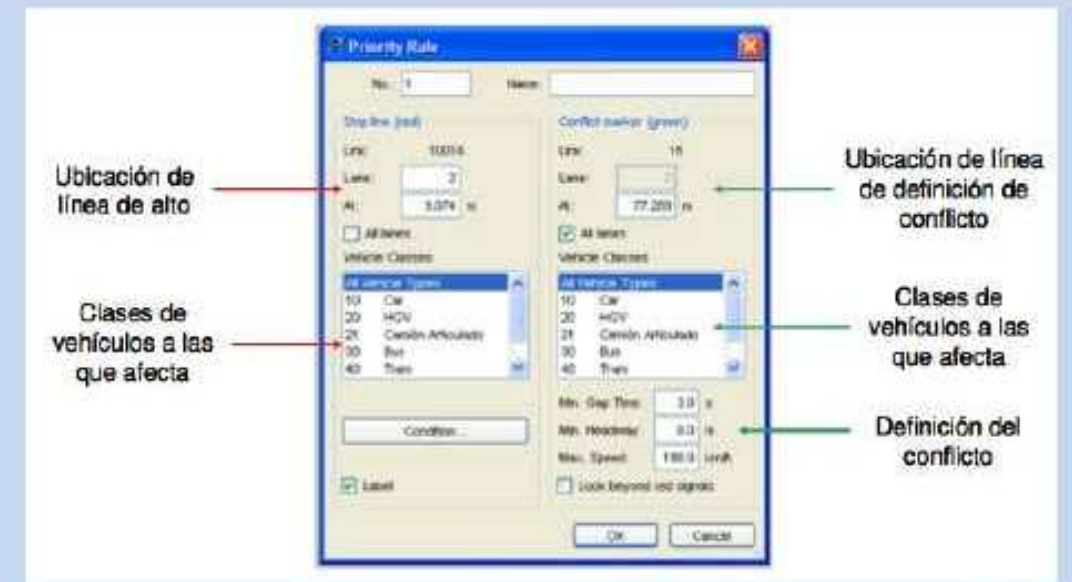

El vehículo que llega a una línea de alto debe verificar si puede pasar o no. Para la definición de la condición de conflicto existen dos criterios, uno de espacio disponible y otro de tiempo disponible. Es suficiente con utilizar uno de los criterios, pero pueden utilizarse ambos (en ese caso el vehículo que llega a una línea de alto podrá pasar cuando se cumplan ambas condiciones).

En el ejemplo del ejercicio podrá notar que existen líneas de alto tanto en el acceso como en la vía principal. Las líneas de alto en la vía principal son sólo a modo de "alto de emergencia". Este alto de emergencia sólo detendrá a los vehículos de la vía principal cuando los vehículos de incorporación ya hayan entrado a la vía principal y estén obstruyendo el paso; no son para que los venículos de la vía principal cedan el paso a los que buscan ingresar. Podrá ver que el conflicto para los vehículos que ingresan están definidos en función del tiempo y los del alto de emergencia en función de la distancia.

1

## 9 Zonas de Conflicto

Tratando de simplificar la definición de prioridades en intersecciones no semaforizadas, PTV incluyó dentro de Vissim una alternativa a las "reglas de prioridad", que son las Zonas de Conflicto.

1) Seleccione el modo **Zonas de Conflicto de la barra de objetos de red.** 

Las zonas donde se traslapen dos enlaces y/o conectores en Vissim aparecerán en amarillo.

2) Sobre la zona que se desee editar, abra el menu de contexto con el botón derecho y seleccione la opción Cambiar Estatus de la Zona de Conflicto (Change status of conflict área) para elegir cuál de los accesos tiene prioridad.

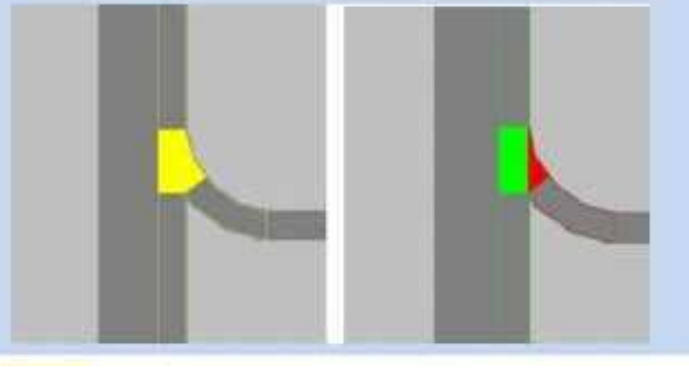

En la lista de zonas de conflicto pueden verse los parámetros operativos que permiten calibrar cada una de las zonas:

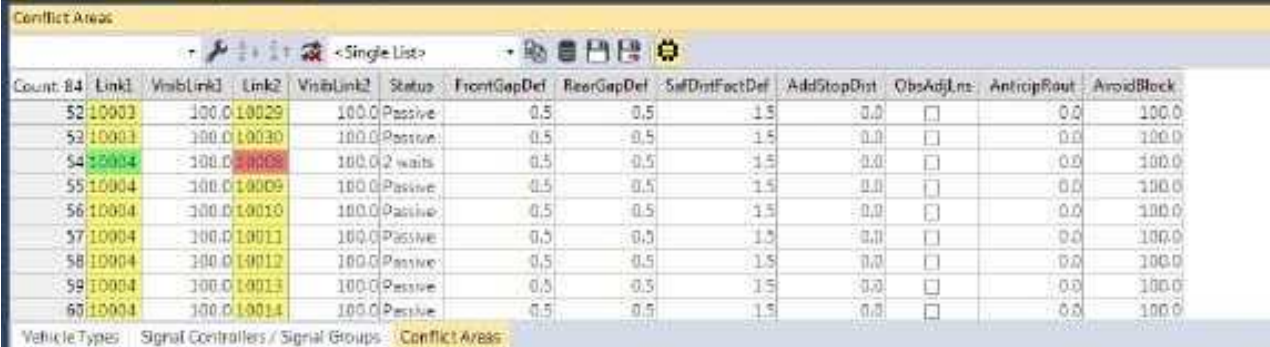

Front Gap: Se refiere al tiempo que el vehículo de una vía secundaria debe dejar pasar antes de entrar a una zona de conflicto, desde que el vehículo de la vía principal la abandonó. Valores pequeños representan situaciones de manejo agresivas que pueden incrementar la capacidad de la intersección.

Rear Gap: Se refiere al tiempo que el vehículo de una vía secundaria debe dejar pasar desde que abandona una zona de conflicto, hasta que el siguiente vehículo de la vía principal la ocupe. Al igual que en el caso anterior, valores pequeños incrementan la capacidad de la intersección.

Safety distance factor: Se refiere a un factor que multiplica a la distancia de seguridad que normalmente debería guardarse (según el modelo de seguimiento vehicular) al ingresar un vehículo a una zona de conflicto.

Los dos primeros parámetros se recomiendan para usarse sólo en caso de flujos que atraviesen una vía principal, el último parámetro se recomienda para flujos secundarios que convergen dentro de una vía principal.

Anticipate routes: Permite a los vehículos del flujo secundario anticipar qué vehículos de la vía principal no invadirán la zona de conflicto dado que tienen programado un cambio de carril o giro antes de llegar a la zona. Esto permite incrementar la capacidad.

Avoid blocking: Por último el parámetro se utiliza para permitir o impedir que los vehículos de la vialidad principal ingresen a la zona de conflicto cuando por el congestionamiento que exista adelante no puedan desocuparla. El valor que se ingrese entre 0 y 1 determinará el porcentaje de vehículos que decidan no entrar a la zona de conflicto si no pueden desocuparla.

### 10 Señales de Alto

Una señal de alto obliga a los conductores a detenerse independientemente de que haya tráfico en conflicto o no. Para representar una intersección con señal de alto en Vissim se debe combinar tanto la línea de alto como una regla de prioridad.

- 1) Seleccione el modo insertar Señales de Alto (Stops Signs)
- 2) Seleccione con el botón izquierdo el enlace donde se ubicará la señal, de clic derecho para ubicar la línea de alto.

#### 10.1 Funciones de Tiempo de Alto

Las señales de alto convencionales sólo obligan al conductor a detenerse un instante e inmediatamente son libres de continuar avanzando. Existe también la posibilidad de hacer que se detengan durante un tiempo, tan largo o corto como se quiera. Para ello se deben definir distribuciones de tiempo de espera y luego asignárselas a una señal de alto.

1) Abra el archivo  $T$ IEMPOS DE ALTO.INP que se encuentra en la carpeta EJERCICIO 10 y observe los dos sistemas de casetas ejemplificados. En cada uno existen tres canales con su señal de alto operando de forma convencional.

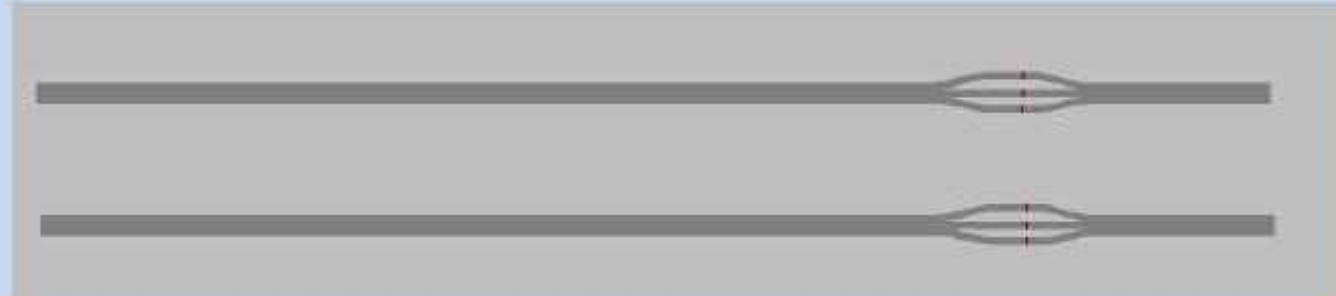

2) Para definir una distribución de tiempo de espera ejecute el comando D ATOS BASE – DISTRIBUCIONES – TIEMPO *(BASE DATA – DISTRIBUTIONS – TIME)* lo que abrirá la lista de este tipo de distribuciones.

Para generar una nueva de clic derecho en la lista y elija la opción AGREGAR (ADD) para luego elegir entre una distribución normal o empírica (obtenida en campo).

Para la distribución normal sólo es necesario definir una media y una distribución estándar. Si se quiere que el tiempo de alto sea siempre el mismo sólo habrá que asignarle un valor de cero a la distribución estándar.

Sin embargo, si en campo se hizo un muestreo de tiempos de detención, pueden obtenerse los tiempos de detención para ciertos percentiles de la muestra y crear una distribución empírica (este puede ser el caso de tiempos de atención en casetas de cobro).

- 1) Para editar una función empírica en Vissim, de clic derecho sobre la nueva función agregada y escoja EDITAR (EDIT).
- 2) Una vez abierta la ventana de diálogo deben seleccionarse primero los valores mínimo y máximo del tiempo de detención observado (percentiles 0 y 100). Luego, con el botón derecho pueden marcarse puntos sobre la gráfica (inicialmente una línea recta) para arrastrarlos hasta la ubicación deseada.

En el eje de las abscisas (horizontales) se mide el tiempo y en el eje de las ordenadas el percentil de la muestra al que corresponde.

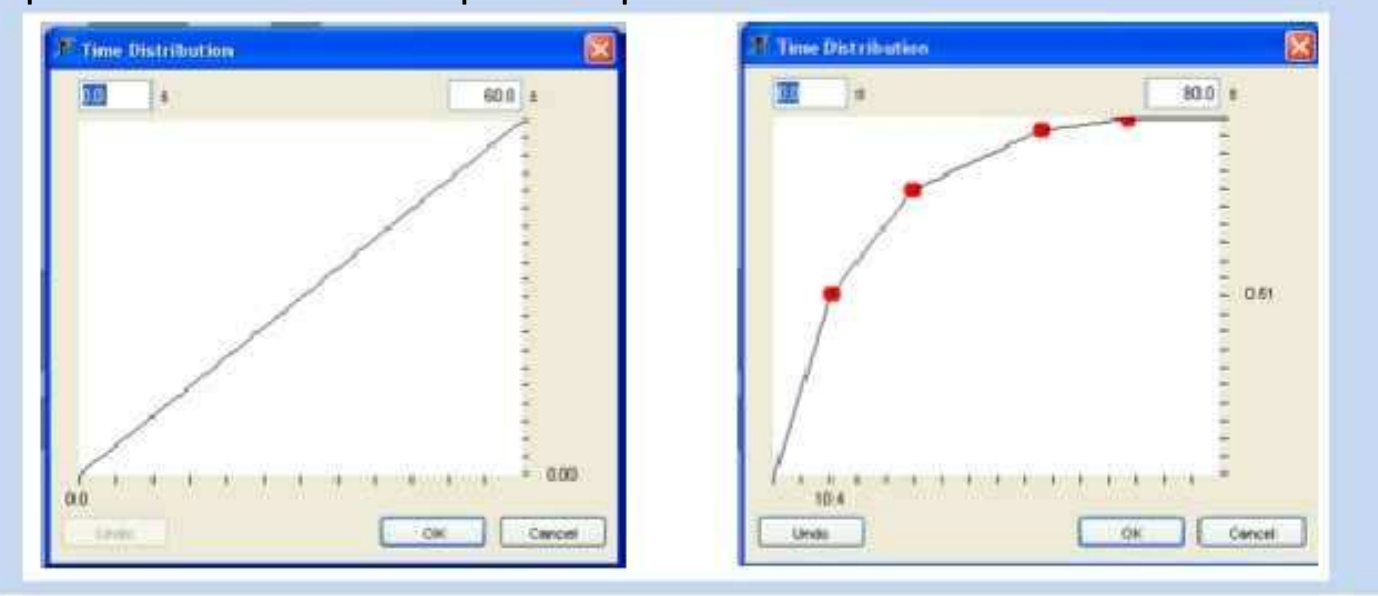

- 3) Abra la lista de distribuciones de tiempo para crear dos funciones de tiempo de espera con distribución normal; la primera con media 6s y desviación estándar de 3s; la segunda con media de 18s y desviación estándar de 9s.
- 4) Asigne la función de demora con media de 6s a las tres casetas de uno de los sistemas y las de 18s a las tres casetas del otro. Compare la velocidad a la que crecen las colas.

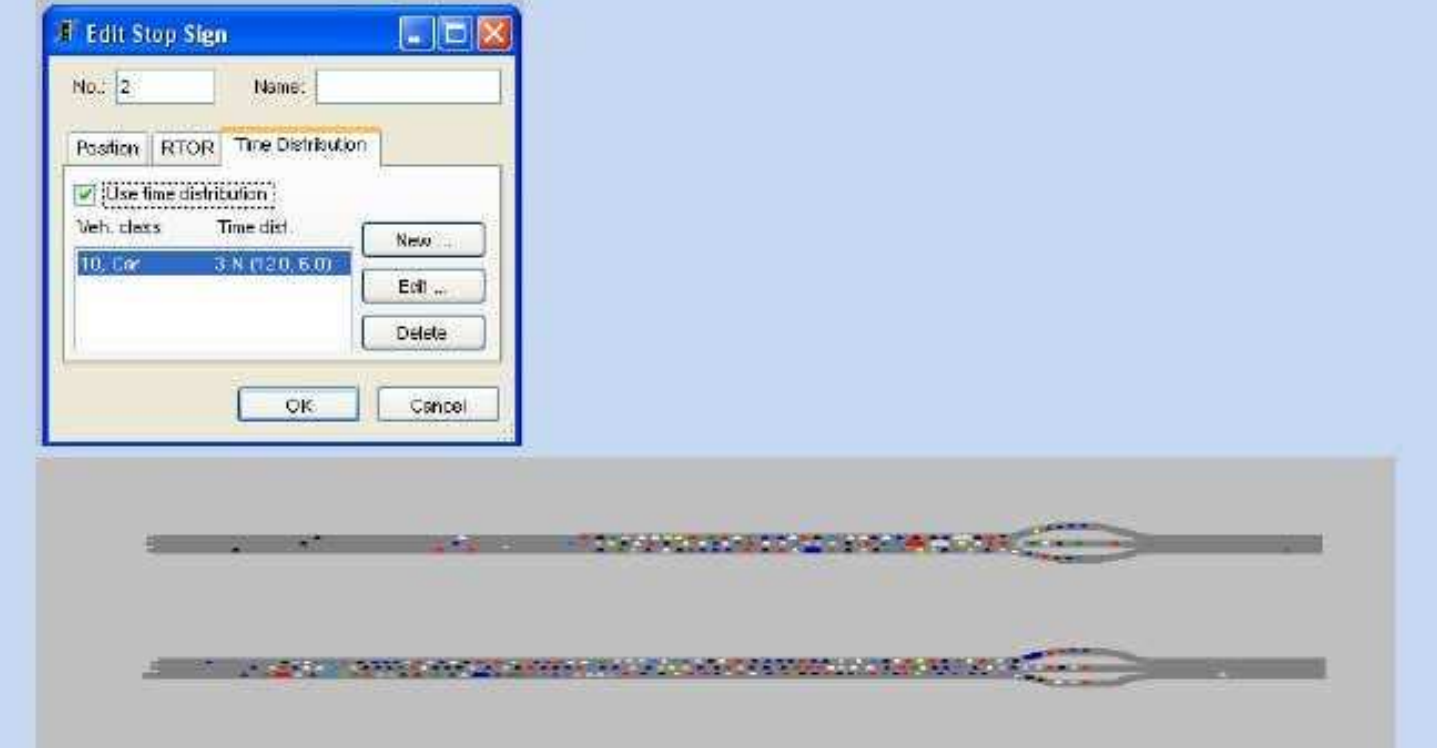

5) Ahora cree dos distribuciones del tipo empírico basadas en los percentiles presentados en la tabla de abajo y vuelva a comparar las colas.

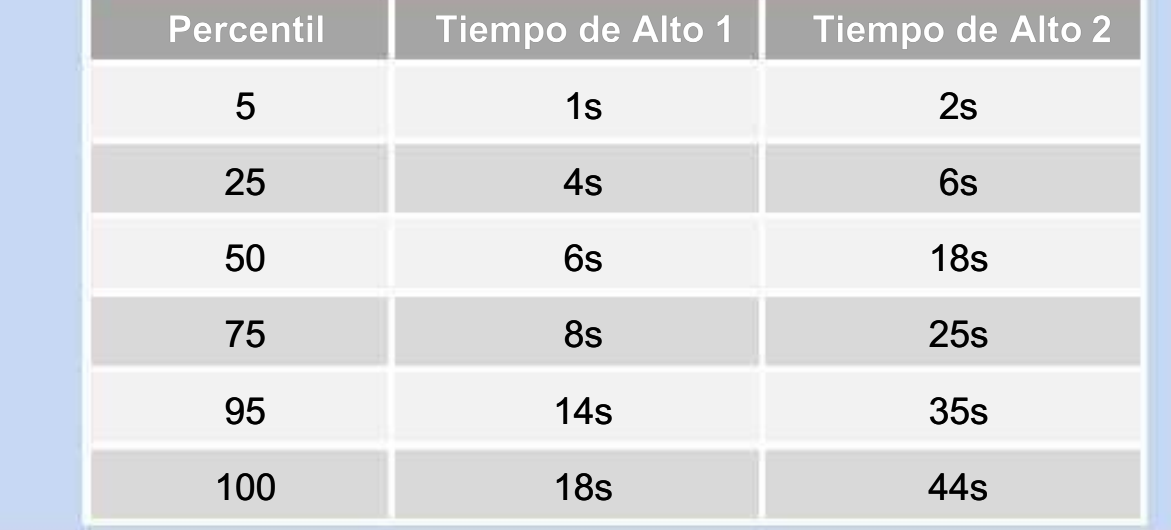

# 11 Control de Velocidades

Para controlar las velocidades de operación en determinados tramos de la red existen dos herramientas:

- $\blacktriangleright$  Puntos de Decisión de Velocidad
- $\blacktriangleright$  Zonas de Control de Velocidad

Ambas herramientas se basan en "funciones de velocidad deseada".

En el primer caso, los vehículos que pasen el punto indicado modificaran su velocidad deseada a aquella que se les indique y no la modificarán hasta que se les indique otra cosa. Esta herramienta es útil por ejemplo cuando un vehículo pasa de una vialidad primaria a una secundaria o viceversa.

En el segundo caso, los vehículos mantendrán la velocidad deseada que se les indique sólo mientras permanezcan dentro de la zona definida por el modelador; en cuanto salgan de ella retomaran su velocidad deseada anterior. Esta herramienta es útil por ejemplo cuando un vehículo entra a una curva, ya que al salir de ella buscará retomar su velocidad original.

Para utilizarlas, lo primero que se necesita es contar con la función de velocidad deseada adecuada. Vissim cuenta con algunas definidas por default, pero pueden añadirse más.

- 1) Abra el archivo CONTROL DE VELOCIDADES. INP que se encuentra en la carpeta EJERCICIO 11.
- 2) Seleccione DATOS BASE DISTRIBUCIONES VELOCIDAD DESEADA (BASE DATA -DISTRIBUTIONS – DESIRED SPEED) par ver las Distribuciones de Velocidad Deseada con las que Vissim cuenta.

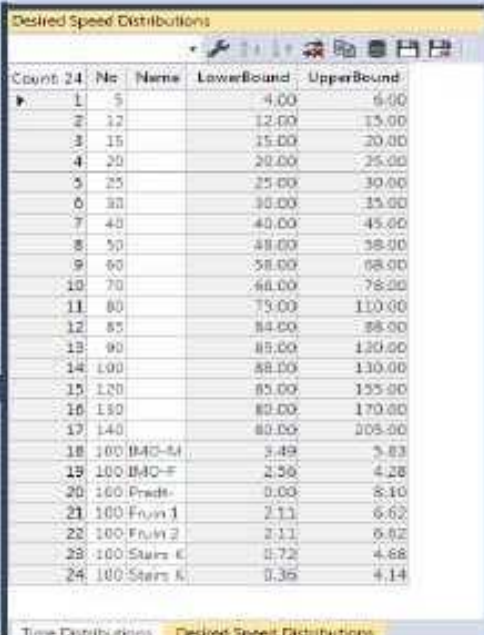

3) Agregue dos distribuciones de velocidades, una que varíe uniformemente (línea recta) entre 200 y 240kph y otra que varíe también uniformemente entre 160 y 200 kph.

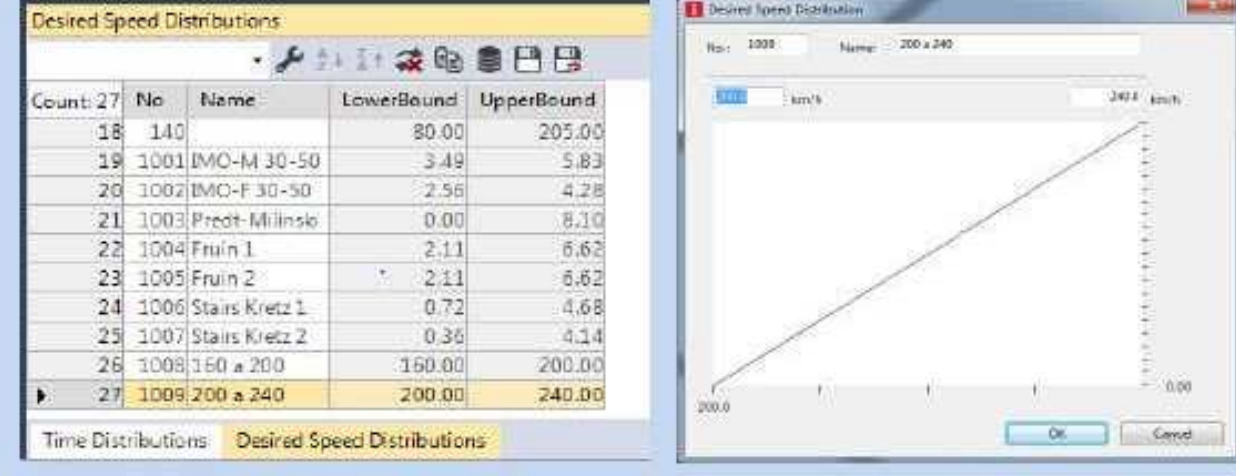

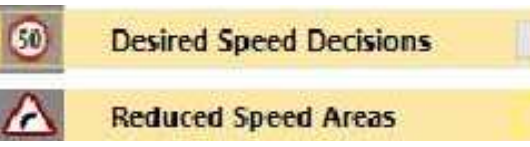

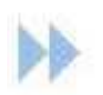

4) Una vez definidas, seleccione el modo insertar **Zonas de Control de Velocidad y defina** estas zonas sobre las curvas del circuito. Define una desaceleración de 6m/s  $2$  (esta sería muy alta para un vehículo normal pero probablemente no para un formula 1).

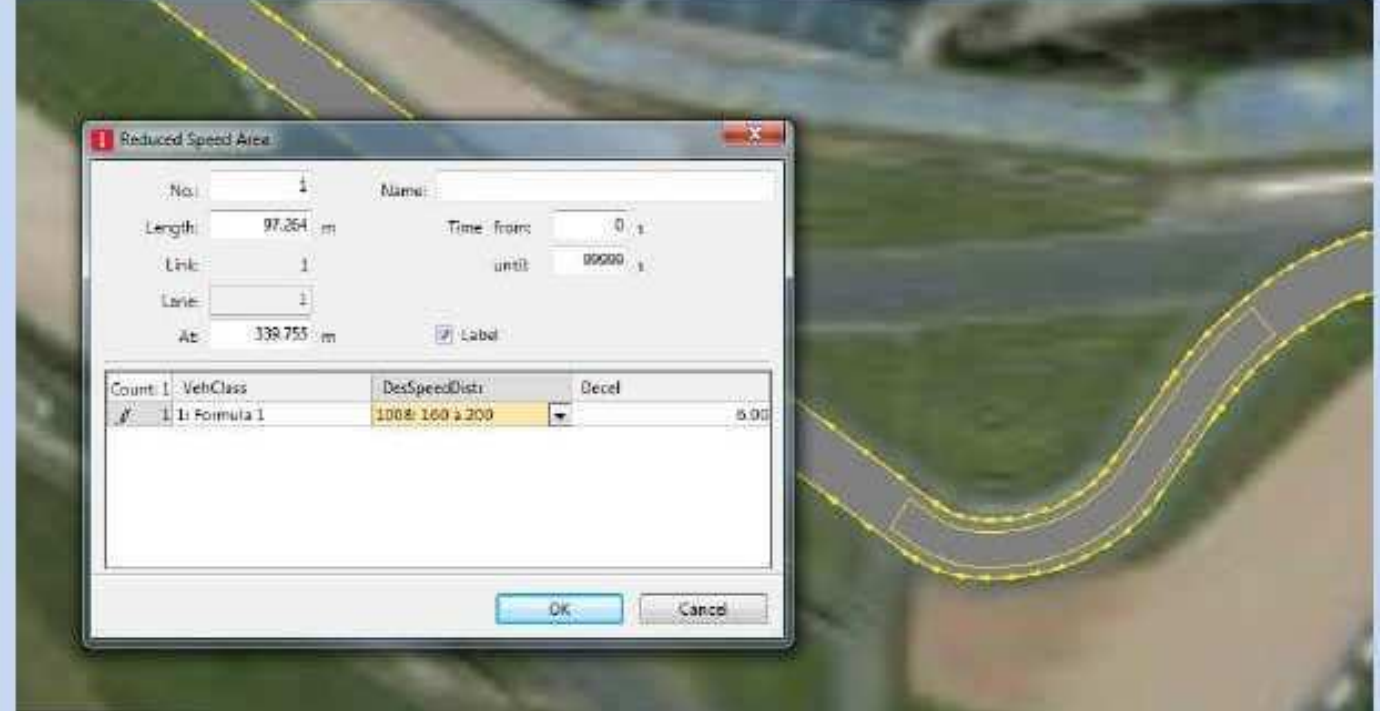

5) Una vez definidas las zonas de control de velocidad sobre las curvas, ponga a correr el modelo, ponga pausa con la barra espaciadora, de doble clic sobre un vehículo para seleccionarlo y presione '*play*' para que siga corriendo el modelo. Se abrirá una ventana dentro de la cual podrá observar la información de la velocidad deseada y la real para ese vehículo.

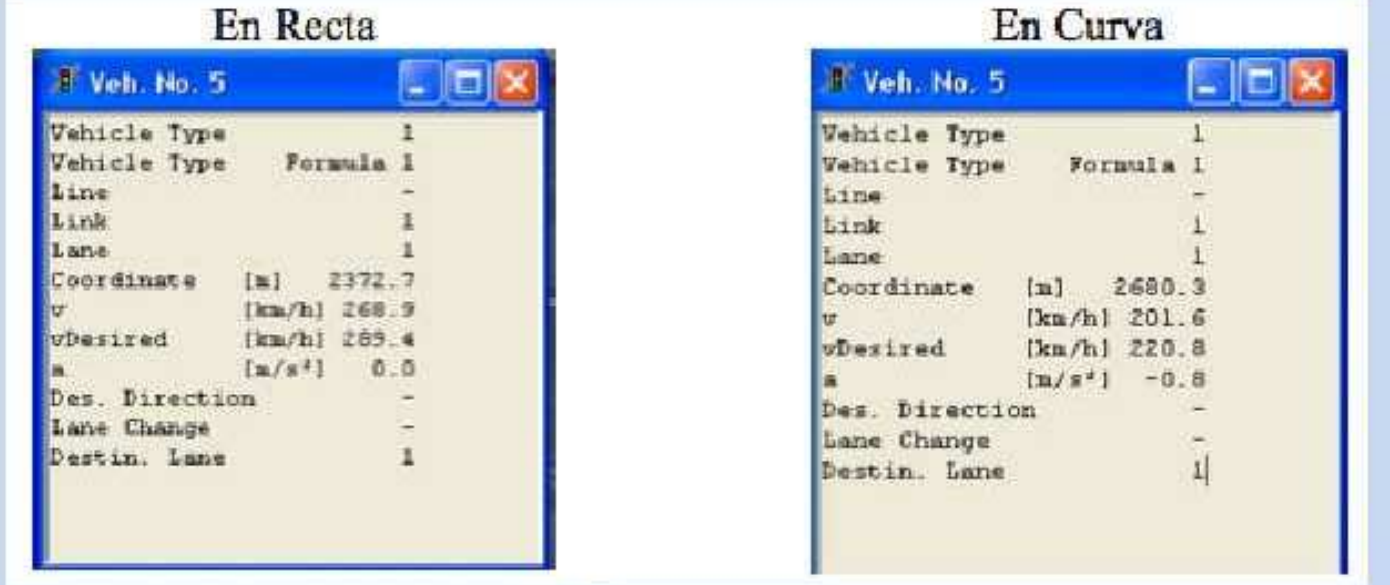

6) Intente utilizar también el modo <sup>®</sup> Puntos de Decisión de Velocidad (Desired Speed Decisions) para controlar las velocidades en las curvas. Deberá definir un punto antes de entrar a la curva y otro al salir de ella para que recupere su velocidad deseada original.

# 12 Productos: Indicadores y Visualizaciones

#### 12.1 Nuevo en VISSIM 6

Vissim 6 permite almacenar resultados dentro de nuevos atributos de los objetos de red, de tal forma que un nodo, por ejemplo, puede almacenar las demoras y volúmenes vehiculares de cada uno de los movimientos no sólo de una corrida si no de varias a través de la modalidad 'multi-run'. Internamente los resultados pueden visualizarse dentro de listas de la categoría Resultados, o en ocasiones directamente en las listas del tipo de objeto del que se trate (enlaces, nodos, etc).

De esta forma es posible analizar resultados dentro de Vissim (antes de la versión 6 sólo podía hacerse externamente) e incluso visualizarlos en la red a través de las funciones de parámetros gráficos.

#### 12.2 Nuevo en VISSIM 7

ÞÞ

Generación de gráficas a partir de atributos de los objetos, antes, durante, o posterior a la corrida del modelo.

#### 12.3 Indicadores Disponibles

Una vez que se ha construido un modelo en Vissim, se tiene la capacidad de evaluar una gran variedad de indicadores de desempeño.

#### 1) Ejecute el comando EVALUACIÓN – CONFIGURACIÓN (EVALUATION – CONFIGURATION) para ver todas las opciones que se tienen.

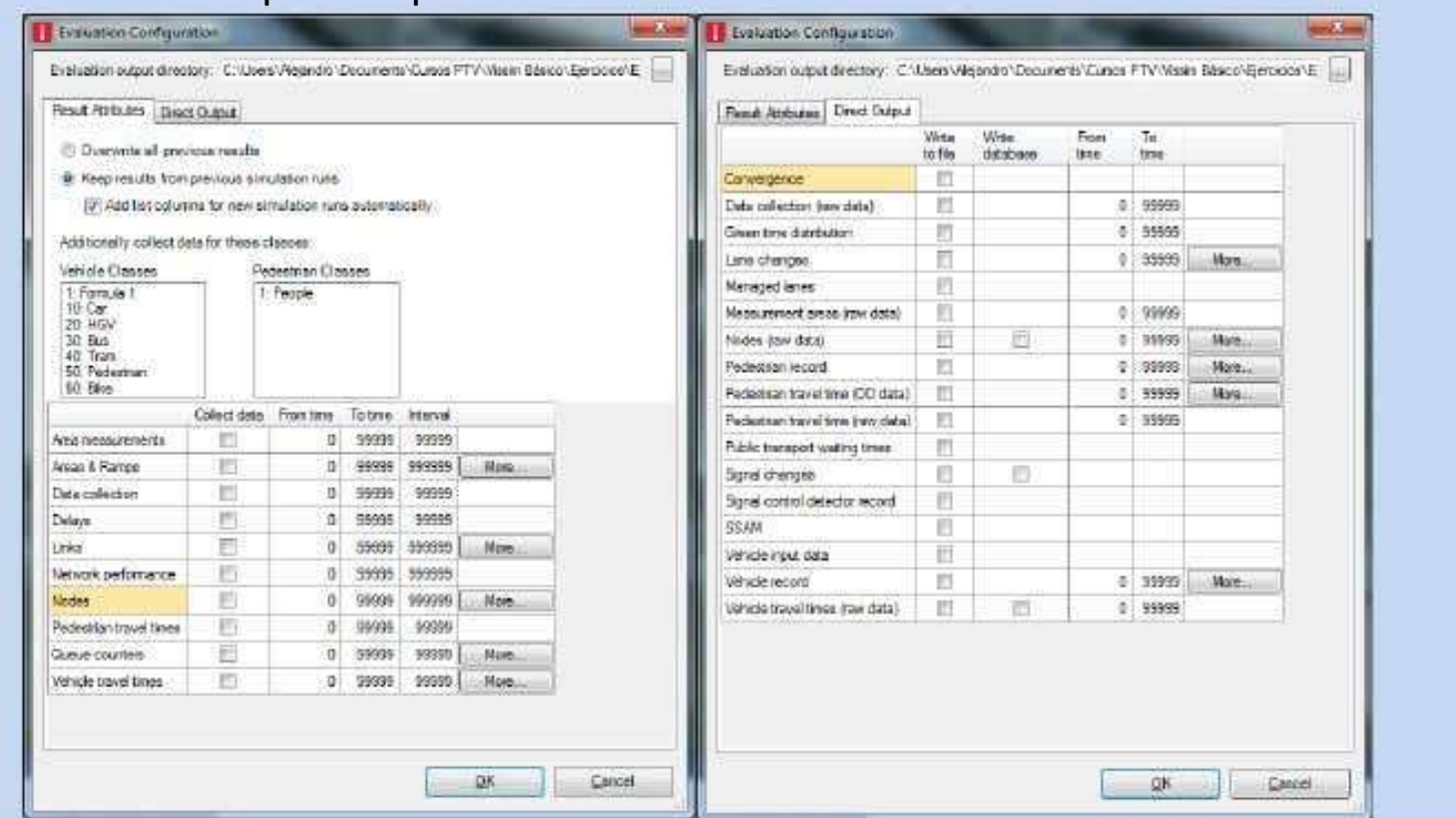

Dada la disponibilidad de tiempo sería imposible revisar cada uno de estos indicadores dentro del curso, pero se revisarán algunos de los más frecuentemente utilizados como la Evaluación de Desempeño de la Red y la Evaluación de Nodos.

#### 12.4 Evaluación de Desempeño de la Red y Nodos

El siguiente ejercicio permitirá entender las formas en que se puede evaluar tanto el desempeño de la red en general como los nodos cuyo desempeño se desee conocer.

1) Abra el archivo  $REPORTES$ . INP de la carpeta  $EJERCICO$  15. En él encontrará un corredor con. 7 intersecciones.

Para generar un reporte de una intersección lo primero que se necesita es definirle a Vissim cuales son los nodos a estudiar. Como en Vissim sólo existen enlaces y conectores, pero no nodos, estos deben ser definidos "artificialmente".

2) Seleccione el modo insertar Nodos (abajo a la izquierda) y trace un polígono alrededor de la intersección que quiera estudiar. El polígono debe envolver a toda la intersección, incluyendo las vías utilizadas para vueltas indirectas. Elija las dos intersecciones que quiera.

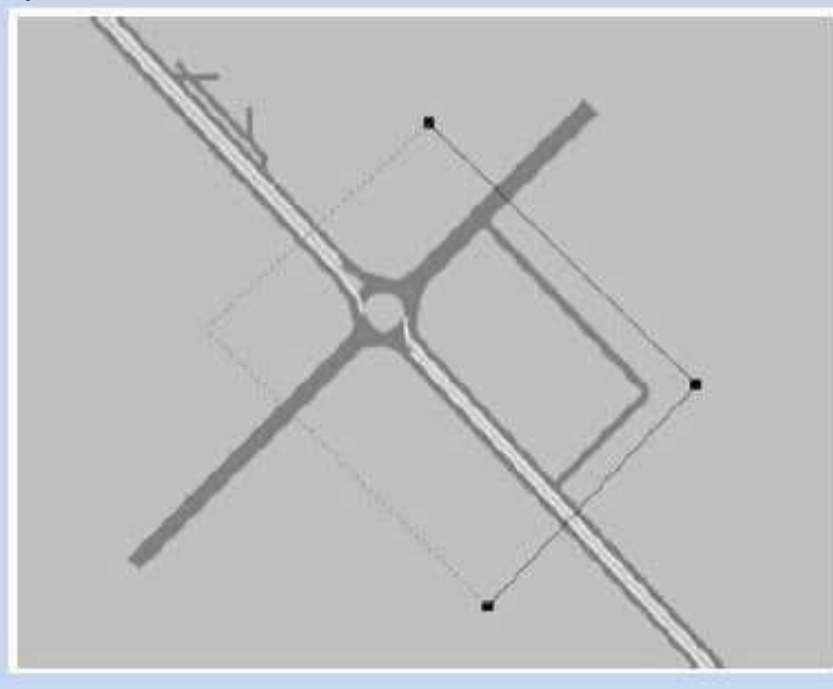

Para poder obtener resultados tanto internos (atributos de resultados) como externos (archivos de texto) de los nodos que acaban de ser definidos:

3) Ejecute el comando EVALUACIÓN – CONFIGURACIÓN (EVALUATION – CONFIGURATION) y en la pestaña de Atributos Resultantes (*Result atributes*) seleccione las opciones Desempeño de la Red (*Vehicle Network performance*) y Nodos (*Nodes*). En la opción de nodos presiona también el botón MÁS (MORE) con lo que se abrirá la siguiente ventana de diálogo.

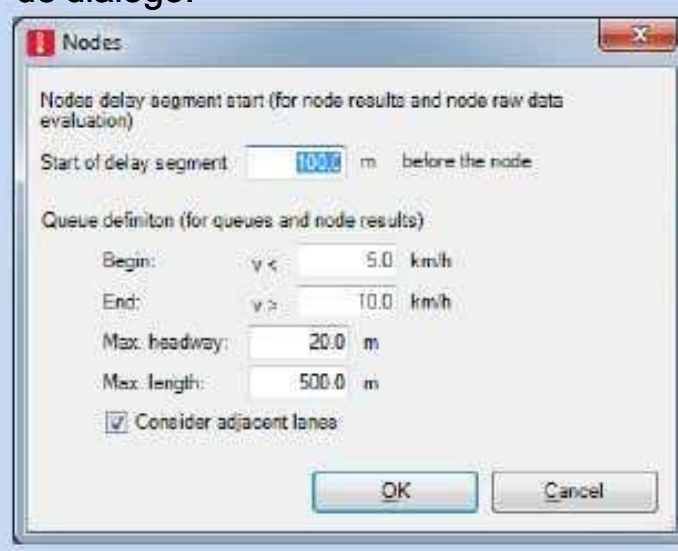

En esta ventana encontrarás importantes parámetros a definir para la medición de demoras y colas en los nodos.

4) En la pestaña de 'Direct output' seleccione la opción de Nodos (Nodes)

Debe notarse que en estas ventanas existen dos columnas con los encabezados 'from time' y 'to time', estos parámetros permiten definir el inicio y fin de un periodo de simulación, por default tienen los valores 0 y 99999, lo que indica que se evaluará todo el periodo de modelación. Además, en la pestaña Atributos Resultantes (*Result atributes*) puede elegirse el intervalo de evaluación en '*Interval*', en este caso para obtener resultados desagregados por cuartos de hora se debe indicar que se quieren intervalos de 900 segundos.

- 5) Una vez hecho esto presione 'OK' y puede correrse el modelo. Recomendamos presionar CTRL+Q o el botón para acelerar el proceso de obtención de resultados. Una vez terminada la corrida se podrán revisar internamente lo resultados de nodos y de desempeño de la red, y externamente también los de los nodos a través de un archivo de texto (delimitado por punto y coma) con extensión \*.knr que puede analizarse en Excel mediante tablas dinámicas.
- 6) Para revisar el desempeño de la red abra la lista mediante L ISTAS RESULTADOS -DESEMPEÑO DE LA RED (LISTS – RESULTS – NETWORK PERFORMANCE).

Ahí se verán indicadores como: demora promedio por vehículo, detenciones promedio por vehículo, velocidad promedio en la red, demora en detención por vehículo, distancia total recorrida por todos los vehículos en la red, tiempo de recorrido total de todos los vehículos en la red, demora total experimentada por todos los vehículos en la red, detenciones totales, vehículos en la red (al finalizar la corrida), vehículos que llegaron a su destino antes de terminar la corrida, demora latente (tiempo adicional que tuvieron que esperar los vehículos para entrar a la red dada la congestión), demanda latente (vehículos que no alcanzaron a entrar a la red antes de terminar la corrida del modelo dada la congestión).

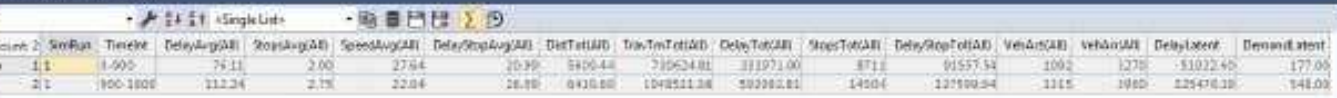

7) Para revisar los resultados por nodos abra la lista mediante L ISTAS – RESULTADOS -NODOS (LISTS - RESULTS - NODES). Ahí se podrán ver los resultados de números de vehículos, demoras, etcétera... para cada uno de los movimientos en cada uno de los nodos que se hayan definido (en este ejemplo dos) en los periodos de análisis definidos (en este ejemplo cada 900 segundos).

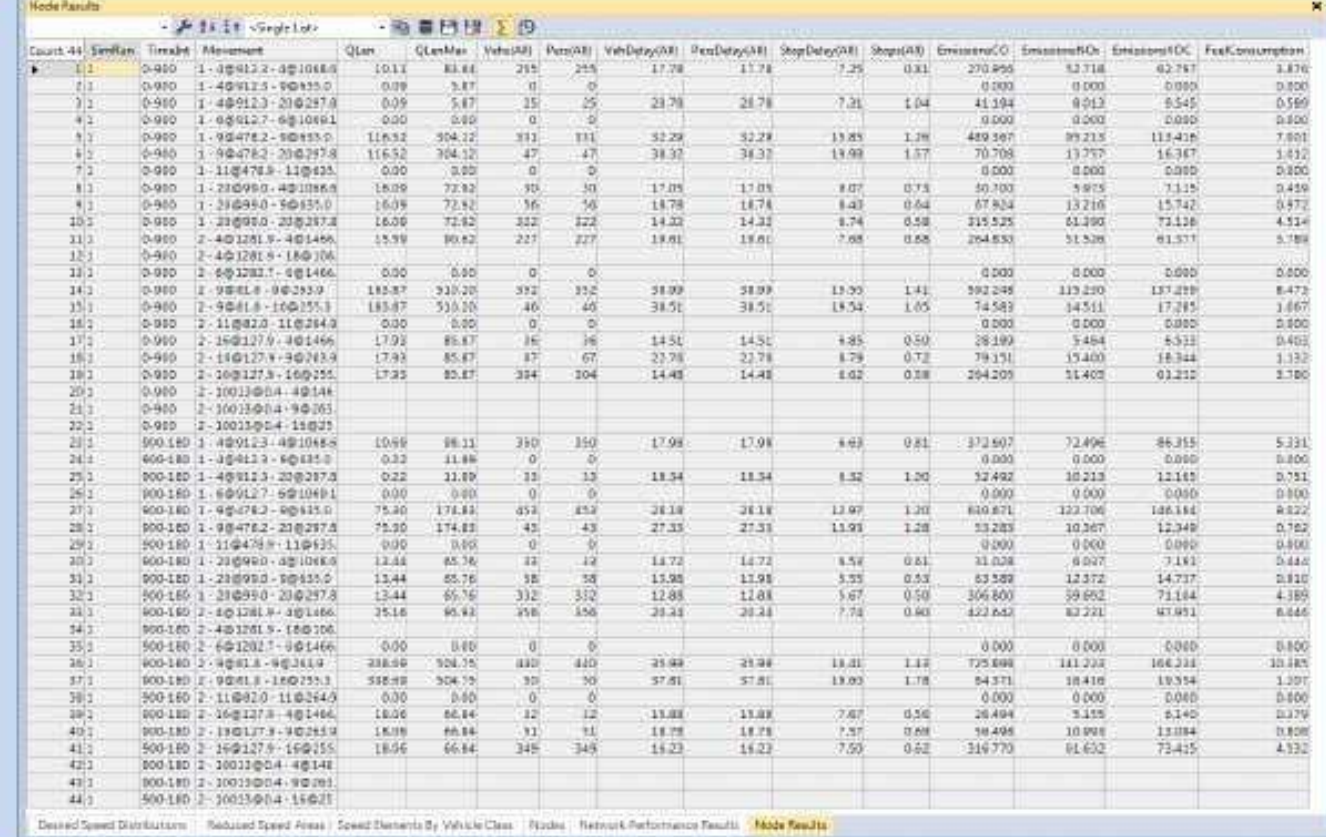

Los movimientos pueden identificarse por una nomenclatura como la siguiente:

#### $1 - 4@912.3 - 4@1068.6$

Esto indica que se trata del 'nodo 1', y que el movimiento va del 'enlace 4' (a 912.3m del inicio del enlace) al 'enlace 4' (a 1068.6m del inicio del enlace).

También es posible identificar en los movimientos las direcciones norte, sur, etcétera. Para hacer esto debe agregarse un atributo adicional a la lista:

1) Seleccione el botón de *herramientas*, y seleccionando en la lista de la izquierda Movimiento (Movement) y después Dirección (Direction), el atributo Movimiento/Dirección  $(Movement/Direction)$ . Podrá verse que el movimiento '1 - 4@912.3 - 4@1068.6' corresponde a la dirección 'S – N' (sur – norte), lo cual, aunque menos preciso, resulta mucho más fácil de interpretar en la mayoría de los casos.

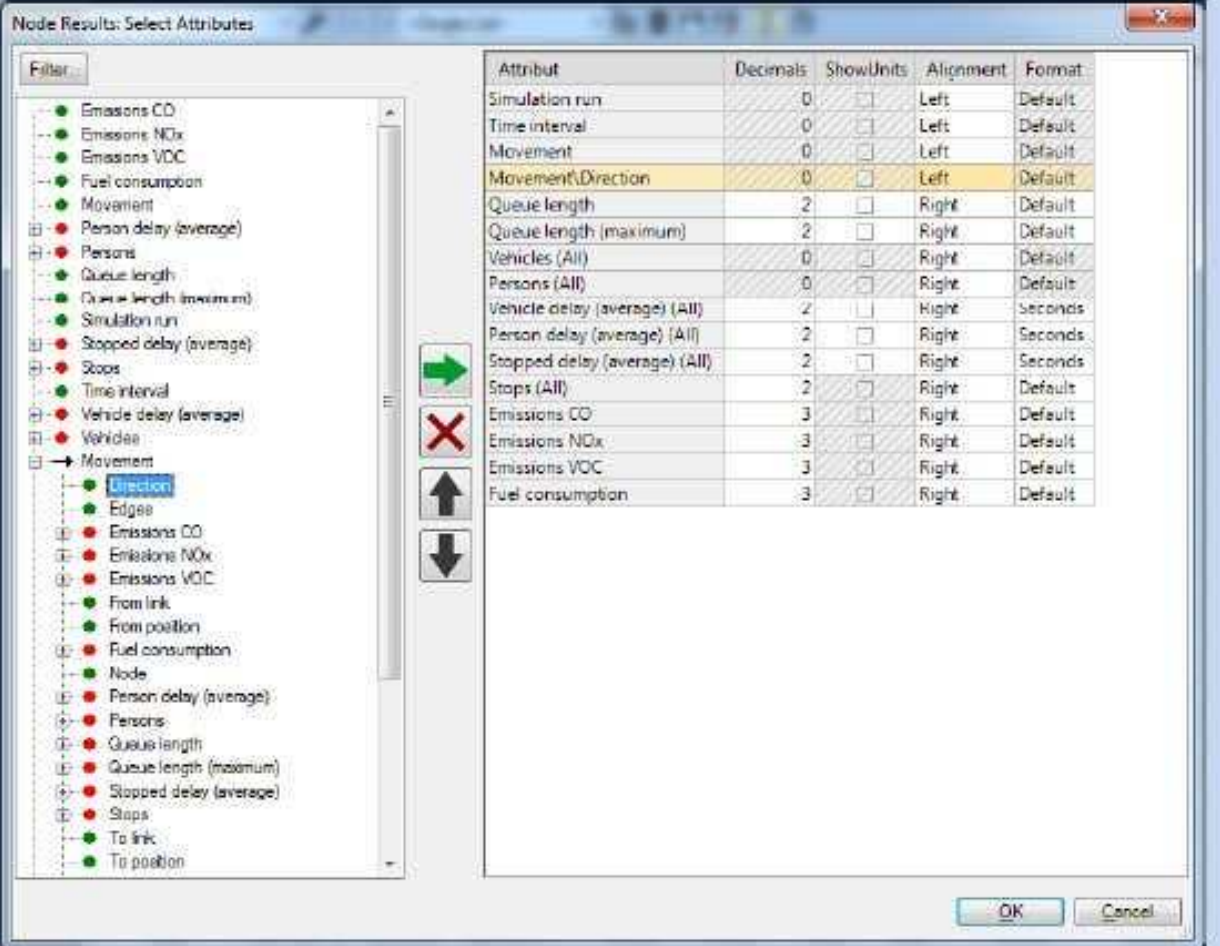

Si se quiere copiar esta tabla a una base de datos externa, como podría ser Excel, basta con seleccionar toda la tabla y con los commandos CTRL+C y en la base de datos destino CTRL+V.

2) Por último, abra con el bloc de notas el archivo extensión \*.knr generado. Ahí se tiene desagregado a nivel de vehículo toda la información de demoras, detenciones, etcétera, de cada uno de los nodos analizados. Este archivo puede abrirse en Excel y utilizar tablas dinámicas para analizar los resultados.

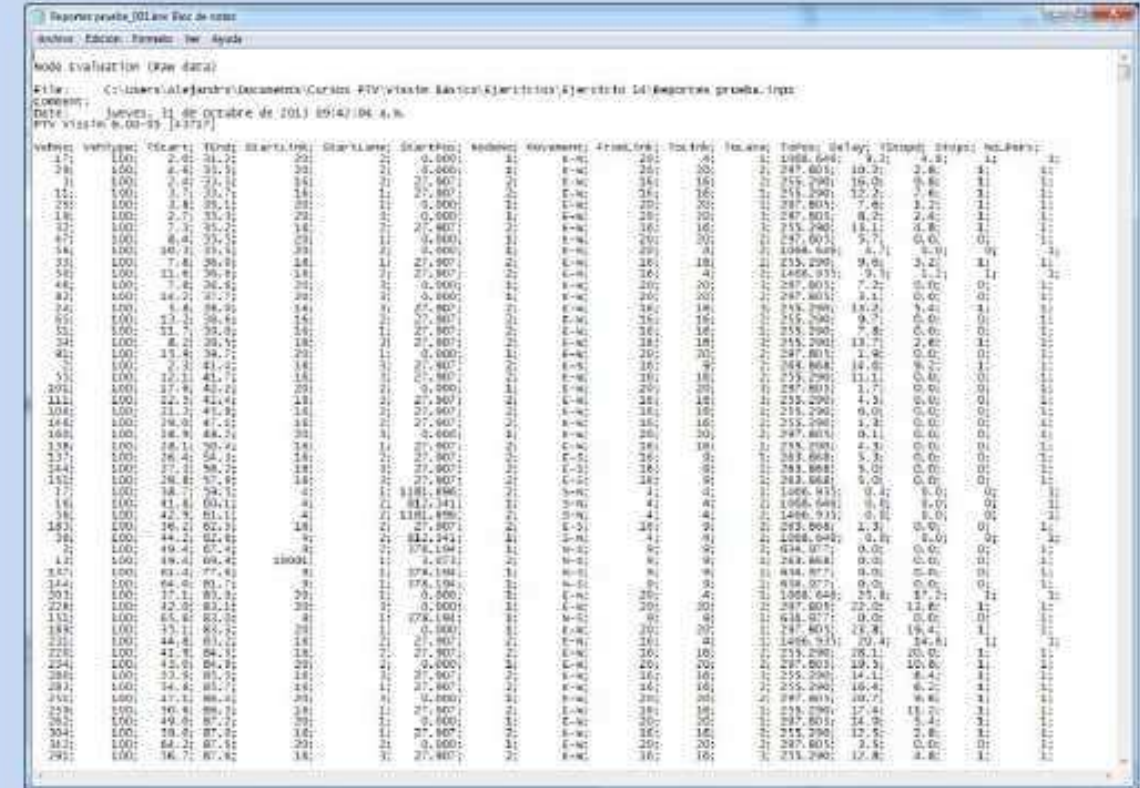

Si en Excel se abre el archivo \*.knr como delimitado por punto y coma, podrá verse toda la base de datos, que contiene una fila por cada vehículo en cada intersección evaluada, incluyendo datos como el giro, su demora, número de detenciones, etc. Esta base de datos es muy completa pero poco útil en este formato, para ellos es conveniente resumir la información, lo cual puede hacerse mediante tablas dinámicas tal como se muestra a continuación.

- 1) Seleccione todos los datos (seleccionando también los encabezados de la fila)
- 2) Seleccione insertar tabla dinámica en una hoja nueva
- 3) En Etiquetas de Fila inserte primero Nodos y luego Movimientos.
- 4) En "∑ Valores" incluya "Cuenta de Delay" (nos dará el número de vehículos por giro o intersección), 'Promedio de Delay' (demora promedio), y 'Promedio de Stops' (promedio de detenciones).

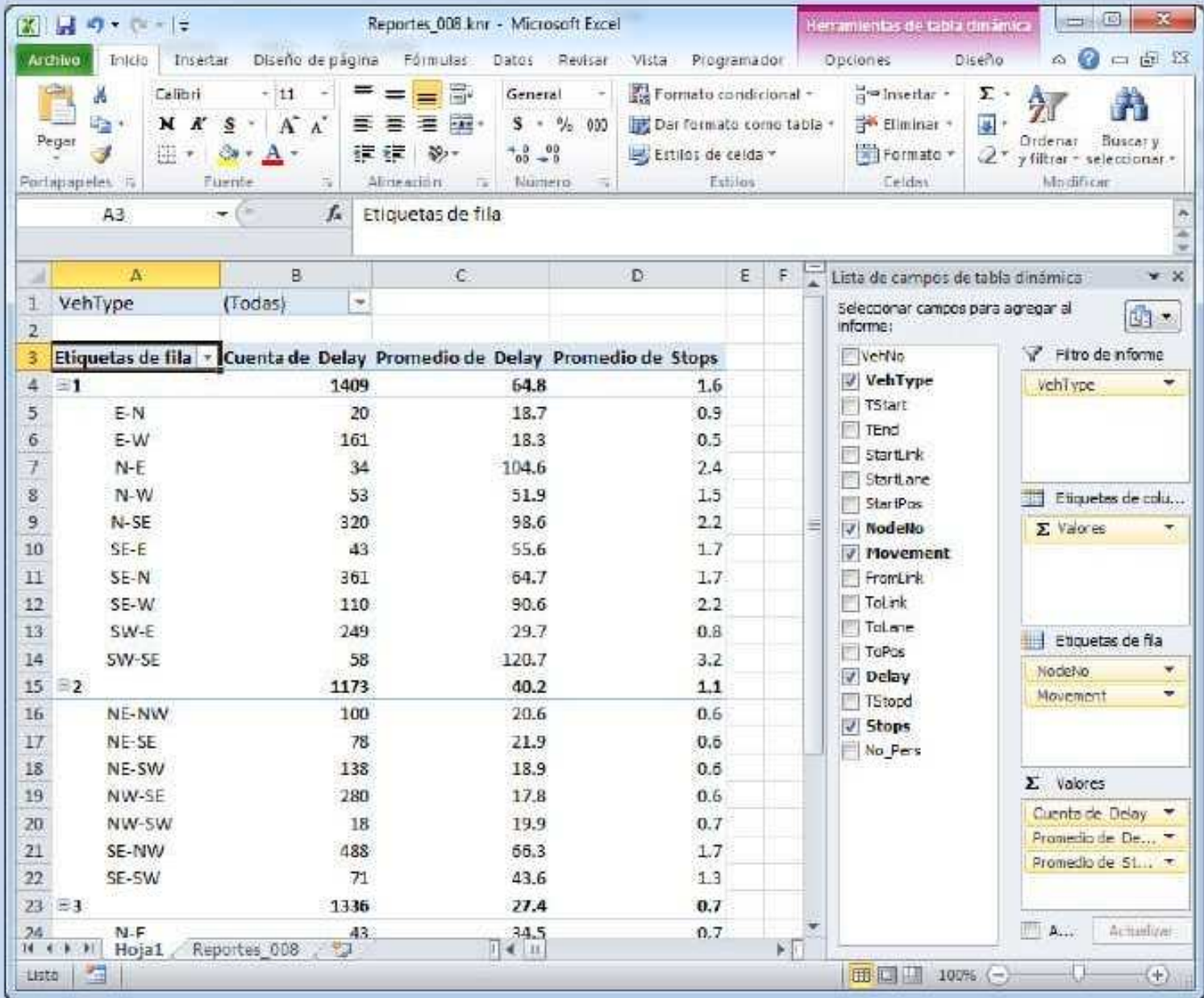

Puede además seleccionarse un filtro por tipo de vehículo.

#### 12.5 Gráficas dentro de PTV Vissim

A partir de la versión 7 de Vissim es posible generar gráficas dentro de la interfaz gráfica del usuario, cosa que antes sólo podía hacerse en alguna hoja de cálculo importando archivos de resultados generados por Vissim.

Debe elegirse distintas cosas:

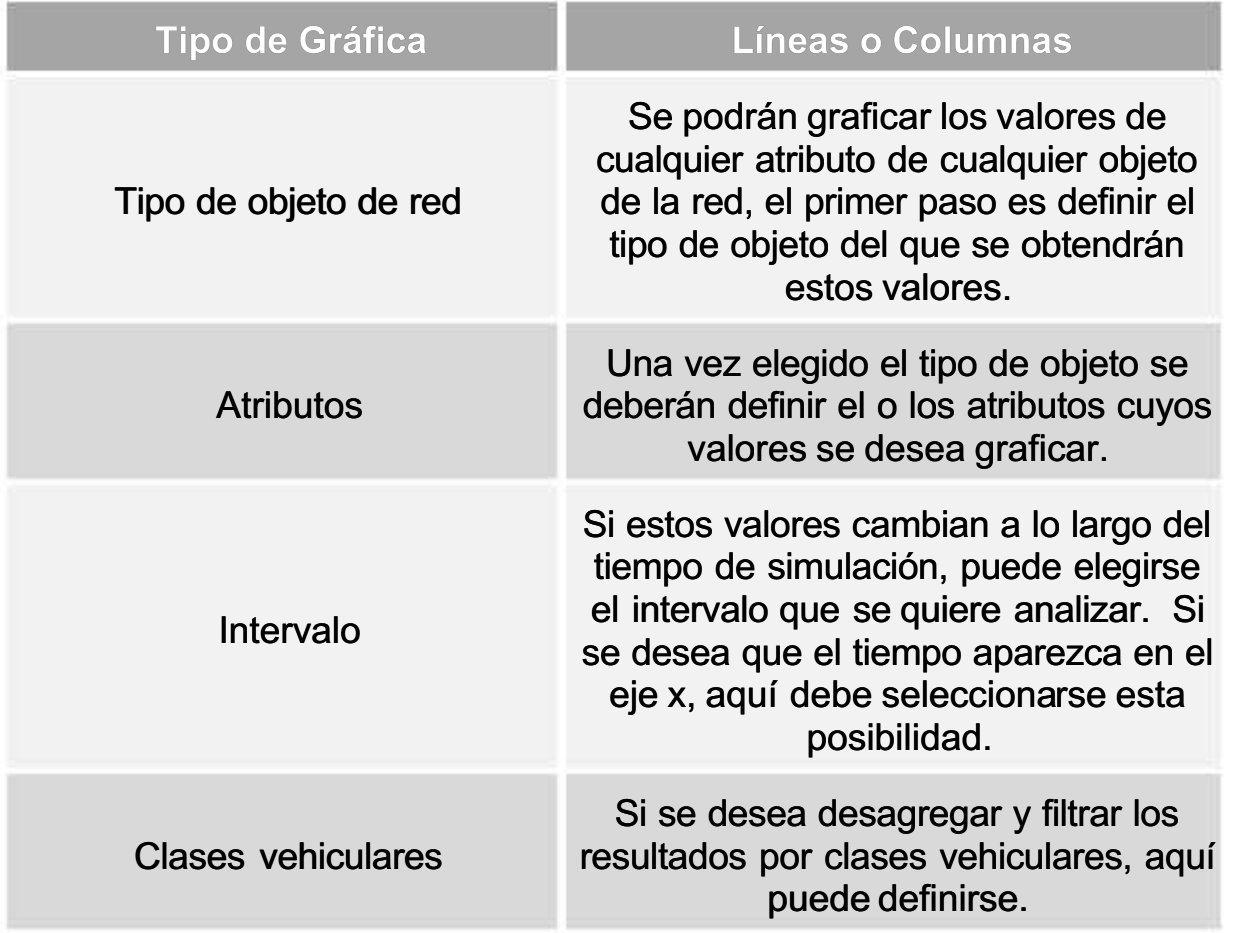

1) Ejecte el comando VISTA - CREAR GRÁFICO (VIEW - CREATE CHART) para abrir una ventana que permite definir las características del gráfico.

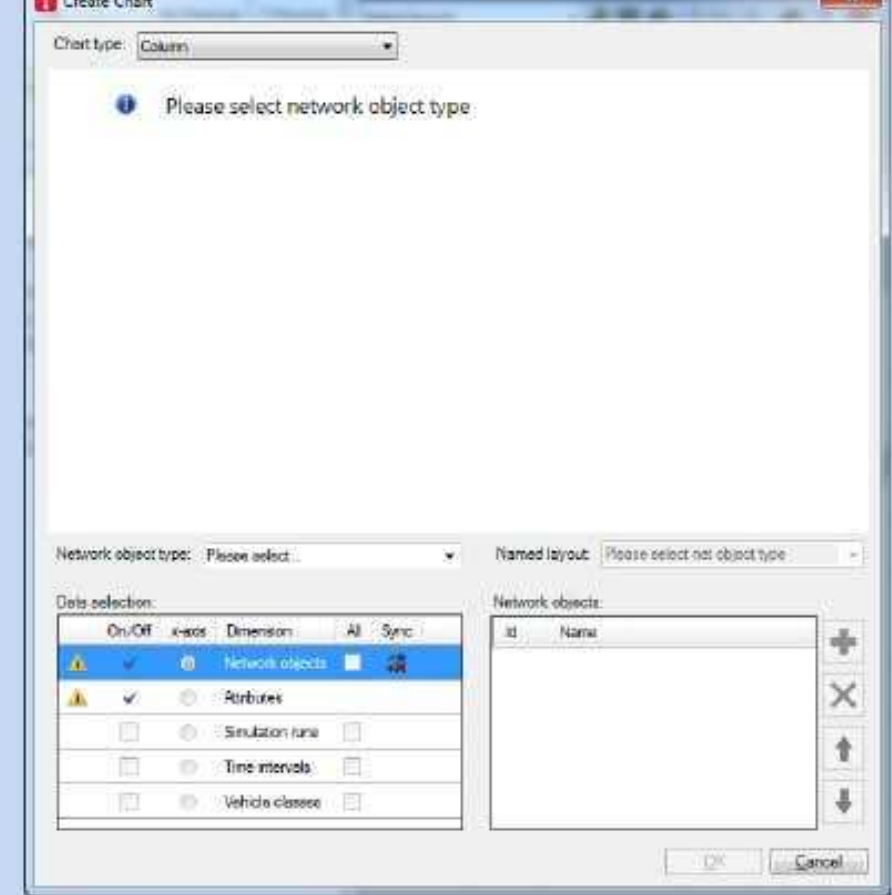

2) Si se quiere graficar atributos del tipo resultados, no debe olvidarse primero definir el tipo de evaluación a realizar en el menú EVALUACIÓN – CONFIGURACIÓN (EVALUATION -CONFIGURATION).

ЪĐ

#### **Ejercicio**

Abra el archivo GRÁFICAS. INPX en la carpeta EJERCICIO 16, y genere las siguientes gráficas:

- $\blacktriangleright$  Longitud de los arcos o enlaces existentes
- Tiempos de viaje en tiempo real
- $\blacktriangleright$  Vehículos en la red en tiempo real

#### 12.6 Generación de Videos con PTV VISSIM

Con la entrada de PTV Vissim 6 se ampliaron las posibilidades para grabar videos en Vissim.

Primero que nada se introdujo el objeto '*camera positions'* o posiciones de cámara, las cuales son muy fáciles de generar y pueden ser muy útiles para navegar por el entrono 3D aún si no se pretende grabar ningún video.

El segundo objeto que se introdujo para esto es el de 'storyboards', este contiene toda la secuencia de tomas o fotogramas (keyframes) y los tiempos asignados a cada uno y a sus transiciones. Pueden definirse varios 'storyboards' en un solo modelo, antes solo se podía definir una secuencia, por lo que si se quería generar una nueva se perdía la anterior. Para cada 'storyboard' se puede definir una resolución y número de cuadros por segundo.

Si se definen varios 'storyboards' es posible grabar varios videos con una sola corrida del modelo, lo cual antes era imposible. Para generar un "storyboard" siga los siguientes pasos:

- 1) Seleccione Presentation Storyboard
- 2) Agregue un nuevo storyboard
- 3) De la lista despebable de la barra de herramientas de la lista, seleccione Fotogramas  $(keyframes)$ .
- 4) Agregue un nuevo fotograma (keyframe) dando clic derecho en la lista anidada que aparece a su derecha.

Se recomienda utilizar la compresión tipo '*Microsoft video1'* pues otros formatos podrán requerir codecs que no todo el mundo tendrá disponibles para poder observar el video. Para escoger el tipo de formato:

- 1) Seleccione EDITAR PREFERENCIAS DE USUARIO GRÁFICOS TIPO DE FORMATO (EDIT USER PREFERENCES – GRAPHICS – COMPRESSION)
- 2) Para grabar un video, una vez generado el 'storyboard' se debe seleccionar PRESENTACIÓN – GRABAR EN FORMATO AVI (PRESENTATION - RECORD AVIS).
- 3) Empezar a correr el modelo.